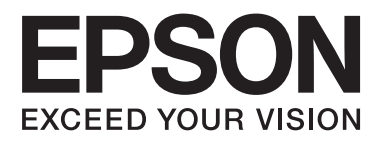

# **Vartotojo vadovas**

NPD4893-06 LT

### <span id="page-1-0"></span>*Autorių teisė ir prekių ženklai*

## **Autorių teisė ir prekių ženklai**

Nė viena šio leidinio dalis negali būti atkuriama, išsaugoma atsarginėje sistemoje ar perduodama kokia nors forma ar bet kokiomis elektroninėmis ar mechaninėmis priemonėmis, fotokopijavimo, įrašymo ar kitu būdu negavus išankstinio "Seiko Epson Corporation" sutikimo. Čia laikomos informacijos naudojimui patentinė atsakomybė netaikoma. Taip pat jokia atsakomybė netaikoma nuostoliams, susijusiems su čia pateikiamos informacijos naudojimu. Šiame dokumente pateikta informacija skirta naudoti tik su šiuo "Epson" gaminiu. "Epson" nebus laikoma atsakinga, jei ši informacija naudojama bet kokiu kitu būdu taikant ją kitiems gaminiams.

"Seiko Epson Corporation" ir jos filialai nebus laikomi atsakingais šio gaminio pirkėjo ar trečiųjų šalių atžvilgiu dėl nuostolių, praradimų, kaštų ar išlaidų, kuriuos pirkėjas ar trečiosios šalys patiria dėl šio gaminio gedimo, netinkamo ar perteklinio naudojimo arba jo pakeitimų, remonto darbų ar technologinių tobulinimų neturint tam leidimo, arba (išskyrus JAV) griežtai nesilaikant "Seiko Epson Corporation" naudojimo ir priežiūros instrukcijų.

"Seiko Epson Corporation" ir jos filialai nebus laikomi atsakingais dėl bet kokių nuostolių ar problemų, kurios atsirado naudojant bet kokius papildomai pasirenkamus priedus ar sunaudojamas medžiagas, kurių "Seiko Epson Corporation" nenurodė esant originaliais "Epson" gaminiais arba "Epson" patvirtintais gaminiais.

"Seiko Epson Corporation" nebus atsakinga dėl bet kokių nuostolių, patiriamų dėl elektromagnetinių trukdžių, kurie atsiranda naudojant bet kokius sąsajos kabelius, kurių "Seiko Epson Corporation" nenurodė esant "Epson" patvirtintais gaminiais.

EPSON® yra registruotasis prekės ženklas, o EPSON EXCEED YOUR VISION ir EPSON EXCEED YOUR VISION arba EXCEED YOUR VISION yra prekių ženklai, priklausantys "Seiko Epson Corporation".

"SDXC Logo" yra "SD-3C, LLC" prekės ženklas.

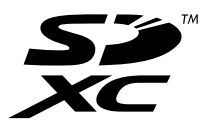

"Memory Stick Duo", "Memory Stick PRO Duo", "Memory Stick PRO-HG Duo", "Memory Stick Micro" ir "MagicGate Memory Stick Duo" yra "Sony Corporation" prekių ženklai.

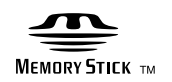

Intel® is a registered trademark of Intel Corporation.

"PowerPC®" yra registruotasis "International Business Machines Corporation" prekės ženklas.

"Epson Scan" programinės įrangos dalis yra pagrįsta "Independent JPEG Group" darbu.

libtiff

Copyright © 1988–1997 Sam Leffler Copyright © 1991–1997 Silicon Graphics, Inc. Permission to use, copy, modify, distribute, and sell this software and its documentation for any purpose is hereby granted without fee, provided that (i) the above copyright notices and this permission notice appear in all copies of the software and related documentation, and (ii) the names of Sam Leffler and Silicon Graphics may not be used in any advertising or publicity relating to the software without the specific, prior written permission of Sam Leffler and Silicon Graphics.

THE SOFTWARE IS PROVIDED "AS-IS" AND WITHOUT WARRANTY OF ANY KIND, EXPRESS, IMPLIED OR OTHERWISE, INCLUDING WITHOUT LIMITATION, ANY WARRANTY OF MERCHANTABILITY OR FITNESS FOR A PARTICULAR PURPOSE.

IN NO EVENT SHALL SAM LEFFLER OR SILICON GRAPHICS BE LIABLE FOR ANY SPECIAL, INCIDENTAL, INDIRECT OR CONSEQUENTIAL DAMAGES OF ANY KIND, OR ANY DAMAGES WHATSOEVER RESULTING FROM LOSS OF USE, DATA OR PROFITS, WHETHER OR NOT ADVISED OF THE POSSIBILITY OF DAMAGE, AND ON ANY THEORY OF LIABILITY, ARISING OUT OF OR IN CONNECTION WITH THE USE OR PERFORMANCE OF THIS SOFTWARE.

Microsoft®, Windows®, and Windows Vista® are registered trademarks of Microsoft Corporation.

Apple, Macintosh, Mac OS, and OS X are trademarks of Apple Inc., registered in the U.S. and other countries.

AirPrint is a trademark of Apple Inc.

Google Cloud Print<sup> $<sup>TM</sup>$ </sup> is a registered trademark of Google Inc.</sup>

Adobe, Adobe Reader, Acrobat, and Photoshop are trademarks of Adobe systems Incorporated, which may be registered in certain jurisdictions.

Bendroji pastaba: kiti čia naudojami pavadinimai skirti tik identifikacijai ir gali būti atitinkamų savininkų prekių ženklai. "Epson" nepriklauso jokios teisės į šiuos ženklus.

© 2013 Seiko Epson Corporation. All rights reserved.

Šio vadovo turinys ir gaminio techniniai duomenys gali būti keičiami iš anksto neįspėjus.

### *Turinys*

### *[Autorių teisė ir prekių ženklai](#page-1-0)*

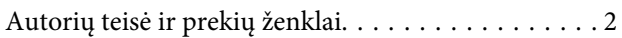

#### *[Įvadas](#page-7-0)*

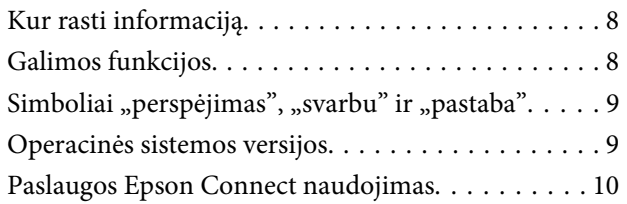

#### *[Svarbūs nurodymai](#page-10-0)*

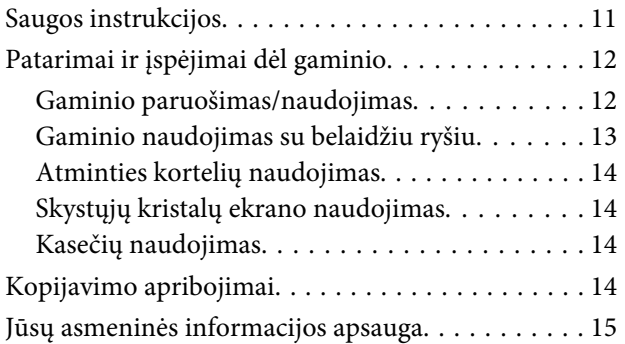

#### *[Susipažinimas su įsigyto gaminio](#page-15-0)*

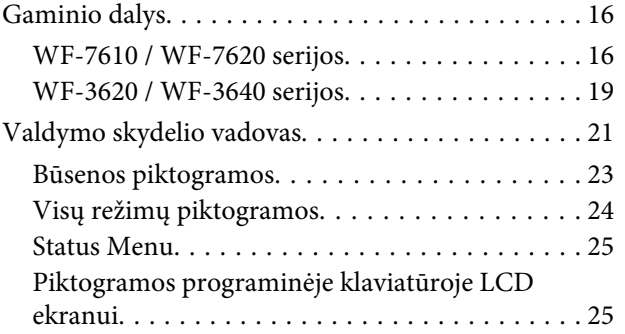

### *[Popieriaus ir laikmenų naudojimas](#page-26-0)*

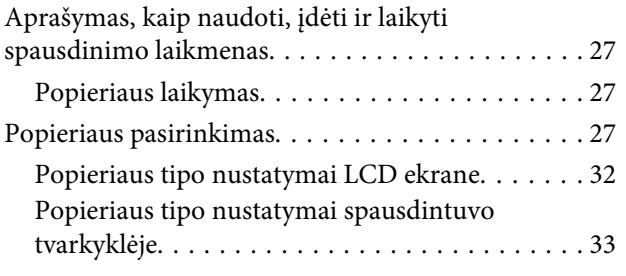

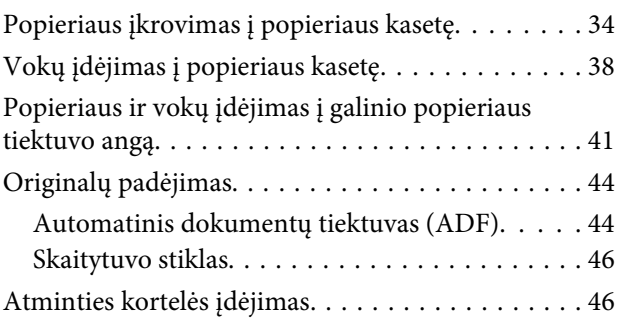

### *[Kopijavimas](#page-48-0)*

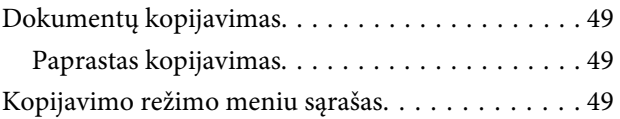

#### *[Spausdinimas](#page-49-0)*

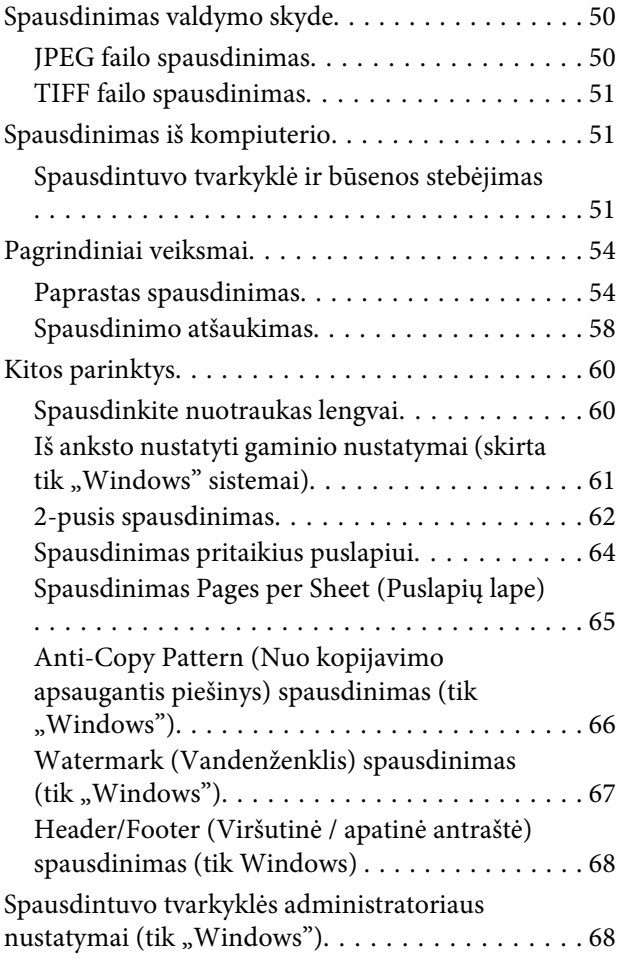

### *[Nuskaitymas](#page-69-0)*

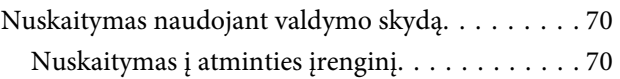

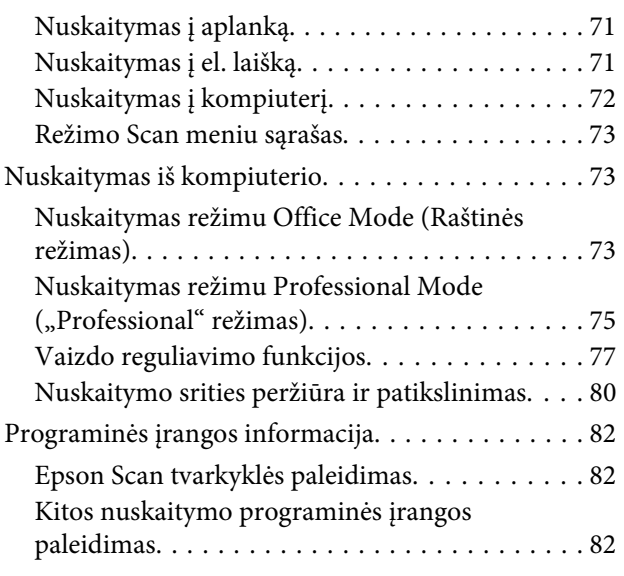

#### *[Faksogramos siuntimas](#page-83-0)*

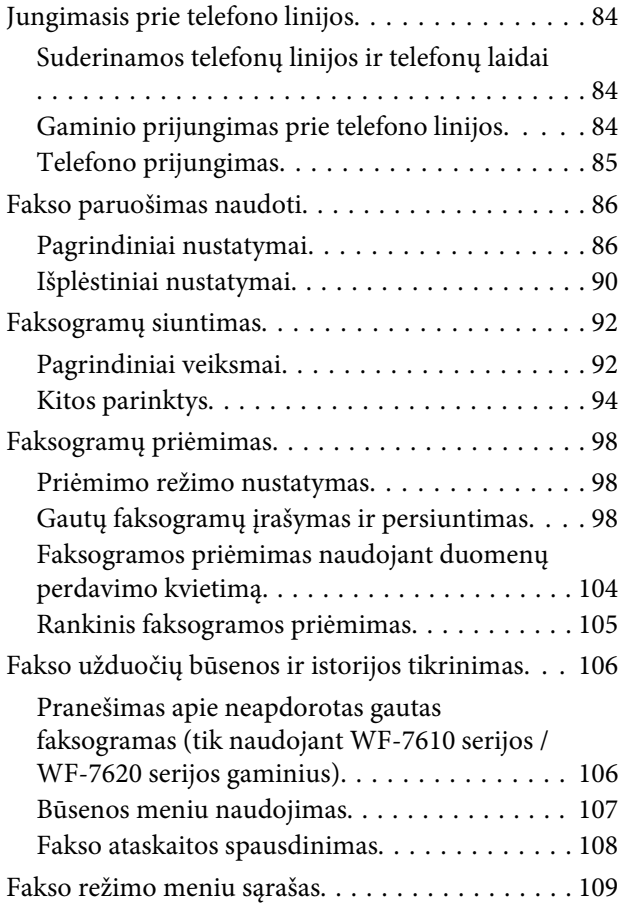

#### *[Adresatų sąrašo nustatymai](#page-109-0)*

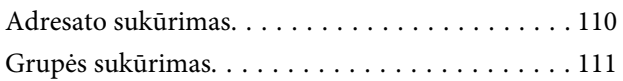

#### *[Valdymo skydelio meniu sąrašas](#page-112-0)*

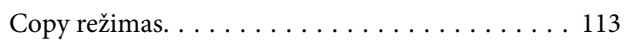

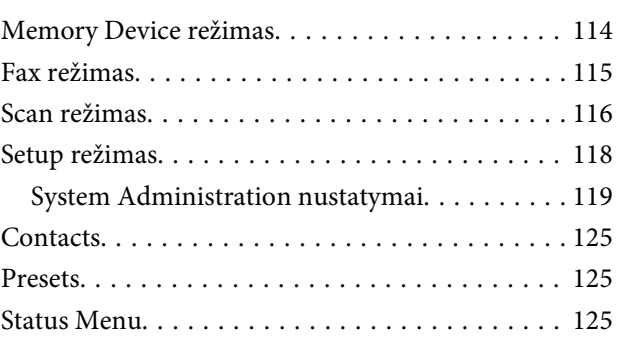

#### *[Informacija apie rašalo kasetę ir](#page-125-0)  [eksploatacines medžiagas](#page-125-0)*

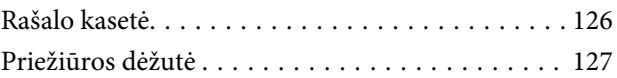

### *[Rašalo kasečių pakeitimas](#page-127-0)*

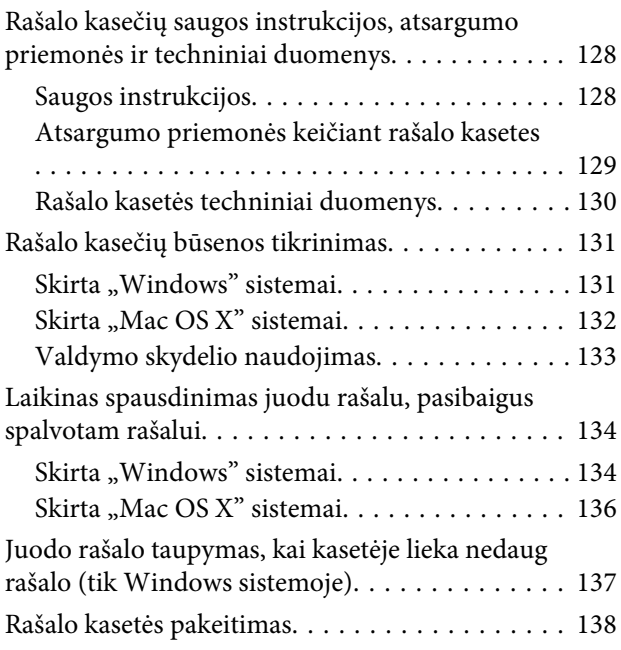

### *[Gaminio ir programinės įrangos](#page-141-0)  [priežiūra](#page-141-0)*

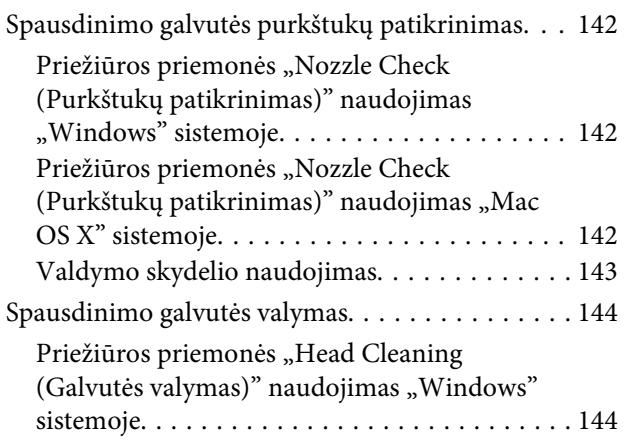

#### **Turinys**

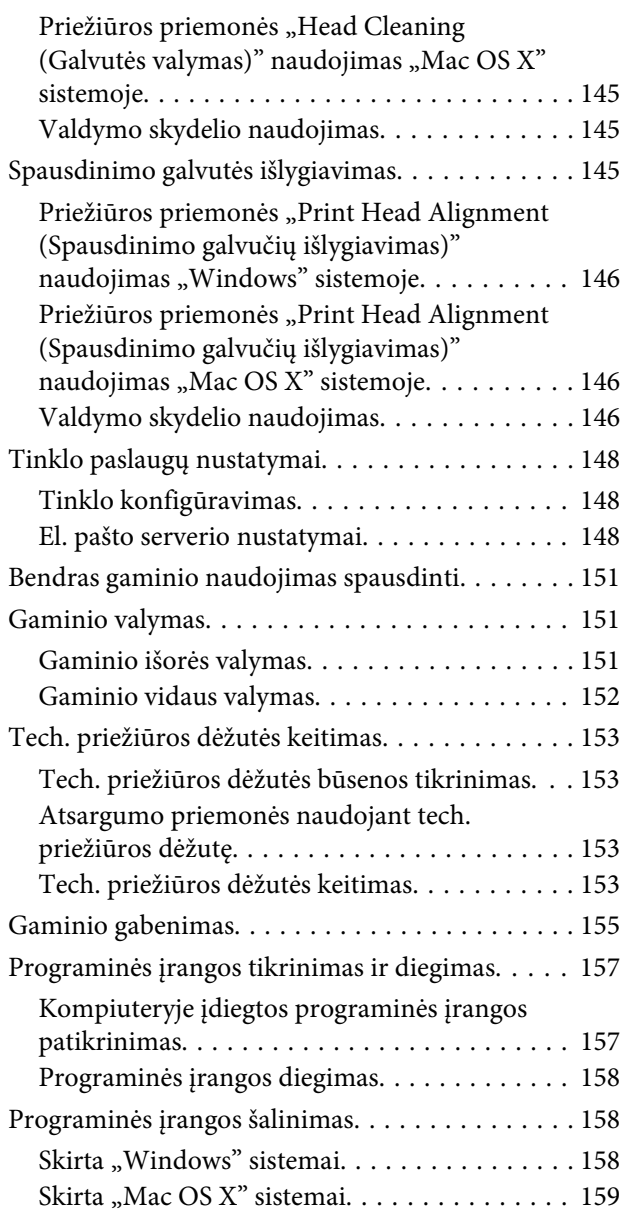

### *[Duomenų perdavimas naudojant](#page-160-0)  [išorinį atminties įtaisą](#page-160-0)*

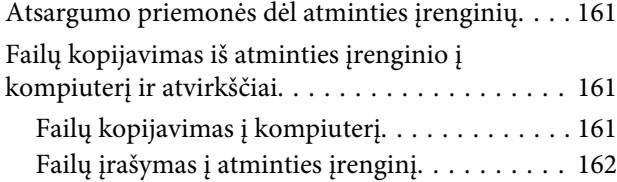

### *[Klaidų indikatoriai](#page-163-0)*

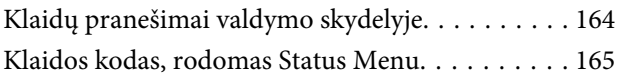

### *[Spausdinimo/kopijavimo trikčių](#page-168-0)  [šalinimas](#page-168-0)*

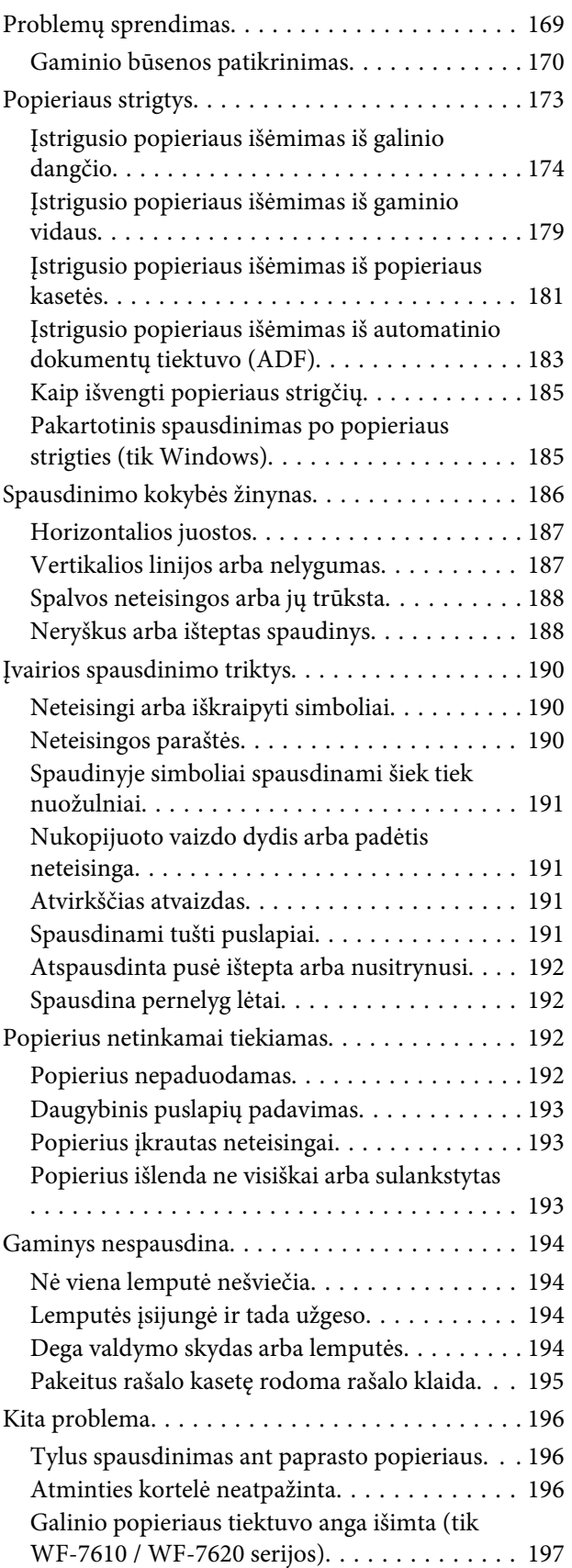

### *[Nuskaitymo trikčių šalinimas](#page-197-0)*

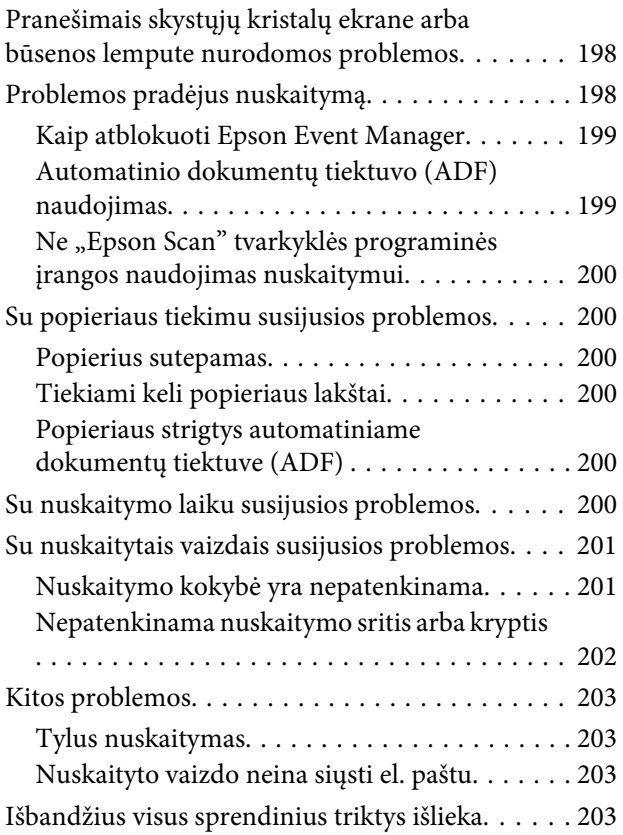

#### *[Faksogramų siuntimo trikčių](#page-203-0)  [šalinimas](#page-203-0)*

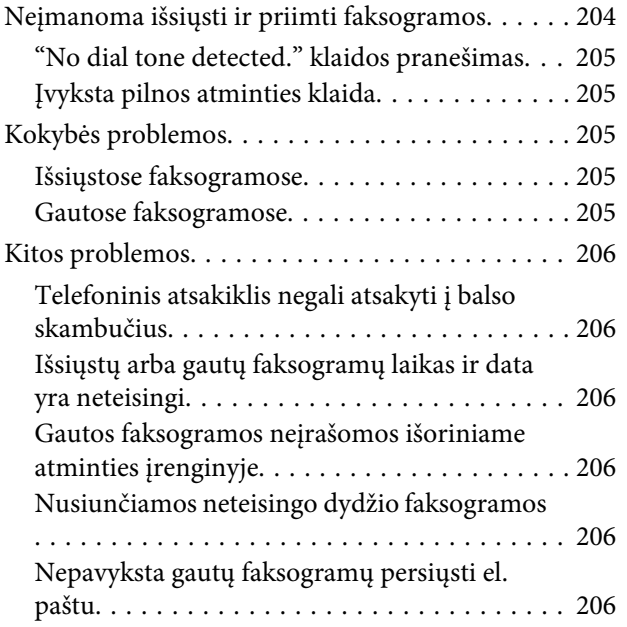

### *[Informacija apie gaminį](#page-206-0)*

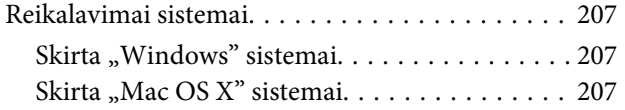

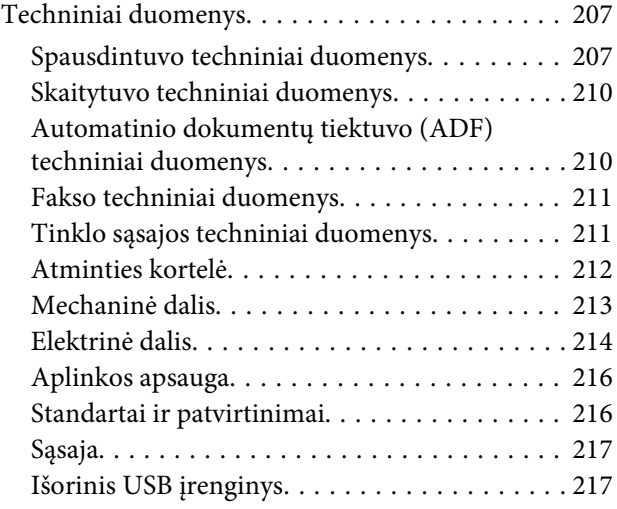

### *[Kur gauti pagalbos](#page-217-0)*

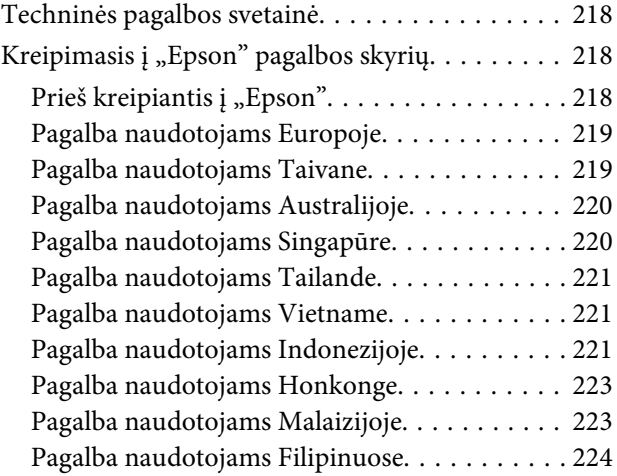

#### *[Indeksas](#page-224-0)*

### <span id="page-7-0"></span>*Įvadas*

## **Kur rasti informaciją**

Naujausias toliau nurodytų instrukcijų versijas rasite "Epson" pagalbos interneto svetainėje. <http://www.epson.eu/Support> (Europoje) <http://support.epson.net/> (ne Europoje)

#### ❏ **Pradėkite čia (popierinė)**

Supažindina jus su gaminiu ir paslaugomis.

#### ❏ **Pagrindinių vadovasPagrindinis vadovas (popierinis)**

Pateikiama pagrindinė informacija, kai gaminys naudojamas be kompiuterio. Priklausomai nuo modelio ir regiono, šis vadovas gali būti nepridėtas.

#### ❏ **Svarbios saugos instrukcijos (popierinė)**

Pateikia saugaus gaminio naudojimo užtikrinimo nurodymus. Priklausomai nuo modelio ir regiono, šis vadovas gali būti nepridėtas.

#### ❏ **Vartotojo vadovas (PDF)**

Pateikia išsamias eksploatavimo, saugos ir trikčių šalinimo instrukcijas. Ieškokite informacijos šiame vadove, kai naudojate šį gaminį su kompiuteriu arba kai naudojate papildomas funkcijas, pvz., 2-pusį kopijavimą.

#### ❏ **Tinklo vadovas (PDF)**

Pateikia nurodymus, susijusius su jūsų kompiuterio, išmaniojo telefono ar gaminio tinklo nustatymais ir problemų sprendimais.

#### ❏ **Administratoriaus vadovas (PDF)**

Pateikia sistemos administratoriui informaciją apie saugumo valdymą ir gaminio nustatymus.

## **Galimos funkcijos**

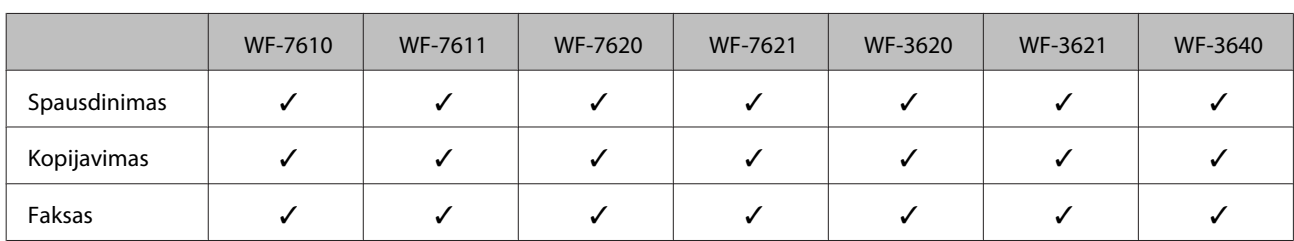

Patikrinkite, kokios galimos šio gaminio funkcijos.

<span id="page-8-0"></span>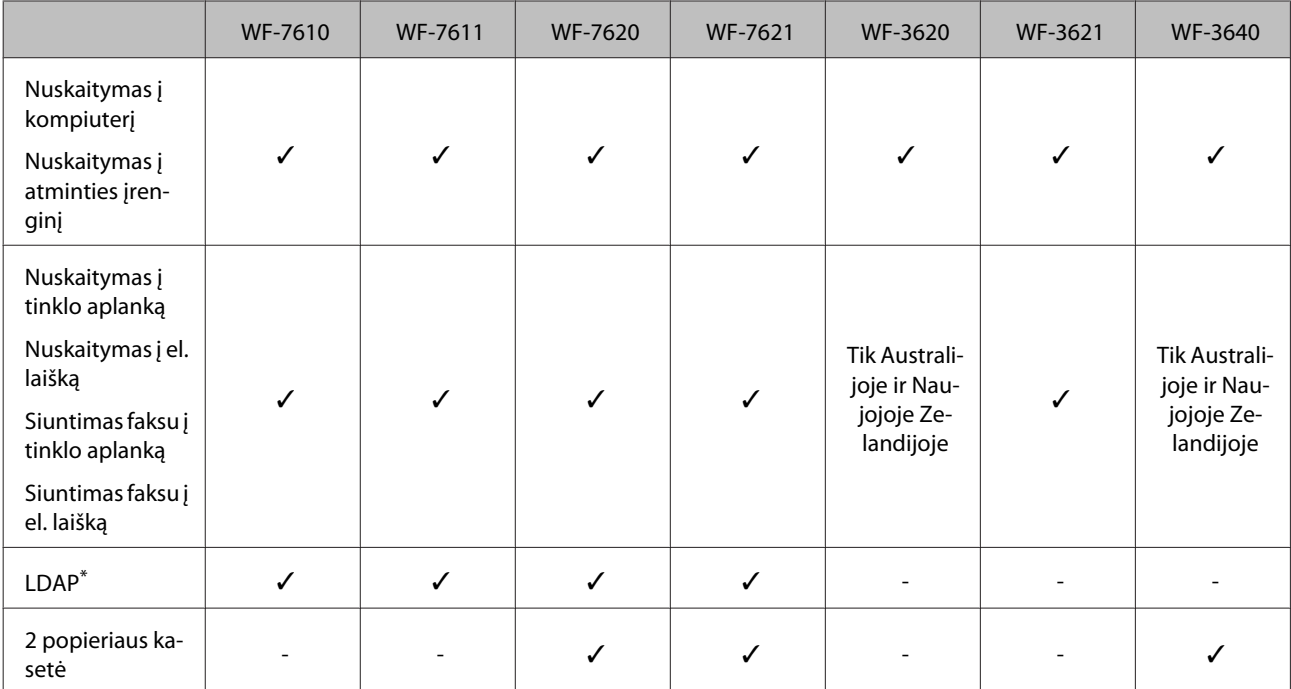

\* Daugiau informacijos žr. internetiniame Administratoriaus vadovas.

## Simboliai "perspėjimas", "svarbu" ir "pastaba"

Perspėjimai, svarbi informacija ir pastabos šiame dokumente nurodomi kaip pavaizduota ir paaiškinta žemiau.

#### !*Perspėjimas*

turi būti kruopščiai laikomasi, kad būtų išvengta fizinio sužalojimo.

c*Svarbu*

turi būti laikomasi, kad būtų išvengta įrangos sugadinimo.

#### *Pastaba*

pateikiami naudingi patarimai ir apribojimai dėl gaminio naudojimo.

## **Operacinės sistemos versijos**

Šioje instrukcijoje naudojami toliau pateikiami sutrumpinimai.

- ❏ "Windows 8" reiškia "Windows 8", "Windows 8 Pro", "Windows 8 Enterprise".
- ❏ "Windows 7" reiškia "Windows 7 Home Basic", "Windows 7 Home Premium", "Windows 7 Professional" ir "Windows 7 Ultimate".
- ❏ "Windows Vista" reiškia "Windows Vista Home Basic Edition", "Windows Vista Home Premium Edition", "Windows Vista Business Edition", "Windows Vista Enterprise Edition" ir "Windows Vista Ultimate Edition".

#### **Įvadas**

- <span id="page-9-0"></span>❏ "Windows XP" reiškia "Windows XP Home Edition", "Windows XP Professional x64 Edition" ir "Windows XP Professional".
- ❏ "Windows Server 2012" reiškia "Windows Server 2012 Essentials Edition", "Server 2012 Standard Edition".
- ❏ "Windows Server 2008" reiškia "Windows Server 2008 Standard Edition", "Windows Server 2008 Enterprise Edition", "Windows Server 2008 x64 Standard Edition" ir "Windows Server 2008 x64 Enterprise Edition".
- ❏ "Windows Server 2008 R2" reiškia "Windows Server 2008 R2 Standard Edition" ir "Windows Server 2008 R2 Enterprise Edition".
- ❏ "Windows Server 2003" reiškia "Windows Server 2003 Standard Edition" ir "Windows Server 2003 Enterprise Edition", "Windows Server 2003 x64 Standard Edition" ir "Windows Server 2003 x64 Enterprise Edition".
- $\Box$  "Mac OS X" reiškia šias "Mac OS X" versijas: 10.5.8, 10.6.x, 10.7.x, 10.8.x.

## **Paslaugos Epson Connect naudojimas**

Naudodami Epson Connect ir kitas bendrovės paslaugas, galite lengvai spausdinti tiesiog iš išmaniojo telefono, planšetinio arba nešiojamojo kompiuterio ir praktiškai iš bet kurios vietos visame pasaulyje! Daugiau informacijos apie spausdinimą ir kitas paslaugas rasite nurodytu URL adresu; <https://www.epsonconnect.com/>("Epson Connect" portalo svetainė)

<http://www.epsonconnect.eu> (tik Europoje)

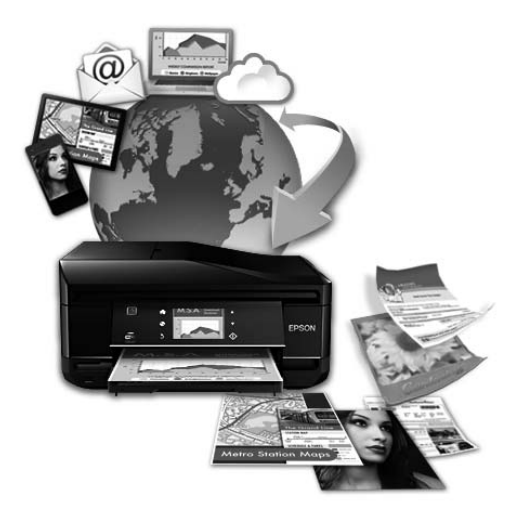

#### *Pastaba:*

Tinklo nustatymus galite atlikti naudodami interneto naršyklę, esančią jūsų kompiuteryje, išmaniajame telefone, planšetiniame kompiuteryje ar nešiojamajame kompiuteryje, prijungtame prie to paties tinklo kaip ir gaminys.  $\blacktriangleright$  ["Tinklo paslaugų nustatymai" puslapyje 148](#page-147-0)

### <span id="page-10-0"></span>*Svarbūs nurodymai*

## **Saugos instrukcijos**

Perskaitykite ir laikykitės šių nurodymų, kad užtikrintumėte saugų šio gaminio naudojimą. Būtinai pasilikite šį vadovą, kad prireikus, vėliau galėtumėte paskaityti. Be to, būtinai laikykitės visų įspėjimų ir instrukcijų, pateiktų ant gaminio.

- ❏ Naudokite tik su gaminiu patiektą maitinimo laidą. Šio laido nenaudokite su jokiu kitu gaminiu. Su šiuo gaminiu naudojant kitus laidus arba naudojant šį laidą su kitais įrenginiais, gali kilti gaisras arba trenkti elektros smūgis.
- ❏ Įsitikinkite, kad jūsų kintamosios srovės elektros laidas atitinka taikomus vietinius saugos standartus.
- ❏ Niekada neišrinkite, nekeiskite ir nemėginkite remontuoti elektros laido, spausdintuvo, skaitytuvo ar jų priedų patys, išskyrus atvejus, atskirai išaiškintus gaminio instrukcijose.
- ❏ Atjunkite gaminį ir patikėkite jo remonto darbus atitinkamos kvalifikacijos remonto darbuotojams šiais atvejais: Elektros laidas arba kištukas yra pažeisti; į gaminį pateko skysčio; gaminys buvo numestas arba jo korpusas yra pažeistas; gaminys neveikia įprastai arba jo darbo savybės aiškiai pasikeitė. Nereguliuokite valdiklių, jei tai nenurodyta naudojimo instrukcijose.
- ❏ Pastatykite gaminį šalia sieninio lizdo, iš kurio kištukas gali būti lengvai ištrauktas.
- ❏ Nestatykite ir nelaikykite gaminio lauke, vietose, kur yra didelis užterštumas ar dulkės, netoli vandens ir kaitinimo šaltinių, taip pat vietose, kuriose jį veiks smūgiai, vibracijos, aukšta temperatūra ar drėgmė.
- ❏ Saugokitės, kad ant gaminio neužpiltumėte skysčių ir nesilieskite prie jo šlapiomis rankomis.
- ❏ Šis gaminys turi būti laikomas ne mažesniu kaip 22 cm atstumu nuo širdies stimuliatorių. Šio gaminio skleidžiamos radijo bangos gali pakenkti širdies stimuliatorių veikimui.
- ❏ Jei skystųjų kristalų ekranas yra pažeistas, kreipkitės į platintoją. Jei skystųjų kristalų tirpalo patenka jums ant rankų, kruopščiai jas nuplaukite muilu ir vandeniu. Jei skystųjų kristalų tirpalo patenka į akis, nedelsdami išplaukite jas vandeniu. Jei kruopščiai praplovus akis jaučiamas diskomfortas ar regėjimo sutrikimai, nedelsdami kreipkitės į gydytoją.
- ❏ Nesinaudokite telefonu elektrinės audros metu. Gali kilti nedidelis elektros smūgio dėl žaibo pavojus.
- ❏ Būdami šalia dujų nuotėkio, nesinaudokite telefonu, kad praneštumėte apie dujų nuotėkį.

<span id="page-11-0"></span>❏ Jei naudojate WF-7610 serijos / WF-7620 serijos gaminį: gaminys yra sunkus, todėl jį kelti arba nešti turi ne mažiau nei du asmenys. Keldami gaminį abu žmonės turi užimti tinkamas padėtis (žr. toliau).

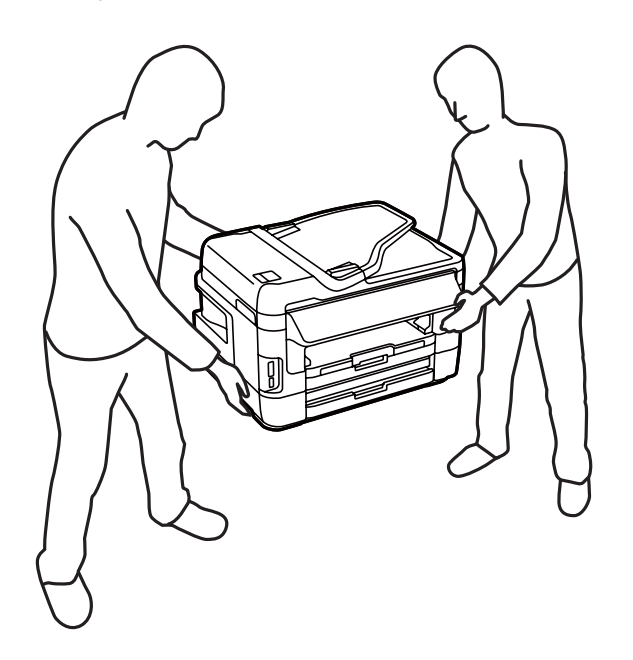

#### *Pastaba:*

Rašalo kasetėms taikomos saugos instrukcijos pateiktos nurodytame skyriuje.  $\blacktriangleright$   $\mathbb{R}$ ašalo kasečiu pakeitimas" puslapyje 128

## **Patarimai ir įspėjimai dėl gaminio**

Perskaitykite ir laikykitės šių nurodymų, kad nesugadintumėte gaminio ar nuosavybės. Būtinai pasilikite šį vadovą, kad prireikus, vėliau galėtumėte paskaityti.

### **Gaminio paruošimas/naudojimas**

- ❏ Neuždenkite ir neužblokuokite gaminio aušinimo ir kitų angų.
- ❏ Naudokite tik gaminio etiketėje nurodyto tipo maitinimo šaltinį.
- ❏ Nejunkite prie lizdų, esančių elektros grandinėje, prie kurios prijungti kopijavimo aparatai arba oro kondicionavimo sistemos, kurie reguliariai įjungiami ir išjungiami.
- ❏ Nejunkite prie elektros lizdų, valdomų sieniniais jungikliais arba automatiniais laikmačiais.
- ❏ Laikykite visą kompiuterio sistemą atokiau nuo galimų elektromagnetinių trikdžių šaltinių, tokių kaip garsiakalbiai ar baziniai belaidžių telefonų įrenginiai.
- ❏ Elektros tiekimo laidai turi būti ištiesti taip, kad būtų išvengta trynimosi, įpjovų, dilimo, susukimo ir užsimazgymo. Ant elektros laidų nestatykite jokių daiktų, ant jų taip pat neturi būti vaikštoma ar bėgiojama. Itin svarbu, kad tose vietose, kur elektros laidai yra prijungti prie transformatoriaus (įvadai ir išvadai) jų galai būtų tiesūs.
- <span id="page-12-0"></span>❏ Jei gaminį naudojate su ilgintuvu, įsitikinkite, kad bendra prie ilgintuvo prijungtų prietaisų galia neviršytų leistinos laido galios. Taip pat įsitikinkite, kad bendra visų prietaisų, įjungtų į sieninį elektros lizdą, galia neviršytų sieninio lizdo galios.
- ❏ Jei planuojate naudoti gaminį Vokietijoje, pastato instaliacija turi būti apsaugota 10 arba 16 amperų grandinės pertraukikliu, užtikrinant tinkamą apsaugą nuo trumpojo jungimosi ir gaminio apsaugą nuo srovės perkrovų.
- ❏ Kai produktą kabeliu jungiate prie kompiuterio arba kito prietaiso, įsitikinkite, kad jungtys yra nukreiptos tinkama kryptimi. Kiekviena jungtis gali būti nukreipta tik vienu būdu. Įkišus jungtį netinkama kryptimi, gali būti sugadinti abu prietaisai, kuriuos jungia kabelis.
- ❏ Statykite gaminį ant lygaus, stabilaus paviršiaus, kuris būtų tokio dydžio, kad išsikištų iš po gaminio visomis kryptimis. Kampu pakeltas gaminys tinkamai neveiks.
- ❏ Sandėliuodami arba transportuodami gaminį, jo nepaverskite, nepastatykite vertikaliai ar neapverskite, nes gali ištekėti rašalas.
- ❏ Už gaminio palikite vietos laidams, o virš jo turi būti tiek erdvės, kad galėtumėte iki galo pakelti dokumentų dangtį.
- ❏ Palikite užtektinai vietos gaminio priekyje, kad popierius galėtų visiškai išlįsti.
- ❏ Venkite laikyti gaminį vietose, kuriose greitai keičiasi temperatūra ir drėgmė. Be to, saugokite jį nuo tiesioginių saulės spindulių, stiprių šviesos ar šildymo šaltinių.
- ❏ Nekiškite į gaminio angas daiktų.
- ❏ Nekiškite į gaminį rankų ir nelieskite kasečių spausdinimo metu.
- ❏ Nelieskite balto plokščio kabelio, esančio gaminio viduje.
- ❏ Gaminio viduje arba šalia jo nenaudokite purškiamų produktų, kurių sudėtyje yra degių dujų. Dėl to gali kilti gaisras.
- ❏ Nejudinkite rašalo kasetės laikiklio ranka, nes galite sugadinti gaminį.
- ❏ Visada išjunkite gaminį, naudodami mygtuką P. Neatjunkite gaminio ir neišjunkite elektros tinklo lizdo srovės, kol skystųjų kristalų ekranas neišsijungia visiškai.
- ❏ Prieš gabendami gaminį įsitikinkite, ar jo galvutė yra pagrindinėje (iki galo dešinėje) padėtyje ir ar įdėtos spausdinimo kasetės.
- ❏ Saugokitės, kad neprisispaustumėte pirštų, kai uždarote skaitytuvo įrenginį.
- ❏ Jei gaminio nenaudosite ilgą laiką, ištraukite elektros laido kištuką iš sieninio lizdo.
- ❏ Nespauskite per stipriai skaitytuvo stiklo, kai dedate originalus.

### **Gaminio naudojimas su belaidžiu ryšiu**

❏ Šio produkto skleidžiamos radijo bangos gali neigiamai paveikti medicininės elektroninės įrangos veikimą ir sukelti jos gedimus. Naudodami šį produktą medicinos įstaigose arba netoli medicininės įrangos, laikykitės įgalioto personalo, atstovaujančio medicinos įstaigas, nurodymų ir laikykite visų ant medicininės įrangos paskelbtų įspėjimų ir nurodymų.

<span id="page-13-0"></span>❏ Šio produkto skleidžiamos radijo bangos gali neigiamai paveikti automatiškai valdomų įrenginių veikimą, kaip kad automatinių durų arba priešgaisrinių signalizacijų, ir gali sukelti nelaimingus atsitikimus dėl gedimo. Naudodami šį produktą netoli automatiškai valdomų įrenginių, laikykitės visų ant tų įrenginių pateiktų įspėjimų ir nurodymų.

### **Atminties kortelių naudojimas**

- ❏ Neišimkite atminties kortelės ir neišjunkite gaminio mirksint atminties kortelės lemputei.
- ❏ Būdai, kaip naudoti atminties korteles, skiriasi atsižvelgiant į kortelės tipą. Išsamesnės informacijos ieškokite prie atminties kortelės pridėtuose dokumentuose.
- ❏ Naudokite tik su gaminiu suderinamas atminties korteles.
	- $\blacktriangleright$  ["Atminties kortelė" puslapyje 212](#page-211-0)

### **Skystųjų kristalų ekrano naudojimas**

- ❏ Skystųjų kristalų ekrane gali būti keli smulkūs šviesūs ar tamsūs taškeliai ir, priklausomai nuo veikimo, jo ryškumas gali būti netolygus. Tai yra normalu ir nereiškia, kad prietaisas yra sugedęs.
- ❏ Skystųjų kristalų arba jutikliniam ekranui valyti naudokite sausą ir švelnią šluostę. Nenaudokite skysčių ar cheminių valiklių.
- ❏ Skystųjų kristalų ekrano išorinis dangtis gali sudužti nuo smarkesnio smūgio. Kreipkitės į pardavėją, jei ekrano paviršius sudūžta ar suskyla, o sudužusio stiklo nelieskite ir nemėginkite išimti.
- ❏ Švelniai spauskite jutiklinį ekraną pirštu. Nespauskite jėga arba pirštų nagais.
- ❏ Nenaudokite aštrių kampų daiktų, tokių kaip tušinukas, smailus rašiklis, "Stylus" rašiklis ir t. t.
- ❏ Dėl staigaus temperatūros pokyčio ar drėgmės skydelio viduje susidariusi kondensacija gali pabloginti veikimą.

### **Kasečių naudojimas**

Su rašalu susijusias saugos instrukcijas ir patarimus/įspėjimus dėl gaminio pateiksime susietame skyriuje (prieš skyrių "Rašalo kasečių pakeitimas").

 $\blacktriangleright$  ["Rašalo kasečių pakeitimas" puslapyje 128](#page-127-0)

## **Kopijavimo apribojimai**

Laikykitės šių apribojimų užtikrindami, kad gaminys naudojamas atsakingai ir legaliai.

#### **Įstatymai draudžia kopijuoti šiuos elementus:**

- ❏ banknotus, monetas, valstybės leidžiamus vertybinius popierius, vyriausybės ir municipalinius vertybinius popierius
- ❏ Nenaudojamus pašto antspaudus, iš anksto suantspauduotus atvirukus ir kitus oficialius pašto ženklus, rodančius tinkamą siuntimą paštu

<span id="page-14-0"></span>❏ Valstybinius pajamų spaudus ir vertybinius popierius, išduotus laikantis teisinės procedūros

#### **Būkite atsargūs kopijuodami šiuos elementus:**

- ❏ privačius komercinius vertybinius popierius (akcijų sertifikatus, perduodamus vekselius, čekius ir pan.), mėnesinius bilietus, nuolaidų korteles ir pan.
- ❏ Pasus, vairuotojo pažymėjimus, atitikties pažymėjimus, mokesčių už kelius bilietus, maisto spaudus, bilietus ir pan.

*Pastaba:*

Šių elementų kopijavimas taip pat gali būti draudžiamas įstatymų.

#### **Atsakingai naudokite autorių teisėmis saugomą medžiagą:**

❏ Gaminiais gali būti piktnaudžiaujama netinkamai kopijuojant medžiagą, kurios autorių teisės yra saugomos. Jei veikiate nepasitarę su kvalifikuotu teisininku, prieš kopijuodami publikuotą medžiagą būkite atsakingi ir pagarbūs, gaudami leidimus iš autorių teisių savininko.

## **Jūsų asmeninės informacijos apsauga**

Šio gaminio atmintyje galima išsaugoti vardus ir telefono numerius net tada, kai maitinimas išjungtas.

Naudodami žemiau pateiktą meniu, ištrinkite atmintį, jei duodate gaminį kam nors kitam arba jį išmetate.

**Setup** > **System Administration** > **Restore Default Settings** > **Clear All Data and Settings**

<span id="page-15-0"></span>*Pastaba:*

Iliustracijos šioje instrukcijoje atitinka panašaus modelio gaminį. Nors jos gali skirtis nuo turimo gaminio, veikimo būdas yra toks pat.

## **Gaminio dalys**

### **WF-7610 / WF-7620 serijos**

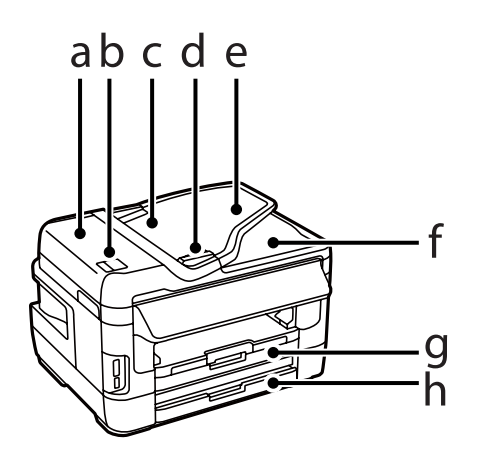

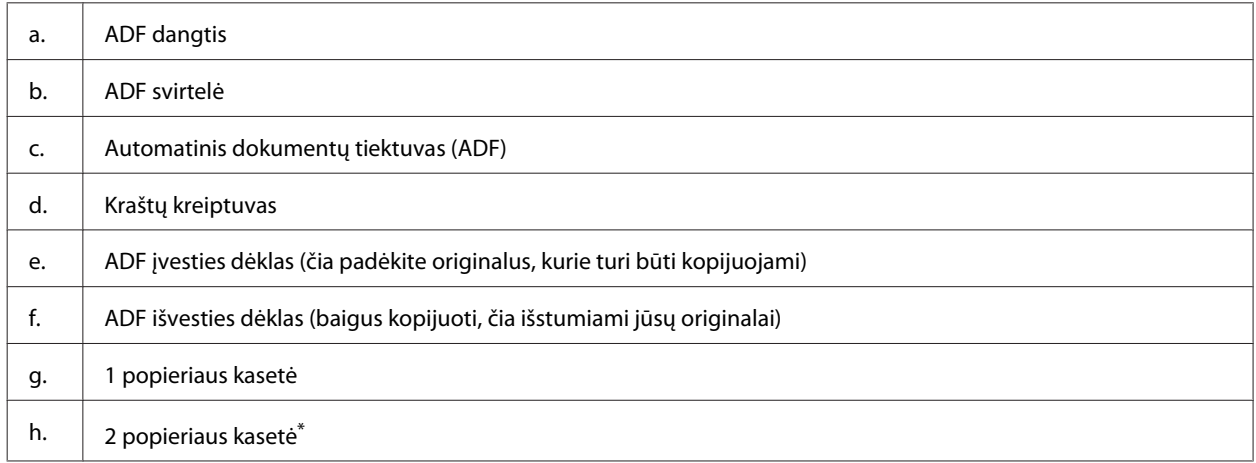

\* 2 popieriaus kasetė naudojama tik su WF-7620 serijos gaminiais.

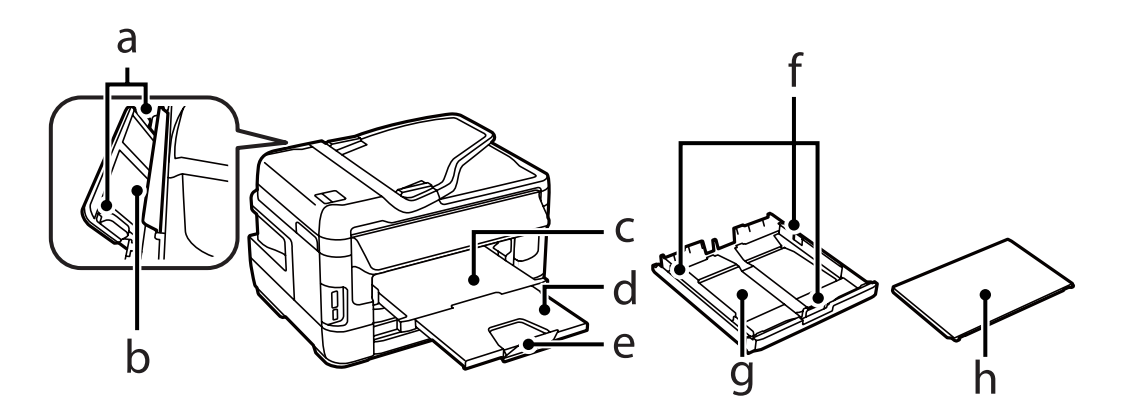

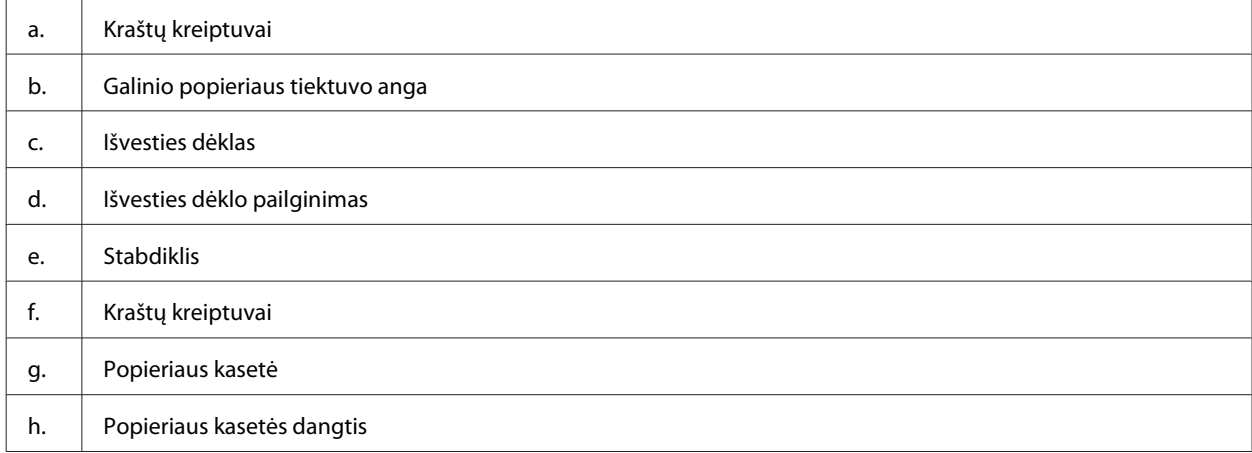

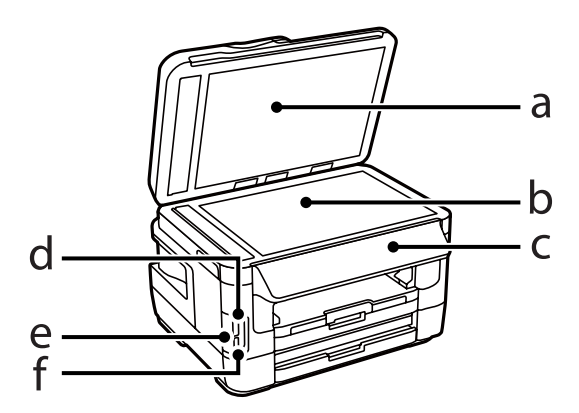

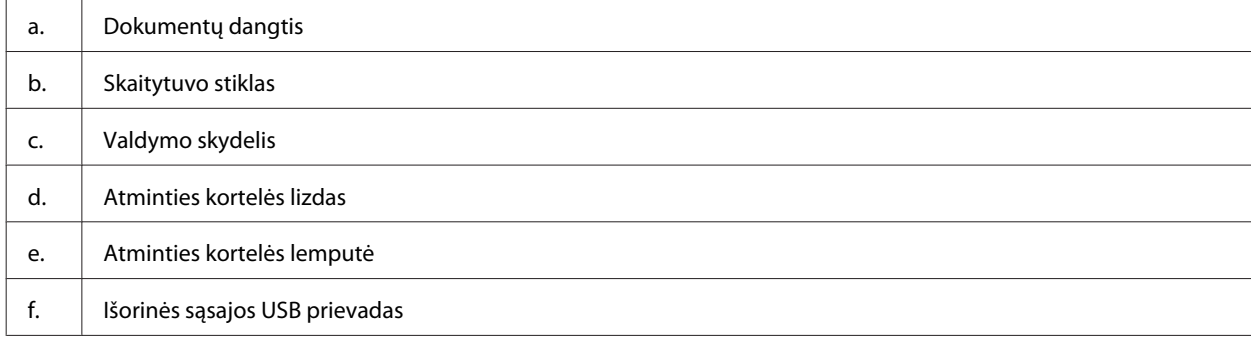

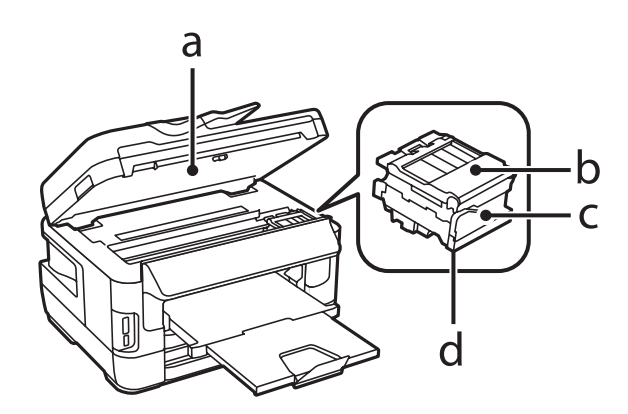

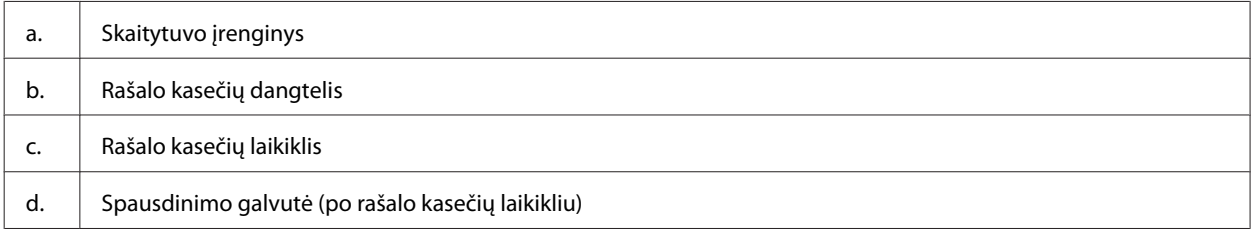

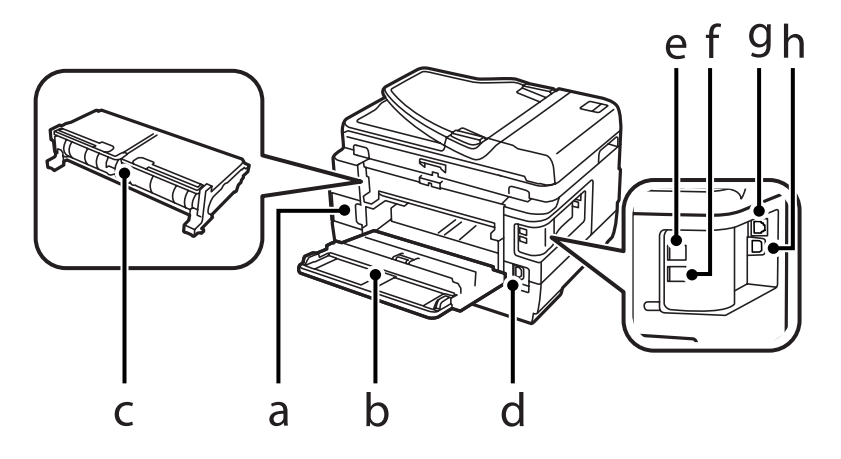

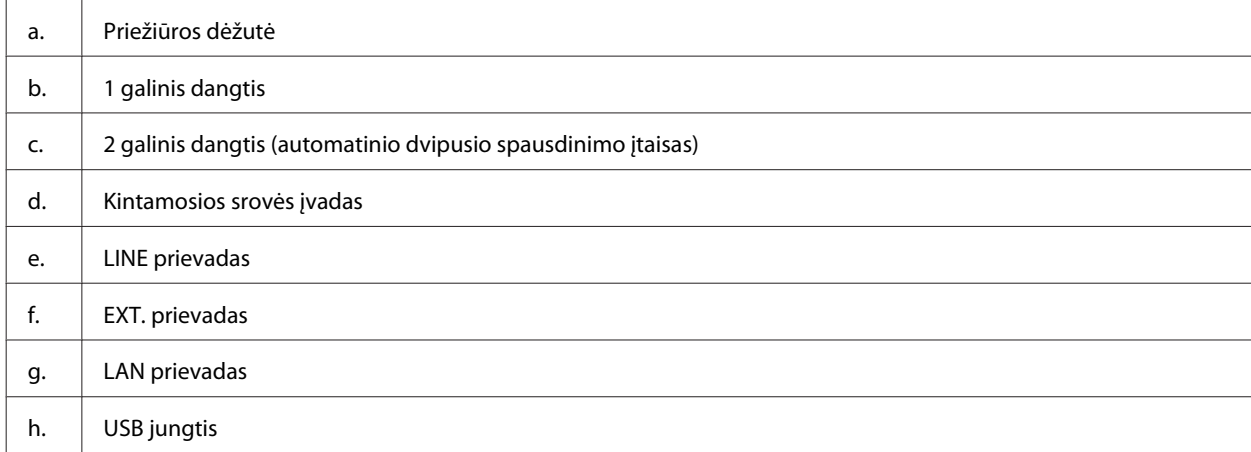

## <span id="page-18-0"></span>**WF-3620 / WF-3640 serijos**

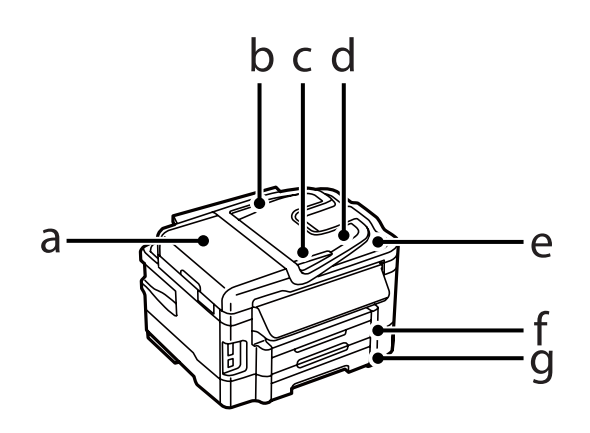

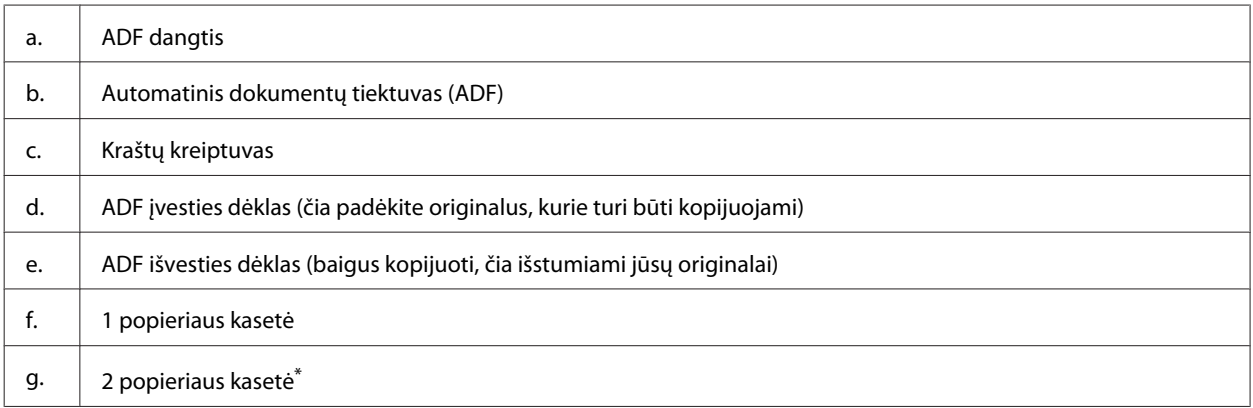

\* 2 popieriaus kasetė naudojama tik su WF-3640 serijos gaminiais.

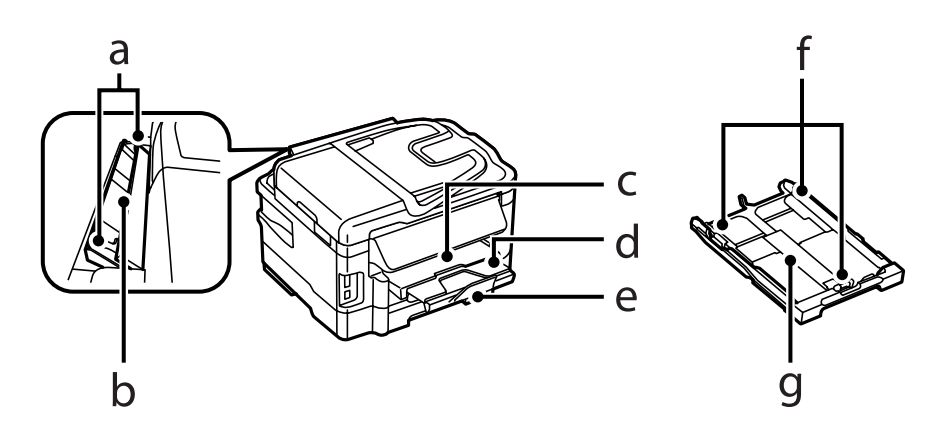

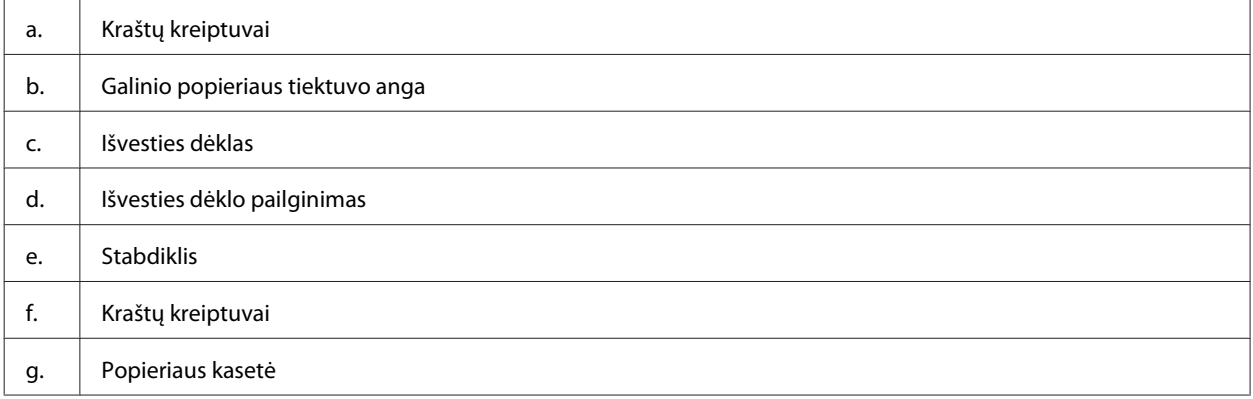

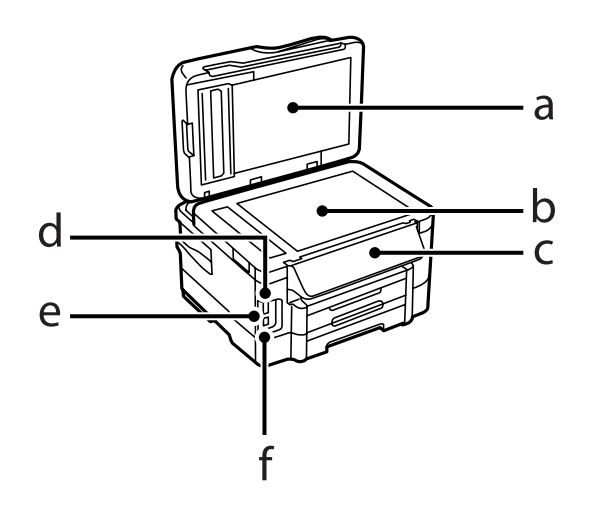

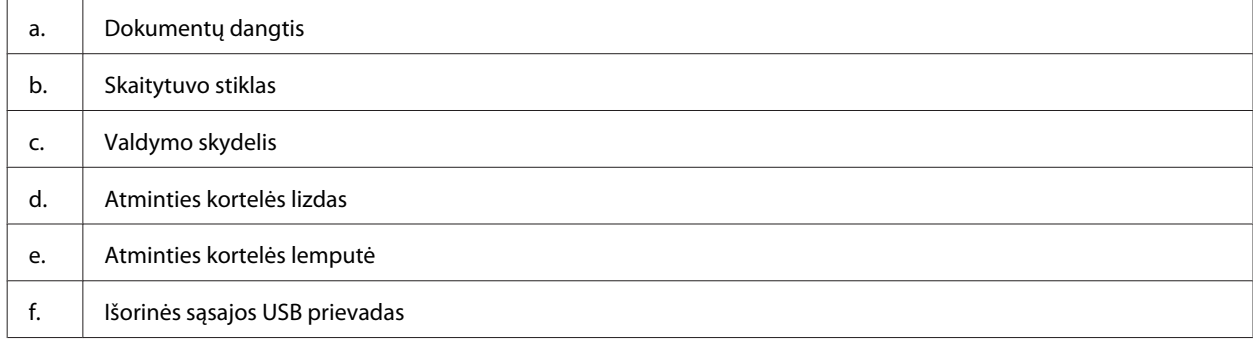

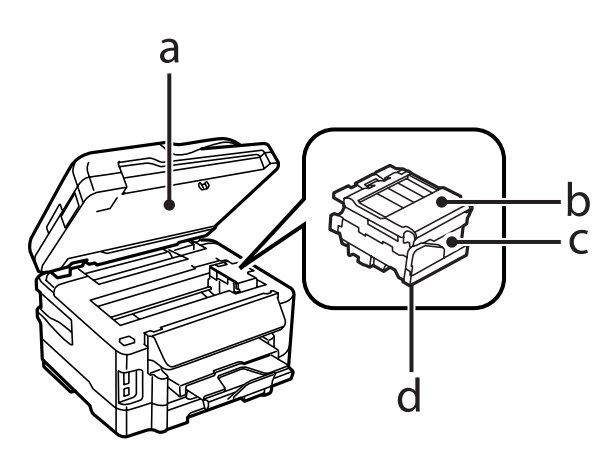

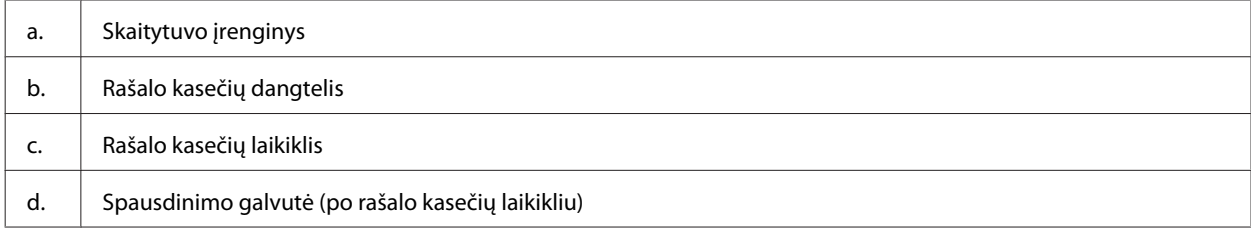

<span id="page-20-0"></span>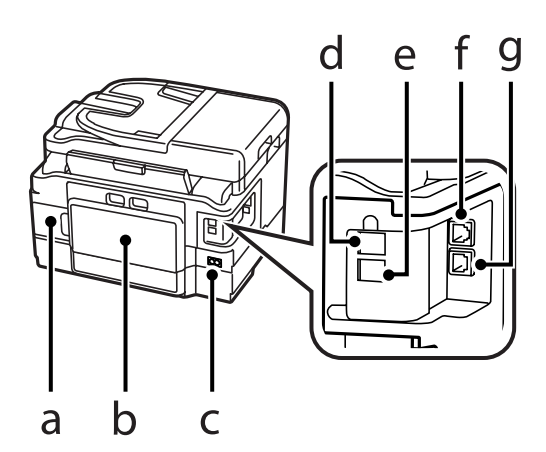

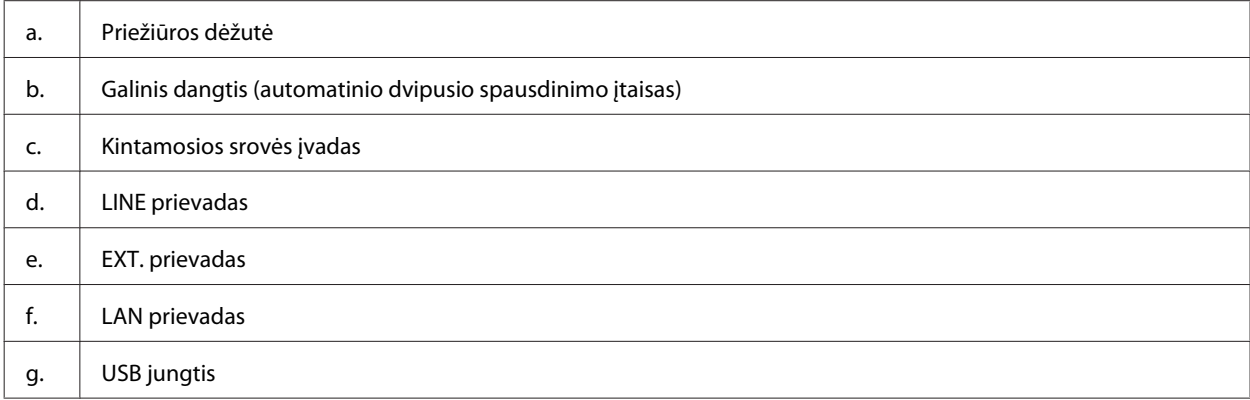

## **Valdymo skydelio vadovas**

#### *Pastaba:*

- ❏ Valdymo skydelio dizainas priklauso nuo jūsų vietovės.
- ❏ Nors valdymo skydelis ir LCD ekrano rodiniai, pvz., meniu arba parinkčių pavadinimai gali skirtis nuo esančių jūsų gaminyje, bet veikimo metodas yra toks pat.

#### **WF-7610 / WF-7620 serijos**

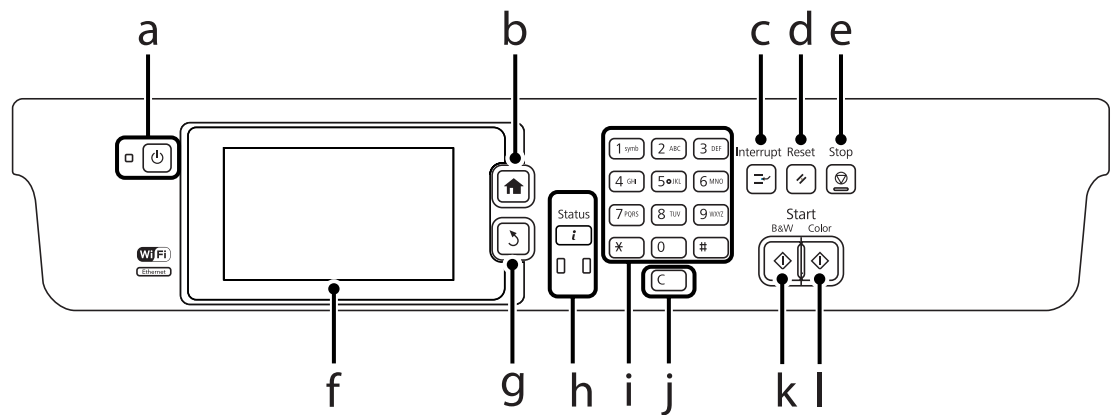

#### **WF-3620 / WF-3640 serijos**

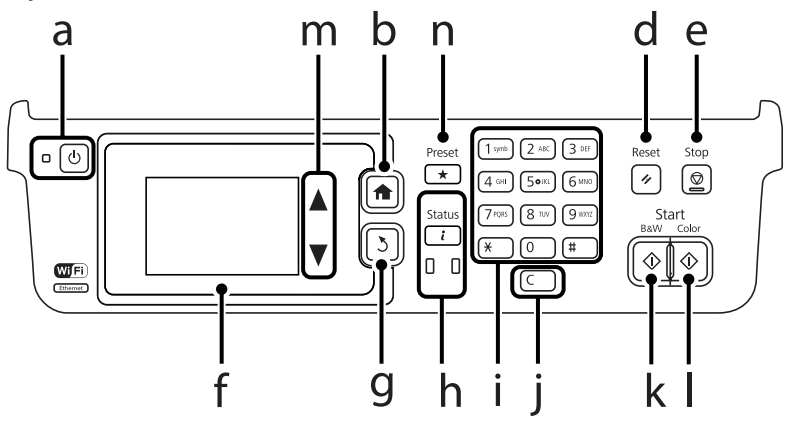

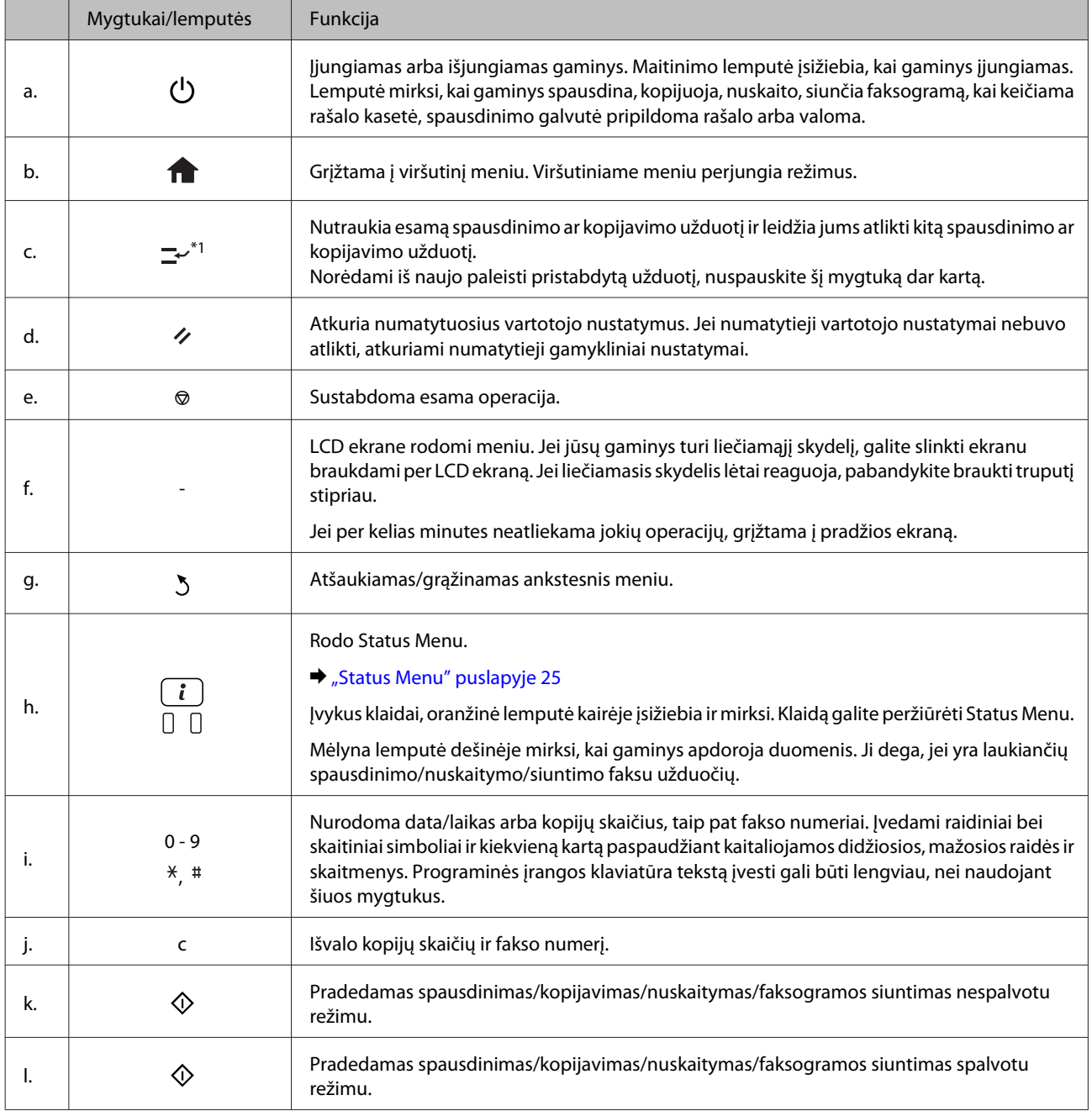

<span id="page-22-0"></span>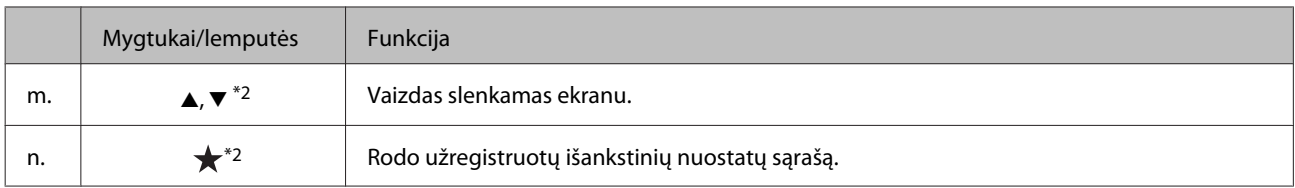

\*1Šis mygtukas yra tik WF-7610 ir WF-7620 serijos gaminiuose.

\*2Šie mygtukai yra tik WF-3620 serijos gaminiuose.

### **Būsenos piktogramos**

Šios piktogramos rodomos valdymo skyde, atsižvelgiant į gaminio būseną. Norėdami patikrinti esamus tinklo nustatymus ir atlikti "Wi-Fi" nustatymus, paspauskite "Wi-Fi" piktogramą arba tinklo būsenos piktogramą.

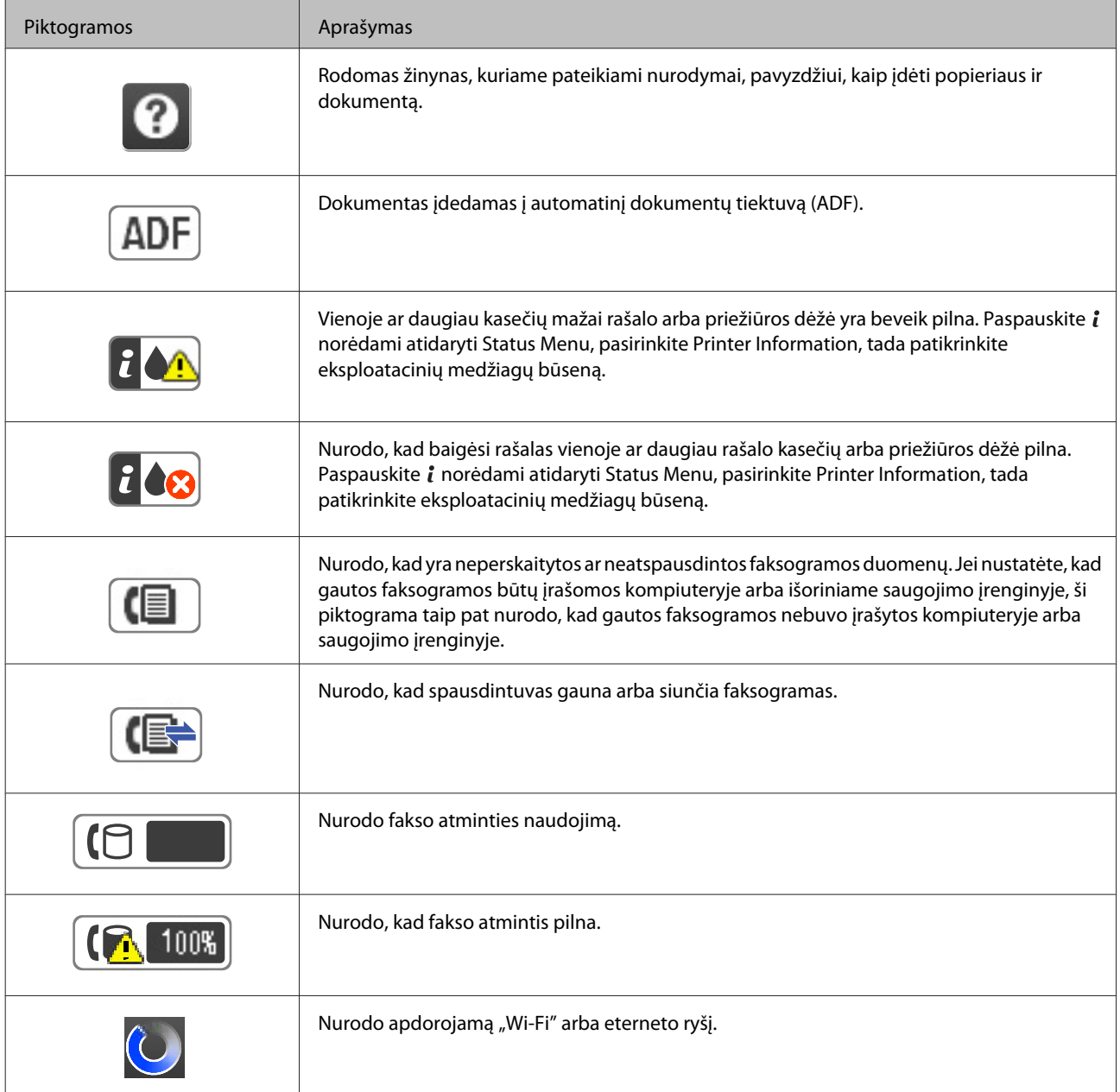

<span id="page-23-0"></span>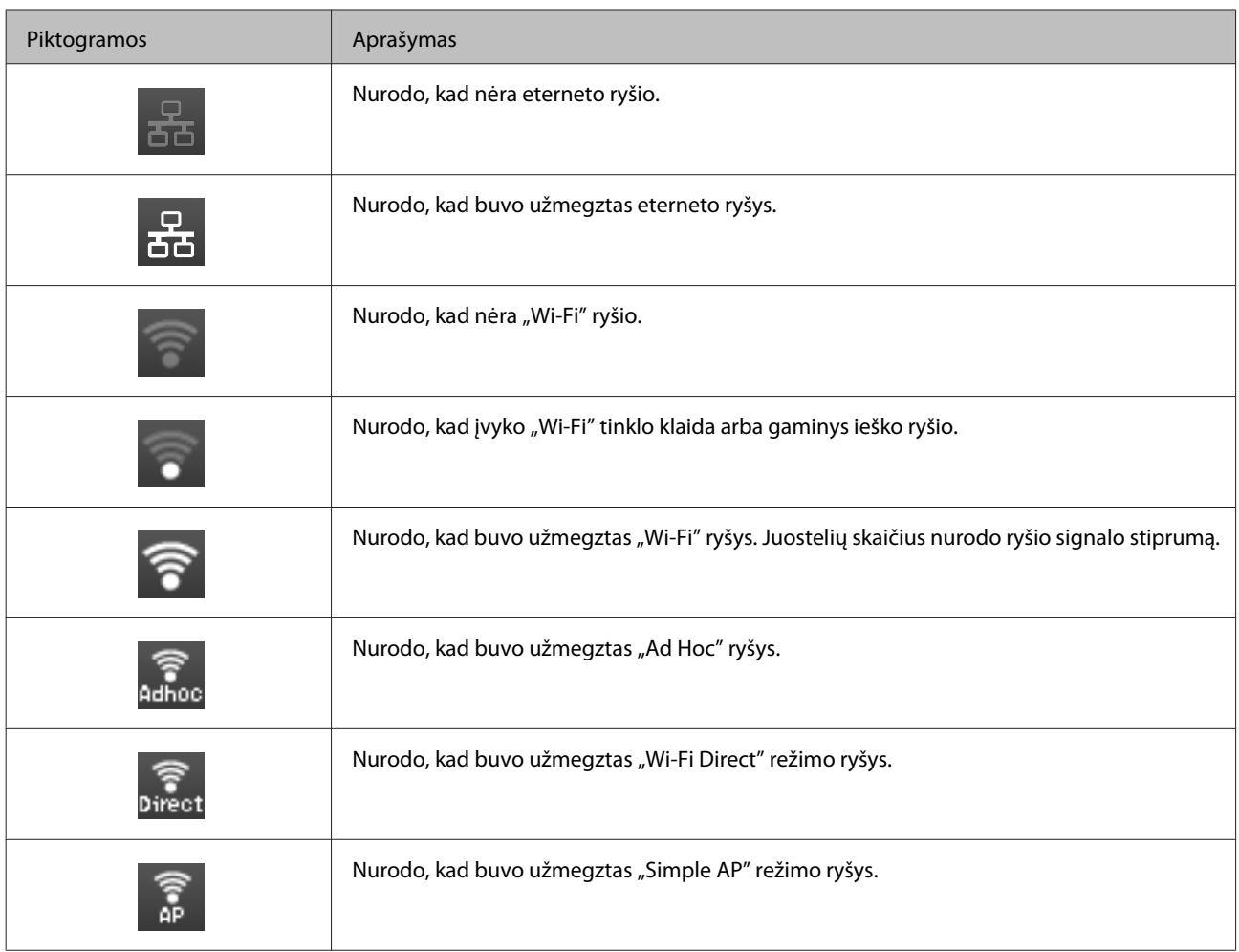

## **Visų režimų piktogramos**

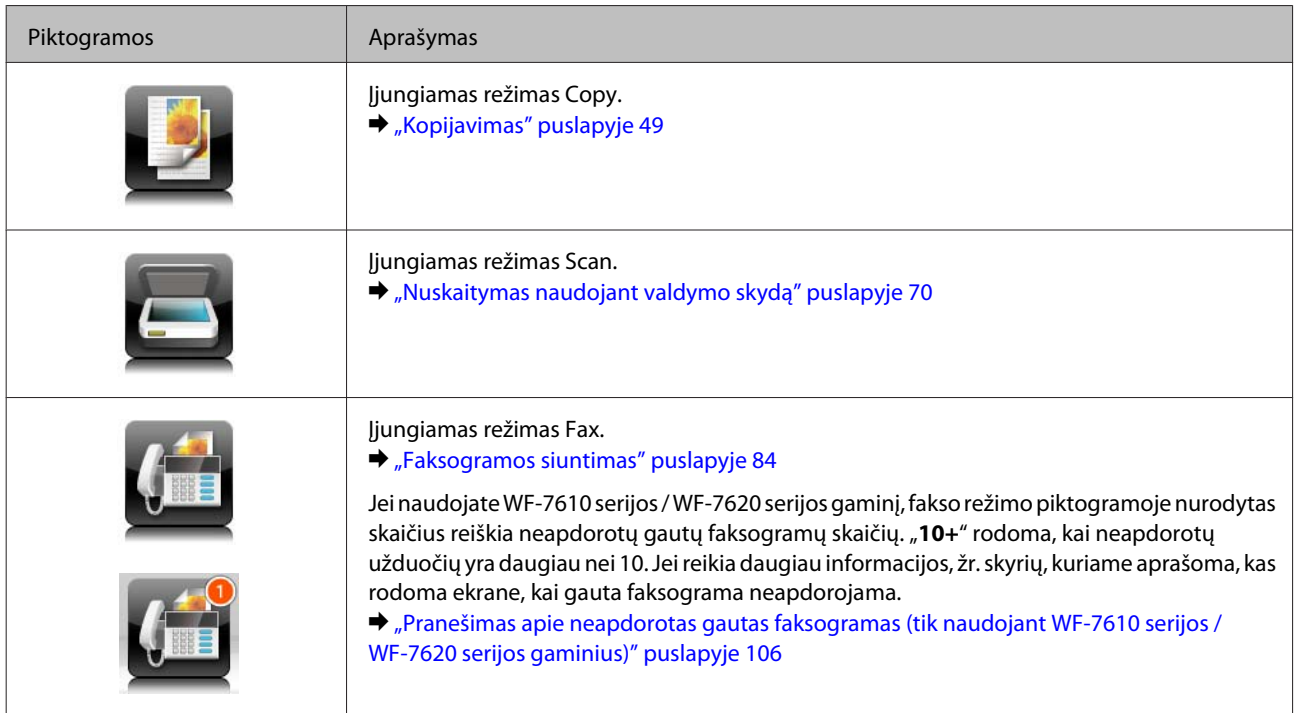

<span id="page-24-0"></span>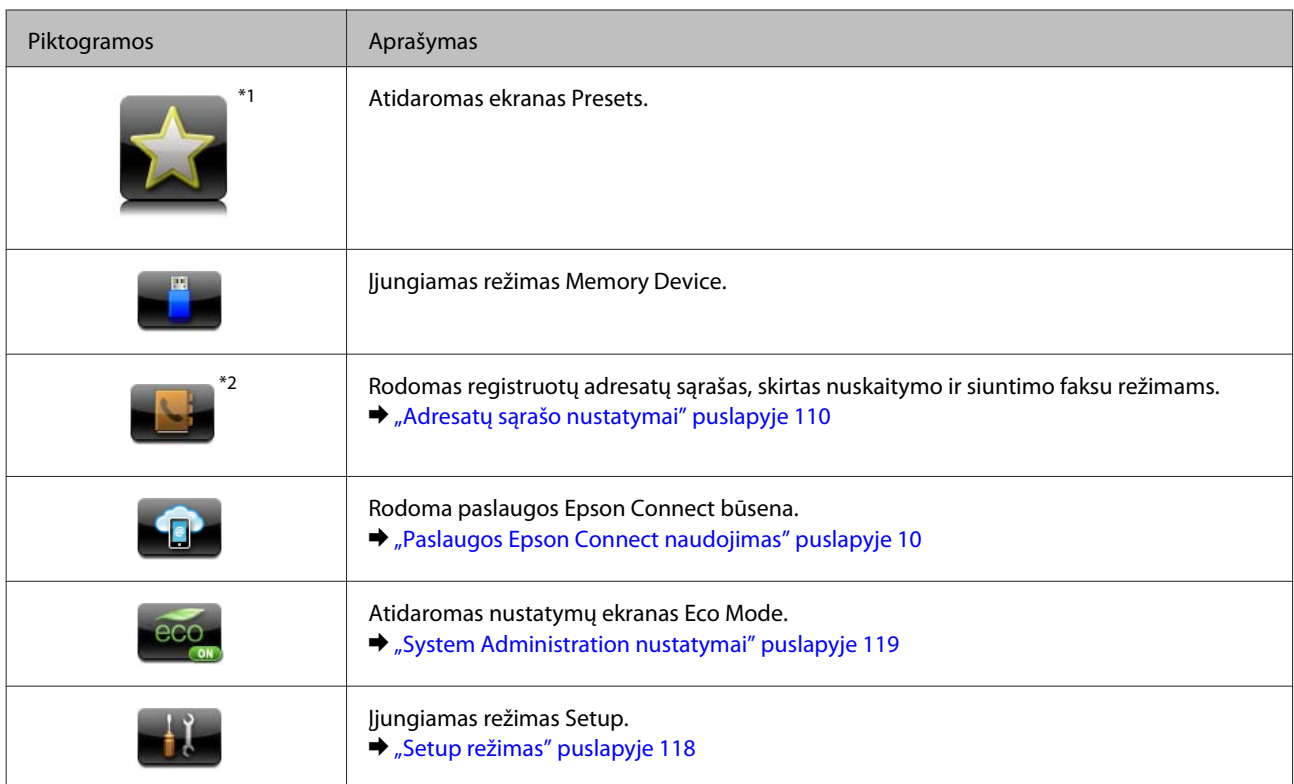

\*1\*1 Ši piktograma yra tik WF-7610 / WF-7620 / WF-3640 serijos gaminiuose.

\*2Ši piktograma rodoma tik naudojant WF-7610 serijos / WF-7620 serijos gaminius.

### **Status Menu**

Status Menu nurodoma esama gaminio ir užduočių būsena. Valdymo skyde paspauskite *i*.

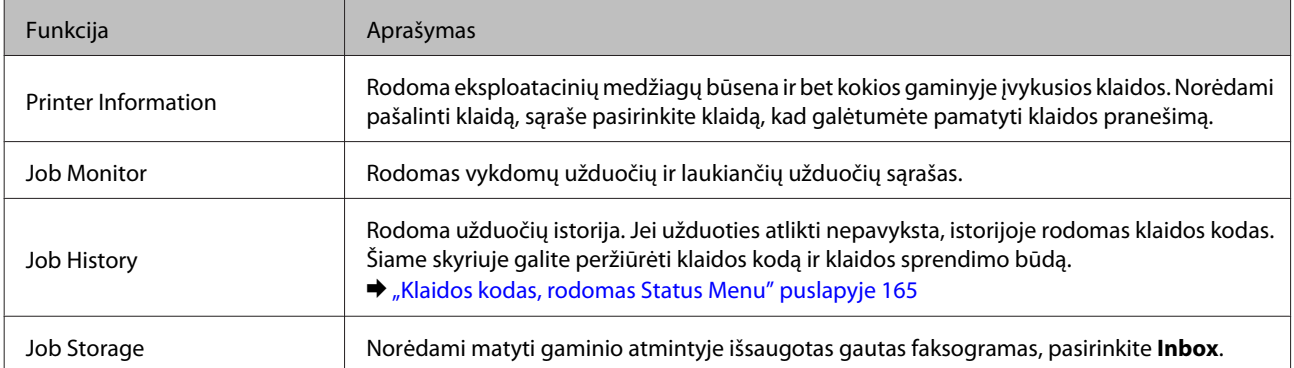

### **Piktogramos programinėje klaviatūroje LCD ekranui**

Norėdami užregistruoti adresatą sukurti tinklo nustatymus ir pan., galite įvesti raides ir simbolius programine klaviatūra. Toliau pateikiamos piktogramos rodomos ekrane pateikiamoje programinėje klaviatūroje.

*Pastaba:* Galimos piktogramos priklauso nuo nustatymų elemento.

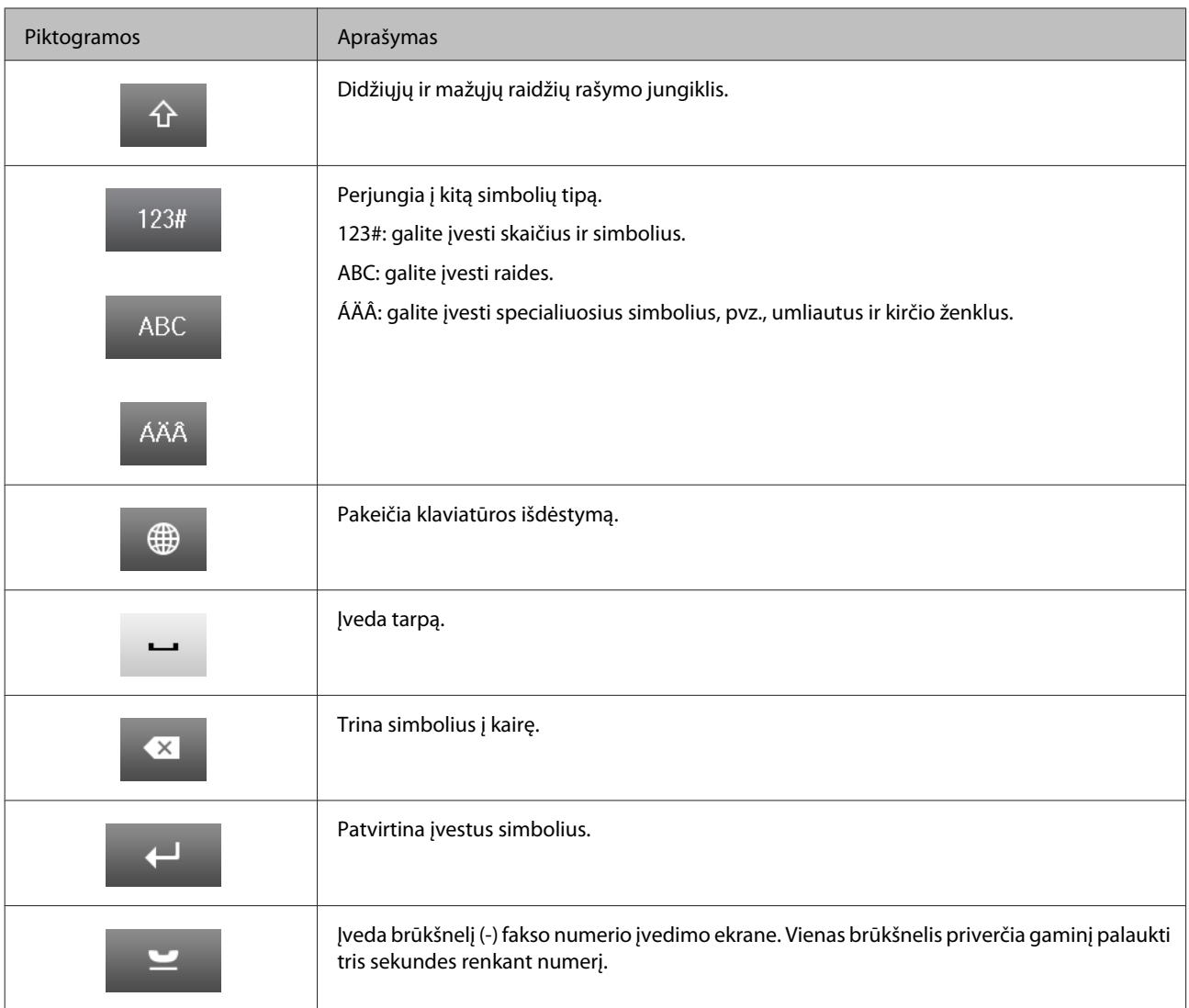

## <span id="page-26-0"></span>**Popieriaus ir laikmenų naudojimas**

## **Aprašymas, kaip naudoti, įdėti ir laikyti spausdinimo laikmenas**

Galite pasiekti gerų rezultatų su daugumos tipų paprastu popieriumi. Tačiau naudojant kreidinį popierių išgaunama geresnė spaudinių kokybė, kadangi toks popierius sugeria mažiau rašalo.

"Epson" siūlo įsigyti specialaus popieriaus, pagaminto atsižvelgiant į "Epson" rašaliniuose gaminiuose naudojamą rašalą ir rekomenduoja naudoti šį popierių, kad būtų užtikrinta itin kokybiška spauda.

Prieš naudodami specialų "Epson" platinamą popierių perskaitykite kartu su juo supakuotus naudojimo instrukcijų lapus ir atsižvelkite į šiuos dalykus.

#### *Pastaba:*

- ❏ Popierių į galinę popieriaus kasetę dėkite spausdinimui skirta puse žemyn. Spausdinimui skirta pusė paprastai būna baltesnė arba blizgesnė. Dėl išsamesnės informacijos skaitykite instrukciją, pakuojamą kartu su popieriumi. Kai kurių tipų popieriaus kampai yra nukirpti, kad būtų lengviau nustatyti tinkamą įdėjimo į spausdintuvą kryptį.
- ❏ Jei popierius susisukęs, prieš kišdami į spausdintuvą išlyginkite jį arba lengvai užsukite priešinga kryptimi. Spausdinant ant susisukusio popieriaus spaudinyje gali susilieti rašalas.

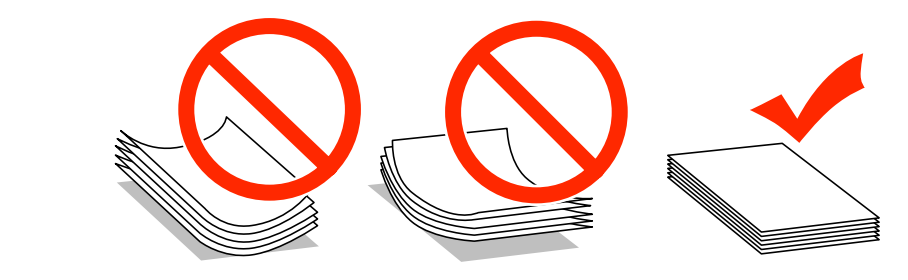

### **Popieriaus laikymas**

Baigę spausdinti nepanaudotą popierių kuo greičiau įdėkite atgal į gamintojo pakuotę. Naudojant specialiąsias laikmenas, "Epson" rekomenduoja spaudinius laikyti pakartotinai užsandarinamame plastikiniame maišelyje. Nepanaudotą popierių ir spaudinius laikykite atokiau nuo aukštos temperatūros, drėgmės ir tiesioginių saulės spindulių.

## **Popieriaus pasirinkimas**

Šioje lentelėje pateikiami palaikomi popieriaus tipai. Įkrovimo talpa, popieriaus šaltinis ir spausdinimo be rėmelių galimybė skiriasi atsižvelgiant į popierių, kaip parodyta toliau.

#### **WF-7610 / WF-7620 serijos**

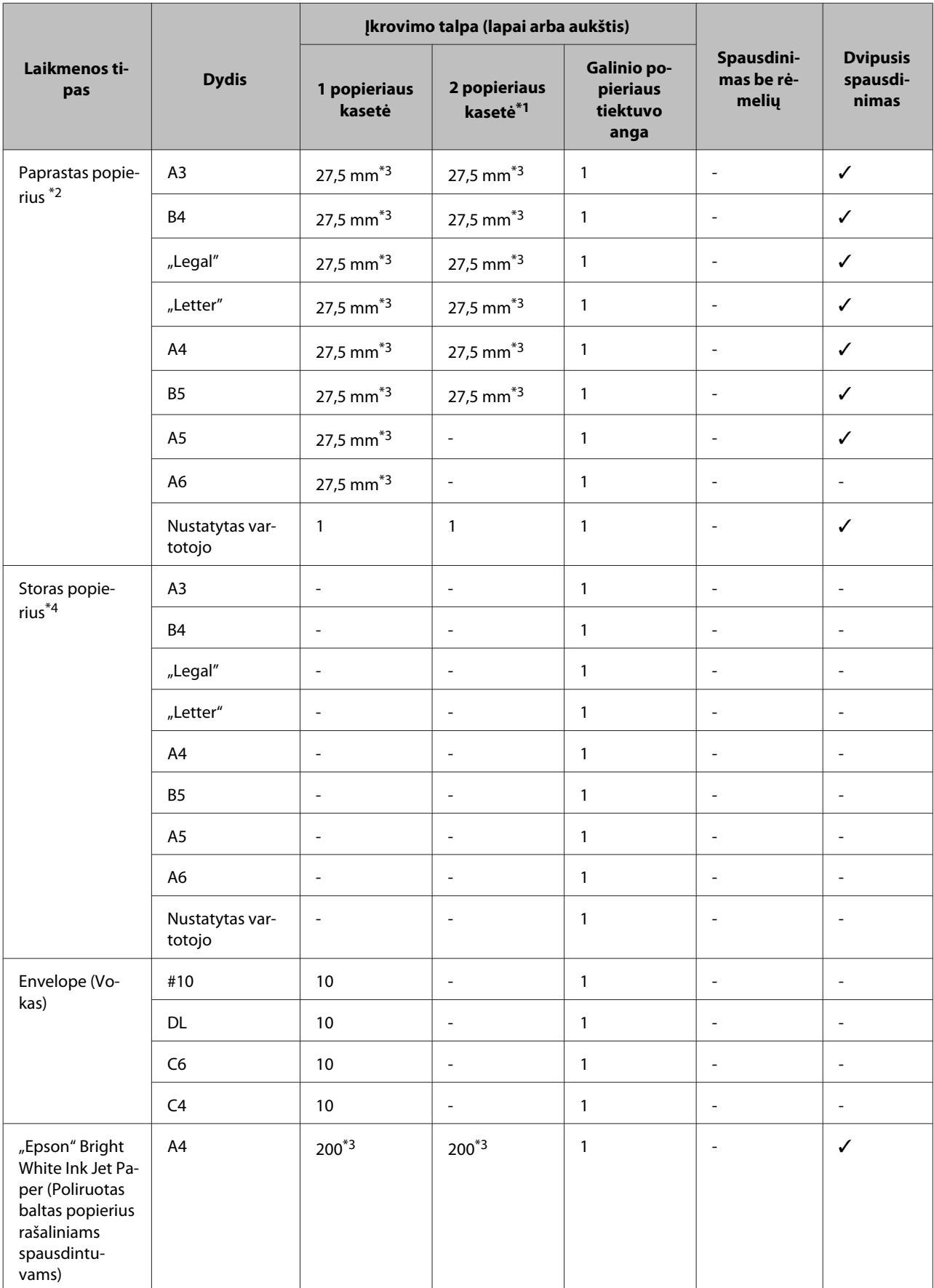

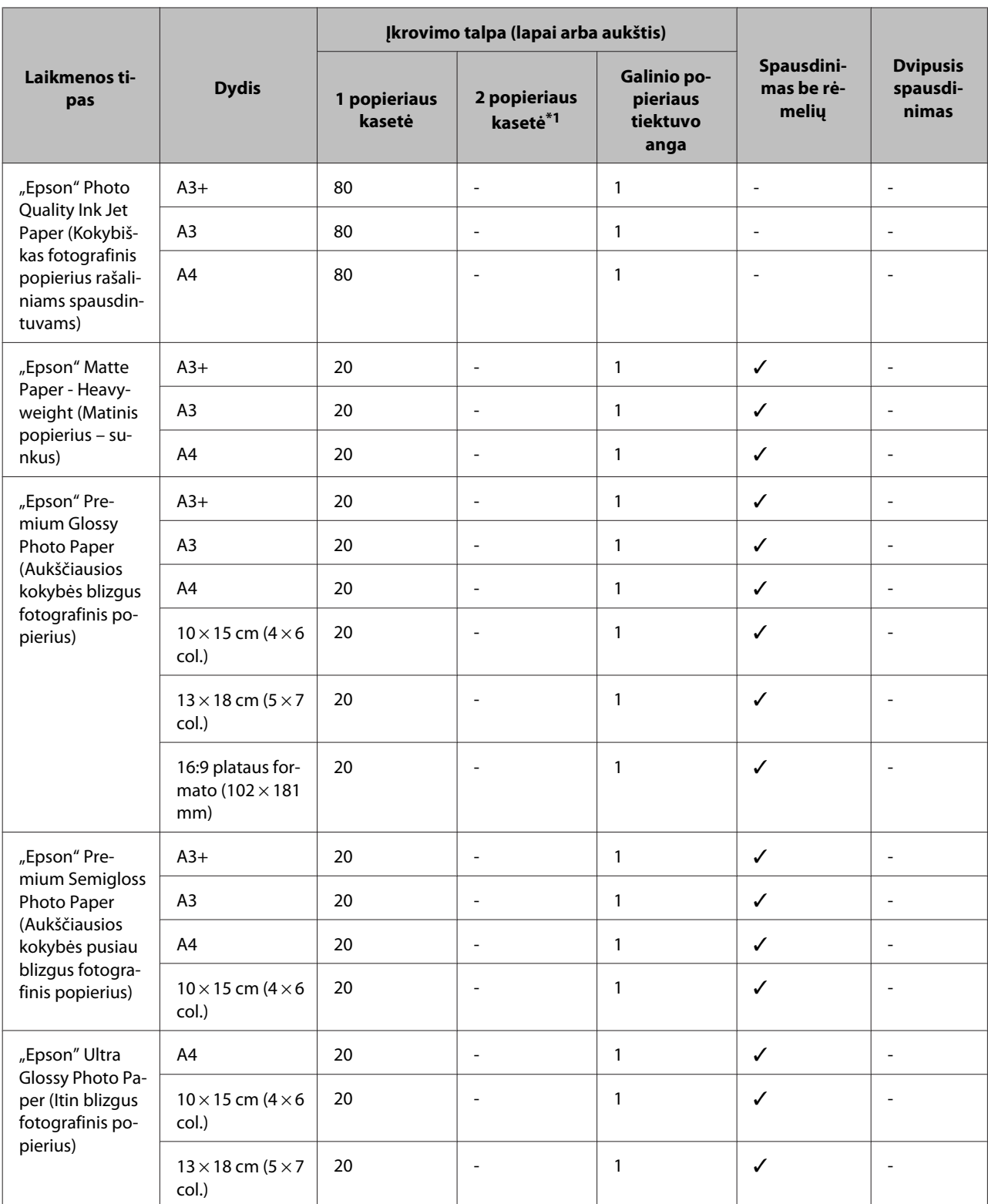

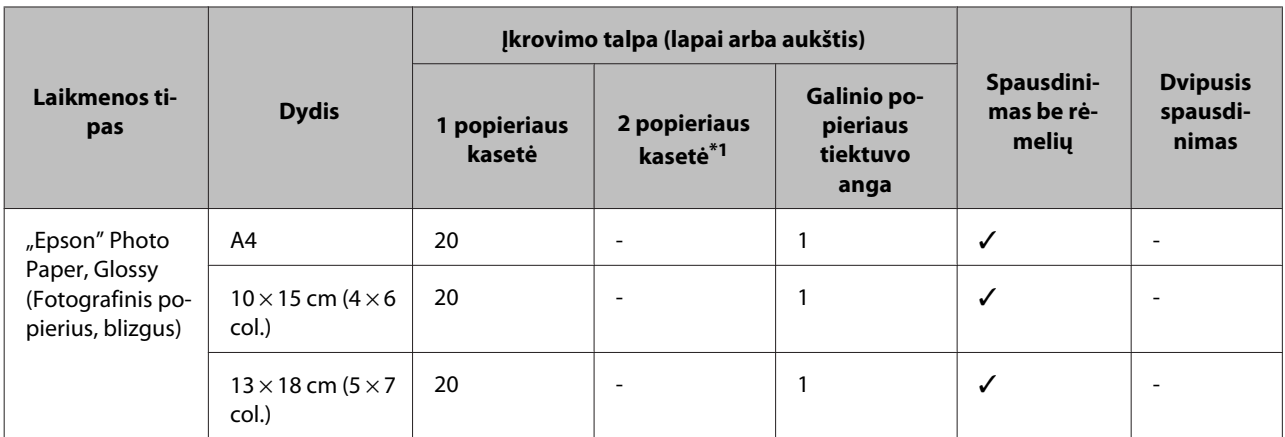

\*1Atsižvelgiant į gaminį, 2popieriaus kasetės gali nebūti.

\*2 Paprastas popierius apibrėžiamas kaip popierius, sveriantis nuo 64 g/m<sup>2</sup> (17 svar.) iki 90 g/m<sup>2</sup> (24 svar.).

Jis apima iš anksto atspausdintą popierių, firminį blanką, spalvotą popierių ir perdirbtą popierių. Patikrinkite, ar naudojamas ilgapluoštis popierius. Jei nesate tikri, kokios rūšies popierių naudojate, pasitikrinkite ant popieriaus pakuotės arba kreipkitės į gamintoją ir patikrinkite popieriaus specifikacijas.

\*3Rankiniam dvipusiam spausdinimui atlikti galima įdėti 30 lapų.

\*4Storas popierius apibrėžiamas kaip popierius, sveriantis nuo 91 g/m2 (25 svar.) iki 256 g/m2 (68 svar.).

#### **WF-3620 / WF-3640 serijos**

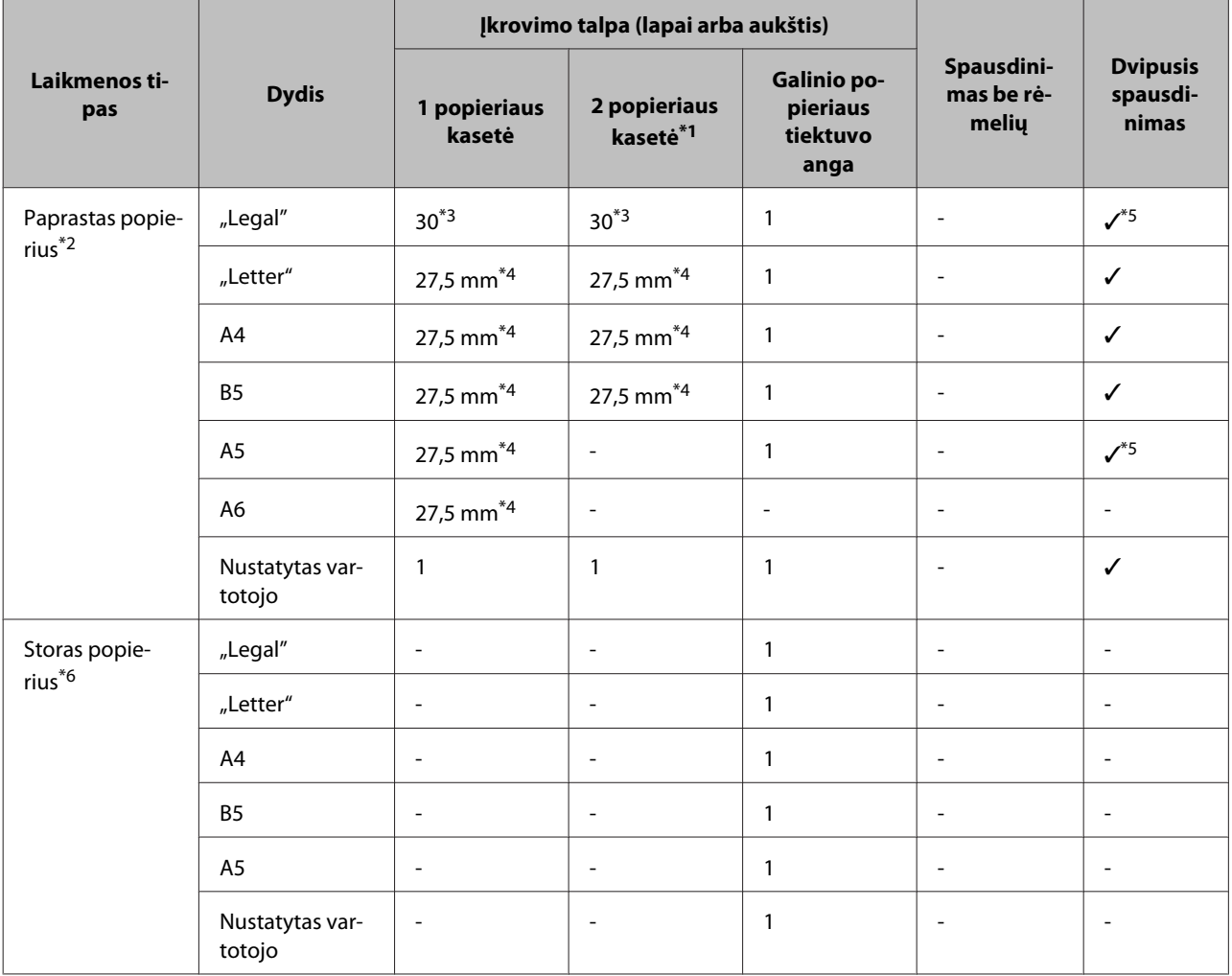

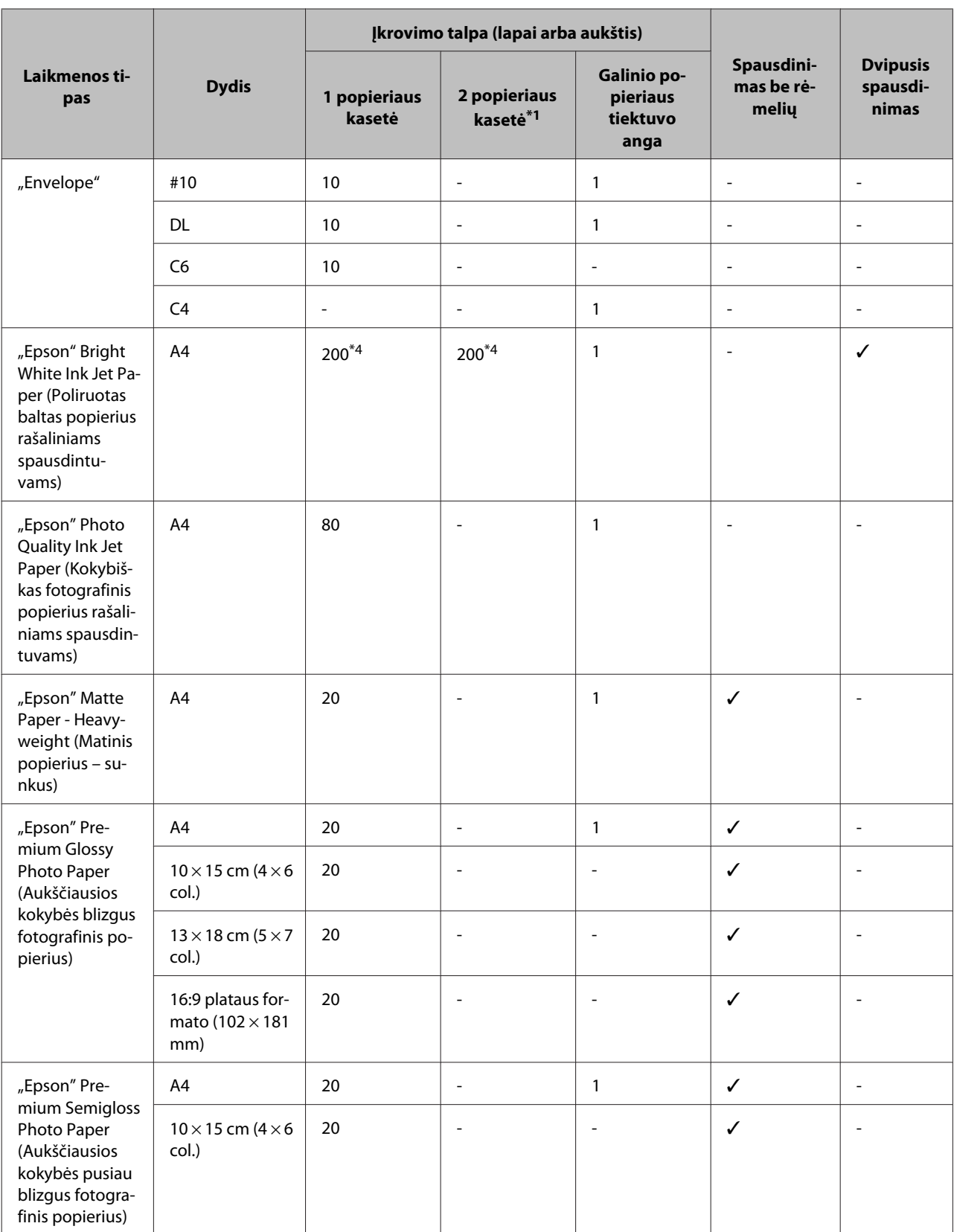

<span id="page-31-0"></span>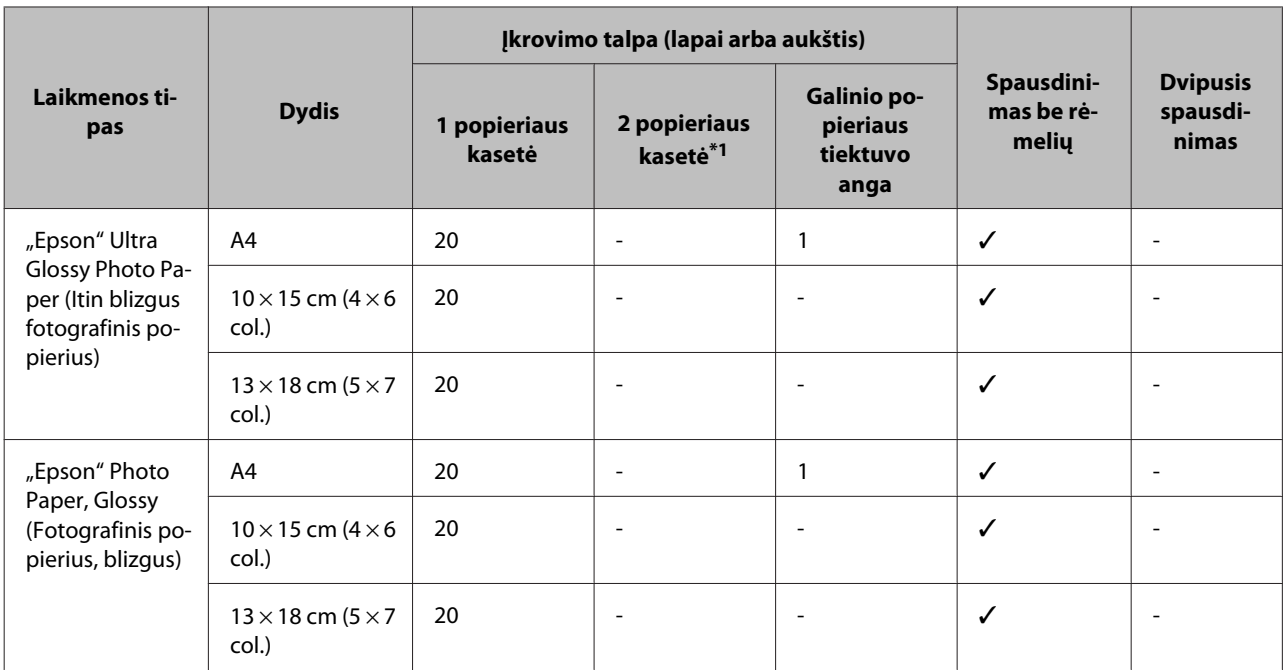

\*1Atsižvelgiant į gaminį, 2popieriaus kasetės gali nebūti.

\*2 Paprastas popierius apibrėžiamas kaip popierius, sveriantis nuo 64 g/m<sup>2</sup> (17 svar.) iki 90 g/m<sup>2</sup> (24 svar.). Jis apima iš anksto atspausdintą popierių, firminį blanką, spalvotą popierių ir perdirbtą popierių.

\*3Rankiniam dvipusiam spausdinimui galima įdėti 1 lapą.

\*4Rankiniam dvipusiam spausdinimui galima įdėti 30 lapų.

\*5Automatinis dvipusis spausdinimas ant "Legal" ir A5 dydžio popieriaus negalimas. Galimas tik rankinis dvipusis spausdinimas ant šio dydžio lapų.

\*6Storas popierius apibrėžiamas kaip popierius, sveriantis nuo 91g/m2 (25 svar.) iki 256 g/m2 (68 svar.).

#### *Pastaba:*

❏ Popieriaus pasiūla priklauso nuo vietovės.

❏ Spausdinant ant originalaus "Epson" popieriaus naudotojo nustatytu dydžiu, galimi tik Standard (Standartin.) arba Normal (Įprasta k.) spausdinimo kokybės nustatymai. Nors kai kurios spausdintuvo tvarkyklės leidžia pasirinkti geresnę spausdinimo kokybę, spaudiniai spausdinami naudojant Standard (Standartin.) arba Normal (Įprasta k.) kokybę.

### **Popieriaus tipo nustatymai LCD ekrane**

Gaminys automatiškai prisitaiko prie jūsų spausdinimo nustatymuose pasirinkto popieriaus tipo. Todėl popieriaus tipo nustatymas toks svarbus. Juo nurodote gaminiui, kokį naudojate popierių, ir atitinkamai nustatomas rašalo kiekis. Tolesnėje lentelėje pateikti nustatymai, kuriuos turėtumėte pasirinkti savo popieriui.

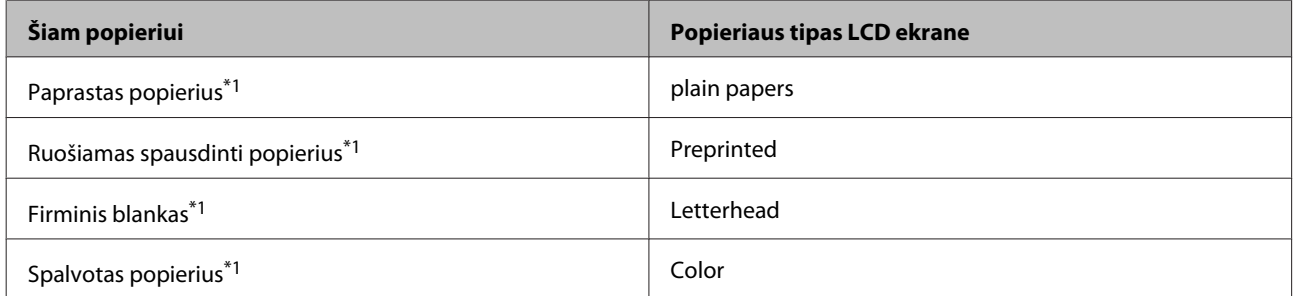

<span id="page-32-0"></span>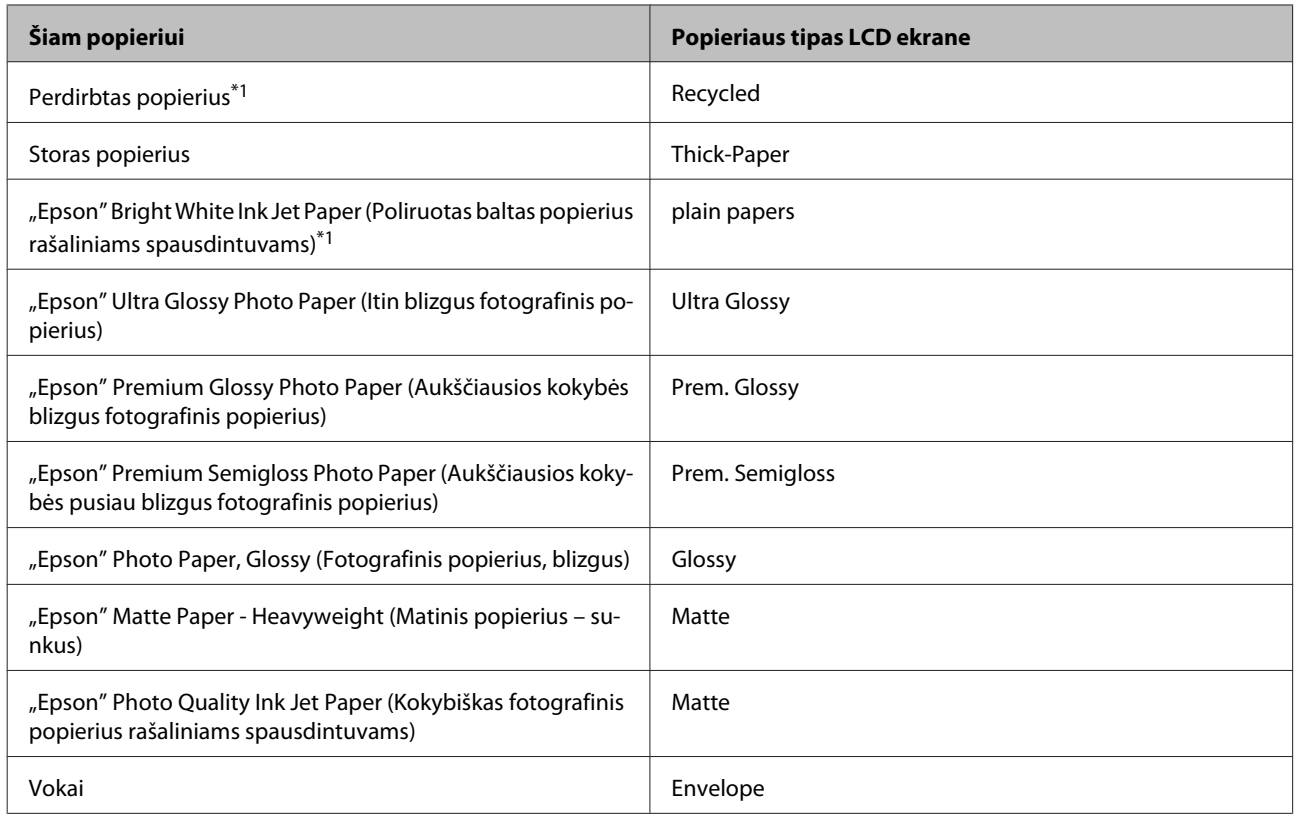

\*1Naudodami šį popierių, galite spausdinti ant abiejų lapo pusių.

### **Popieriaus tipo nustatymai spausdintuvo tvarkyklėje**

Gaminys automatiškai prisitaiko prie jūsų spausdinimo nustatymuose pasirinkto popieriaus tipo. Todėl popieriaus tipo nustatymas toks svarbus. Juo nurodote gaminiui, kokį naudojate popierių, ir atitinkamai nustatomas rašalo kiekis. Tolesnėje lentelėje pateikti nustatymai, kuriuos turėtumėte pasirinkti savo popieriui.

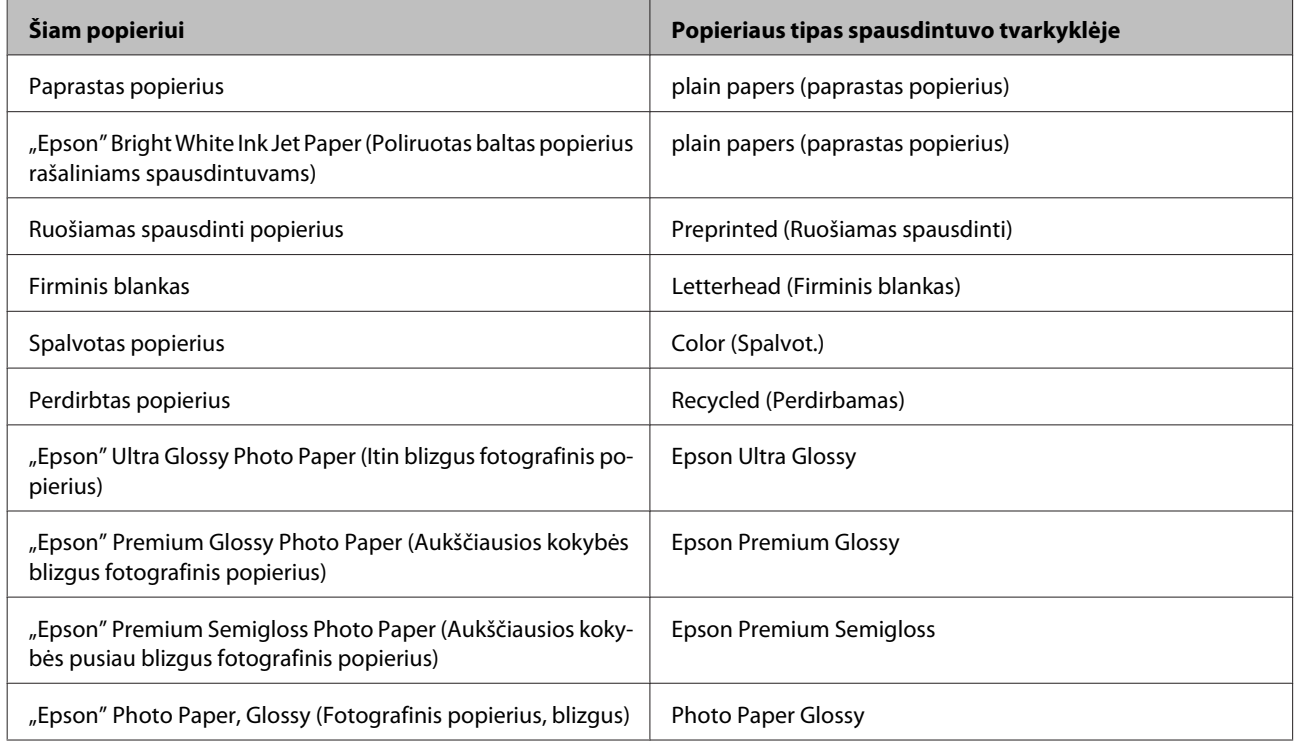

#### **Popieriaus ir laikmenų naudojimas**

<span id="page-33-0"></span>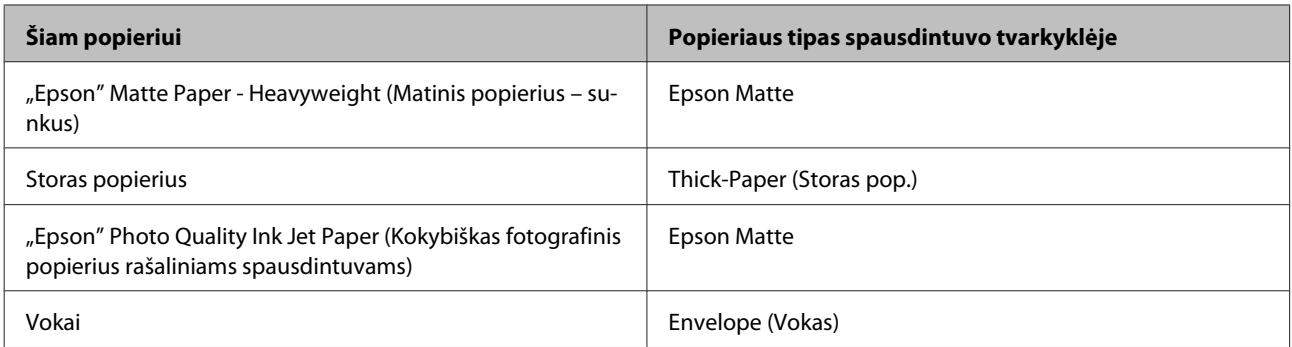

*Pastaba:*

Specialios spausdinimo laikmenos pasiūla priklauso nuo vietovės. Dėl išsamesnės informacijos apie jūsų regione  $\emph{parduodamas spausdinimo laikmenas kreipkitės į "Epson" klientų aptarnavimo skyrių.}$ & ["Techninės pagalbos svetainė" puslapyje 218](#page-217-0)

## **Popieriaus įkrovimas į popieriaus kasetę**

Norėdami įdėti popieriaus atlikite šiuos veiksmus:

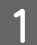

A Iki galo ištraukite popieriaus kasetę.

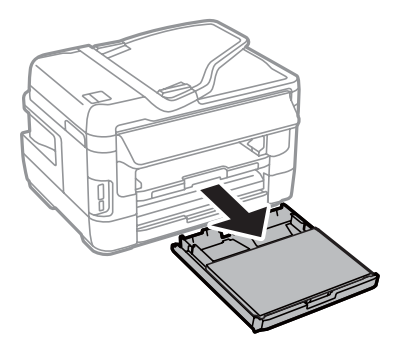

B Jei naudojate WF-7610 serijos / WF-7620 serijos gaminį: nuimkite dangtį.

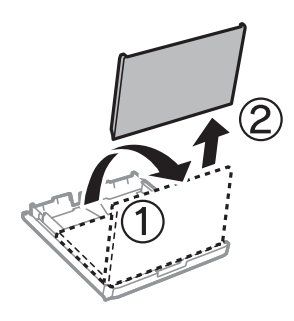

Suspauskite ir nustumkite kraštų kreiptuvus prie popieriaus kasetės šonų.

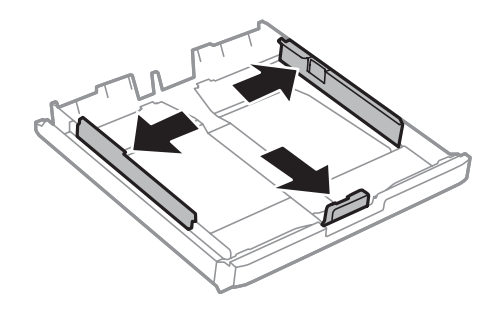

#### *Pastaba:*

Kai naudojamas didesnis nei A4 popierius, išplėskite popieriaus kasetę iki ant kasetės pavaizduoto simbolio.

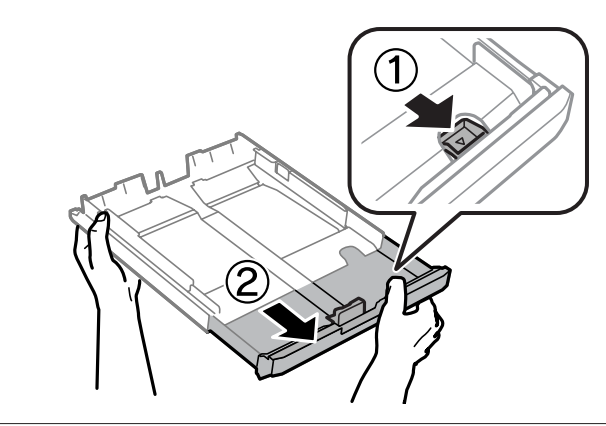

D Stumdami kraštų kreiptuvą pritaikykite jį naudojamo popieriaus dydžiui.

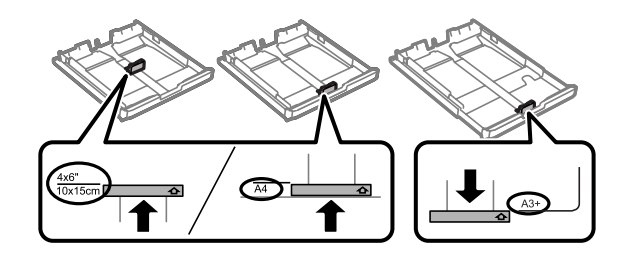

### *Pastaba:*

Didesnis nei "Legal" dydis naudojamas tik su WF-7610 / WF-7620 serijos gaminiais.

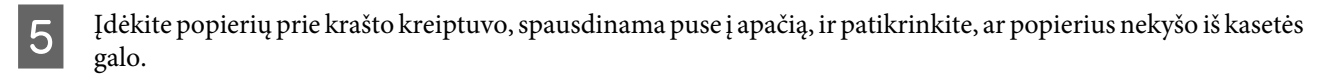

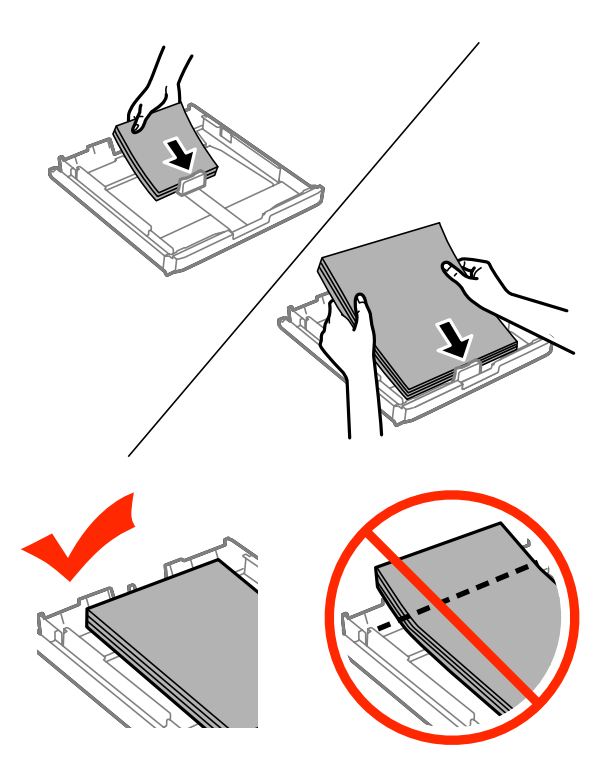

#### *Pastaba:*

- ❏ Į 2 popieriaus kasetę galima dėti tik B5 arba didesnį popierių.
- ❏ Prieš įdėdami pakratykite ir išlygiuokite popieriaus kraštus.
**F** Pastumkite kraštų kreiptuvus iki popieriaus kraštų.

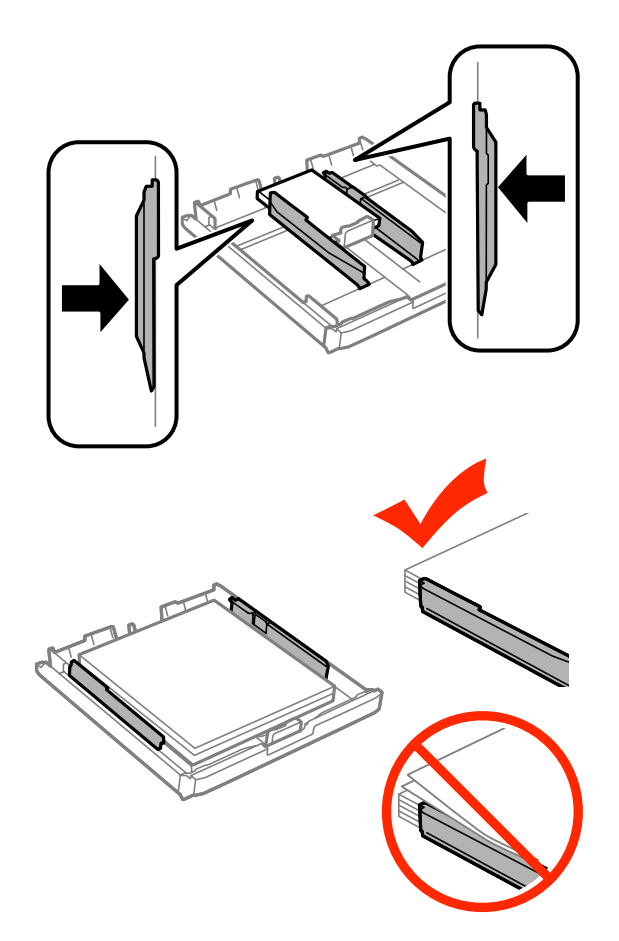

#### *Pastaba:*

Jei naudojate paprastą popierių, nedėkite popieriaus virš kraštų kreiptuvo viduje esančios rodyklės žymos  $\Sigma$ . Jei naudojate "Epson" specialią laikmeną, įsitikinkite, kad lakštų skaičius yra mažesnis už atitinkamai terpei nurodytą limitą.

& ["Popieriaus pasirinkimas" puslapyje 27](#page-26-0)

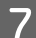

G Jei naudojate WF-7610 serijos / WF-7620 serijos gaminį: vėl uždėkite popieriaus kasetės dangtį.

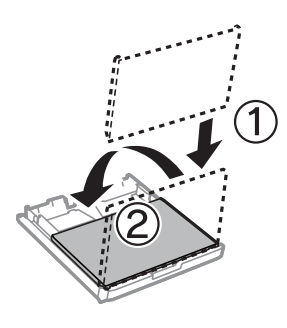

<span id="page-37-0"></span> $\,$  Laikydami kasetę lygiai, lėtai ir atsargiai įkiškite ją iki galo į gaminį.

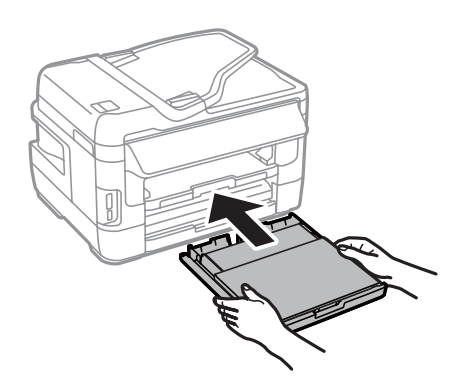

### *Pastaba:*

įstatant popieriaus kasetę, automatiškai rodomas popieriaus dydžio ir popieriaus tipo nustatymo ekranas. Įsitikinkite, kad popieriaus nustatymai atitinka įdėtą popierių.

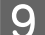

I Ištraukite išvesties dėklą ir pakelkite stabdiklį.

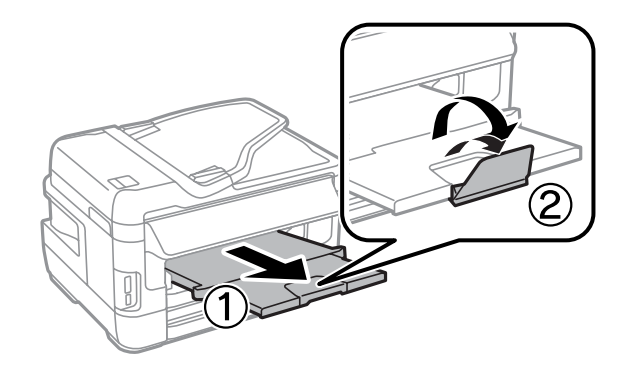

#### *Pastaba:*

- ❏ jei norite spausdinti ant komercinio popieriaus su skylutėmis, žr. ["Popieriaus ir vokų įdėjimas į galinio popieriaus](#page-40-0) [tiektuvo angą" puslapyje 41](#page-40-0).
- ❏ Palikite užtektinai vietos gaminio priekyje, kad popierius galėtų visiškai išlįsti.
- ❏ Neištraukite ir nedėkite popieriaus kasetės, kol gaminys veikia.

# **Vokų įdėjimas į popieriaus kasetę**

Norėdami įdėti vokų, atlikite šiuos veiksmus:

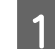

A Iki galo ištraukite 1 popieriaus kasetę.

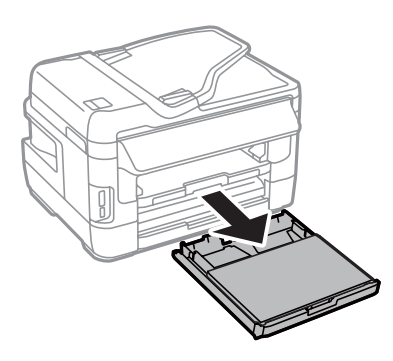

B Jei naudojate WF-7610 serijos / WF-7620 serijos gaminį: nuimkite dangtį.

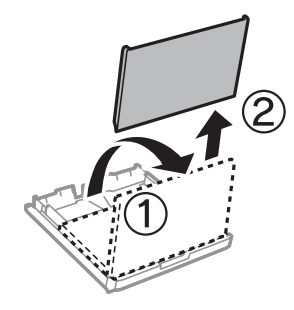

Suspauskite ir nustumkite kraštų kreiptuvus prie popieriaus kasetės šonų.

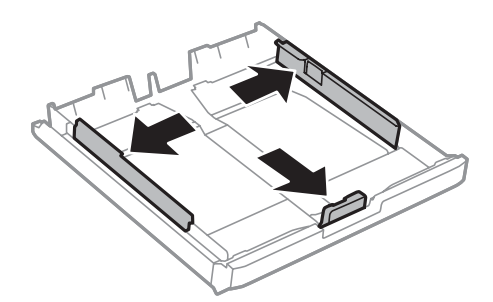

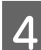

**4** Vokus dėkite išilgai, kad atlankas būtų viršuje ir dešinėje.

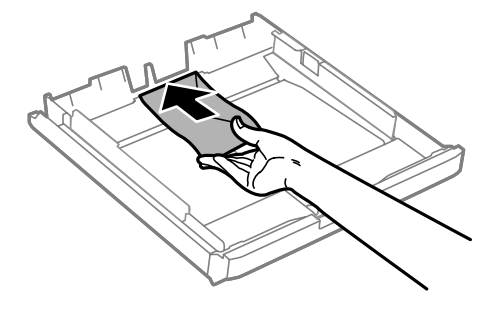

### *Pastaba:*

Įsitikinkite, kad vokų skaičius neviršija nustatytos ribos.

& ["Popieriaus pasirinkimas" puslapyje 27](#page-26-0)

### **Popieriaus ir laikmenų naudojimas**

E Prislinkite kraštų kreiptuvus prie vokų kraštų ir patikrinkite, ar vokai nekyšo iš kasetės galo.

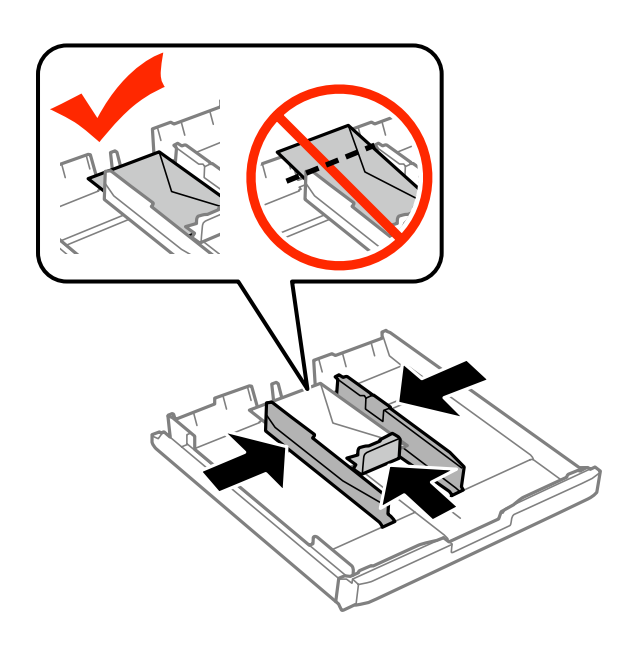

#### *Pastaba:*

Net jei nepajutote spragtelėjimo, prislinkite kraštų kreiptuvus prie vokų kraštų.

F Jei naudojate WF-7610 serijos / WF-7620 serijos gaminį: vėl uždėkite popieriaus kasetės dangtį.

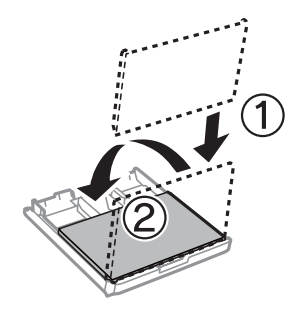

G Laikydami kasetę lygiai, lėtai ir atsargiai įkiškite ją iki galo į gaminį.

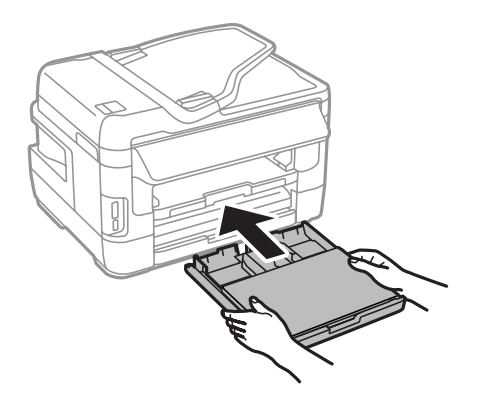

#### *Pastaba:*

Įstatant popieriaus kasetę, automatiškai rodomas popieriaus dydžio ir popieriaus tipo nustatymo ekranas. Įsitikinkite, kad popieriaus nustatymai atitinka įdėtą popierių.

<span id="page-40-0"></span>8 Ištraukite išvesties dėklą ir pakelkite stabdiklį.

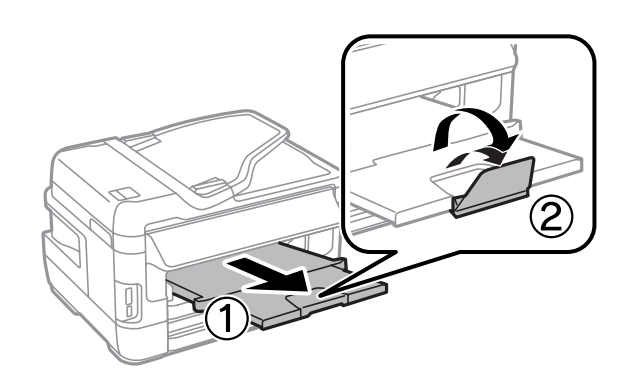

### *Pastaba:*

- ❏ Vokų storis ir lankstumas labai skiriasi. Jei bendras vokų šūsnies storis viršija 10 mm, prieš įdėdami paspauskite vokus, kad juos išlygintumėte. Jei įdėjus į spausdintuvą šūsnį vokų pablogėja spausdinimo kokybė, spausdinkite po vieną voką.
- ❏ Nenaudokite vokų, kurie yra susigarbanoję arba sulankstyti.
- ❏ Prieš kišdami į spausdintuvą palyginkite vokus ir atlankus.

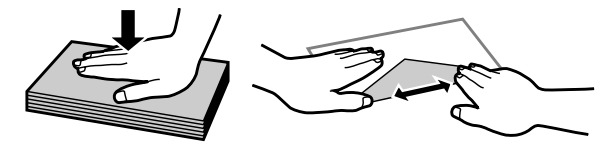

- ❏ Prieš kišdami į spausdintuvą palyginkite viršutinę voko dalį.
- ❏ Nenaudokite pernelyg plonų vokų, nes spausdinant jie gali susisukti.
- ❏ Prieš įdėdami sulygiuokite vokų kraštus.

# **Popieriaus ir vokų įdėjimas į galinio popieriaus tiektuvo angą**

Norėdami į galinio popieriaus tiektuvo angą įdėti popieriaus ir vokų, atlikite toliau nurodytus veiksmus.

#### *Pastaba:*

- ❏ Užduotį pasiųskite prieš įdėdami popierių į galinio popieriaus tiektuvo angą.
- ❏ Popierių į galinio popieriaus tiektuvo angą dėkite, kai gaminys neveikia.

A Ištraukite išvesties dėklą ir pakelkite stabdiklį.

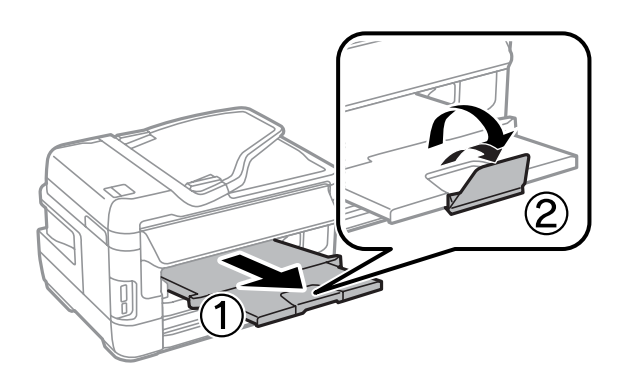

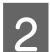

**2** Atidarykite galinio popieriaus tiektuvo angą.

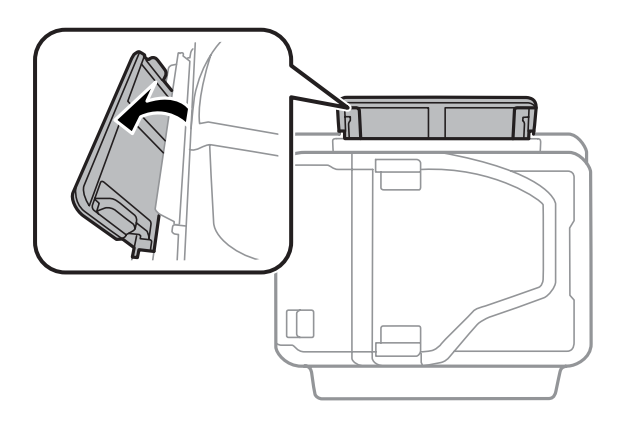

C Laikydami galinio popieriaus tiektuvo angos centre tik vieną popieriaus lapą spausdinama puse į viršų, slinkite<br>Kraštų kreintuvus, kol jie priglus prie lapo kraštų kraštų kreiptuvus, kol jie priglus prie lapo kraštų.

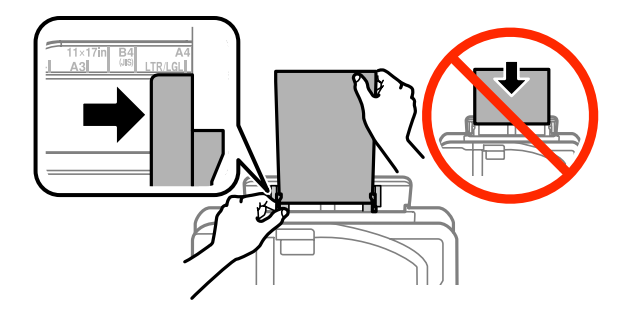

#### *Pastaba:*

Spausdinamoji pusė dažnai būna baltesnė ar šviesesnė už kitą pusę.

D Įleiskite popierių į galinio popieriaus tiektuvo angą. Popierius tiekiamas automatiškai.

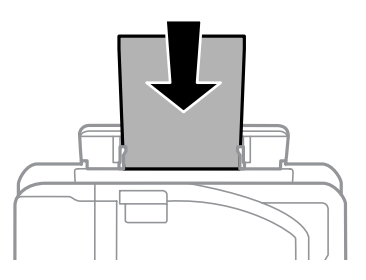

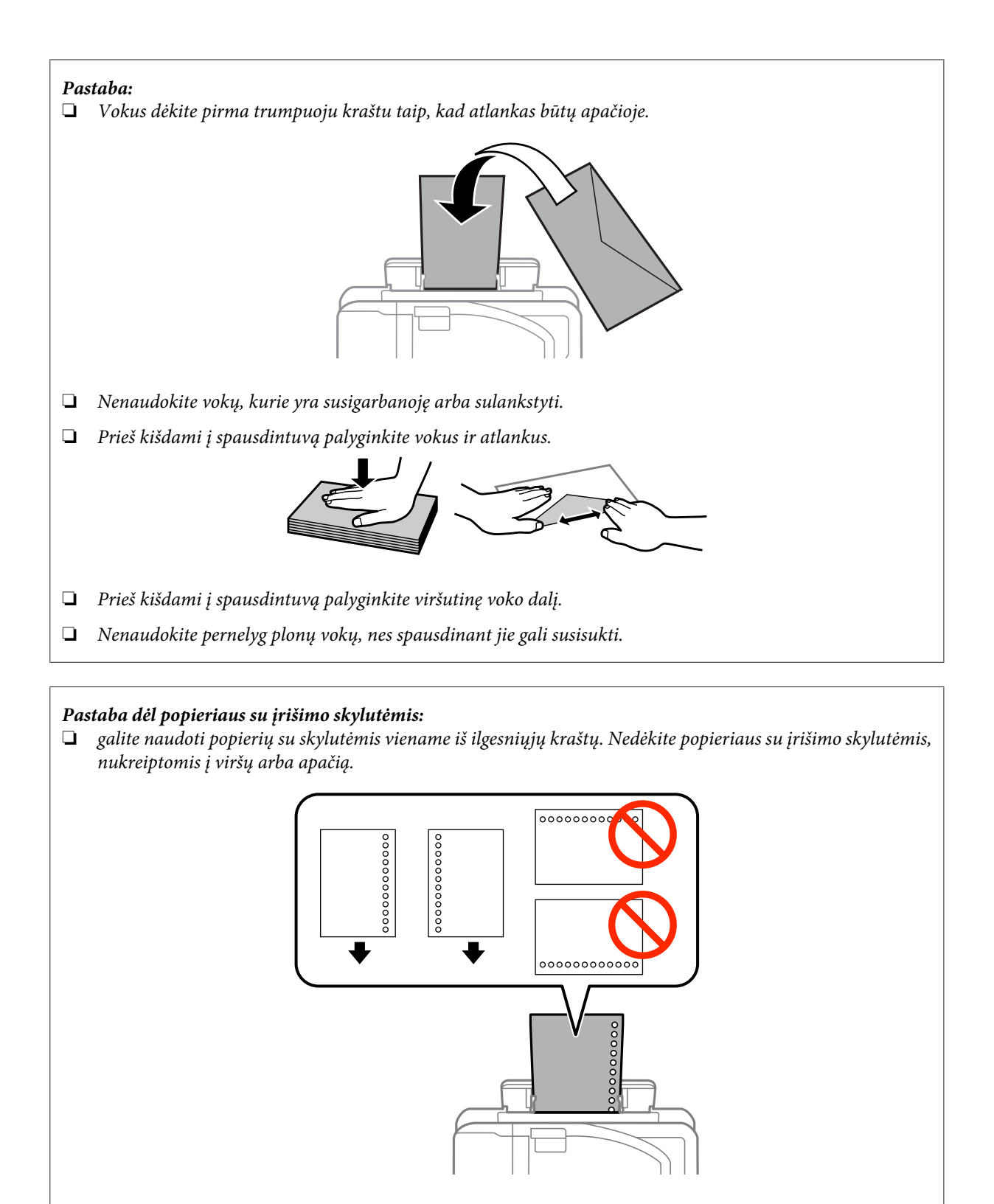

- □ Galimi dydžiai yra A3 $^*$ , B4 $^*$ , A4, B5, A5, A6 $^*$ , "Letter" ir "Legal". (\* A3, B4 ir A6 dydžio popierius gali būti naudojamas tik WF-7610 / WF-7620 serijos gaminiuose.)
- ❏ Automatinis 2-pusis spausdinimas yra negalimas.
- ❏ Išlygiuokite spausdinamo failo padėtį, kad išvengtumėte atspausdinimo už įrišimo skylučių.

# <span id="page-43-0"></span>**Originalų padėjimas**

## **Automatinis dokumentų tiektuvas (ADF)**

Originalius dokumentus galima įdėti į automatinį dokumentų tiektuvą (ADF) ir greitai nukopijuoti, nuskaityti arba išsiųsti faksu kelis lapus. ADF gali nuskaityti abi jūsų dokumento puses. ADF galite naudoti nurodytus originalus.

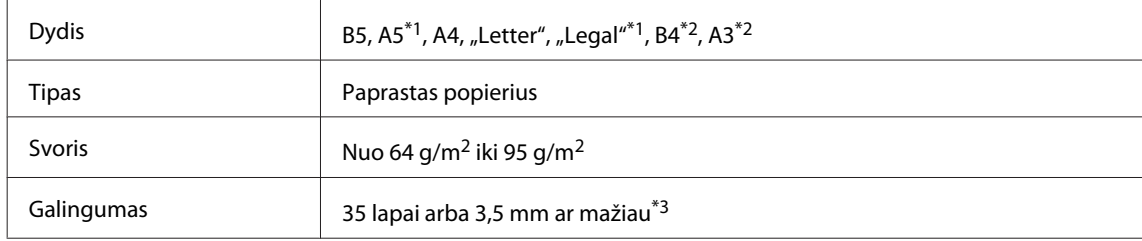

\*1WF-3620 / WF-3640 serijos gaminiuose automatiškai nuskaityti abiejų A5 ir "Legal" dydžio lapo pusių negalima.

\*2B4 ir A3 dokumentai gali būti naudojami tik WF-7610 / WF-7620 serijos gaminiuose.

\*3Naudojant WF-3620 serijos / WF-3640 serijos gaminius, galima įdėti 10 "Legal" formato popieriaus lapų.

### c*Svarbu:*

Kad nebūtų popieriaus strigčių, venkite žemiau išvardytų dokumentų. Šio tipo dokumentams naudokite skaitytuvo stiklą.

- ❏ Dokumentai, sujungti popieriaus spaustukais, sąvaržėlėmis ir kt.
- ❏ Dokumentai, prie kurių prilipdyta juosta ar popierius.
- ❏ Nuotraukos, OHP arba terminis popierius.
- ❏ Perplėštas, suglamžytas ar skylėtas popierius.

Pastuksenkite originalus ant plokščio paviršiaus, kad susilygintų lapų kraštai.

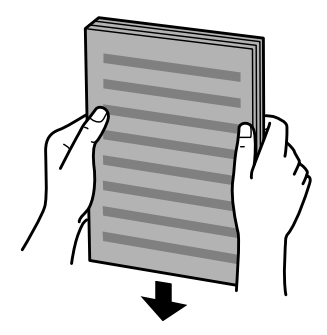

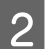

Pastumkite automatinio dokumentų tiektuvo kraštų kreiptuvą.

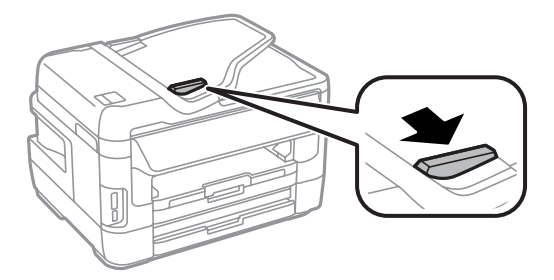

C Įdėkite originalus spausdinama puse į viršų ir trumpuoju kraštu pirmiau į automatinį dokumentų tiektuvą.

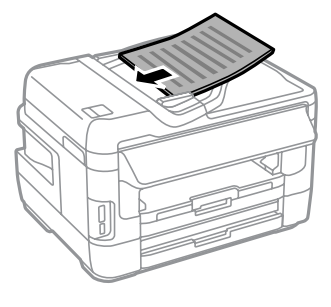

### *Pastaba:*

nedėkite popieriaus virš kraštų kreiptuvo viduje esančios rodyklės žymos  $\Sigma$ .

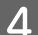

D Slinkite kraštų kreiptuvą, kol jis priglus prie originalų.

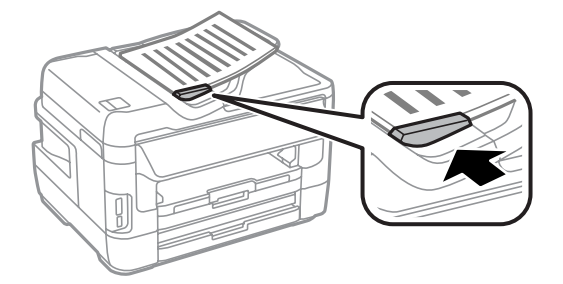

#### *Pastaba:*

Nustatę 2 kopijų viename lape išdėstymą, padėkite originalą, kaip parodyta. Įsitikinkite, kad originalas pasuktas taip, kaip nurodyta nustatymuose Document Orientation.

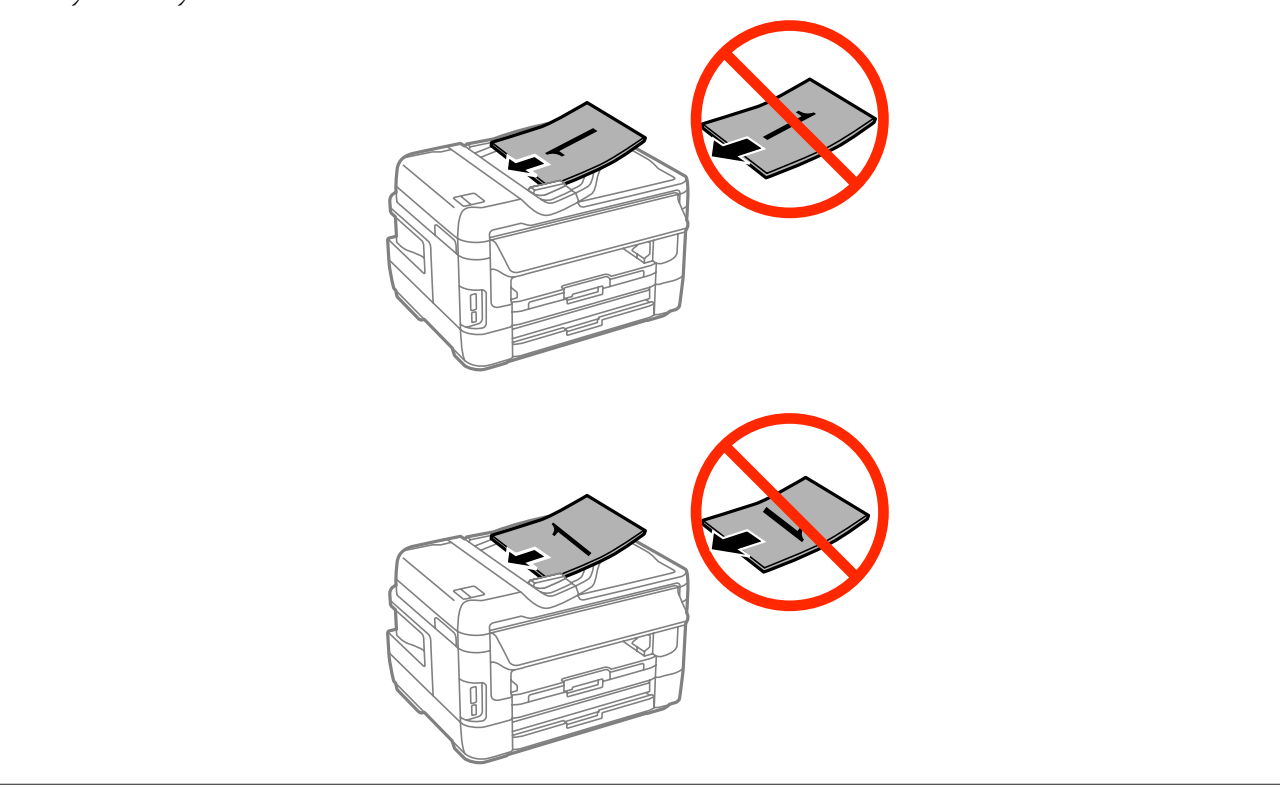

## <span id="page-45-0"></span>**Skaitytuvo stiklas**

A Atidarykite dokumentų dangtį ir padėkite originalą gerąja puse žemyn ant skaitytuvo stiklo.

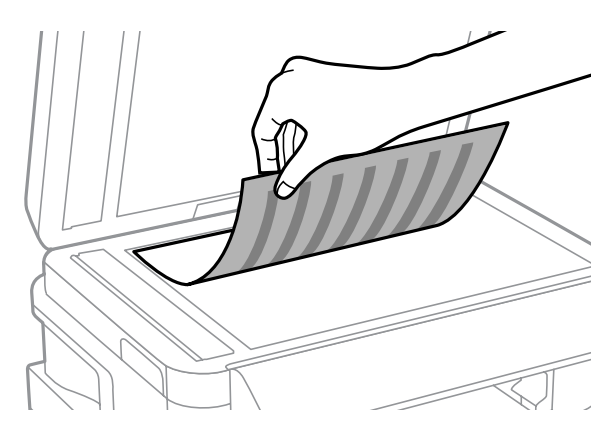

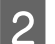

Paslinkite originalą į kampą.

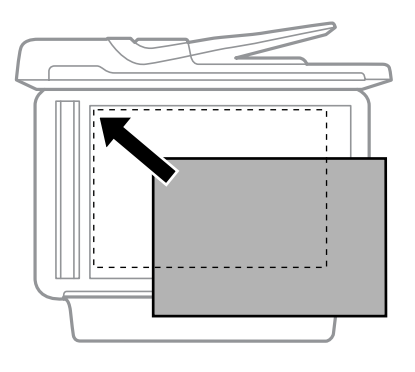

#### *Pastaba:*

žr. kitus skyrius, jei naudojant EPSON nuskaitymo funkciją iškyla problemų dėl nuskaitymo srities arba nuskaitymo krypties.

 $\blacklozenge$  ["Nenuskaitomi originalaus dokumento kraštai" puslapyje 202](#page-201-0)

 $\blacktriangleright$  ["Keli dokumentai nuskaitomi į vieną failą" puslapyje 202](#page-201-0)

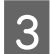

3 Atsargiai uždarykite dangtį.

### *Pastaba:*

Jei dokumentas yra automatiniame dokumentų tiektuve (ADF) ir ant skaitytuvo stiklo, pirmenybė teikiama dokumentui automatiniame dokumentų tiektuve.

# **Atminties kortelės įdėjimas**

Galima spausdinti atminties kortelėje saugomas nuotraukas arba atminties kortelėje įrašyti nuskaitytus duomenis. Palaikomos toliau išvardytos atminties kortelės.

```
SD, "miniSD", "microSD", "SDHC", "miniSDHC", "microSDHC", SDXC, "microSDXC", "Memory Stick Duo",
"Memory Stick PRO Duo", "Memory Stick PRO-HG Duo", "Memory Stick Micro", "MagicGate Memory Stick Duo"
```
### **Popieriaus ir laikmenų naudojimas**

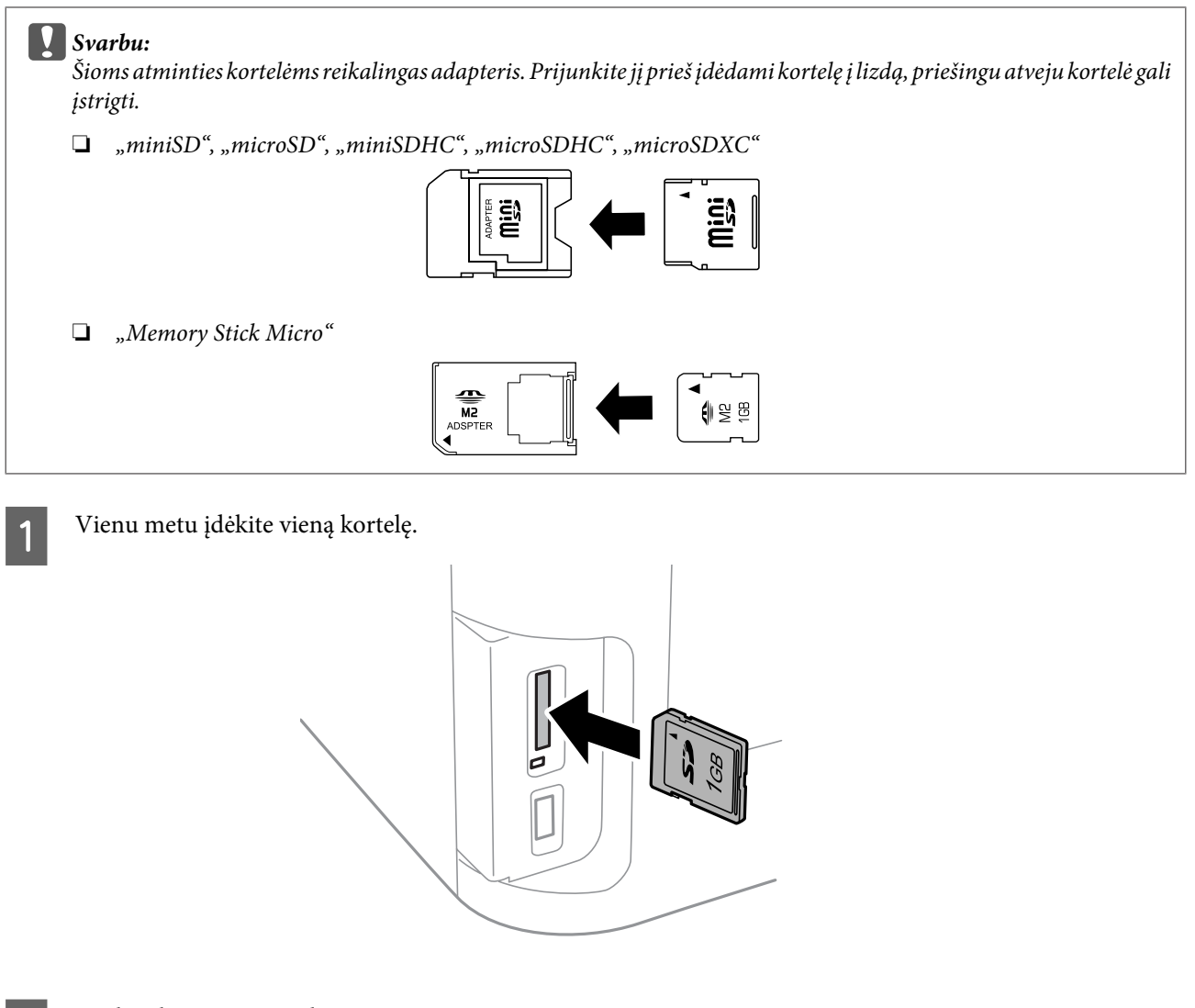

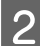

2 Patikrinkite, ar šviečia lemputė.

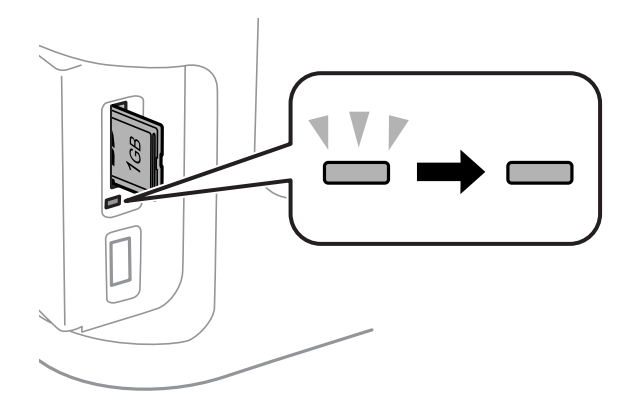

 $=$  šviečia,  $\frac{1}{2}$  = mirksi

# Svarbu:<br><u>D</u> Nen

- ❏ Nemėginkite grūsti kortelės į lizdą iki galo per jėgą. Ji neturi būti įdėta taip, kad neišsikištų.
- ❏ Neištraukite atminties kortelės, kol lemputė mirksi. Taip gali būti prarasti atminties kortelėje esantys duomenys.

### **Popieriaus ir laikmenų naudojimas**

### *Pastaba:*

Jei Memory Device Interface nustatyta Disable, atminties kortelė nėra atpažįstama.

# **Kopijavimas**

# **Dokumentų kopijavimas**

### **Paprastas kopijavimas**

Norėdami kopijuoti dokumentus, atlikite toliau pateiktus veiksmus.

A Į popieriaus kasetę įdėkite popieriaus.

& ["Popieriaus įkrovimas į popieriaus kasetę" puslapyje 34](#page-33-0)

*Pastaba:*

Kad nukopijuotumėte ant vieno storo popieriaus lapo arba popieriaus su įrišimo skylutėmis, nusiuntę užduotį 7 veiksmu įdėkite popierių į galinio popieriaus tiektuvo angą. Nepamirškite Paper Source nustatymo pakeisti į Rear Paper Feed Slot.

 $\blacklozenge$  ["Popieriaus ir vokų įdėjimas į galinio popieriaus tiektuvo angą" puslapyje 41](#page-40-0)

2 Padėkite originalą.

& ["Originalų padėjimas" puslapyje 44](#page-43-0)

- C Pradžios meniu pasirinkite režimą **Copy**.
	- Skaitine valdymo skydo klaviatūra įveskite kopijų skaičių.
- 

E Pasirinkite **Layout**, tada pasirinkite atitinkamą išdėstymą, pavyzdžiui, 2 kopijos viename lape.

F Pasirinkite reikiamus kopijavimo nustatymus. Norėdami atlikti detalesnius nustatymus, pasirinkite **Settings**.

- ❏ prieš pradėdami kopijuoti paspauskite *Preview* ir peržiūrėkite kopijavimo rezultatus.
- ❏ Galite išsaugoti kopijavimo nustatymus kaip išankstines nuostatas.

 $\blacktriangleright$  ["Presets" puslapyje 125](#page-124-0)

Paspauskite vieną iš  $\Diamond$  mygtukų, kad nustatytumėte spalvos režimą, ir pradėkite kopijuoti.

# **Kopijavimo režimo meniu sąrašas**

Dėl kopijavimo režimo meniu sąrašo žr. tolesnį skyrių.  $\blacktriangleright$  ["Copy režimas" puslapyje 113](#page-112-0)

*Pastaba:*

# **Spausdinimas**

# **Spausdinimas valdymo skyde**

Norėdami spausdinti iš valdymo skydo nenaudodami kompiuterio, atlikite toliau nurodytus veiksmus. Galite spausdinti duomenis iš atminties kortelės arba išorinio USB įrenginio.

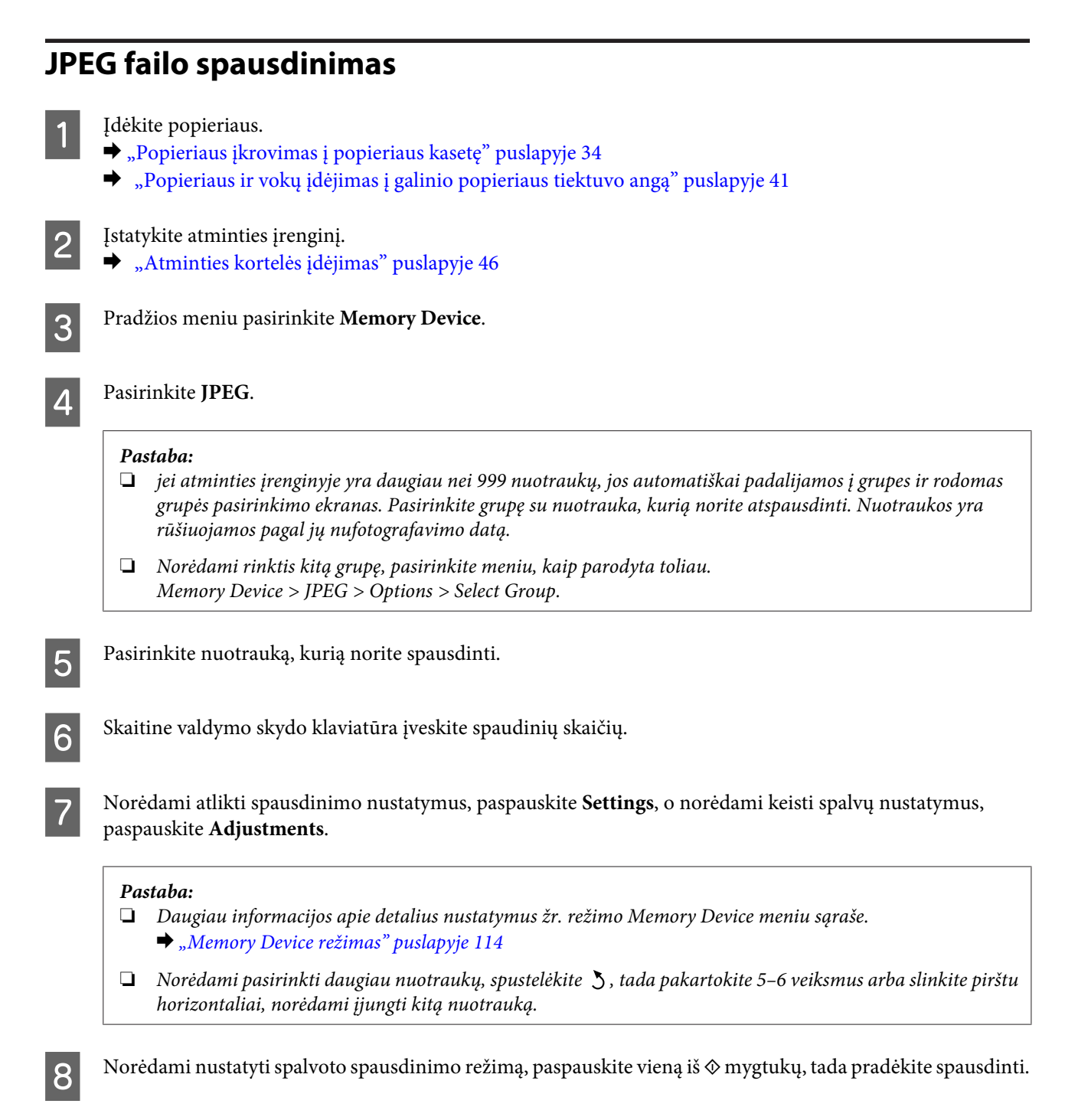

**TIFF failo spausdinimas**

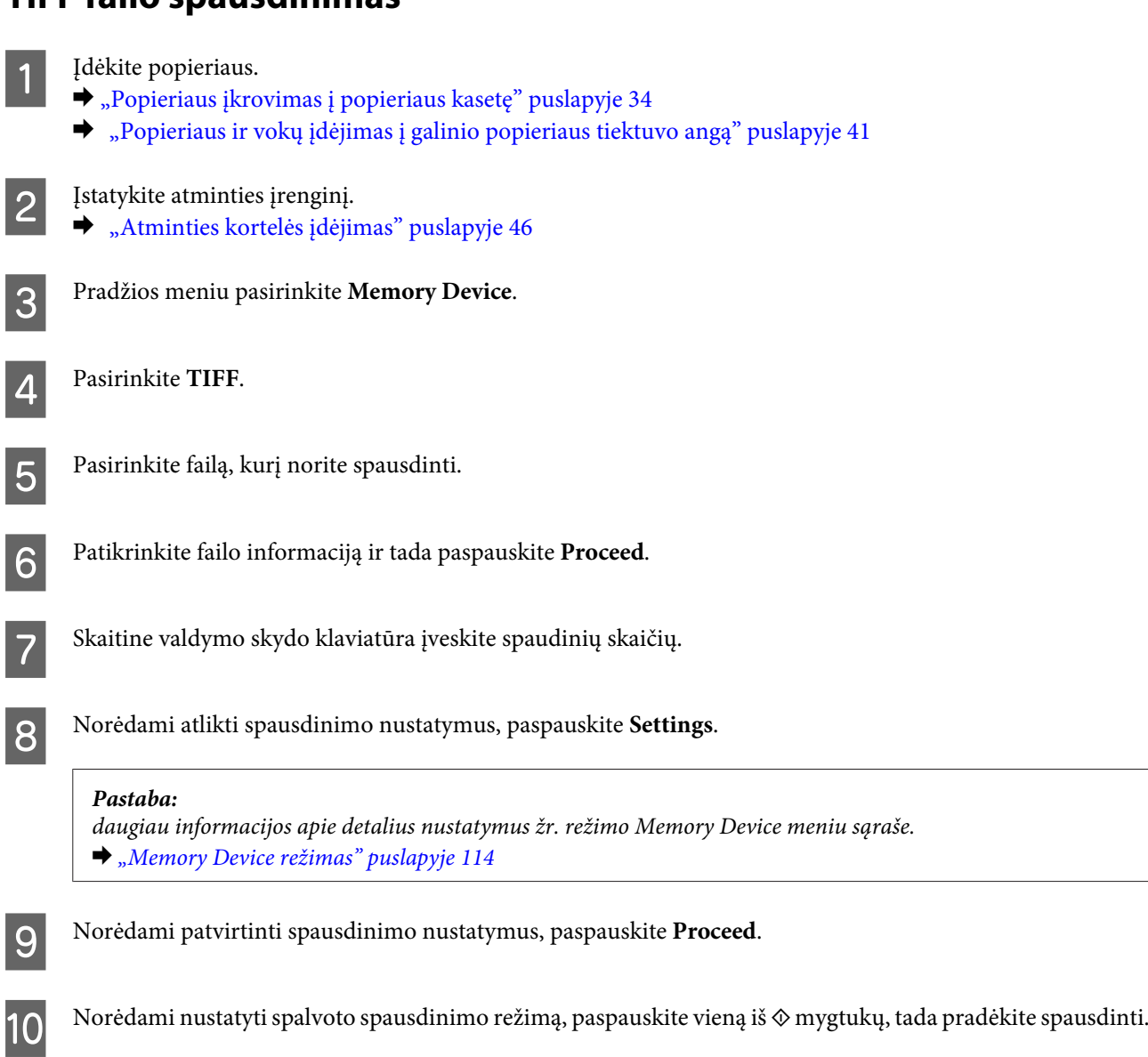

# **Spausdinimas iš kompiuterio**

## **Spausdintuvo tvarkyklė ir būsenos stebėjimas**

Spausdintuvo tvarkyklė leidžia pasirinkti iš daugybės nustatymų, siekiant užtikrinti geriausius įmanomus spausdinimo rezultatus. Būsenos stebėjimas ir spausdintuvo paslaugų priemonės padeda patikrinti gaminį ir palaikyti tinkamiausią darbo būseną.

<span id="page-51-0"></span>*Pastaba "Windows" naudotojams:*

❏ Jūsų spausdintuvas automatiškai randa ir įdiegia naujausią spausdintuvo tvarkyklės versiją iš "Epson" svetainės. Paspauskite mygtuką *Software Update (Programinės įrangos naujinimas)*, esantį jūsų spausdintuvo tvarkyklės *Maintenance (Tech. priežiūra)* lange, ir vykdykite ekrane pateiktas instrukcijas. Jei lange *Maintenance (Tech. priežiūra)* šis mygtukas nerodomas, Windows "Start" (Pradžia) meniu nurodykite *All Programs (Visos programos)* arba *Programs (Programos)* ir pažymėkite *EPSON* aplanką.

\* Skirta "Windows 8":

jei lange *Maintenance (Tech. priežiūra)* mygtukas nepasirodo, ekrane *Start (Pradžia)* spustelėkite dešinįjį klavišą arba slinkite iš apatinio ar viršutinio ekrano *Start (Pradžia)* krašto, pasirinkite *All apps (Visos programėlės)*, tada *Software Update (Programinės įrangos naujinimas)* kategorijoje *EPSON*.

❏ Jei norite pakeisti tvarkyklės kalbą, pasirinkite pageidaujamą kalbą spausdintuvo tvarkyklės lango *Maintenance (Tech. priežiūra)* nustatyme *Language (Kalba)*. Priklausomai nuo vietovės, ši funkcija gali būti neteikiama.

### Prieiga prie spausdintuvo tvarkyklės "Windows" sistemoje

Spausdintuvo tvarkyklę galite pasiekti iš daugumos "Windows" programų, darbalaukio arba taskbar (užduočių juostos).

Norint, kad nustatymai būtų taikomi tik jūsų naudojamoje programoje, pasiekite spausdintuvo tvarkyklę iš šios programos.

Kad tvarkyklės nustatymai būtų taikomi visose "Windows" programose, įjunkite spausdintuvo tvarkyklę darbalaukyje arba taskbar (užduočių juostoje).

Dėl informacijos apie prieigą prie spausdintuvo tvarkyklės žr. tolesnius skyrius.

*Pastaba:*

Šiame Vartotojo vadovas pateiktos Windows 7 momentinės ekrano nuotraukos.

### *Iš "Windows" programų*

A Meniu File (Failas) spustelėkite **Print (Spausdinti)** arba **Print Setup (Spausdinimo nustatymas)**.

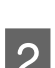

Atsiradusiame lange spustelėkite Printer (Spausdintuvas), Setup (Sąranka), Options (Parinktys),<br>Preferences (Nuostatos) arba Properties (Ypatybės). (Priklausomai nuo naudojamos programos, jums gali tekti paspausti vieną iš šių mygtukų arba jų derinį.)

### *Darbalaukyje*

❏ "**Windows 8**" ir "**Server 2012**"

Pasirinkite **Desktop (Darbalaukis)**, **Settings (Nustatymai)**charm (pagrindinį mygtuką) ir **Control Panel (Valdymo skydas)**. Tada pasirinkite **Devices and Printers (Įrenginiai ir spausdintuvai)** kategorijoje **Hardware and Sound (Aparatinė įranga ir garsas)**. Spustelėkite gaminį dešiniuoju pelės klavišu arba paspauskite jį, palaikykite ir pasirinkite **Printing preferences (Spausdinimo nuostatos)**.

### □ "Windows 7" ir "Server 2008 R2":

Spustelėkite mygtuką "Start", pasirinkite **Devices and Printers (Įrenginiai ir spausdintuvai)**. Tada dešiniuoju pelės klavišu spustelėkite gaminį ir pasirinkite **Printing preferences (Spausdinimo nuostatos)**.

<span id="page-52-0"></span>❏ "**Windows Vista" ir " Server 2008":**

Spustelėkite mygtuką "Start" (Pradžia), pasirinkite **Control Panel (Valdymo skydas)**, po to kategorijoje **Hardware and Sound (Aparatūra ir garsas)** pasirinkite **Printer (Spausdintuvas)**. Tada pasirinkite gaminį ir spustelėkite **Select printing preferences** (Pasirinkti spausdinimo nuostatas).

□ "Windows XP" ir " Server 2003":

Spustelėkite **Start (Pradėti)**, **Control Panel (Valdymo skydas)**, (**Printers and Other Hardware (Spausdintuvai ir kita techninė įranga)**), po to **Printers and Faxes (Spausdintuvai ir faksai)**. Pasirinkite gaminį, po to spustelėkite **Printing Preferences (Spausdinimo nuostatos)**, esantį meniu File (Failas).

### *Iš taskbar (užduočių juosta) nuorodos piktogramos*

Dešiniuoju pelės klavišu spustelėkite gaminio piktogramą, esančią taskbar (užduočių juosta), po to pasirinkite **Printer Settings (Spausdintuvo nustatymai)**.

Jei norite pridėti nuorodos piktogramą prie "Windows" taskbar (užduočių juostos), pirmiausia įjunkite spausdintuvo tvarkyklę darbalaukyje (kaip aprašyta prieš tai). Toliau spustelėkite skirtuką **Maintenance (Tech. priežiūra)** ir mygtuką **Monitoring Preferences (Stebėjimo pasirinktys)**. Lange Monitoring Preferences (Stebėjimo pasirinktys) pažymėkite žymimąjį langelį **Register the shortcut icon to the task bar (Registruoti sparčiosios nuorodos piktogramą užduočių juostoje)**.

### *Informacijos paieška žiniatinklio pagalbos sistemoje*

Spausdintuvo tvarkyklės lange atlikite vieną iš toliau pateiktų veiksmų sekų.

- ❏ Spustelėkite dešinįjį pelės klavišą ties pageidaujamu elementu, tada spustelėkite **Help (Žinynas)**.
- **ৃ** Spustelėkite  $\alpha$  mygtuką lango viršutiniame dešiniajame kampe, po to spustelėkite elementą (tik "Windows  $XP$ ").

### Prieiga prie spausdintuvo tvarkyklės "Mac OS X" sistemoje

Toliau pateiktoje lentelėje aprašoma, kaip pasiekti spausdintuvo tvarkyklės dialogo langą.

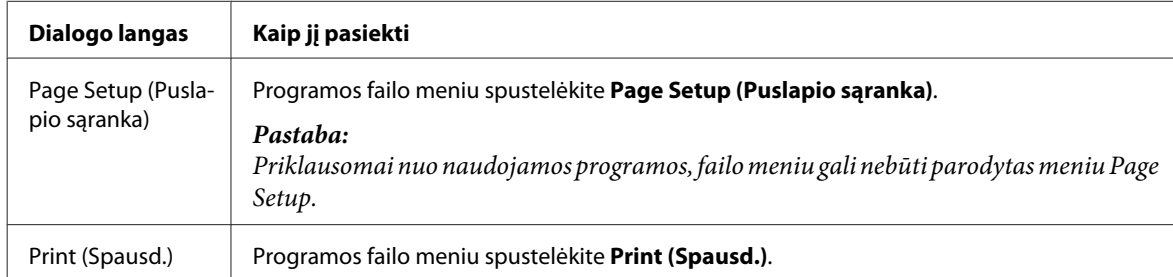

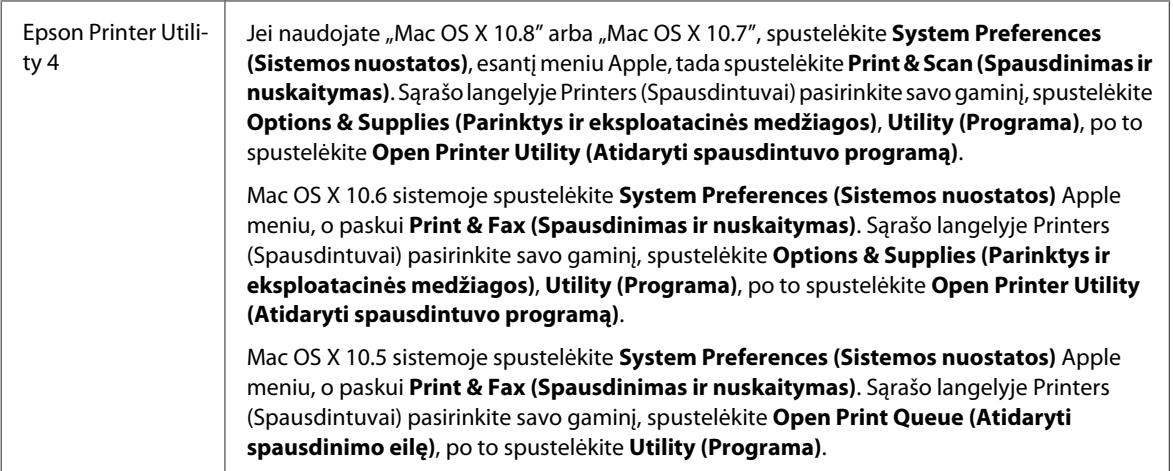

# **Pagrindiniai veiksmai**

## **Paprastas spausdinimas**

Atlikite toliau nurodytus veiksmus, jei norite spausdinti iš kompiuterio.

Jei negalite pakeisti kai kurių spausdintuvo tvarkyklės nustatymų, jie gali būti užrakinti administratoriaus. Susisiekite su administratoriumi arba pagrindiniu vartotoju.

#### *Pastaba:*

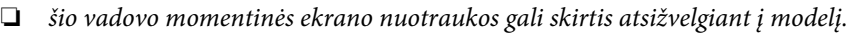

- ❏ Prieš spausdindami, tinkamai įdėkite popieriaus.
	- $\rightarrow$  ["Popieriaus įkrovimas į popieriaus kasetę" puslapyje 34](#page-33-0)
	- $\blacktriangleright$  ["Vokų įdėjimas į popieriaus kasetę" puslapyje 38](#page-37-0)
	- $\rightarrow$  ["Popieriaus ir vokų įdėjimas į galinio popieriaus tiektuvo angą" puslapyje 41](#page-40-0)
- ❏ Dėl spausdinamos srities žr. tolesnį skyrių.  $\blacktriangleright$  ["Spausdinama sritis" puslapyje 209](#page-208-0)
- ❏ Atlikę aukščiau nurodytus nustatymus, atspausdinkite bandomąją spaudinio kopiją ir įvertinkite rezultatus, prieš atlikdami visą užduotį.

### Pagrindiniai gaminio nustatymai, skirti "Windows"

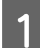

A Atidarykite failą, kurį norite spausdinti.

2 Atsidarykite spausdintuvo nustatymus.  $\rightarrow$  ["Prieiga prie spausdintuvo tvarkyklės "Windows" sistemoje" puslapyje 52](#page-51-0)

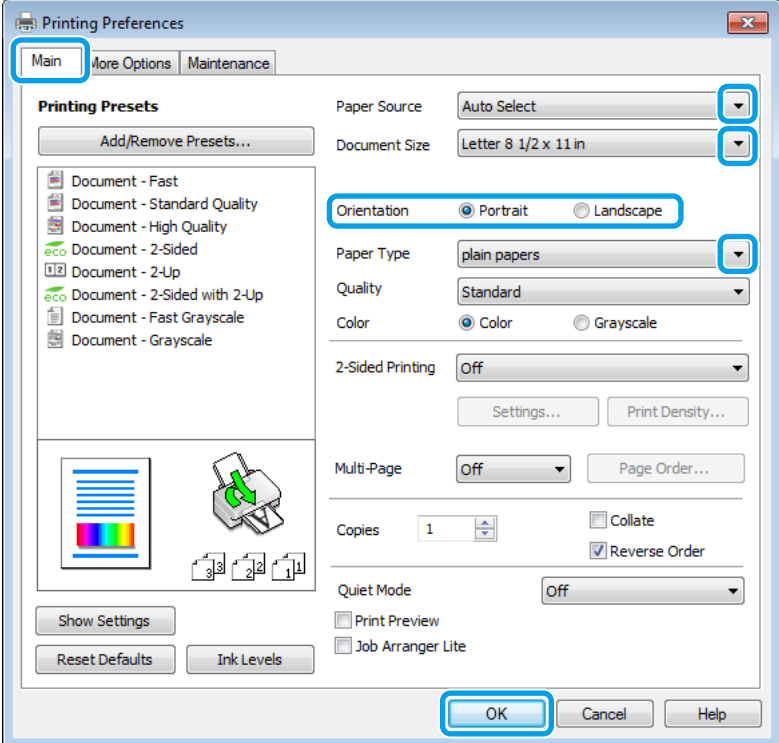

C Spustelėkite skirtuką **Main (Pagrindinis)**.

D Pasirinkite reikiamą nustatymą Paper Source (Popier. šaltinis).

E Pasirinkite reikiamą nustatymą Document Size (Dokumento dydis). Taip pat galite nurodyti individualų popieriaus formatą. Dėl išsamesnės informacijos žr. žiniatinklio pagalbą.

**F** Pasirinkite **Borderless (Be rėmelių)**, kad atspausdintumėte nuotraukas be rėmelių.  $\blacktriangleright$  ["Popieriaus pasirinkimas" puslapyje 27](#page-26-0)

Jeigu norite kontroliuoti atvaizdų, kurie išeina už popieriaus ribų, apimtį, spustelėkite mygtuką **Settings (Nustatymai)**, pasirinkite **Auto Expand (Automatinis išplėtimas)** kaip Method of Enlargement (Padidinimo metodas), o paskui sureguliuokite **Amount of Enlargement (Padidinimo apimtis)** slankiklį.

G Pasirinkite **Portrait (Stačias)** (aukštas) arba **Landscape (Gulsčias)** (platus), kad pakeistumėte savo spaudinio padėtį.

#### *Pastaba:*

Pasirinkite *Landscape (Gulsčias)*, kai spausdinate ant vokų.

### **Spausdinimas**

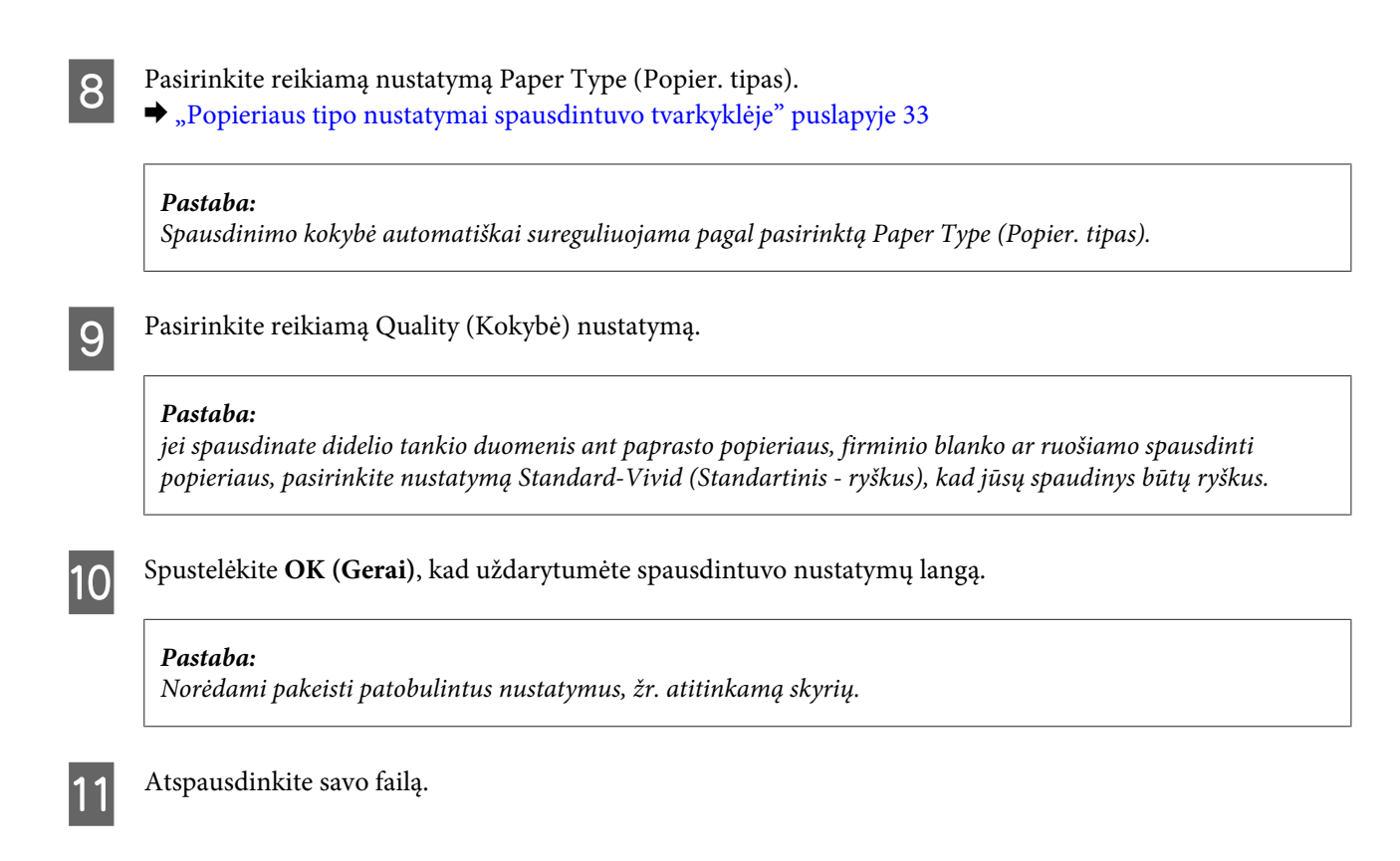

### Pagrindiniai gaminio nustatymai, skirti "Mac OS X"

### *Pastaba:*

 $\Box$  Šiame vadove pateiktos "Mac OS X 10.7" spausdintuvo tvarkyklės langų momentinės nuotraukos.

❏ Spausdindami vokus, naudokite programą, kad pasuktumėte duomenis 180 laipsnių.

A Atidarykite failą, kurį norite spausdinti.

B Nueikite į dialogo langą Print (Spausd.).  $\blacklozenge$  ["Prieiga prie spausdintuvo tvarkyklės "Mac OS X" sistemoje" puslapyje 53](#page-52-0)

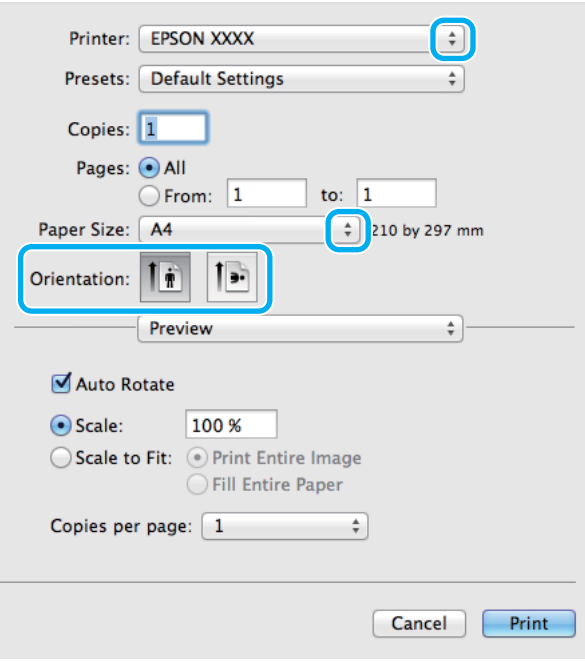

### *Pastaba:*

jei rodomas supaprastintas dialogo langas, spustelėkite mygtuką *Show Details (Rodyti išsamią informaciją)* ("Mac OS X 10.8" arba "Mac OS X 10.7") arba mygtuką ▼ ("Mac OS X Photo Paper, Glossy (Fotografinis popierius, blizgus)" arba "Mac OS X 10.5.8"), kad išplėstumėte šį dialogo langą.

C Nustatyme Printer (Spausdintuvas) pasirinkite naudojamą gaminį.

#### *Pastaba:*

Priklausomai nuo naudojamos programos, gali nepavykti pasirinkti kai kurių šio dialogo lango elementų. Jei taip atsitiko, programos failo meniu spustelėkite *Page Setup*, tada atlikite reikiamus nustatymus.

**4** Pasirinkite reikiamą nustatymą Paper Size (Popier. dydis).

#### *Pastaba:*

Jeigu norite spausdinti nuotraukas be rėmelių, pasirinkite *XXX ( Borderless (Be rėmelių))* kaip Paper Size (Popier. dydis).

& ["Popieriaus pasirinkimas" puslapyje 27](#page-26-0)

**EXECUTE:** Pasirinkite reikiamą Orientation (Padėtis) nustatymą.

#### *Pastaba:*

Kai spausdinate ant vokų, pasirinkite gulsčiai orientuoto spaudinio nustatymą.

F Išskleidžiamajame meniu pasirinkite **Print Settings (Spausdinimo nustatymai)**.

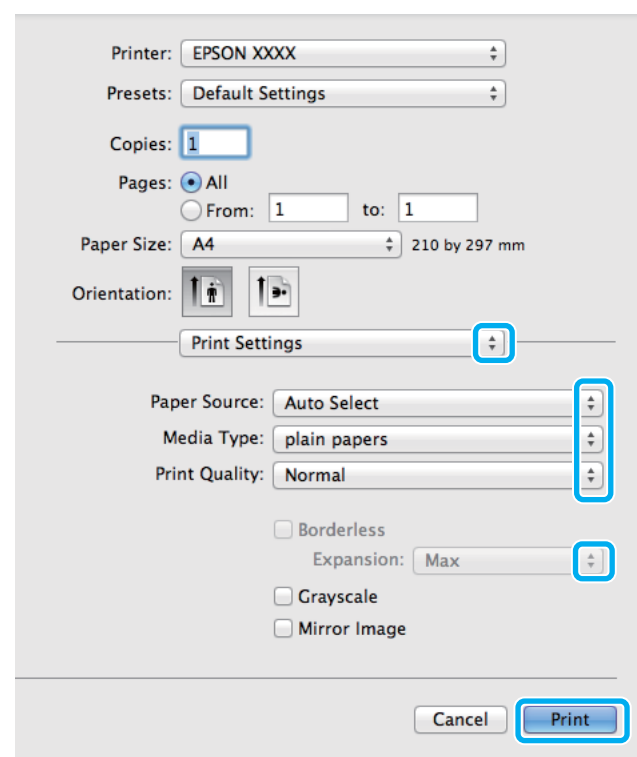

G Pasirinkite reikiamą nustatymą **Paper Source (Popier. šaltinis)**.

- Pasirinkite reikiamą Media Type (Laikmenos tipas) nustatymą.  $\rightarrow$  ["Popieriaus tipo nustatymai spausdintuvo tvarkyklėje" puslapyje 33](#page-32-0)
- I Pasirinkite reikiamą Print Quality (Spausdinimo kokybė) nustatymą.

#### *Pastaba:*

jei spausdinate didelio tankio duomenis ant paprasto popieriaus, firminio blanko ar ruošiamo spausdinti popieriaus, pasirinkite nustatymą Standard-Vivid (Standartinis - ryškus), kad jūsų spaudinys būtų ryškus.

J Spausdindami be rėmelių, pasirinkite tinkamą Expansion (Išplėtimas) nustatymą, kad reguliuotumėte atvaizdo, kuris išeina už popieriaus ribų, dydį.

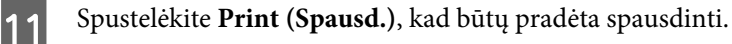

### **Spausdinimo atšaukimas**

Jei jums reikia atšaukti spausdinimą, atlikite toliau atitinkamame skyriuje pateiktus veiksmus.

### **Gaminio mygtuko naudojimas**

Paspauskite ®, kad būtų atšaukta vykdoma spausdinimo užduotis.

### **Gaminio būsenos meniu naudojimas**

Atliekamą spausdinimo užduotį galite atšaukti gaminio Status Menu.

Norėdami įjungti Status Menu, paspauskite *i*.

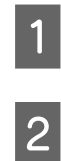

B Pasirinkite **Job Monitor**, tada **Print Job**. Sąraše rodomos vykdomos ir laukiančios spausdinimo užduotys.

C Pasirinkite užduotį, kurią norite atšaukti.

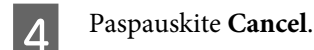

### **Skirta "Windows" sistemai**

*Pastaba:* Jau visiškai išsiųsto į gaminį darbo atšaukti neįmanoma. Tokiu atveju atšaukite spausdinimo užduotį naudodami gaminį.

A Nueikite į EPSON Status Monitor 3.  $\blacktriangleright$  ["Skirta "Windows" sistemai" puslapyje 170](#page-169-0)

Spustelėkite mygtuką Print Queue (Spausdinimo eilė). Atsiranda "Windows Spooler (Windows kaupos)".

C Spustelėkite dešinįjį pelės klavišą ties užduotimi, kurią norite atšaukti, po to pasirinkite **Cancel (Atšaukti)**.

### Skirta "Mac OS X" sistemai

Atlikite toliau pateiktus veiksmus, jei norite atšaukti spausdinimo darbą.

### *Pastaba:*

jei spausdinimo užduotis atsiųsta iš "Mac OS X Photo Paper, Glossy (Fotografinis popierius, blizgus)" arba "Mac OS X 10.5.8" per tinklą, gali nepavykti atšaukti spausdinimo užduoties kompiuteryje. Norėdami atšaukti spausdinimo užduotį, gaminio valdymo skyde paspauskite  $\odot$ . Norėdami išspręsti šią problemą, žr. internetinį Tinklo vadovas.

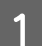

Spustelėkite savo gaminio piktogramą, esančią "Dock (Dokas)".

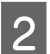

B Dokumentų pavadinimų sąraše pasirinkite spausdinamą dokumentą.

C Spustelėkite mygtuką **Delete (Trinti)**, kad būtų atšaukta spausdinimo užduotis.

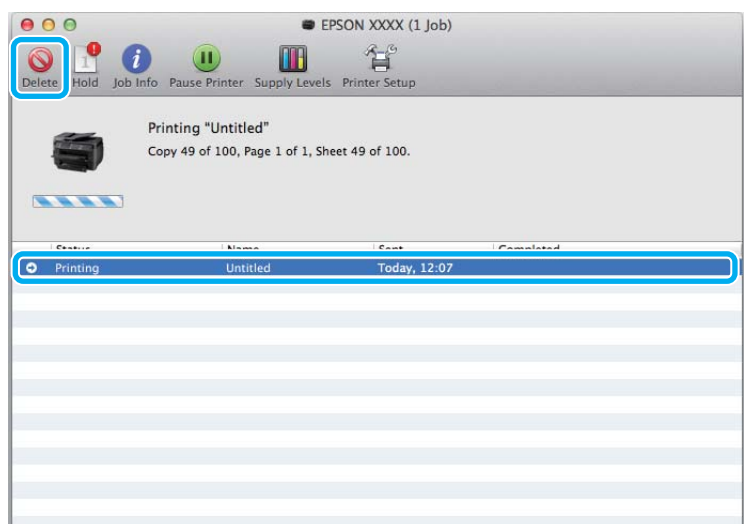

Skirta "Mac OS X 10.8" operacinei sistemai: spustelėkite mygtuką , kad būtų atšaukta spausdinimo užduotis.

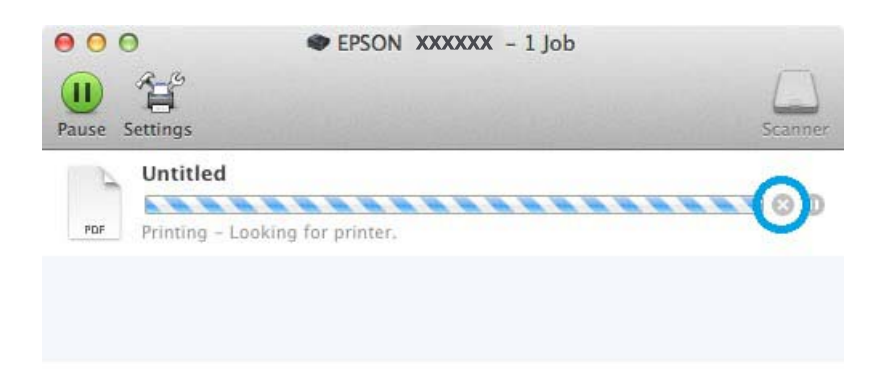

## **Kitos parinktys**

## **Spausdinkite nuotraukas lengvai**

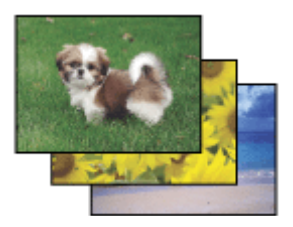

Epson Easy Photo Print leidžia jums išdėstyti ir spausdinti skaitmeninius atvaizdus ant įvairių tipų popieriaus. Detali instrukcija lange leidžia peržiūrėti atspausdintus atvaizdus ir gauti efektus, kurių norite, be jokių sudėtingų nustatymo procedūrų.

Naudojant Quick Print funkciją, galite spausdinti vienu spustelėjimu, esant jūsų parinktiems nustatymams.

### **"Epson Easy Photo Print" paleidimas**

### *Pastaba:*

"Epson Easy Photo Print" galite atsisiųsti toliau nurodytos "Epson" interneto svetainės. <http://support.epson.net/> <http://www.epson.eu/Support>(Europoje)

### *Skirta "Windows" sistemai*

❏ Darbalaukyje dukart spustelėkite **Epson Easy Photo Print** piktogramą.

### ❏ **Skirta "Windows 8":**

Įveskite **Epson Easy Photo Print** ties pagrindiniu paieškos mygtuku ir pasirinkite programinę įrangą.

### Skirta "Windows 7" ir "Vista":

Spustelėkite pradžios mygtuką, nuveskite žymeklį prie **All Programs (Visos programos)**, spustelėkite **Epson Software** ir tuomet spustelėkite **Easy Photo Print**.

### **Skirta** "Windows XP":

Spustelėkite **Start (Pradėti)**, nuveskite žymeklį prie **All Programs (Visos programos)**, prie **Epson Software**, paskui spustelėkite **Easy Photo Print**.

### *Skirta "Mac OS X" sistemai*

Spustelėkite du kartus aplanką **Applications (Programos)**, esantį jūsų "Mac OS X" standžiajame diske, paskui iš eilės po du kartus spustelėkite **Epson Software** ir **Easy Photo Print** aplankus, galiausiai du kartus spustelėkite piktogramą **Easy Photo Print**.

## Iš anksto nustatyti gaminio nustatymai (skirta tik "Windows" **sistemai)**

Su spausdintuvo tvarkyklės iš anksto nustatytais nustatymais spausdinkite ypač lengvai ir greitai. Galite sukurti ir savo iš anksto nustatytus nustatymus.

### Gaminio nustatymai, skirti "Windows" sistemai

A Atsidarykite spausdintuvo nustatymus.  $\rightarrow$  ["Prieiga prie spausdintuvo tvarkyklės "Windows" sistemoje" puslapyje 52](#page-51-0)

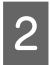

B Skirtuke Main (Pagrindinis) pasirinkite Printing Presets (Išankst. spausd. nustat.). Automatiškai nustatomos gaminio nustatymų reikšmės, nurodytos išskleidžiamajame lange.

## **2-pusis spausdinimas**

Spausdintuvo tvarkyklę naudokite spausdinti ant abiejų lapo pusių.

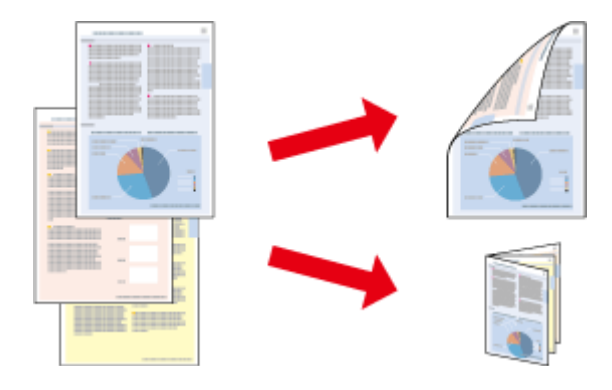

### *Pastaba:*

- ❏ Ši funkcija negalima kai kurių nustatymų atvejais.
- ❏ 2-pusio spausdinimo metu įkrovimo talpa yra kitokia.  $\blacktriangleright$  ["Popieriaus pasirinkimas" puslapyje 27](#page-26-0)
- ❏ Naudokite tik 2-pusiam spausdinimui tinkamą popierių. Priešingu atveju gali pablogėti spaudos kokybė.  $\blacktriangleright$  ["Popieriaus pasirinkimas" puslapyje 27](#page-26-0)
- ❏ Rankinis 2-pusis spausdinimas gali būti neprieinamas kai prie gaminio prisijungiama per tinklą arba jei spausdintuvas yra bendrai naudojamas.
- ❏ Jei automatinio 2-pusio spausdinimo metu baigiasi rašalas, gaminys nebespausdina ir reikia pakeisti rašalo kasetę. Kai pakeičiama rašalo kasetė, gaminys vėl pradeda spausdinti, tačiau jūsų spaudinyje gali būti trūkstamų dalių. Jai taip nutinka, dar kartą atspausdinkite puslapį, kuriame trūksta teksto dalies.
- ❏ Priklausomai nuo popieriaus ir rašalo kiekio, naudojamo teksto ir paveikslėlių spausdinimui, rašalas gali susigerti ir matytis kitoje puslapio pusėje.
- ❏ 2-pusio spausdinimo metu popieriaus paviršius gali išsitepti.

### Pastaba, skirta "Windows":

- ❏ Galimi keturi 2-pusio spausdinimo tipai: automatinis standartinis, automatinis sulenkiamos brošiūros spausdinimas, rankinis standartinis ir rankinis sulenkiamos brošiūros spausdinimas.
- ❏ Rankinis 2-pusis spausdinimas yra galimas tik, kai įjungta "EPSON Status Monitor 3". Norėdami įjungti būsenos stebėjimą, atidarykite spausdintuvo tvarkyklę ir spustelėkite skirtuką *Maintenance (Tech. priežiūra)*, paskui mygtuką *Extended Settings (Išplėstinės nuostatos)*. Lange Extended Settings (Išplėstinės nuostatos) pažymėkite žymimąjį langelį *Enable EPSON Status Monitor 3 (Įgalinti ""EPSON Status Monitor 3"")*.
- ❏ Kai vykdoma automatinė 2-pusio spausdinimo funkcija, spausdinimas gali būti lėtas, atsižvelgiant į parinkčių, kurias pasirinkote lange Select Document Type (Pasirinkti dokumento tipą) nustatymui Print Density Adjustment (Spausdinimo tankio koregavimas) ir lange Quality (Kokybė) nustatymui Main (Pagrindinis) derinį.

### *Pastaba "Mac OS X":*

 $\Box$ , Mac OS X" palaiko tik automatinį standartinį 2-pusį spausdinimą.

❏ Kai vykdomas automatinis dvipusis spausdinimas, spausdinama gali būti lėtai, atsižvelgiant į nustatymą Document Type, kurį pasirinkote Two-sided Printing Settings.

# Gaminio nustatymai, skirti "Windows" sistemai

Atsidarykite spausdintuvo nustatymus.

 $\rightarrow$  ["Prieiga prie spausdintuvo tvarkyklės "Windows" sistemoje" puslapyje 52](#page-51-0)

Pasirinkite reikiamą 2-Sided Printing (2-pusis spausdinimas) nustatymą.

### *Pastaba:*

Priklausomai nuo tvarkyklės versijos, 2-Sided Printing (2-pusis spausdinimas) nustatymas galimas pažymėjus žymimąjį laukelį. Naudodami automatinio spausdinimo funkciją, įsitikinkite, kad pažymėtas žymimasis langelis *Auto (Automatinis)*.

C Spustelėkite **Settings (Nustatymai)** ir atlikite reikiamus nustatymus.

### *Pastaba:*

Jei norite spausdinti sulenkiamą brošiūrą, pasirinkite *Booklet (Brošiūra)*.

 $\Delta$  Patikrinkite kitus nustatymus ir spausdinkite.

### *Pastaba:*

- ❏ jei spausdinate automatiniu būdu ir didelio tankumo duomenis, tokius kaip nuotraukos ar grafikai, rekomenduojame atlikti nustatymus lange Print Density Adjustment (Spausdinimo tankio koregavimas).
- ❏ priklausomai nuo jūsų naudojamos programos, faktinė įrišimo paraštė gali skirtis nuo nurodytų nustatymų. Prieš spausdindami visą partiją išbandykite nustatymus su keliais bandomaisiais lapais, kad pamatytumėte rezultatus.
- ❏ Rankinis 2-pusis spausdinimas pirmiausia leidžia jums spausdinti tolygiai sunumeruotus puslapius. Kai spausdinate atsitiktine tvarka sunumeruotus puslapius, spausdinimo darbo pabaigoje yra išstumiamas tuščias lapas.
- ❏ Kai spausdinate rankiniu būdu, prieš pakartotinai įdėdami popierių, įsitikinkite, kad rašalas visiškai išdžiūvo.

### Gaminio nustatymai, skirti "Mac OS X" sistemai

A Nueikite į dialogo langą Print (Spausd.).

 $\blacktriangleright$  ["Prieiga prie spausdintuvo tvarkyklės "Mac OS X" sistemoje" puslapyje 53](#page-52-0)

 $\boldsymbol{S}$ Srityje Two-sided Printing Settings atlikite atitinkamus nustatymus.

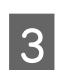

8 Patikrinkite kitus nustatymus ir spausdinkite.

### *Pastaba:*

jei spausdinate didelio tankio duomenis, tokius kaip nuotraukos ar grafikai, rekomenduojame atlikti Print Density (Spausdinimo tankis) ir Increased Ink Drying Time (Ilgesnis rašalo džiūvimo laikas) nustatymus rankiniu būdu.

## **Spausdinimas pritaikius puslapiui**

Leidžia automatiškai padidinti ir sumažinti jūsų dokumento dydį, pritaikant jį spausdintuvo tvarkyklėje pasirinktam popieriaus dydžiui.

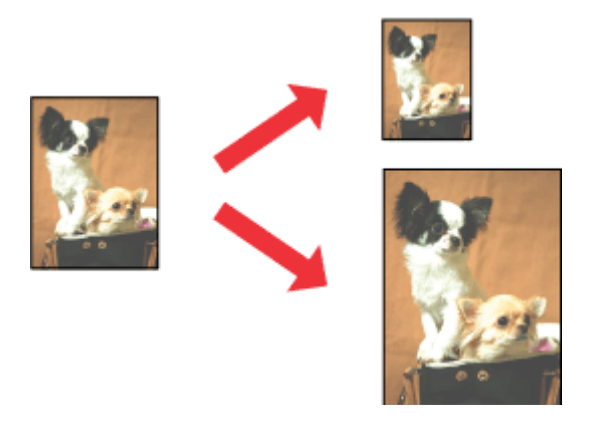

### *Pastaba:*

Ši funkcija negalima kai kurių nustatymų atvejais.

### Gaminio nustatymai, skirti "Windows" sistemai

Atsidarykite spausdintuvo nustatymus.  $\rightarrow$  ["Prieiga prie spausdintuvo tvarkyklės "Windows" sistemoje" puslapyje 52](#page-51-0)

B Skirtuke More Options (Daugiau pasirinkčių) pasirinkite **Reduce/Enlarge Document (Mažinti / didinti dokumentą)** ir **Fit to Page (Talpinti į puslapį)**, po to nustatyme Output Paper (Išvesties popierius) pasirinkite naudojamo popieriaus formatą.

#### *Pastaba:*

jei norite spausdinti sumažintą centruotą vaizdą, pasirinkite *Center (Centras)*.

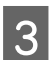

Patikrinkite kitus nustatymus ir spausdinkite.

### Gaminio nustatymai, skirti "Mac OS X" sistemai

- A Nueikite į dialogo langą Print (Spausd.).  $\rightarrow$  ["Prieiga prie spausdintuvo tvarkyklės "Mac OS X" sistemoje" puslapyje 53](#page-52-0)
- 

B Srityje Paper Handling (Darbas su popieriumi) pasirinkite nustatymo Destination Paper Size (Tikslinis popieriaus dydis) parinktį **Scale to fit paper size (Keisti, kad atitiktų popieriaus dydį)** ir išskleidžiamajame meniu pasirinkite pageidaujamą popieriaus formatą.

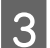

8 Patikrinkite kitus nustatymus ir spausdinkite.

## **Spausdinimas Pages per Sheet (Puslapių lape)**

Šis nustatymas leidžia naudojant spausdintuvo tvarkyklę spausdinti du arba keturis puslapius viename popieriaus lape.

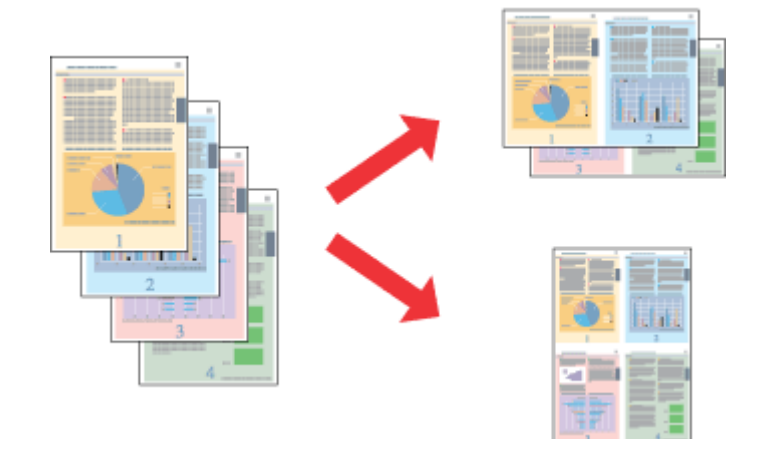

*Pastaba:* Ši funkcija negalima kai kurių nustatymų atvejais.

### Gaminio nustatymai, skirti "Windows" sistemai

Atsidarykite spausdintuvo nustatymus.  $\rightarrow$  ["Prieiga prie spausdintuvo tvarkyklės "Windows" sistemoje" puslapyje 52](#page-51-0)

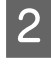

B Skirtuke Main (Pagrindinis) pasirinkite **2-Up (2 puslapiai)** arba **4-Up (4 puslapiai)** kaip nustatymo Multi-Page (Keli puslapiai) reikšmę.

C Spustelėkite **Page Order (Puslapių tvarka)** ir atlikite reikiamus nustatymus.

**4** Patikrinkite kitus nustatymus ir spausdinkite.

### Gaminio nustatymai, skirti "Mac OS X" sistemai

- A Nueikite į dialogo langą Print (Spausd.).  $\blacktriangleright$  ["Prieiga prie spausdintuvo tvarkyklės "Mac OS X" sistemoje" puslapyje 53](#page-52-0)
- B Srityje Layout (Išdėstymas) pasirinkite norimą Pages per Sheet (Puslapių lape) skaičių ir Layout Direction (Išdėstymo kryptis) (puslapių tvarka).
- C Patikrinkite kitus nustatymus ir spausdinkite.

## **Anti-Copy Pattern (Nuo kopijavimo apsaugantis piešinys)**  spausdinimas (tik "Windows")

Ši funkcija leidžia spausdinti dokumentą kaip nuo kopijavimo apsaugotą dokumentą. Bandant nukopijuoti nuo kopijavimo apsaugotą dokumentą, dokumente kelis kartus atspausdinama frazė, kurią pridėjote kaip nuo kopijavimo apsaugantį piešinį.

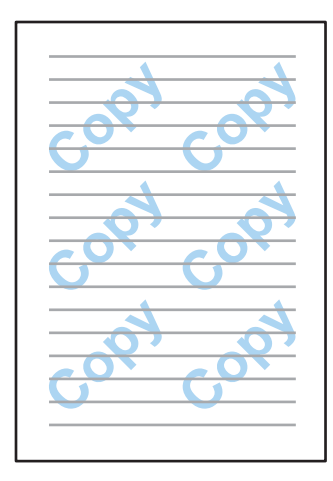

### *Pastaba:*

ši funkcija negalima kai kurių nustatymų atvejais.

A Atsidarykite spausdintuvo nustatymus.  $\rightarrow$  ["Prieiga prie spausdintuvo tvarkyklės "Windows" sistemoje" puslapyje 52](#page-51-0)

B Skirtuke More Options (Daugiau pasirinkčių) spustelėkite **Watermark Features (Vandenženklio funkcijos)**, tada sąraše Anti-Copy Pattern (Nuo kopijavimo apsaugantis piešinys) pasirinkite nuo kopijavimo apsaugantį piešinį.

### *Pastaba:*

- ❏ Ši funkcija galima tik pasirinkus šiuos nustatymus. Paper Type (Popier. tipas): plain papers (paprastas popierius) Quality (Kokybė): Standard (Standartin.) Auto 2-Sided Printing (Automatinis dvipusis spausdinimas): Off (Išjungtas) Borderless (Be rėmelių): Off (Išjungtas) Color Correction (Spalvų korekcija): Automatic (Automatinis r.) Short Grain Paper (Skersinio pluošto popierius): Off (Išjungtas)
- ❏ Jei norite susikurti savo vandenženklį, spustelėkite *Add/Delete (Pridėti / trinti)*. Išsamesnės informacijos apie kiekvieną nustatymą ieškokite internetiniame žinyne.

C Spustelėkite **Settings (Nustatymai)** ir atlikite reikiamus nustatymus.

### *Pastaba:*

nuo kopijavimo apsaugantis piešinys atspausdinamas tik monochrominio spausdinimo režimu.

Spustelėkite OK (Gerai), norėdami grįžti į langą More Options (Daugiau pasirinkčių).

E Spustelėkite **OK (Gerai)**, kad uždarytumėte spausdintuvo nustatymų langą ir pradėtumėte spausdinti.

## Watermark (Vandenženklis) spausdinimas (tik "Windows")

Ši funkcija leidžia dokumente atspausdinti tekstinį arba vaizdinį vandenženklį.

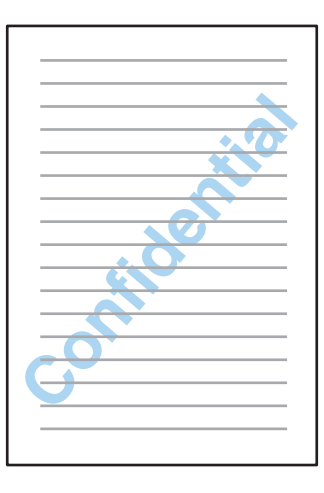

### *Pastaba:*

ši funkcija negalima kai kurių nustatymų atvejais.

Atsidarykite spausdintuvo nustatymus.  $\blacklozenge$  ["Prieiga prie spausdintuvo tvarkyklės "Windows" sistemoje" puslapyje 52](#page-51-0)

B Skirtuke More Options (Daugiau pasirinkčių) spustelėkite **Watermark Features (Vandenženklio funkcijos)**, tada sąraše Watermark (Vandenženklis) pasirinkite vandenženklį.

### *Pastaba:*

- ❏ jei norite susikurti savo vandenženklį, spustelėkite *Add/Delete (Pridėti / trinti)*. Išsamesnės informacijos apie kiekvieną nustatymą ieškokite internetiniame žinyne.
- ❏ Išsaugotus vandenženklius galima naudoti tik su ta spausdintuvo tvarkykle, kurioje nustatymai buvo įrašyti. Net jei spausdintuvo tvarkyklėje nustatyti keli spausdintuvo pavadinimai, nustatymus galima naudoti tik tam spausdintuvui, kuriame buvo įrašyti nustatymai.
- ❏ Kai spausdintuvu dalijamasi tinkle, negalite sukurti vartotojo nustatyto vandenženklio kaip klientas.
- C Spustelėkite **Settings (Nustatymai)** ir atlikite reikiamus nustatymus.
- D Spustelėkite **OK (Gerai)**, norėdami grįžti į langą More Options (Daugiau pasirinkčių).
- E Spustelėkite **OK (Gerai)**, kad uždarytumėte spausdintuvo nustatymų langą ir pradėtumėte spausdinti.

## **Header/Footer (Viršutinė / apatinė antraštė) spausdinimas (tik Windows)**

Ši funkcija leidžia jums atspausdinti vartotojo vardą, kompiuterio pavadinimą, datą, laiką ar sulyginimo numerį kiekvieno dokumento puslapio viršuje arba apačioje.

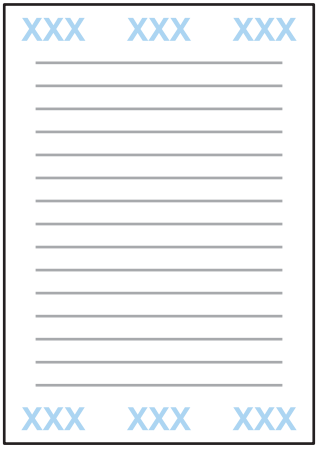

Atsidarykite spausdintuvo nustatymus.

 $\rightarrow$  ["Prieiga prie spausdintuvo tvarkyklės "Windows" sistemoje" puslapyje 52](#page-51-0)

B Skirtuke More Options (Daugiau pasirinkčių) spustelėkite **Watermark Features (Vandenženklio funkcijos)**, pasirinkite **Header/Footer (Viršutinė / apatinė antraštė)**, tada spustelėkite **Settings (Nustatymai)**.

C Išskleidžiamajame sąraše lange Header/Footer Settings (Viršutinės / apatinės antraštės nustatymai) pasirinkite reikiamus elementus.

### *Pastaba:*

jei pasirinksite Collate Number (Sulyginti numerį), bus atspausdintas kopijų skaičius.

- Spustelėkite OK (Gerai), norėdami grįžti į langą More Options (Daugiau pasirinkčių).
- E Spustelėkite **OK (Gerai)**, kad uždarytumėte spausdintuvo nustatymų langą ir pradėtumėte spausdinti.

# **Spausdintuvo tvarkyklės administratoriaus nustatymai (tik "Windows")**

Administratorius gali užrakinti kiekvieno vartotojo tvarkyklės nustatymus, kad būtų išvengta nepageidaujamų nustatymų pakeitimų.

- ❏ Nuo kopijavimo apsaugantis piešinys
- ❏ Vandenženklis
- ❏ Viršutinė/apatinė antraštė

#### ❏ Spalvotas

- ❏ 2-pusis spausdinimas
- ❏ Kelių puslapių spausdinimas

#### *Pastaba:*

operacinėje sistemoje "Windows" reikia prisijungti kaip administratoriui.

### "Windows 8" ir "Server 2012":

pasirinkite **Desktop (Darbalaukis)**, pagrindinį mygtuką **Settings (Nustatymai)**, **charm (pagrindinį mygtuką)Control Panel (Valdymo skydas)**, tada pasirinkite **Devices and Printers (Įrenginiai ir spausdintuvai)** kategorijoje Hardware and Sound (Aparatinė įranga ir garsas).

"Windows 7" ir "Server 2008 R2" spustelėkite mygtuką "Start" (Pradžia), pasirinkite **Devices and Printers (Įrenginiai ir spausdintuvai)**.

"Windows Vista" ir "Server 2008":

spustelėkite mygtuką "Start" (Pradžia), pasirinkite **Control Panel (Valdymo skydas)**, tada kategorijoje Hardware and Sound (Aparatūra ir garsas) pasirinkite **Printer (Spausdintuvas)**.

"Windows XP" ir "Server 2003":

spustelėkite **Start (Pradžia)**, pasirinkite **Control Panel (Valdymo skydas)**, tada kategorijoje **Printers and Other Hardware (Spausdintuvai ir kita aparatinė įranga)** pasirinkite Printers and Faxes (Spausdintuvai ir faksai).

### **B** "Windows 8", 7, "Server 2008" ir "Server 2012":

spustelėkite gaminį dešiniuoju pelės klavišu arba paspauskite jį, palaikykite ir pasirinkite **Printer properties (Spausdinimo ypatybės)**, **Optional Settings (Pasirinktiniai nustatymai)**, tada spustelėkite mygtuką **Driver Settings (Tvarkyklės nustatymai)**.

"Windows Vista" ir "Server 2008":

dešiniuoju pelės klavišu spustelėkite gaminio piktogramą, spustelėkite **Optional Settings (Pasirinktiniai nustatymai)**, tada spustelėkite mygtuką **Driver Settings (Tvarkyklės nustatymai)**.

"Windows XP" ir "Server 2003": dešiniuoju pelės klavišu spustelėkite gaminio piktogramą, spustelėkite **Optional Settings (Pasirinktiniai nustatymai)**, tada spustelėkite mygtuką **Driver Settings (Tvarkyklės nustatymai)**.

Nustatykite reikiamus nustatymus. Išsamesnės informacijos apie kiekvieną nustatymą ieškokite internetiniame žinyne.

Spustelėkite **OK** (Gerai).

# **Nuskaitymas**

# **Nuskaitymas naudojant valdymo skydą**

Galite nuskaityti dokumentus ir siųsti nuskaitytą vaizdą iš gaminio į prijungtą kompiuterį, atminties įrenginį, tinklo aplanką arba pridėti nuskaitytą vaizdą el. laiške.

### *Pastaba:*

- ❏ Atsižvelgiant į gaminį, Scan to Network Folder/FTP ir Scan to Email funkcijos gali būti nepalaikomos.
	- $\blacklozenge$  ["Galimos funkcijos" puslapyje 8](#page-7-0)
- ❏ Galite išsaugoti nuskaitymo nustatymus kaip išankstines nuostatas.
	- $\rightarrow$  ["Presets" puslapyje 125](#page-124-0)

## **Nuskaitymas į atminties įrenginį**

- A Įdėkite atminties kortelę arba prijunkite išorinį USB įrenginį.
	- $\blacktriangleright$  ["Atminties kortelės įdėjimas" puslapyje 46](#page-45-0)
- Padėkite originalą.  $\blacktriangleright$  ["Originalų padėjimas" puslapyje 44](#page-43-0)
- C Pradžios meniu pasirinkite režimą **Scan**.

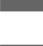

**4** Pasirinkite **Memory Device**.

- E Paspauskite **Format**, tada pasirinkite failo formatą, kuriuo norite įrašyti nuskaitytus duomenis į atminties įrenginį.
- **F** Paspauskite **Settings** ir atlikite reikiamus nustatymus.

#### *Pastaba:*

pasirinkus PDF failo formatą, apsaugos nustatymai leidžia sukurti slaptažodžiu apsaugotą PDF failą. Pasirinkite *PDF Settings*.

 $\mathbf{Z}$ Norėdami nustatyti spalvoto spausdinimo režimą, paspauskite $\mathbf{\hat{\diamond}}$ ir pradėkite nuskaityti.

Nuskaitytas vaizdas išsaugotas.

## **Nuskaitymas į aplanką**

Funkcija Scan to Network Folder/FTP leidžia įrašyti nuskaitytus vaizdus į serverio aplanką. Įrašytą aplanką galite nurodyti tiesiogiai įvesdami aplanko kelią, bet lengviau prieš naudojant šią funkciją užregistruoti įrašytą aplanką ir sukonfigūruoti aplanko nustatymus dalyje "Contacts" (Adresatai).

 $\blacktriangleright$  ["Adresatų sąrašo nustatymai" puslapyje 110](#page-109-0)

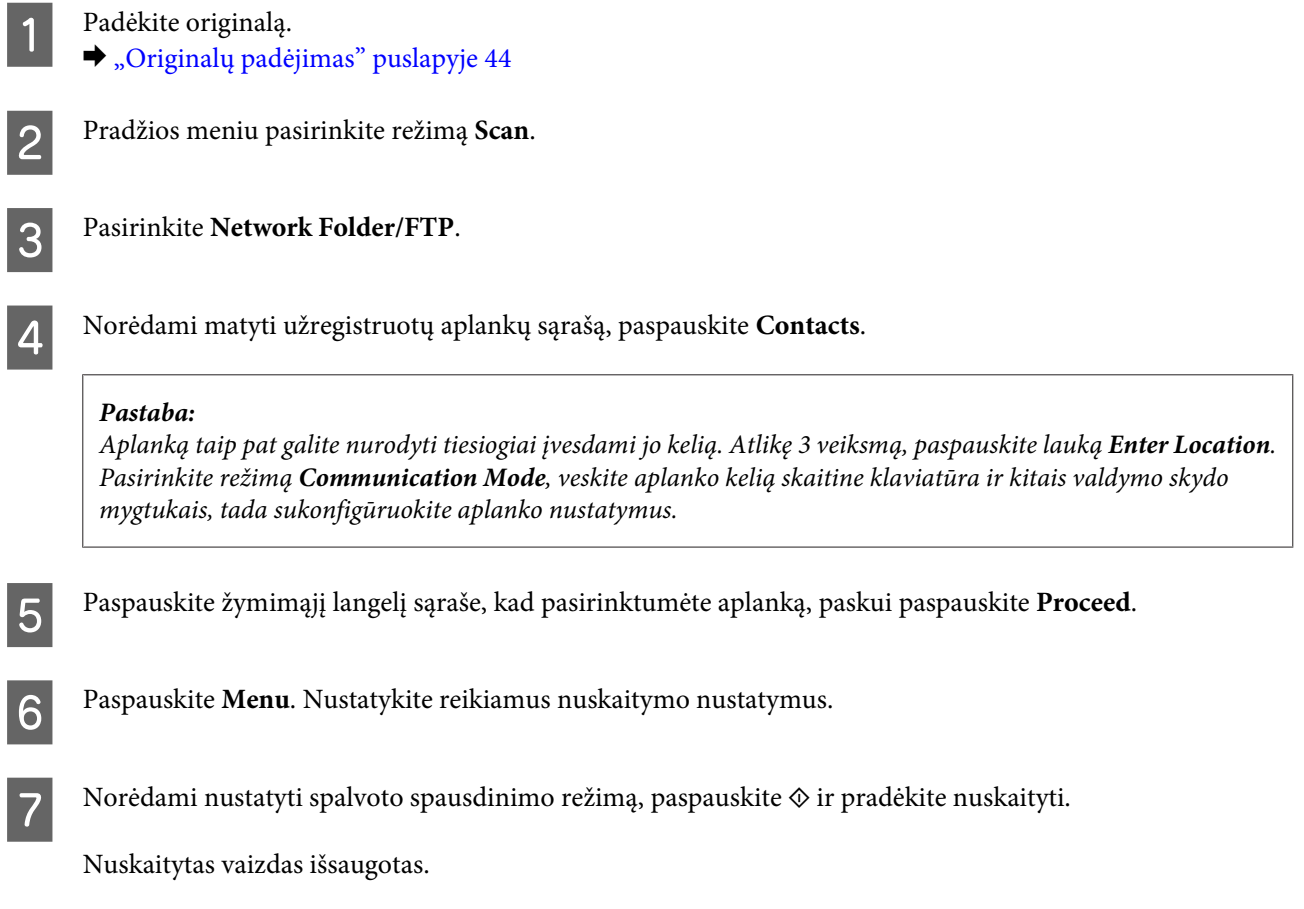

## **Nuskaitymas į el. laišką**

Funkcija Scan to Email leidžia siųsti nuskaitytus vaizdo failus el. paštu tiesiogiai iš gaminio, naudojant iš anksto sukonfigūruotą el. pašto serverį.

### *Pastaba:*

- ❏ Prieš naudodami šią funkciją, įsitikinkite, kad sukonfigūravote Email Server nustatymus bei Date/Time ir Time Difference buvo tinkamai nustatytas skiltyje Date/Time Settings. Priešingu atveju jūsų el. laiškų laikas gali būti netinkamai rodomas gavėjo kompiuteryje.
	- $\blacktriangleright$  ["El. pašto serverio nustatymai" puslapyje 148](#page-147-0)
	- $\rightarrow$  ["System Administration nustatymai" puslapyje 119](#page-118-0)
- ❏ Naudodami funkciją Scan to Computer vietoje šios funkcijos, galite išsiųsti el. laišką įvedę adresą kompiuteryje, sujungtame su šiuo gaminiu. Naudodami funkciją Scan to Computer, įsitikinkite, kad kompiuteris yra įjungtas.  $\blacktriangleright$  ["Nuskaitymas į kompiuterį" puslapyje 72](#page-71-0)

- 
- **→ Padėkite originalą.**<br>→ ["Originalų padėjimas" puslapyje 44](#page-43-0)

<span id="page-71-0"></span>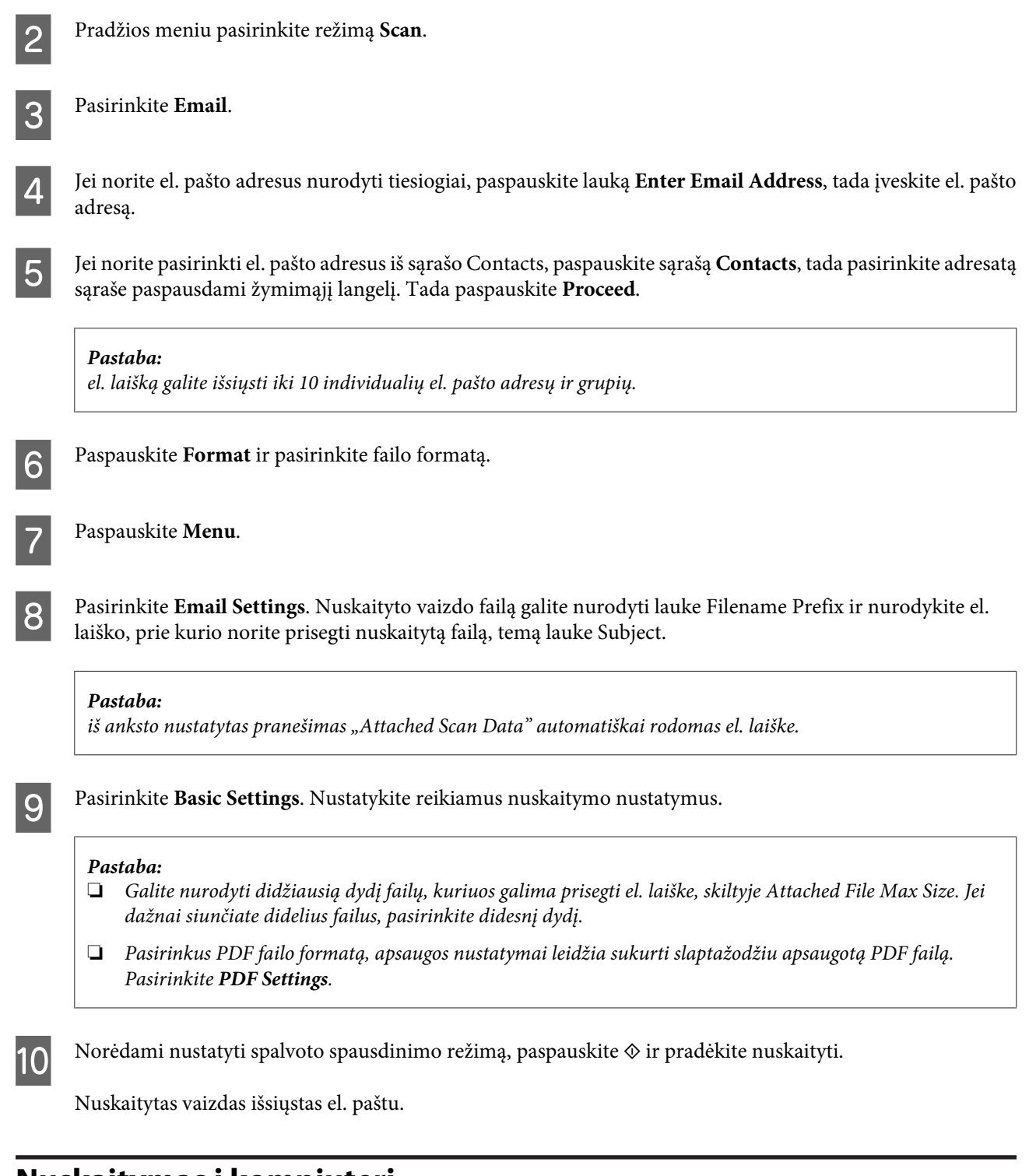

# **Nuskaitymas į kompiuterį**

### *Pastaba:*

Prieš naudodami šią funkciją įsitikinkite, kad įdiegėte "Epson Event Manager".

& ["Programinės įrangos diegimas" puslapyje 158](#page-157-0)

Padėkite originalą.

 $\rightarrow$  ["Originalų padėjimas" puslapyje 44](#page-43-0)
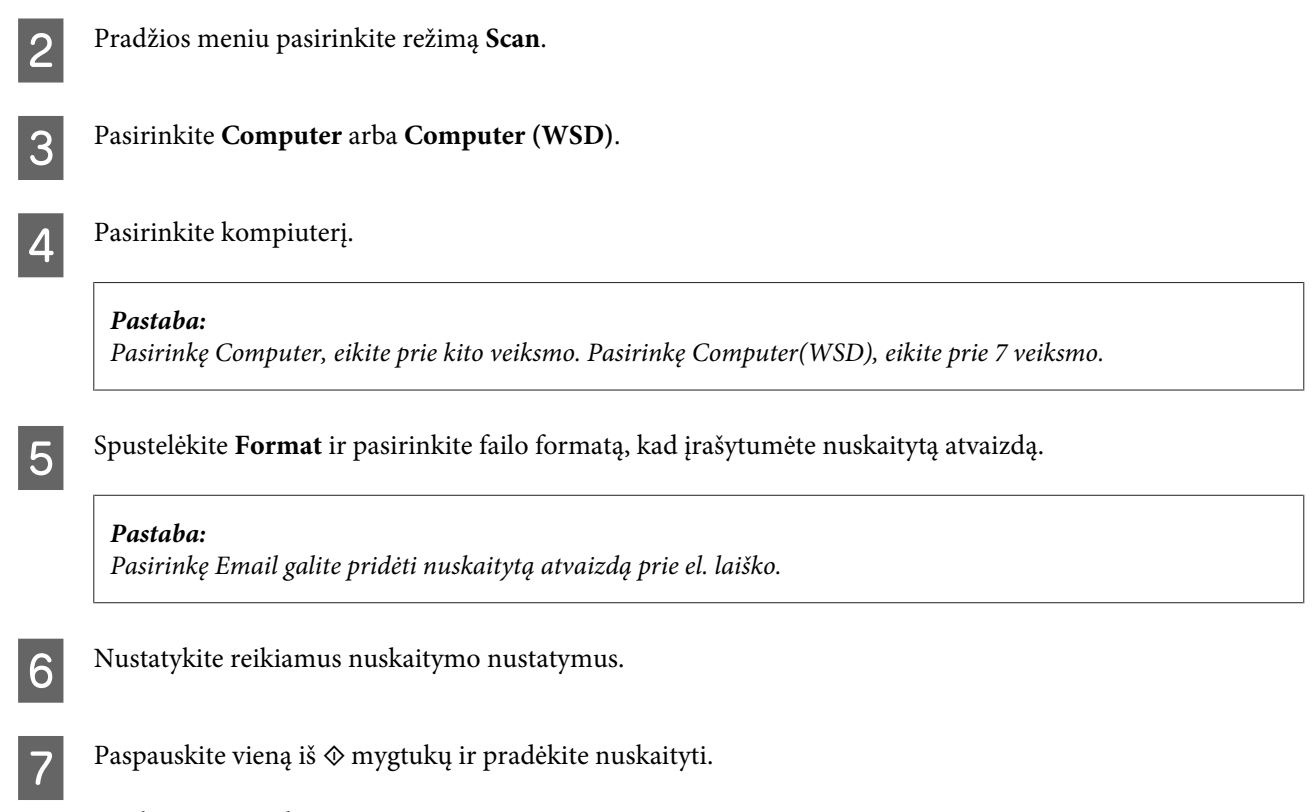

Nuskaitytas vaizdas išsaugotas.

# **Režimo Scan meniu sąrašas**

Režimo Scan meniu sąrašą žr. tolimesniame skyrelyje.  $\blacktriangleright$  ["Scan režimas" puslapyje 116](#page-115-0)

# **Nuskaitymas iš kompiuterio**

# **Nuskaitymas režimu Office Mode (Raštinės režimas)**

Office Mode (Raštinės režimas) leidžia greitai nuskaityti teksto dokumentus be vaizdo peržiūros.

### *Pastaba:*

- ❏ Jei norite įdiegti "Epson Scan" sistemoje "Windows Server 2012", "Server 2008" arba "Server 2003", pirmiausia reikės įdiegti "Desktop Experience".
- ❏ Išsamesnės informacijos apie "Epson Scan" žr. žinyne.

- Padėkite originalą (-us).
- $\rightarrow$  ["Originalų padėjimas" puslapyje 44](#page-43-0)

Paleiskite "Epson Scan".  $\rightarrow$  ["Epson Scan tvarkyklės paleidimas" puslapyje 82](#page-81-0) Sąraše Mode (Režimas) pasirinkite Office Mode (Raštinės režimas).

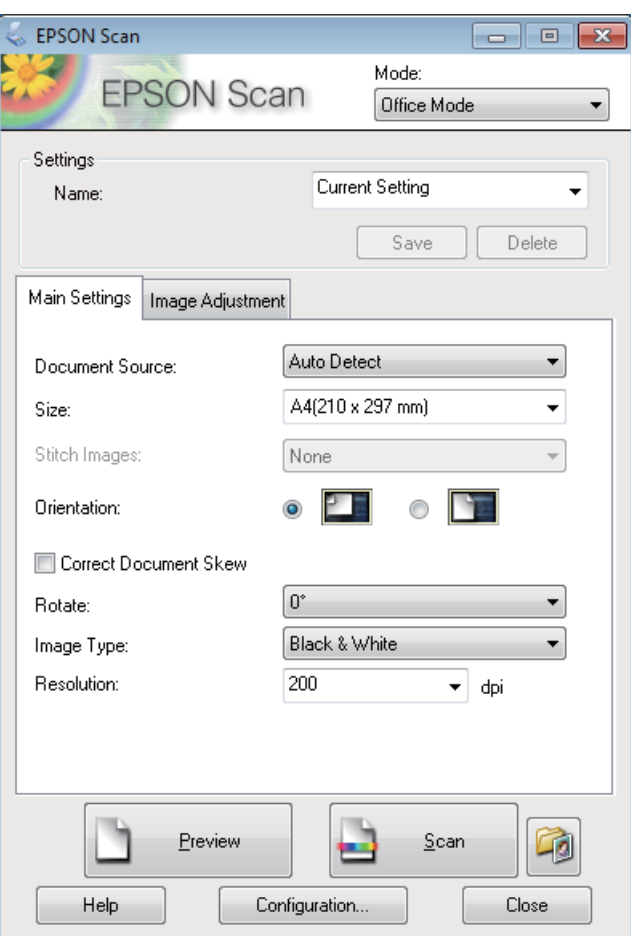

- **4** Pasirinkite nustatymą Document Source (Dokumento šaltinis).
- E Pasirinkite originalo formatą kaip nustatymo Size (Dydis) reikšmę.
- $\begin{tabular}{|c|c|} \hline \quad \quad \text{Pasirinkite nustatymą Image Type (Vaizdo tipas).} \hline \end{tabular}$
- Pasirinkite tinkamą savo originalo (-ų) skiriamąją gebą kaip nustatymo Resolution (Skiriamoji geba) reikšmę.

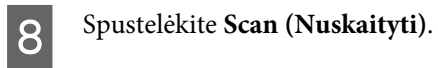

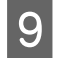

I Lange File Save Settings (Failo išsaugojimo nustatymai) pasirinkite nustatymą Type (Tipas) ir spustelėkite **OK (GERAI)**.

### *Pastaba:*

- ❏ Jei panaikintas žymimojo langelio *Show this dialog box before next scan (Rodyti šį dialogo langelį prieš kitą nuskaitymą)* žymėjimas, "Epson Scan" pradeda nuskaityti iškart, neparodžiusi lango File Save Settings (Failo išsaugojimo nustatymai).
- ❏ Galite sukurti slaptažodžiu apsaugotą PDF failą. Pasirinkite skirtuką Security (Sauga) ir paspauskite PDF Plug-in Settings (PDF papildinio nustatymai). Išsamesnės informacijos apie "Epson Scan" žr. žinyne.
- ❏ Pasirinkus Skip Blank Page (Praleisti tuščius lapus), nenuskaitomi jokie tušti dokumento puslapiai.

Nuskaitytas vaizdas išsaugotas.

# **Nuskaitymas režimu Professional Mode ("Professional" režimas)**

Professional Mode ("Professional" režimas) leidžia visiškai kontroliuoti nuskaitymo nustatymus ir pasižiūrėti vaizdo peržiūroje atliktus pakeitimus. Šis režimas rekomenduojamas pažangiems naudotojams.

### *Pastaba:*

- ❏ Jei norite įdiegti "Epson Scan" sistemoje "Windows Server 2012", "Server 2008" arba "Server 2003", pirmiausia reikės įdiegti "Desktop Experience".
- ❏ Išsamesnės informacijos apie "Epson Scan" žr. žinyne.

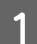

**→ Padėkite originalą (-us).**<br>→ ["Originalų padėjimas" puslapyje 44](#page-43-0)

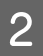

Paleiskite "Epson Scan".

 $\blacktriangleright$  ["Epson Scan tvarkyklės paleidimas" puslapyje 82](#page-81-0)

Sąraše Mode (Režimas) pasirinkite **Professional Mode ("Professional" režimas**).

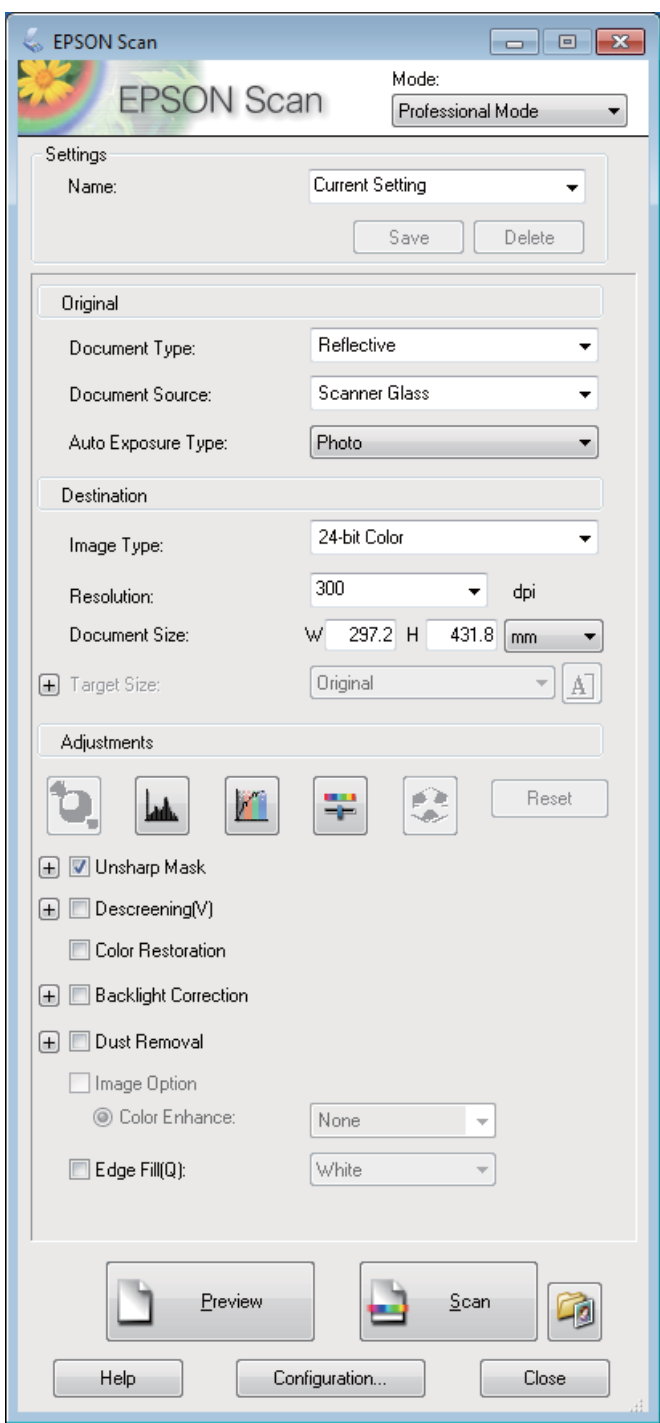

- **4** Pasirinkite nustatymą Document Source (Dokumento šaltinis).
- E Pasirinkite **Photo (Nuotrauka)** arba **Document (Dokumentas)** kaip parinkties Auto Exposure Type (Autom. ekspozicijos tipas) nustatymą.
- **F** Pasirinkite nustatymą Image Type (Vaizdo tipas).

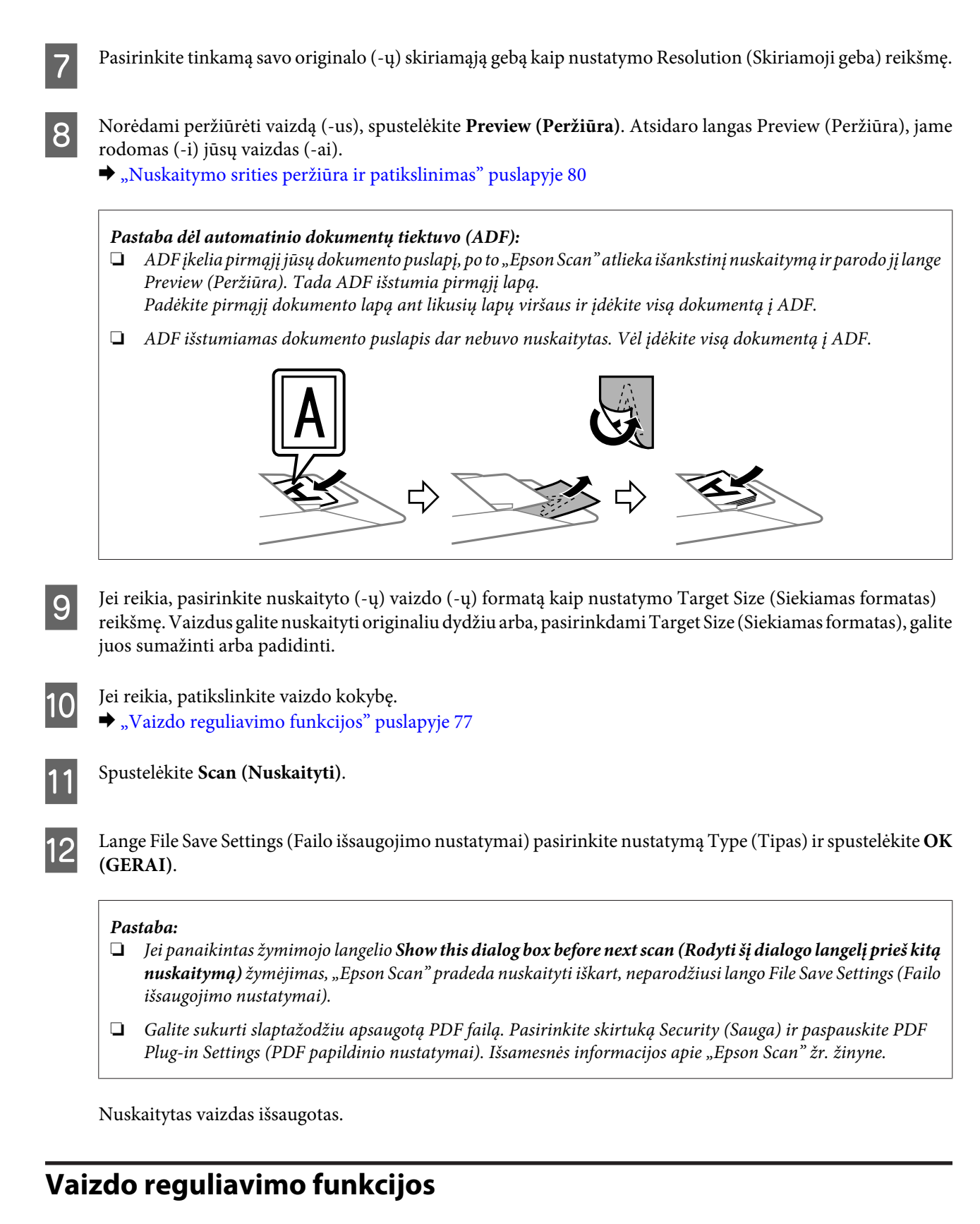

Epson Scan siūlo įvairius nustatymus, skirtus spalvai, ryškumui, kontrastingumui ir kitiems vaizdo kokybę veikiantiems aspektams pagerinti.

Išsamesnės informacijos apie "Epson Scan" žr. žinyne.

### **Nuskaitymas**

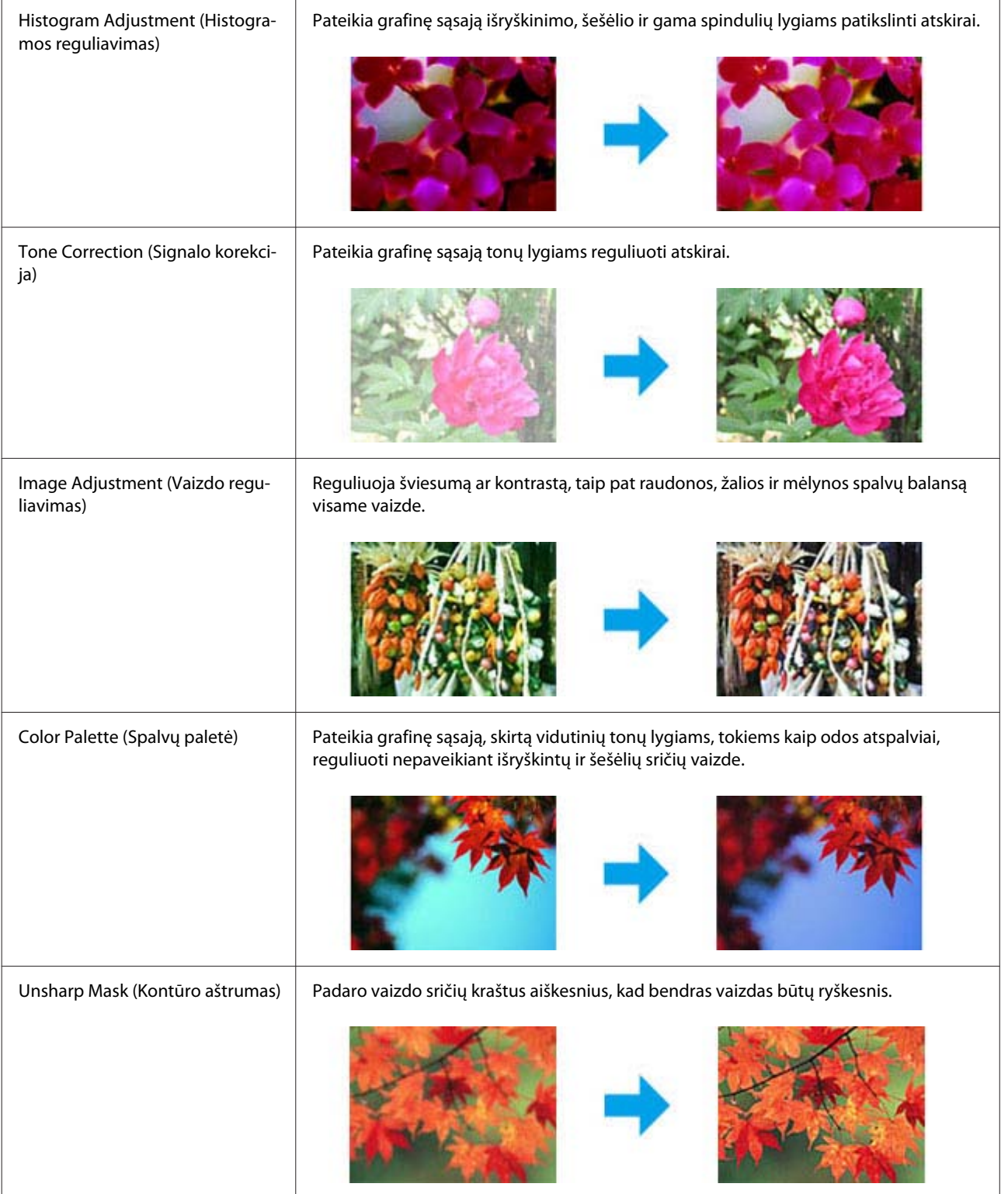

## **Nuskaitymas**

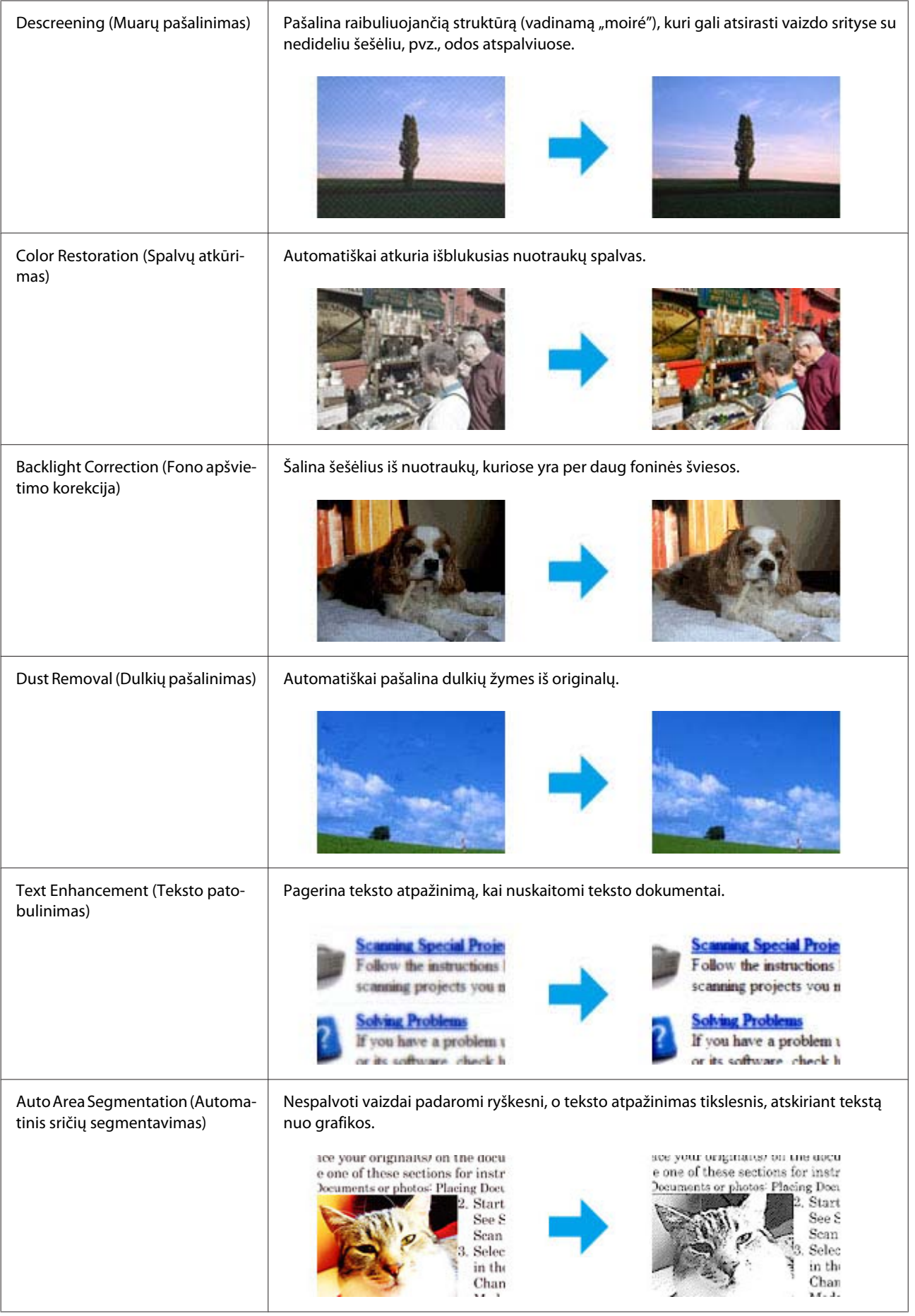

<span id="page-79-0"></span>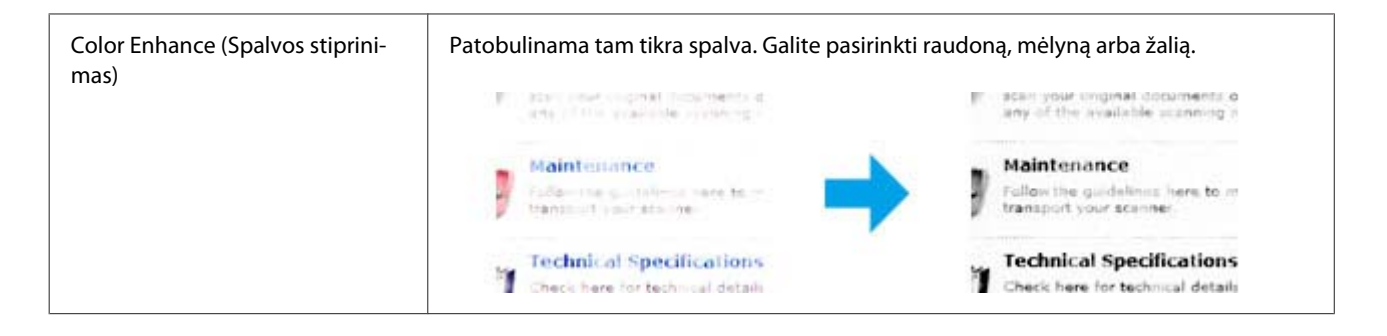

# **Nuskaitymo srities peržiūra ir patikslinimas**

## **Peržiūros režimo pasirinkimas**

Pasirinkus pagrindinius nustatymus ir skiriamąją gebą, lange Preview (Peržiūra) galima peržiūrėti vaizdą ir pasirinkti arba patikslinti vaizdo sritį. Yra dviejų rūšių peržiūra.

- ❏ Normal (Normalus) peržiūros metu peržiūrimas (-i) vaizdas (-ai) rodomas (-i) visu dydžiu. Galite pasirinkti nuskaitymo sritį ir atlikti vaizdo kokybės patikslinimus rankiniu būdu.
- ❏ Peržiūra Thumbnail (Miniatiūra) rodo jūsų peržiūrimą (-us) vaizdą (-us) miniatiūroje (-se). "Epson Scan" automatiškai suranda nuskaitymo srities kraštus, pritaiko automatinius vaizdo ekspozicijos nustatymus ir, jei reikia, pasuka vaizdą (-us).

### *Pastaba:*

- ❏ Pakeitus peržiūros režimą kai kurie nustatymai, kuriuos pakeitėte po vaizdo peržiūros, yra atstatomi.
- ❏ Priklausomai nuo dokumento tipo ir naudojamo "Epson Scan" režimo, gali būti, kad negalėsite keisti peržiūros tipo.
- ❏ Jei peržiūrite vaizdą (-us) kai nerodomas dialogo langas Preview (Peržiūra), vaizdas (-ai) rodomas (-i) numatytuoju peržiūros režimu. Jei peržiūros funkciją naudojate tada, kai rodomas dialogo langas Preview (Peržiūra), vaizdas (-ai) bus parodytas (-i) peržiūros režimu, kuris buvo rodytas prieš įjungiant peržiūrą.
- ❏ Jei norite pakeisti lango Preview (Peržiūra) dydį, spustelėkite ir nuvilkite lango Preview (Peržiūra) kampą.
- ❏ Išsamesnės informacijos apie "Epson Scan" žr. žinyne.

## **Parinkties zonos kūrimas**

Parinkties zona — tai judanti punktyrinė linija, kuri pasirodo peržiūros vaizdo kraštuose, nurodydama nuskaitymo sritį.

Norėdami nubrėžti parinkties zoną, atlikite vieną iš toliau pateiktų veiksmų.

❏ Norėdami nubrėžti parinkties zoną rankiniu būdu, nustatykite žymeklį į sritį, kurioje norite nustatyti parinkties zonos kampą, ir spustelėkite. Slinkite kryželiu virš vaizdo iki priešingo pageidaujamos nuskaitymo srities kampo.

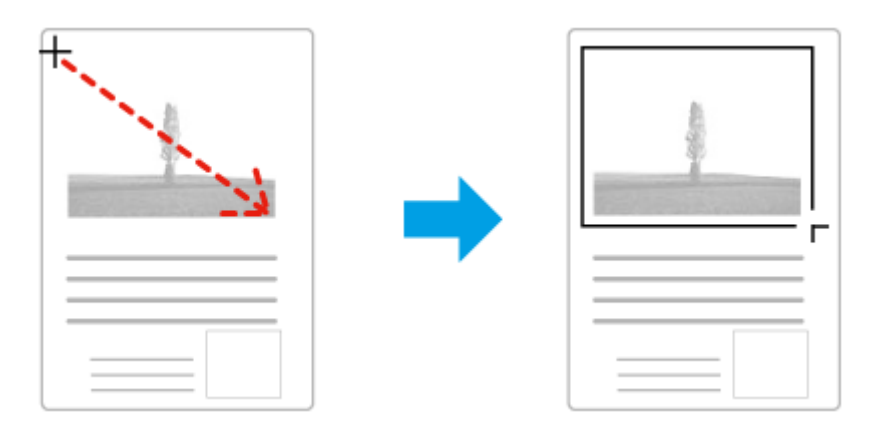

- ❏ Norėdami brėžti parinkties zoną automatiškai, spustelėkite automatinio suradimo piktogramą . Šią piktogramą galite naudoti tik tuo atveju, jei peržiūrite įprastos peržiūros būdu ir jei ant skaitytuvo stiklo yra tik vienas dokumentas.
- ❏ Norėdami nubrėžti nurodyto dydžio parinkties zoną, nustatyme Document Size (Dokumento dydis) įveskite naują plotį ir aukštį.
- ❏ Norėdami pasiekti geriausių rezultatų ir vaizdo ekspozicijos, įsitikinkite, kad visi parinkties zonos kraštai yra peržiūros vaizdo viduje. Neįtraukite į parinkties zoną jokių sričių, esančių aplink peržiūros vaizdą.

## **Parinkties zonos tikslinimas**

Parinkties zoną galite perkelti ir nustatyti jos dydį. Jei naudojate įprastą peržiūrą, kiekviename vaizde galite sukurti kelias parinkties zonas (iki 50), kad atskiruose nuskaitymo failuose būtų nuskaitomos skirtingos vaizdo sritys.

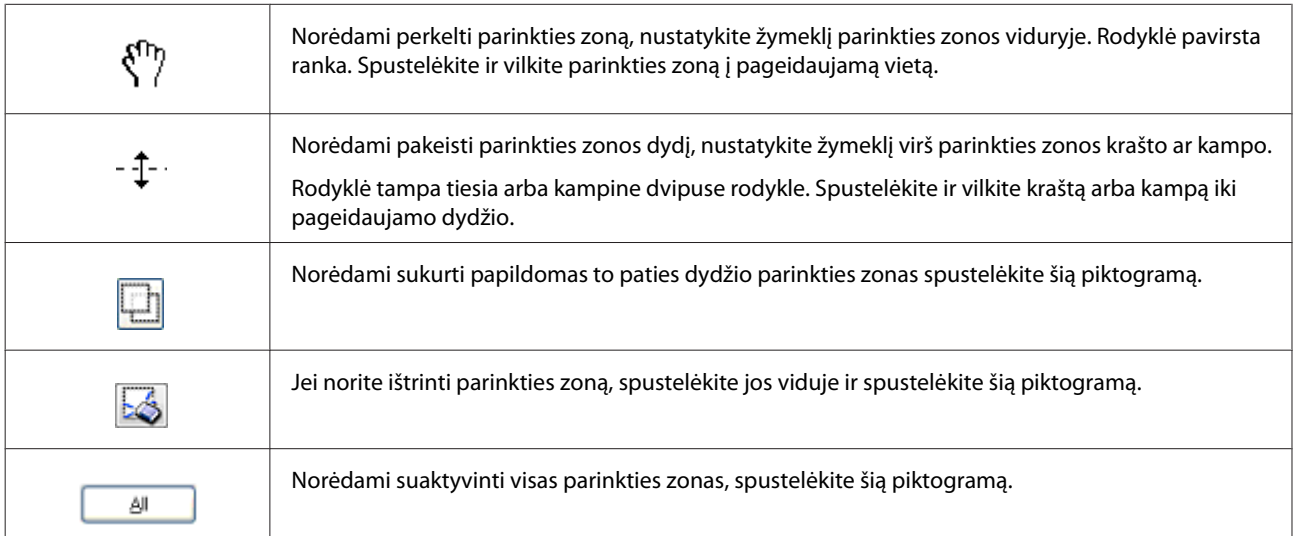

### <span id="page-81-0"></span>*Pastaba:*

- ❏ Norėdami apriboti parinkties zonos judėjimą tik vertikaliai arba horizontaliai, perkeldami parinkties zoną, laikykite nuspaudę klavišą *Shift*.
- ❏ Jei norite apriboti parinkties zonos dydį esamomis proporcijomis, keisdami parinkties zonos dydį, laikykite nuspaudę klavišą *Shift*.
- ❏ Jei brėžiate kelias parinkties zonas, prieš pradėdami nuskaitymą, lange Preview (Peržiūra) nepamirškite spustelėti *All (Visi)*. Priešingu atveju bus nuskaityta tik pastarosios parinkties zonos viduje esanti velkama sritis.

# **Programinės įrangos informacija**

# **Epson Scan tvarkyklės paleidimas**

Ši programinė įranga leis jums kontroliuoti visus nuskaitymo aspektus. Galite ją naudoti kaip autonominę nuskaitymo programą arba naudoti su kita su TWAIN suderinama nuskaitymo programa.

## **Kaip pradėti**

- $\Box$ , Windows 8" ir "Server 2012": Darbalaukyje spustelėkite piktogramą **EPSON Scan**. Arba ekrane **Start (Pradžia)** pasirinkite **EPSON Scan**.
- $\Box$ , Windows 7", "Vista", XP, "Server 2008" ir "Server 2003": Darbalaukyje du kartus spustelėkite piktogramą **EPSON Scan**. Arba pasirinkite paleidimo mygtuko piktogramą ar **Start (Pradėti)** > **All Programs (Visos programos)** arba **Programs (Programos)** > **EPSON** > **EPSON Scan** > **EPSON Scan**.
- $\Box$  "Mac OS X": Pasirinkite **Applications (Programos)** > **Epson Software** > **EPSON Scan**.

## **Kaip pasiekti pagalbą**

"Epson Scan" tvarkyklėje spustelėkite mygtuką **Help (Žinynas)**.

# **Kitos nuskaitymo programinės įrangos paleidimas**

```
Pastaba:
kai kuriose šalyse tam tikros programinės įrangos gali nebūti.
```
## **Epson Event Manager**

Programoje "Epson Event Manager" leidžiama priskirti bet kurį iš gaminio mygtukų, kad atidarytumėte nuskaitymo programą. Taip pat galite susikurti dažnai naudojamus nuskaitymo nustatymus, kurie gali pagreitinti nuskaitymo projektus.

Šią programinę įrangą galite atsisiųsti iš šios "Epson" interneto svetainės.

<http://support.epson.net/>

<http://www.epson.eu/Support> (Europoje)

### *Kaip pradėti*

 $\Box$  "Windows 8":

Ekrane **Start (Pradžia)** spustelėkite dešinįjį pelės klavišą arba slinkite iš apatinio ar viršutinio ekrano **Start (Pradžia)** krašto ir pasirinkite **All apps (Visos programėlės)** > **Epson Software** > **Event Manager**.

 $\Box$ , Windows 7", "Vista" ir XP:

Pasirinkite pradžios mygtuką arba **Start (Pradėti)** > **All Programs (Visos programos)** arba **Programs (Programos)**> **Epson Software** > **Event Manager**.

 $\Box$  "Mac OS X": Pasirinkite **Applications (Programos)** > **Epson Software** ir du kartus spustelėkite piktogramą **Event Manager**.

### *Kaip pasiekti pagalbą*

- ❏ "Windows": Spustelėkite viršutiniame dešiniajame ekrano kampe esančią piktogramą **...**
- $\Box$  . Mac OS X":

Spustelėkite **Meniu** > **Help** > **Epson Event Manager Help**.

## **Presto! PageManager**

Su šia programine įranga galėsite nuskaityti, tvarkyti ir dalytis nuotraukomis arba dokumentais.

```
Pastaba:
Programinės įrangos Presto! PageManager CD gali būti pateikiamas kartu su gaminiu.
```
## *Kaip pradėti*

 $\Box$  "Windows 8":

Ekrane **Start** spustelėkite dešiniuoju pelės klavišu arba slinkite iš apatinio ar viršutinio ekrano **Start** krašto ir pasirinkite **All apps** > **Epson Software** > **Presto! PageManager**.

"Windows 7", "Vista" ir XP: Pasirinkite pradžios mygtuką arba **Start (Pradėti)** > **All Programs (Visos programos)** arba **Programs (Programos)** > **Presto! PageManager** aplanką > **Presto! PageManager**.

 $\Box$  "Mac OS X":

Pasirinkite **Application (Programa)** > **Presto! PageManager** ir du kartus spustelėkite piktogramą **Presto! PageManager**.

# <span id="page-83-0"></span>**Faksogramos siuntimas**

# **Jungimasis prie telefono linijos**

# **Suderinamos telefonų linijos ir telefonų laidai**

# **Telefono linija**

Šio gaminio fakso funkcijos veikia naudojant standartines analogines telefono linijas (PSTN = bendrasis perjungiamasis telefono tinklas) ir PBX (privati automatinė telefono stotis) telefonų sistemas. (Atsižvelgiant į aplinką, kai kurios PBX telefonų sistemos gali būti nepalaikomos.) "Epson" negali garantuoti suderinamumo su visomis skaitmeninėmis telefonų aplinkomis, ypač toliau nurodytomis sąlygomis.

- □ Naudojant "VoIP".
- ❏ Naudojant skaidulinės optikos skaitmenines paslaugas.
- ❏ Kai gaminys prijungiamas prie telefono sieninio lizdo, naudojant sujungimo adapterius, "VoIP" adapterius, skirstytuvus ar DSL maršrutizatorių.

## **Telefono laidas**

Naudokite nurodytų techninių duomenų telefono kabelį.

- ❏ RJ-11 telefono linija
- ❏ RJ-11 telefono aparato jungtis

Priklausomai nuo regiono, prie gaminio gali būti pridėtas telefono kabelis. Jei taip ir yra, naudokite tą kabelį. Gali reikėti prijungti telefono laidą prie jūsų šaliai ar regionui skirto adapterio.

# **Gaminio prijungimas prie telefono linijos**

## **Standartinė telefono linija (PSTN) arba PBX**

Prijunkite nuo telefono sieninio lizdo arba PBX atvestą telefono laidą prie **LINE** prievado galinėje gaminio dalyje.

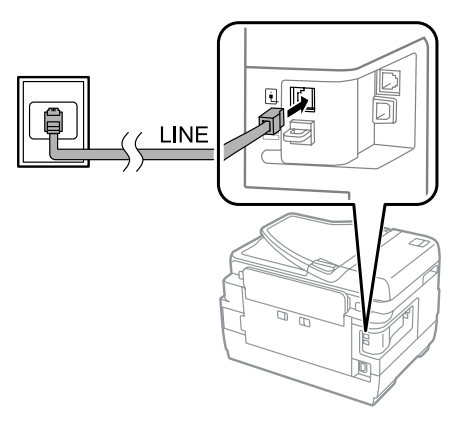

c*Svarbu:*

- ❏ Jei kambaryje turite PBX valdymo pultą, prijunkite laidą nuo valdymo pulto prie *LINE* prievado.
- ❏ Kai nejungiate telefono, nenuimkite *EXT* prievado dangtelio.

# **DSL arba ISDN**

Prijunkite telefono laidą nuo DSL modemo, jungties adapterio ar ISDN maršrutizatoriaus prie **LINE** prievado galinėje gaminio dalyje. Išsamiau žr. dokumentacijoje, pridėtoje prie jūsų modemo, adapterio ar maršrutizatoriaus.

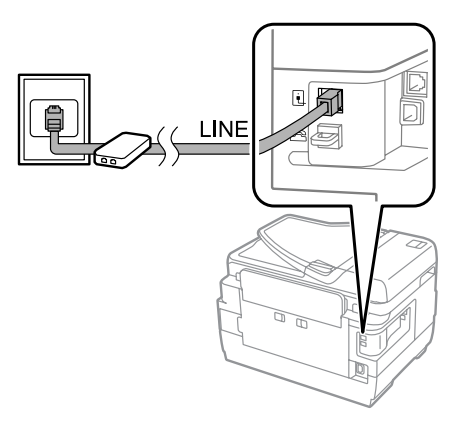

### c*Svarbu:*

Jungiant prie DSL linijos, gali reikėti naudoti atskirą DSL filtrą. Kai naudojate DSL filtrą, prijunkite telefono laidą nuo DSL filtro prie gaminio *LINE* prievado.

# **Telefono prijungimas**

Prijungę gaminį prie telefono linijos atlikite toliau aprašytą procedūrą ir prijunkite telefoną arba atsakiklį.

## **Viena telefono linija**

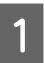

A Nuimkite dangtelį nuo gaminio **EXT** prievado.

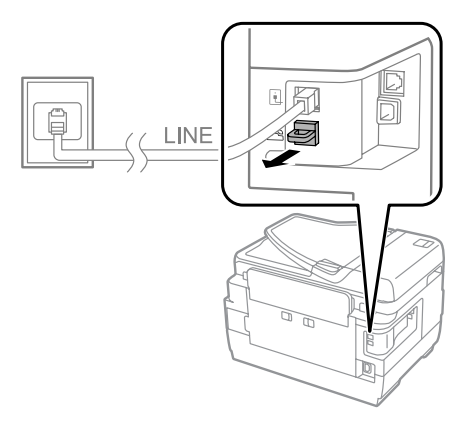

B Prijunkite antrą telefono laidą prie telefono ar atsakiklio ir **EXT** prievado.

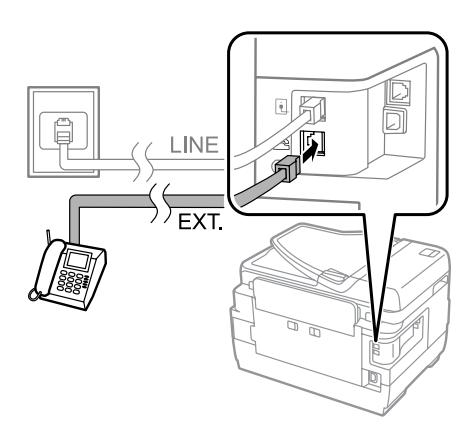

### c*Svarbu:*

- ❏ Kai telefonui ir gaminiui naudojate vieną telefono liniją, įsitikinkite, kad telefonas yra prijungtas prie gaminio *EXT* prievado. Priešingu atveju telefonas ir gaminys gali tinkamai neveikti.
- ❏ Prijungiant atsakiklį, gali reikėti pakeisti gaminio nustatymą "Rings to Answer" (Skambučiai iki priėmimo).  $\rightarrow$  ["Skambučių iki priėmimo skaičiaus nustatymas" puslapyje 89](#page-88-0)

## **Dvi telefono linijos (ISDN pavyzdys)**

Prijunkite antrą telefono laidą prie telefono ar atsakiklio ir sujungimo adapterio arba ISDN maršrutizatoriaus prievado.

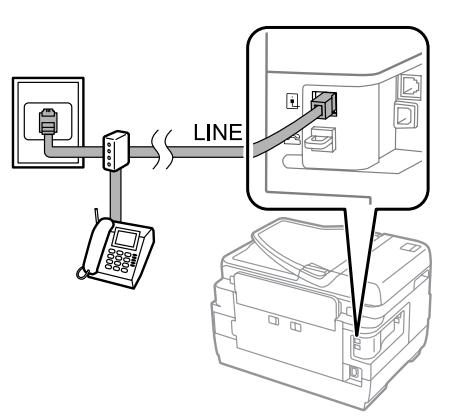

# **Fakso paruošimas naudoti**

## **Pagrindiniai nustatymai**

Šiame skyriuje aprašomi minimalūs nustatymai, reikalingi fakso funkcijoms.

#### *Pastaba:*

funkcija Lock Setting meniu Admin Settings leidžia administratoriui slaptažodžiu apsaugoti nustatymus nuo pakeitimo.  $\rightarrow$  ["System Administration nustatymai" puslapyje 119](#page-118-0)

# <span id="page-86-0"></span>**Fakso nustatymo vediklio naudojimas**

Gaminio meniu Fax Setting Wizard padeda nustatyti pagrindines fakso funkcijas. Vediklis automatiškai parodomas pirmą kartą įjungus gaminį. Jei jau sukonfigūravote nustatymus, praleiskite šį skyrių, nebent norite pakeisti nustatymus.

### c*Svarbu:*

Prieš pradėdami naudoti vediklį įsitikinkite, kad gaminys ir telefono įrenginys yra tinkamai prijungti prie telefono linijos.

& ["Jungimasis prie telefono linijos" puslapyje 84](#page-83-0)

A Pradžios meniu pasirinkite režimą **Setup**. B Pasirinkite **System Administration**. C Pasirinkite **Fax Settings**. Pasirinkite Fax Setting Wizard. Rodomas ekrano langas Fax Setting Wizard. Norėdami tęsti, paspauskite **Start**. Ekrane Fax Header įveskite siuntėjo vardą (iki 40 ženklų). F Ekrane Your Phone Number įveskite savo telefono numerį (iki 20 skaitmenų). *Pastaba:* ❏ Prieš siųsdami faksogramas turėtumėte faksogramoje įvesti savo vardą ir telefono numerį, kad gavėjos galėtų nustatyti, kas siuntė faksogramą. ❏ Antraštės informaciją galėsite keisti vėliau. Įjunkite meniu, kaip nurodyta toliau. Setup > System Administration > Fax Settings > Basic Settings > Header Jei iš savo telefono paslaugų įmonės užsiprenumeravote išskirtinio skambučio paslaugą, ekrane DRD Setting pasirinkite **Proceed**. Pasirinkite skambučio šabloną gaunamiems faksams (arba pasirinkite **On**) ir pereikite prie 10 žingsnio. Jei šios parinkties nustatyti nereikia, pasirinkite **Skip** ir pereikite prie kito žingsnio.

## *Pastaba:*

- ❏ daugelio telefonų paslaugų įmonių siūlomos išskirtinio skambučio paslaugos (paslaugos pavadinimas priklauso nuo įmonės) leidžia vienoje telefono linijoje naudotis keliais telefono numeriais. Kiekvienam numeriui priskiriamas skirtingas skambučio šablonas. Vieną numerį galite naudoti balso skambučiams, o kitą fakso skambučiams. Fakso skambučiams priskirtą skambučio šabloną pasirinkite skiltyje DRD Setting.
- ❏ Atsižvelgiant į regioną, pateikiamos DRD Setting parinktys yra *On* ir *Off*. Norėdami naudotis išskirtinio skambučio funkciją, pasirinkite *On*.
- ❏ Jei pasirinksite *On* arba vieną iš skambučio šablonų, kitokį nei All, Receive Mode bus automatiškai nustatytas kaip Auto.
- ❏ Nustatymą DRD Setting galėsite keisti vėliau. Įjunkite meniu, kaip nurodyta toliau. Setup > System Administration > Fax Settings > Receive Settings > DRD

<span id="page-87-0"></span>H Jei prie gaminio prijungėte išorinį telefoną ar atsakiklį, ekrano lange Receive Mode Setting pasirinkite **Yes** ir pereikite prie kito veiksmo. Jei pasirinksite **No**, nustatymas Receive Mode automatiškai nustatomas kaip Auto. Pereikite prie 10 veiksmo.

### c*Svarbu:*

Kai prie gaminio neprijungtas joks išorinis telefonas, nustatymas Receive Mode turi būti nustatytas kaip Auto; antraip galite negauti faksogramų.

I Norėdami faksogramas gauti automatiškai, kitame ekrano lange Receive Mode Setting pasirinkite **Yes**. Norėdami faksogramas gauti neautomatiškai, pasirinkite **No**.

### *Pastaba:*

❏ Kai prie gaminio prijungtas išorinis atsakiklis ir pasirinkote automatiškai gauti faksogramas, įsitikinkite, kad nustatymas Rings to Answer yra tinkamas.

& ["Skambučių iki priėmimo skaičiaus nustatymas" puslapyje 89](#page-88-0)

- ❏ Pasirinkus faksogramas gauti neautomatiškai, reikės atsakyti į kiekvieną skambutį ir gaminio valdymo skydu arba telefonu priimti faksogramas.
	- $\blacktriangleright$  ["Rankinis faksogramos priėmimas" puslapyje 105](#page-104-0)
- ❏ Nustatymą Receive Mode galėsite keisti vėliau. Įjunkite meniu, kaip nurodyta toliau. Setup > System Administration > Fax Settings > Receive Settings > Receive Mode

J Ekrano lange Confirm Settings patikrinkite atliktus nustatymus, tada pasirinkite **Proceed**. Norėdami pakoreguoti arba pakeisti nustatymus, paspauskite 3.

K Norėdami paleisti funkciją **Check Fax Connection** ir atspausdinti patikros rezultatų ataskaitą, vykdykite ekrane pateikiamus nurodymus. Jei ataskaitoje bus nurodyta klaidų, pamėginkite jas išspręsti, kaip aprašyta ataskaitoje, tada dar kartą paleiskite patikrą.

### *Pastaba:*

- ❏ Jei rodomas ekrano langas Select Line Type, žr. šį skyrių.  $\blacktriangleright$  "Linijos tipo nustatymas" puslapyje 88
- ❏ Jei rodomas ekrano langas Select Dial Tone Detection, pasirinkite *Disable*. Tačiau išjungus numerio rinkimo tono aptikimą, pirmasis fakso numerio skaitmuo gali būti praleidžiamas, o faksograma išsiunčiama klaidingu numeriu.
- ❏ Norėdami uždarę vediklį vėl paleisti patikrą, eikite į toliau nurodytą meniu. Setup > System Administration > Fax Settings > Check Fax Connection

## **Linijos tipo nustatymas**

Jei gaminį jungiate prie PBX telefono sistemos arba sujungimo adapterio, pakeiskite nustatymą Line Type, kaip aprašyta toliau.

### *Pastaba:*

PBX (privati automatinė telefono stotis) naudojama biuro aplinkose, kuriose norint paskambinti į išorinę liniją būtina surinkti išorinės prieigos kodą, pavyzdžiui, 9. Numatytasis Line Type nustatymas yra PSTN (bendrasis perjungiamasis telefono tinklas), kuris yra standartinė telefono linija, panaši į jūsų naudojamą namuose.

<span id="page-88-0"></span>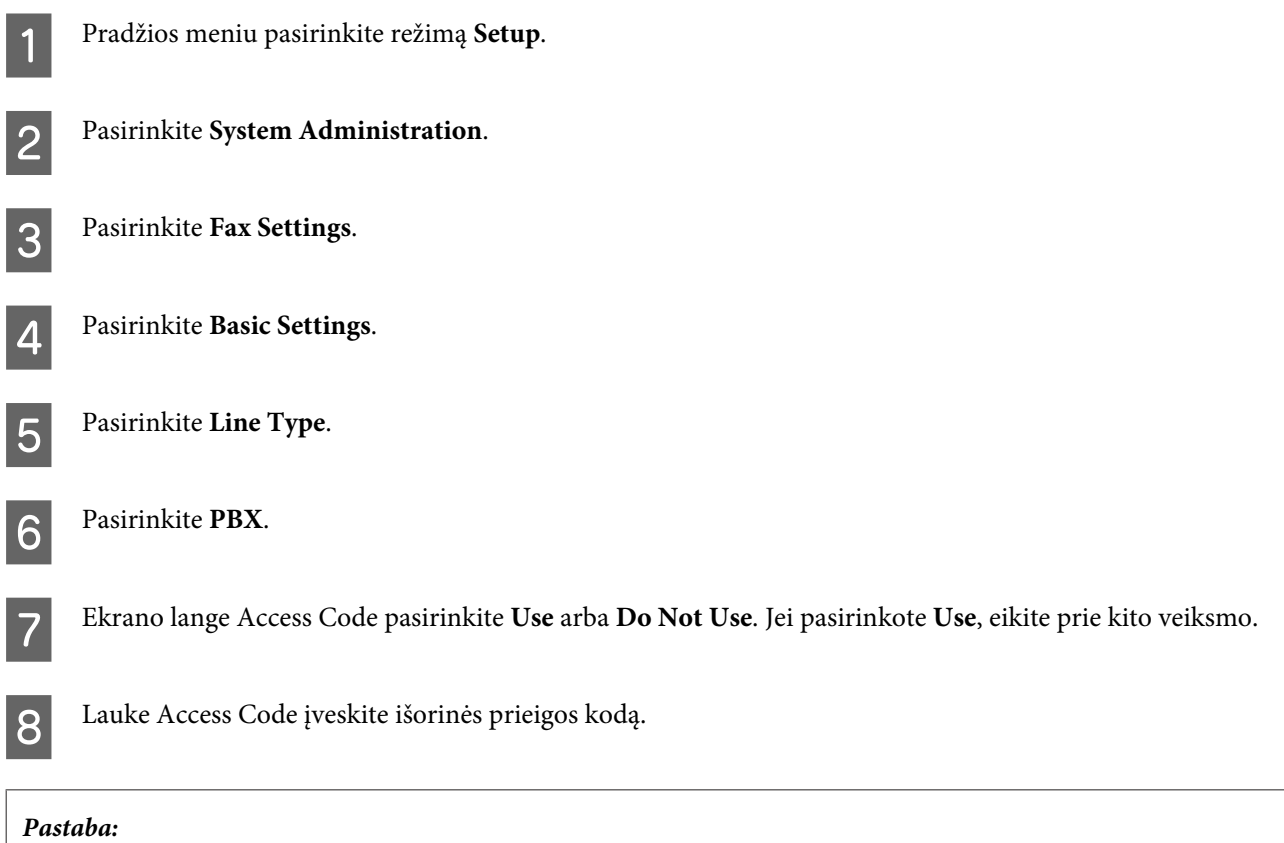

Jungiant prie PBX telefono sistemos, rekomenduojame pirmiausia nustatyti prieigos kodą. Atlikę nustatymą, įveskite ("hash") vietoj faktinio išorinio kodo, kai įvedate išorinio fakso numerį arba įtraukiate jį į adresatų sąrašą. Renkant numerį, gaminys automatiškai pakeičia # nustatytu kodu. # naudojimas, palyginti su faktinio kodo įvestimi, gali padėti išvengti ryšio problemų.

## **Skambučių iki priėmimo skaičiaus nustatymas**

Kai prie gaminio prijungtas išorinis atsakiklis ir pasirinkote automatiškai gauti faksogramas, įsitikinkite, kad nustatymas Rings to Answer tinkamas.

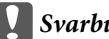

### c*Svarbu:*

Nustatymas Rings to Answer nurodo, kiek skambučių turi nuskambėti, kad gaminys automatiškai priimtų faksogramą. Jei prijungtas atsakiklis nustatytas taip, kad įsijungtų po ketvirto skambučio, nustatykite, kad gaminys atsakytų po penkto skambučio ar vėliau. Kitaip telefoninis atsakiklis negalės priimti balso skambučių. Priklausomai nuo regiono, šis nustatymas gali būti nerodomas.

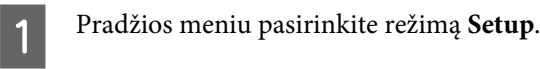

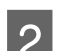

B Pasirinkite **System Administration**.

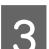

C Pasirinkite **Fax Settings**.

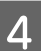

D Pasirinkite **Receive Settings**.

E Pasirinkite **Rings to Answer**.

Fasirinkite skambučių skaičių, kuris yra bent vienu skambučiu didesnis už atsakiklio.

### *Pastaba:*

tada atsakiklis priima kiekvieną skambutį greičiau nei gaminys, tačiau gaminys gali aptikti fakso tonus ir pradėti priiminėti faksogramas. Jei atsiliepiate į skambutį ir girdite fakso toną, patikrinkite, ar gaminys pradėjo faksogramos priėmimą, tada padėkite ragelį.

## **Išplėstiniai nustatymai**

Šiame skyriuje pateikiami išplėstiniai fakso nustatymai. Įjunkite meniu, kaip nurodyta kiekvienoje temoje. Kiekvieno meniu ir parinkties paaiškinimo ieškokite meniu sąraše.

& ["System Administration nustatymai" puslapyje 119](#page-118-0)

## **Faksogramų siuntimo nustatymai**

- ❏ Fakso ryšio greičio keitimas.
	- & Setup > System Administration > Fax Settings > Basic Settings > Fax Speed

*Pastaba:* čia pasirinktas fakso greitis taip pat taikomas gaunant faksogramas.

- ❏ Adresatų sąrašo sudarymas faksogramoms siųsti.
	- & ["Adresato sukūrimas" puslapyje 110](#page-109-0)
- ❏ Numatytųjų nustatymų, pavyzdžiui, skiriamosios gebos ir dokumento dydžio, keitimas siunčiant faksogramas.  $\rightarrow$  Setup > System Administration > Fax Settings > User Default Settings

## **Gaunamų faksogramų nustatymai**

❏ Gautų faksogramų išvesties nustatymų keitimas. Pagal numatytuosius nustatymus gaminys atspausdina kiekvieną gautą faksogramą. Norėdami išsaugoti gautas faksogramas gaminio atmintyje, kompiuteryje ar išoriniame atminties įrenginyje, galite pakeisti šį nustatymą.  $\blacktriangleright$  ["Gautų faksogramų įrašymas ir persiuntimas" puslapyje 98](#page-97-0)

❏ Popieriaus kasečių pasirinkimas faksogramoms ir fakso ataskaitoms spausdinti. Jei jūsų gaminyje yra daugiau nei viena popieriaus kasetė, galite pasirinkti, kurią kasetę naudoti faksogramoms ir fakso ataskaitoms spausdinti.

& Setup > System Administration > Printer Settings > Paper Source Settings > Auto Select Settings > Fax

#### *Pastaba:*

jei prieš tai nurodytame meniu pasirenkama daugiau nei viena kasetė, tinkamiausia kasetė pasirenkama pagal kiekvienos kasetės popieriaus dydžio nustatymą ir gautų faksogramų ar fakso ataskaitų dydį.

- ❏ Faksogramų ir fakso ataskaitų spausdinimo nustatymų keitimas.
	- $\blacktriangleright$  Setup > System Administration > Fax Settings > Output Settings

## <span id="page-90-0"></span>**FAX Utility įdiegimas faksogramoms siųsti iš kompiuterio**

"Epson FAX Utility" leidžia jums siusti faksogramas iš kompiuterio ir irašyti gautas faksogramas nurodytame aplanke. Norėdami įdiegti "FAX Utility", atlikite toliau pateiktas procedūras. Tuo pačiu metu įdiegiama tvarkyklė "PC-FAX Driver". Tai yra būtina norint siųsti faksogramas.

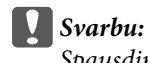

Spausdintuvo tvarkyklę įdiekite prieš įdiegdami "FAX Utility".

### *"Windows"*

Įdėkite su gaminiu pateiktą kompaktinį diską, tada šiame aplanke spustelėkite "setup.exe". \Apps\FaxUtility\setup.exe

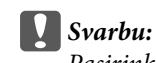

Pasirinkite tą patį prievadą, naudojamą spausdintuvo tvarkyklei.

### *"Mac OS X"*

Atsisiųskite "FAX Utility" iš šios "Epson" interneto svetainės. <http://support.epson.net/setupnavi/>

Įdiegę "FAX Utility", atlikite toliau nurodytą procedūrą ir pridėkite fakso tvarkyklę.

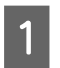

A Kad būtų rodomas spausdintuvų sąrašas, pasirinkite **Apple** – **System Preference (Sistemos nuostatos)** – **Print & Fax (Spausdinti ir siųsti faksu)**.

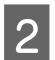

Spustelėkite pridėjimo mygtuką +.

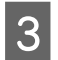

C Kai rodomas spausdintuvo pridėjimo ekrano langas, spustelėkite **Default (Numatytieji nustatymai)**.

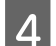

Kai sąraše rodoma tvarkyklė "PC-FAX Driver", pasirinkite ją ir tada spustelėkite **Add (Pridėti)**.

### *Pastaba:*

- ❏ gali šiek tiek užtrukti, kol bus rodoma tvarkyklė "PC-FAX Driver".
- ❏ Tvarkyklės "PC-FAX Driver" pavadinimas prasideda FAX, tada eina gaminio pavadinimas ir skliausteliuose nurodomas prijungimo būdas, pavyzdžiui, (USB).

E Meniu System Preferences (Sistemos nuostatos) pasirinkite **Quit System Preferences (Išjungti sistemos nuostatas)**.

# <span id="page-91-0"></span>**Faksogramų siuntimas**

# **Pagrindiniai veiksmai**

Atlikite toliau pateiktus veiksmus, jei norite siųsti monochrominę (nespalvotą) arba spalvotą faksogramą. Siunčiant monochrominę faksogramą, nuskaitytas dokumentas laikinai saugomas gaminio atmintyje; prieš išsiųsdami galite ją peržiūrėti LCD ekrane.

### *Pastaba:*

Šis gaminys gali priimti iki 50 monochrominių fakso užduočių. Rezervuotą fakso užduotį galite peržiūrėti arba atšaukti naudodami Status Menu.

 $\rightarrow$  ["Vykdomų ar laukiančių fakso užduočių tikrinimas" puslapyje 107](#page-106-0)

A Padėkite originalą. Vieno persiuntimo metu galite siųsti iki 100 puslapių.  $\blacktriangleright$  ["Originalų padėjimas" puslapyje 44](#page-43-0)

B Pradžios meniu pasirinkite režimą **Fax**.

#### *Pastaba:*

Norėdami siųsti dvipusį dokumentą, įdėkite jį į ADF. paspauskite *Menu*, pasirinkite *Fax Send Settings*, *ADF 2-Sided*, tada pasirinkite *On*. Negalima siųsti spalvotų dvipusių dokumentų.

C Faksogramos gavėją nurodykite naudodami vieną iš šių būdų arba būdų kombinaciją. Galite išsiųsti monochrominę faksogramą iki 200 gavėjų (WF-7610 serijos / WF-7620) ar 100 gavėjų (WF-3620 serijos / WF-3640 serijos).

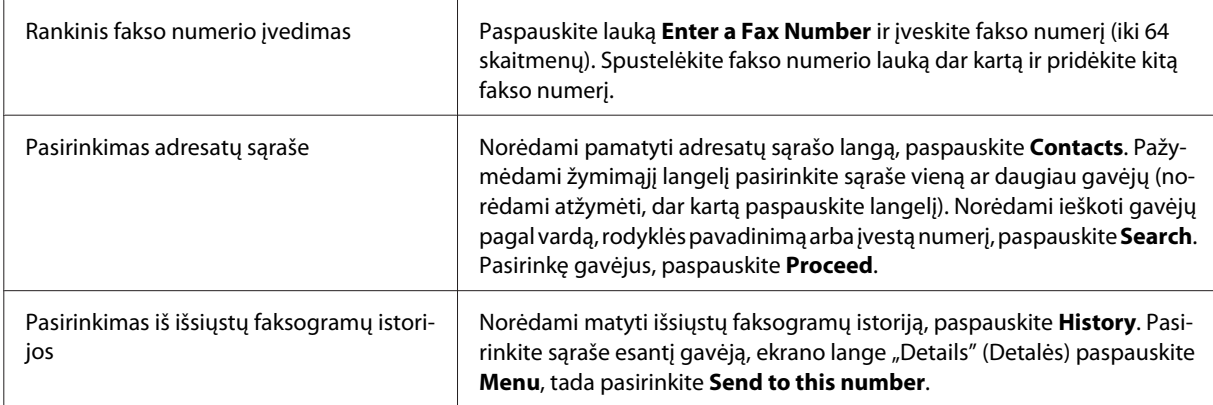

#### *Pastaba:*

- ❏ Norėdami ištrinti įvestus gavėjus, paspauskite fakso numerio įvesties lauką ir pasirinkite gavėją, kurį norite ištrinti iš paskirties sąrašo. Tada paspauskite *Delete from the List*.
- ❏ Kai įjungtas nustatymas Direct Dialing Restrictions, esantis meniu Security Settings, faksogramos gavėjus galite pasirinkti tik iš adresatų sąrašo arba išsiųstų faksogramų istorijos. Rankinis fakso numerio įvedimas neleidžiamas.
- ❏ Vienu metu spalvotos faksogramos negalite siųsti daugiau nei vienam gavėjui.
- ❏ Jei naudojama telefono sistema yra PBX ir reikia nurodyti išorinės prieigos kodą, pavyzdžiui, 9, kad galėtumėte siųsti faksogramą išorine linija, prieigos kodą įveskite fakso numerio pradžioje. Jei prieigos kodas buvo nusiųstas naudojant nustatymą Line Type, įveskite  $# (#hash")$  vietoj faktinio prieigos kodo.  $\blacktriangleright$   $\Box$ Linijos tipo nustatymas" puslapyje 88

D Norėdami pakeisti faksogramos perdavimo nustatymus, pavyzdžiui, skiriamąją gebą, jei reikia, paspauskite **Menu**, pasirinkite **Fax Send Settings**.

Kiekvieno nustatymo paaiškinimo ieškokite meniu sąraše.  $\rightarrow$  ["Fax režimas" puslapyje 115](#page-114-0)

#### *Pastaba:*

Galite išsaugoti savo fakso nustatymus kaip išankstines nuostatas. Daugiau informacijos rasite kitame skyriuje.  $\rightarrow$  ["Presets" puslapyje 125](#page-124-0)

E Jeigu nenorite prieš siųsdami peržiūrėti, eikite prie 6 veiksmo. Norėdami peržiūrėti faksogramą (peržiūrėti galima tik monochromines faksogramas), fakso ekrano lango viršuje paspauskite **Preview**.

Gaminys pradeda nuskaityti dokumentus ir rodo nuskaitytą vaizdą LCD ekrane. Norėdami išsiųsti faksogramą eikite prie 6 veiksmo.

#### *Pastaba:*

- ❏ Vaizdų peržiūra negalima meniu Fax Send Settings pasirinkus parinktį Direct Send.
- ❏ Jei peržiūros ekranas neliečiamas 20 sek., faksograma išsiunčiama automatiškai.
- ❏ Jei norite nuskaityti dokumentą iš naujo, peržiūros ekrano lange paspauskite *Retry*. Nustatykite dokumentą iš naujo arba pakeiskite reikiamus nustatymus, tada pakartokite veiksmą.

**F** Norėdami pradėti siųsti faksogramą, paspauskite  $\otimes$  (Color) arba  $\otimes$  (B&W). Norėdami atšaukti faksogramos siuntimą, paspauskite  $\otimes$ . Užduoti taip pat galite atšaukti arba patikrinti užduoties būseną/rezultatą ekrane Job Monitor arba Job History.

Daugiau informacijos apie užduoties būsenos/rezultato tikrinimą žr. šiame skyriuje.  $\blacktriangleright$  ["Būsenos meniu naudojimas" puslapyje 107](#page-106-0)

#### *Pastaba:*

Jei įjungta parinktis Save Failure Data, neišsiųstos faksogramos įrašomos. Šias įrašytas neišsiųstas faksogramas galite išsiųsti pakartotinai pasirinkę Status Menu.  $\Rightarrow$  Setup > System Administration > Fax Settings > Send Settings > Save Failure Data

# **Kitos parinktys**

## **Patogių fakso funkcijų naudojimas**

Šiame skyriuje aprašoma, kaip naudoti kitas patogias funkcijas darbo našumui pagerinti.

### *Pastaba:*

funkcija Lock Setting meniu Admin Settings leidžia administratoriui slaptažodžiu apsaugoti nustatymus nuo pakeitimo.  $\rightarrow$  ["System Administration nustatymai" puslapyje 119](#page-118-0)

❏ Didelio kiekio monochrominių dokumentų siuntimas (**Direct Send**)

Siunčiant monochrominę faksogramą, nuskaitytas dokumentas laikinai įrašomas į gaminio atmintį. Jei nuskaitomas didelis dokumentų kiekis, gaminyje gali pritrūkti atminties vietos, todėl nuskaitymas gali būti nebaigtas. To galite išvengti naudodami meniu Fax Send Settings parinktį Direct Send. Gaminys pradeda nuskaitymą, kai užmezgamas ryšys; tada tuo pačiu metu nuskaito ir nusiunčia nuskaitytus vaizdus neįrašydamas jų į atmintį. Net kai atmintis pilna, naudodami šią parinktį, galite siųsti monochrominę faksogramą. Atkreipkite dėmesį, kad šios parinkties negalima naudoti, kai faksogramos siunčiamos daugiau nei vienam gavėjui.

❏ Prioritetinis svarbių faksogramų siuntimas (**Priority Send**)

Kai norite išsiųsti svarbią faksogramą, bet eilėje laukia kelios faksogramos, svarbią faksogramą galite išsiųsti iš karto, kai tik baigiama vykdoma užduotis. Norėdami taip padaryti, prieš apdorodami  $\otimes$  (Color) arba  $\otimes$  (B&W) faksogramas, meniu Fax Send Settings pasirinkite **Priority Send**.

Atkreipkite dėmesį, kad fakso užduotis, išsiųsta iš kompiuterio, vykdoma pirmiau nei fakso užduotys, kurioms pritaikytas nustatymas Priority Send.

❏ Sujungimo laiko ir mokesčių taupymas naudojant siuntos operacijas (**Batch Send**)

Kai įjungta parinktis Batch Send (pagal numatytuosius nustatymus ji išjungta), gaminys patikrina visas atmintyje įrašytas faksogramas, laukiančias, kol bus išsiųstos, tada sugrupuoja tam pačiam gavėjui skirtas faksogramas ir išsiunčia jas kaip siuntą. Naudojant siuntos operaciją, iš viso galima išsiųsti iki 5 failų ir (arba) 100 psl. Įjunkite meniu, kaip nurodyta toliau.

& Setup > System Administration > Fax Settings > Send Settings > Batch Send

### *Pastaba:*

- ❏ Ši funkcija veikia tik kai gavėjo informacija identiška. Jei tas pats gavėjas aptinkamas dviejose fakso užduotyse, bet vienai užduočiai nurodomas kitas gavėjas, gaminys jų negrupuoja.
- ❏ Net jei gavėjo informacija sutampa, planinės faksogramos nėra grupuojamos kartu, nebent sutampa faksogramos siuntimo laikas.
- ❏ Ši funkcija nėra taikoma faksogramoms, išsiųstoms iš kompiuterio, arba faksogramoms, siunčiamoms įjungus parinktis Priority Send arba Direct Send.

❏ Skirtingo dydžio dokumentų siuntimas naudojant ADF (**Continuous Scan from ADF**)

Jei tuo pačiu metu į ADF įdėsite skirtingo dydžio dokumentus, jie gali būti išsiųsti neoriginalaus dydžio. Norėdami siųsti skirtingo dydžio dokumentus naudodami ADF, pirmiausia įjunkite meniu Fax Send Settings parinktį Continuous Scan from ADF. Kas kartą gaminiui baigus nuskaityti dokumentus ADF, prieš persiuntimą būsite paklausti, ar norite nuskaityti kitą puslapį. Naudodami šią funkciją, galite rūšiuoti ir nuskaityti

dokumentus pagal dydį. Tai taip pat naudinga siunčiant faksu daug dokumentų, kurių negalima tuo pačiu metu įdėti į ADF.

❏ Funkcija **On Hook** (tik WF-7610 / WF-7620 serijos)

Funkcija On Hook leidžia girdėti tonus ir balsus per vidinį gaminio garsiakalbį, kai nėra prijungto telefono ryšio. Viršutiniame fakso ekrane paspauskite **On Hook**, tada valdymo skyde įveskite fakso numerį. Šią funkciją galite naudoti, kai norite gauti konkretų dokumentą iš fakso tarnybos vykdydami garsinius tarnybos nurodymus.

## **Faksogramos siuntimas nurodytu laiku**

Galite siųsti faksogramą nurodytu laiku. Spalvotų faksogramų naudojant šią funkciją siųsti negalima.

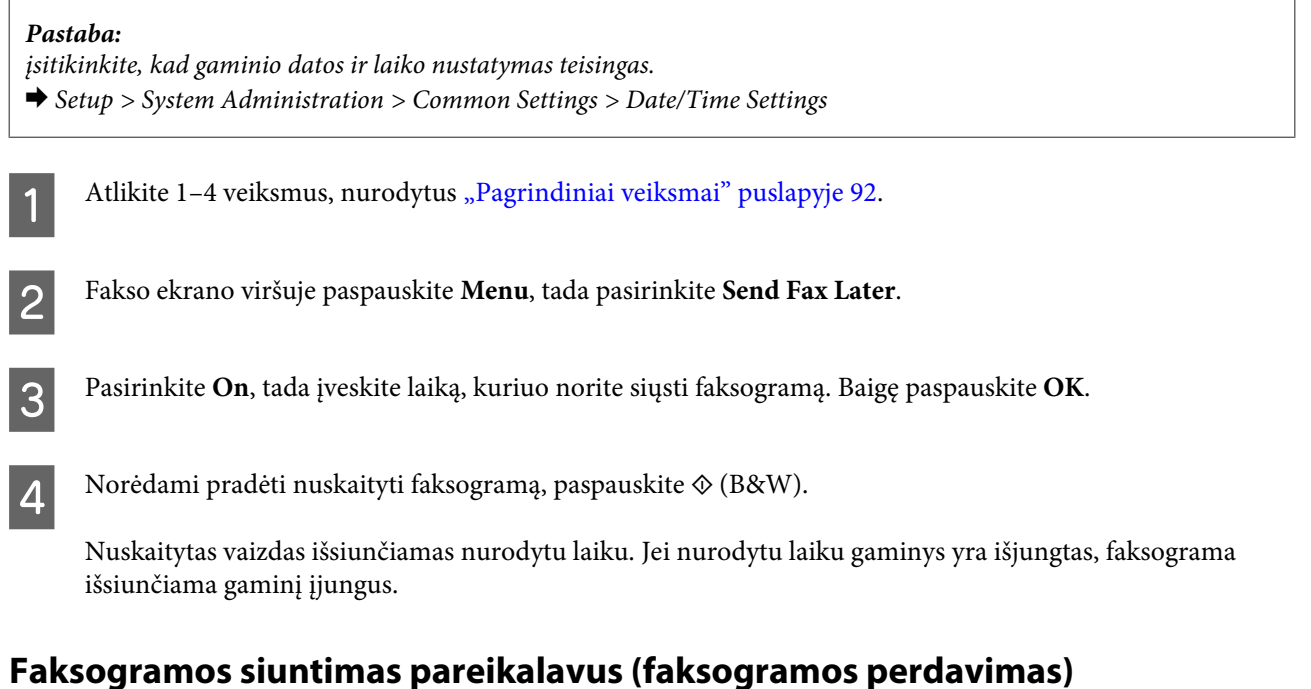

Funkcija Polling Send leidžia saugoti vieną nuskaitytą dokumentą (iki 100 psl. monochrominę faksogramą), kad jis būtų išsiųstas automatiškai, kai to pareikalaus kitas faksas. Jūsų klientai arba verslo partneriai gali gauti dokumentą tiesiog paskambinę jūsų fakso numeriu, naudodami savo faksų perdavimo funkciją.

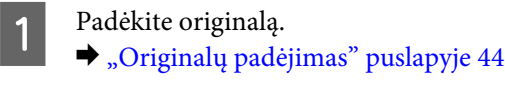

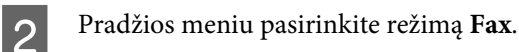

C Paspauskite **Menu**, pasirinkite **Polling Send**, tada pasirinkite **On**.

D Norėdami pakeisti faksogramos perdavimo nustatymus, pavyzdžiui, skiriamąją gebą, jei reikia, paspauskite **Menu**, pasirinkite **Fax Send Settings**. Kiekvieno nustatymo paaiškinimo ieškokite meniu sąraše.  $\blacktriangleright$  ["Fax režimas" puslapyje 115](#page-114-0)

E Norėdami pradėti nuskaityti dokumentą, paspauskite x (B&W).

Nuskaitytas dokumentas saugomas, kol jį ištrinsite. Norėdami ištrinti dokumentą, suraskite jį Status Menu. & ["Vykdomų ar laukiančių fakso užduočių tikrinimas" puslapyje 107](#page-106-0)

### *Pastaba:*

kai vienas dokumentas jau įrašytas, būsite paklausti, ar norite jį perrašyti, nes įrašyti galima tik vieną dokumentą.

## **Įrašytos faksogramos siuntimas**

Gaminio atmintyje galite įrašyti vieną nuskaitytą dokumentą (iki 100 psl., monochrominį), kad galėtumėte jį bet kada išsiųsti. Ši funkcija patogi dirbant su dokumentais, kuriuos turite dažnai siųsti klientams ar verslo partneriams.

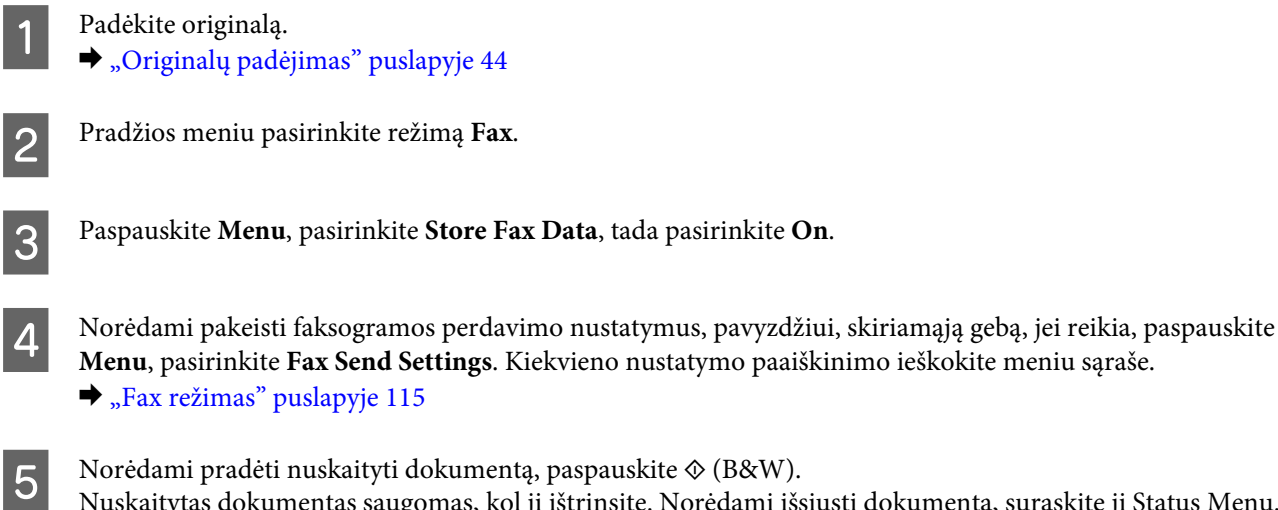

Nuskaitytas dokumentas saugomas, kol jį ištrinsite. Norėdami išsiųsti dokumentą, suraskite jį Status Menu. & ["Vykdomų ar laukiančių fakso užduočių tikrinimas" puslapyje 107](#page-106-0)

#### *Pastaba:*

kai vienas dokumentas jau įrašytas, būsite paklausti, ar norite jį perrašyti, nes įrašyti galima tik vieną dokumentą.

## **Faksogramos siuntimas iš prijungto telefono**

Jei gavėjo telefono numeris sutampa su fakso numeriu, galite siųsti faksogramą kalbėdami su gavėju telefonu.

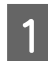

Padėkite originalą.  $\rightarrow$  ["Originalų padėjimas" puslapyje 44](#page-43-0)

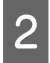

B Surinkite numerį prie gaminio prijungtu telefonu. Jei reikia, galite kalbėti su gavėju telefonu.

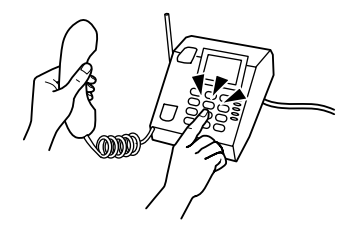

Gaminio LCD ekrane paspauskite Start Fax.

Pasirinkite Send.

Išgirdę fakso toną, paspauskite  $\hat{\varphi}$  (Color) arba  $\hat{\varphi}$  (B&W), kad pradėtumėte siųsti faksogramą.

Padėkite telefono ragelį.

## **Faksogramos siuntimas iš kompiuterio**

Naudodami "Epson FAX Utility", galite siųsti faksu dokumentus, sukurtus naudojant tokias programas kaip "Word" ar skaičiuoklės programas, tiesiai iš kompiuterio. Daugiau informacijos, kaip įdiegti "FAX Utility", žr. šiame skyriuje. & ["FAX Utility įdiegimas faksogramoms siųsti iš kompiuterio" puslapyje 91](#page-90-0)

### *Pastaba:*

šiame paaiškinime "Microsoft Word" programa naudojama kaip "Windows OS" ir "Text Edit" pavyzdys "Mac OS X" operacinėje sistemoje. Faktinės operacijos gali skirtis, atsižvelgiant į naudojamą programą. Norėdami išsamesnės informacijos žr. programos žinyną.

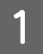

A Atidarykite failą, kurį norite siųsti faksu.

- Programos meniu "File" (Failas) pasirinkite "Print" (Spausdinti). Rodomas programos spausdinimo nustatymo langas.
- C "Windows": spausdintuvų pasirinkimo langelyje pasirinkite savo spausdintuvą (FAX), tada pakeiskite reikiamus spausdinimo nustatymus.

"Mac OS X": spausdintuvų pasirinkimo langelyje pasirinkite savo spausdintuvą (FAX), tada spustelėkite  $\blacktriangledown$  ir pakeiskite reikiamus spausdinimo nustatymus.

D "Windows": paspauskite **Properties (Ypatybės)**, pakeiskite reikiamus faksogramos perdavimo nustatymus ir tada paspauskite **OK**.

"Mac OS X": pasirinkite **Fax Settings**, pakeiskite reikiamus faksogramos perdavimo nustatymus.

E "Windows": spustelėkite **OK (Gerai)**. Rodomas ekrano langas Recipient Settings. Pasirinkite vieną ar daugiau gavėjų, tada paspauskite **Next**.

"Mac OS X": pasirinkite **Recipient Settings** ir pasirinkite vieną ar daugiau gavėjų.

F Nurodykite reikiamą viršelio turinį. (Operacinėje sistemoje "Mac OS X" šis veiksmas praleidžiamas.)

G Norėdami išsiųsti faksogramą, paspauskite **Send** arba **Fax**. Fakso užduotis nusiųsta į gaminį.

### *Pastaba:*

"Windows FAX Utility" leidžia įrašyti iki 1000 adresatų (PC-FAX Phone Book (PC-FAX telefonų knyga)). Be to, tiek "Windows", tiek "Mac" operacinėje sistemoje "FAX Utility" leidžia redaguoti gaminio adresatų sąrašą. Daugiau informacijos žr. "FAX Utility" žinyne.

# <span id="page-97-0"></span>**Faksogramų priėmimas**

# **Priėmimo režimo nustatymas**

Pagal numatytuosius nustatymus gaminys yra nustatytas automatiškai priimti faksogramas (**Receive Mode** — **Auto**). Prie gaminio prijungę išorinį telefoną, galite šį nustatymą pakeisti pasirinkdami **Manual**.

Automatinio priėmimo režimu gaminys automatiškai priima kiekvieną faksogramą ir išveda ją pagal nustatymą Fax Output.

 $\rightarrow$  "Gautų faksogramų įrašymas ir persiuntimas" puslapyje 98

Rankinio faksogramos priėmimo režimu jums reikės atsakyti į kiekvieną skambutį ir gaminio valdymo skydu arba telefonu priimti faksogramas. Gauta faksograma išvedama pagal nustatymą Fax Output.

 $\blacktriangleright$  ["Rankinis faksogramos priėmimas" puslapyje 105](#page-104-0)

Pirmą kartą nustatydami fakso funkcijas arba kai dėl telefono sistemos ar bet kokios kitos priežasties reikia pakeisti nustatymus, naudokite funkciją Fax Setting Wizard, kad tinkamai nustatytumėte gaminį.  $\blacktriangleright$  ["Fakso nustatymo vediklio naudojimas" puslapyje 87](#page-86-0)

# **Gautų faksogramų įrašymas ir persiuntimas**

Naudojant šį gaminį, pasiekiamos toliau nurodytos funkcijos gautoms faksogramoms įrašyti ir persiųsti.

- ❏ Įrašymas į gaminio **Inbox**
	- & ["Gautų faksogramų įrašymas į](#page-98-0) **Inbox**" puslapyje 99
- ❏ Įrašymas į išorinį atminties įrenginį
	- & ["Gautų faksogramų įrašymas į išorinį atminties įrenginį" puslapyje 100](#page-99-0)
- ❏ Įrašymas į kompiuterį
	- $\rightarrow$  ["Gautų faksogramų įrašymas į kompiuterį" puslapyje 101](#page-100-0)
- ❏ Persiuntimas į kitą fakso aparatą
	- $\blacktriangleright$  ["Gautų faksogramų persiuntimas" puslapyje 102](#page-101-0)
- ❏ Persiuntimas el. pašto adresu arba į bendrinamą tinklo aplanką
	- & ["Gautų faksogramų persiuntimas" puslapyje 102](#page-101-0)

### <span id="page-98-0"></span>*Pastaba:*

- ❏ Atsižvelgiant į gaminį, gautų faksogramų persiuntimo el. pašto adresu arba į aplanką funkcija gali būti nepalaikoma.
	- $\blacktriangleright$  ["Galimos funkcijos" puslapyje 8](#page-7-0)
- ❏ Pirmiau išvardytas funkcijas galima naudoti tuo pačiu metu. Jas visas naudojant tuo pačiu metu, gauti dokumentai įrašomi į *Inbox*, išorinį atminties įrenginį bei kompiuterį ir persiunčiami į nurodytą paskirties vietą.
- ❏ Jei naudojate WF-7610 serijos / WF-7620 serijos gaminį: jei yra gautų dokumentų, kurie dar nebuvo perskaityti, įrašyti arba persiųsti, fakso režimo piktogramoje rodomas neapdorotų užduočių skaičius.

& ["Pranešimas apie neapdorotas gautas faksogramas \(tik naudojant WF-7610 serijos / WF-7620 serijos gaminius\)"](#page-105-0) [puslapyje 106](#page-105-0)

## **Gautų faksogramų įrašymas į Inbox**

Galite nustatyti, kad gautos faksogramos būtų įrašomos į gaminio **Inbox**. Galima įrašyti iki 100 dokumentų. Naudojant šią funkciją, gauti dokumentai automatiškai nespausdinami. Galite juos peržiūrėti gaminio LCD ekrane ir spausdinti tik tada, kai reikia.

### *Pastaba:*

gali nepavykti įrašyti 100 dokumentų. Tai priklauso nuo naudojimo sąlygų, pvz., įrašytų dokumentų failo dydžio ir kelių faksogramos įrašymo funkcijų naudojimo vienu metu.

### *Nustatymas, kad gautos faksogramos būtų įrašomos į Inbox*

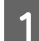

A Pradžios meniu pasirinkite **Setup**.

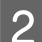

B Pasirinkite **System Administration** > **Fax Settings** > **Output Settings** > **Fax Output**.

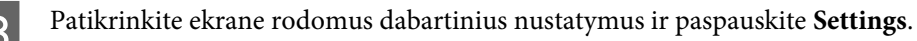

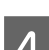

D Pasirinkite **Save to Inbox** > **Yes**.

E Jei naudojate WF-7610 serijos / WF-7620 serijos gaminį, pasirinkite parinktį, kuri būtų naudojama, kai **Inbox** yra pilna.

- ❏ **Receive and print faxes**: gaminys išspausdina visus gautus dokumentus, kurių negalima įrašyti į **Inbox**.
- ❏ **Reject incoming faxes**: gaminys neatsako į gaunamus fakso skambučius.

### *Gautų faksogramų tikrinimas LCD ekrane*

A Pradžios meniu pasirinkite **Fax**.

*Pastaba WF-7610 serijos / WF-7620 serijos gaminių naudotojams:* jei yra gautų faksogramų, kurios nebuvo perskaitytos, pradžios ekrano fakso režimo piktogramoje rodomas neperskaitytų dokumentų skaičius.

 $\blacklozenge$  ["Pranešimas apie neapdorotas gautas faksogramas \(tik naudojant WF-7610 serijos / WF-7620 serijos gaminius\)"](#page-105-0) [puslapyje 106](#page-105-0)

<span id="page-99-0"></span>**2** Pasirinkite Open Inbox.

C Jei **Inbox** apsaugota slaptažodžiu, įveskite **Inbox** arba administratoriaus slaptažodį.

- Sąraše pasirinkite norimą peržiūrėti faksogramą. Rodomas faksogramos turinys.
	- ❏ : vaizdas pasukamas į dešinę 90 laipsnių kampu.
	- ❏ : ekranas paslenkamas rodyklių kryptimi.
	- ❏ : sumažinama arba padidinama.
	- ❏ : perkeliama į ankstesnį arba kitą puslapį.
	- ❏ **View**: rodomos arba paslepiamos operacijų piktogramos.
	- $\Box$ : ištrinami peržiūrėti dokumentai.

\* ši piktograma rodoma tik naudojant WF-7610 serijos / WF-7620 serijos gaminius.

E Paspauskite **Menu**, pasirinkite, ar norite spausdinti, ar ištrinti peržiūrėtą dokumentą, ir vykdykite ekrane rodomas instrukcijas.

### Svarbu:

jei gaminio atmintyje nebelieka vietos, faksogramų gavimo ir siuntimo funkcija gali būti išjungta. Ištrinkite dokumentus, kuriuos jau perskaitėte arba išspausdinote.

# **Gautų faksogramų įrašymas į išorinį atminties įrenginį**

Galite nustatyti, kad gauti dokumentai būtų konvertuojami į PDF formatą, ir juos įrašyti į išorinį atminties įrenginį, prijungtą prie gaminio. Taip pat galite nustatyti, kad dokumentai būtų spausdinami automatiškai, kai jie įrašomi į atminties įrenginį.

### c*Svarbu:*

atminties įrenginys prie gaminio turi būti prijungtas kiek įmanoma ilgiau. Palikus įrenginį atjungtą, gaminyje laikinai įrašomi gauti dokumentai, todėl gali būti rodoma pilnos atminties klaida, dėl kurios negalima siųsti ir gauti faksogramų. Jei naudojate WF-7610 serijos / WF-7620 serijos gaminius: kai gaminyje laikinai įrašomi dokumentai, pradžios ekrano fakso režimo piktogramoje rodomas neįrašytų užduočių skaičius.

& ["Pranešimas apie neapdorotas gautas faksogramas \(tik naudojant WF-7610 serijos / WF-7620 serijos gaminius\)"](#page-105-0) [puslapyje 106](#page-105-0)

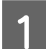

Prijunkite išorinį USB įrenginį.

B Pradžios meniu pasirinkite **Setup**.

C Pasirinkite **System Administration** > **Fax Settings** > **Output Settings** > **Fax Output**.

<span id="page-100-0"></span>D Patikrinkite ekrane rodomus dabartinius nustatymus ir paspauskite **Settings**.

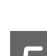

E Pasirinkite **Other Settings** > **Create Folder to Save**.

- F Patikrinkite ekrane rodomą pranešimą ir paspauskite **Create**. Aplankas gautiems dokumentams įrašyti sukuriamas atminties įrenginyje.
- Paspauskite 5, kad grįžtumėte į ekraną Fax Output.

Pasirinkite Save to Memory Device > Yes. Norėdami dokumentus spausdinti automatiškai, kai jie įrašomi į atminties įrenginį, pasirinkite **Yes and Print**.

## **Gautų faksogramų įrašymas į kompiuterį**

Galite nustatyti, kad gauti dokumentai būtų konvertuojami į PDF formatą, ir juos įrašyti į kompiuterį, prijungtą prie gaminio. Taip pat galite nustatyti, kad dokumentai būtų spausdinami automatiškai, kai jie įrašomi į kompiuterį.

Norėdami tai nustatyti, pirmiausia turite naudoti "FAX Utility". Įdiekite "FAX Utility" kompiuteryje.

```
cSvarbu:
```
- ❏ Nustatykite gaminio priėmimo režimą *Auto*.  $\blacktriangleright$  ["Priėmimo režimo nustatymas" puslapyje 98](#page-97-0)
- ❏ Pasirūpinkite, kad kompiuteris nepersijungtų į miego režimą. Jei kompiuteris paliekamas veikti miego režimu arba išjungiamas, gaminyje laikinai įrašomi gauti dokumentai, todėl gali būti rodoma pilnos atminties klaida, dėl kurios negalima siųsti ir gauti faksogramų. Jei naudojate WF-7610 serijos / WF-7620 serijos gaminius: kai gaminyje laikinai įrašomi dokumentai, pradžios ekrano fakso režimo piktogramoje rodomas neįrašytų užduočių skaičius.

 $\blacktriangleright$  ["Pranešimas apie neapdorotas gautas faksogramas \(tik naudojant WF-7610 serijos / WF-7620 serijos](#page-105-0) [gaminius\)" puslapyje 106](#page-105-0)

Prie gaminio prijungtame kompiuteryje paleiskite "FAX Utility".

"Windows":

Spustelėkite pradžios mygtuką ("Windows 7" ir "Vista") arba spustelėkite Start (Pradžia) ("Windows XP"), nurodykite All Programs (Visos programos), pasirinkite Epson Software ("Epson" programinė įranga) ir spustelėkite "FAX Utility".

Kai naudojama operacinė sistema "Windows 8", ekrane Start (Pradžia) spustelėkite dešinįjį pelės klavišą arba slinkite iš apatinio ar viršutinio ekrano Start (Pradžia) krašto ir pasirinkite All apps (Visos programos) > Epson Software ("Epson" programinė įranga) > "FAX Utility". (Serverio operacinė sistema nepalaikoma.)

"Mac OS X":

Spustelėkite System Preference (Sistemos nuostatos), Print & Fax (Spausdinti ir siųsti faksogramą) arba Print & Scan (Spausdinti ir nuskaityti), tada sąraše Printer (Spausdintuvas) pasirinkite FAX (Faksas) (jūsų gaminys). Spustelėkite kaip nurodyta toliau.

"Mac OS X Photo Paper, Glossy (Fotografinis popierius, blizgus).x", "10.7.x", "10.8.x": Option & Supplies (Parinktys ir eksploatacinės medžiagos) — Utility (Programa) — Open Printer Utility (Atidaryti spausdintuvo programą)

"Mac OS X 10.5.8": (Atidaryti spausdinimo eilę) — Utility (Programa)

<span id="page-101-0"></span>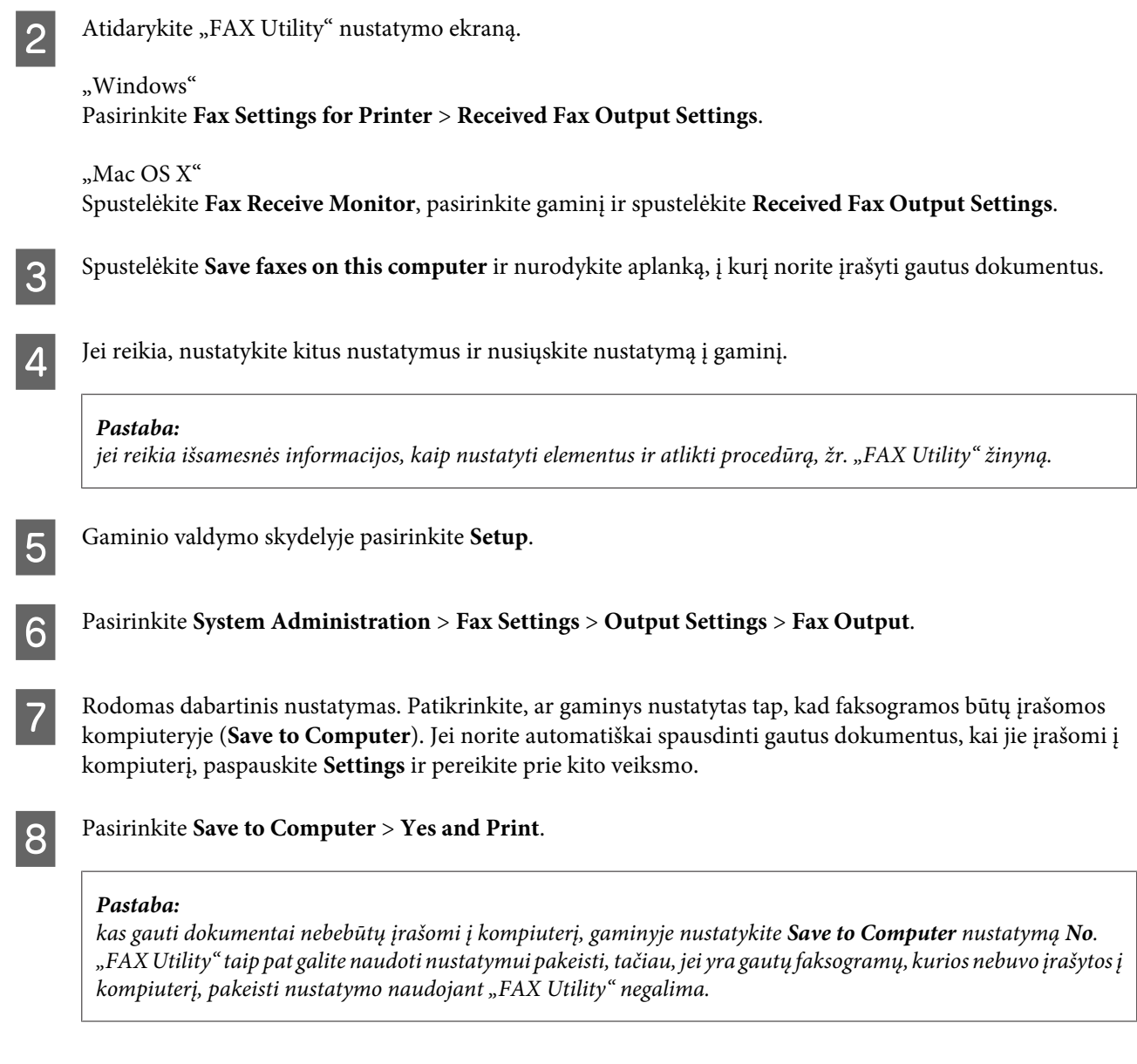

## **Gautų faksogramų persiuntimas**

Galite nustatyti, kad gauti dokumentai būtų persiunčiami į kitą fakso aparatą, arba konvertuoti dokumentus į PDF formatą ir persiųsti juos į bendrinamą tinklo aplanką arba el. pašto adresu. Persiųsti dokumentai iš gaminio ištrinami. Pirmiausia adresatų sąraše užregistruokite persiunčiamų dokumentų paskirties vietas.

 $\blacktriangleright$  ["Adresatų sąrašo nustatymai" puslapyje 110](#page-109-0)

*Pastaba dėl gautų faksogramų persiuntimo į kitą fakso aparatą:* spalvotų dokumentų persiųsti į kitą fakso aparatą negalima. Jie apdorojami kaip dokumentai, kurių nepavyko persiųsti.

 $\overline{\phantom{0}}$ 

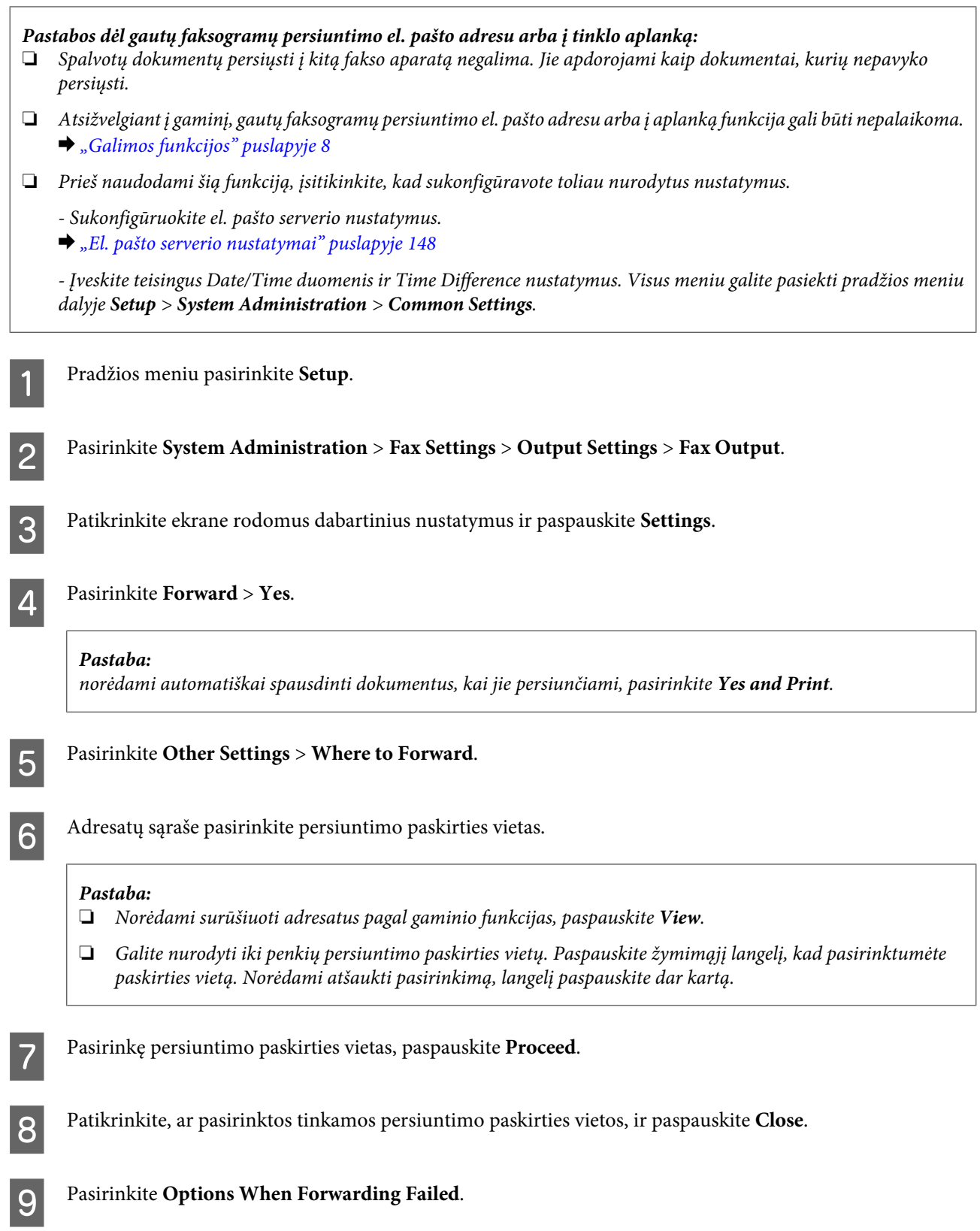

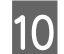

J Pasirinkite, ar gautus dokumentus norite spausdinti, ar įrašyti į gaminio **Inbox**, jei jų nepavyksta persiųsti.

### c*Svarbu:*

kai nustatote, kad dokumentai, kurių nepavyko persiųsti, būtų įrašomi į *Inbox*, dokumentus iš *Inbox* turite ištrinti, kai tik juos patikrinate. Jei naudojate the WF-7610 serijos / WF-7620 serijos gaminį: kol yra laukiančių dokumentų arba dokumentų, kurių nepavyko persiųsti, pradžios ekrano fakso režimo piktogramoje rodomas nebaigtų užduočių skaičius.

 $\blacktriangleright$  ["Gautų faksogramų tikrinimas LCD ekrane" puslapyje 99](#page-98-0)

 $\blacklozenge$  ["Pranešimas apie neapdorotas gautas faksogramas \(tik naudojant WF-7610 serijos / WF-7620 serijos](#page-105-0) [gaminius\)" puslapyje 106](#page-105-0)

K Jei dokumentus persiunčiate el. pašto adresu, galite nurodyti el. laiško temą. Pasirinkite **Email Subject to Forward** ir įveskite temą.

### *Pastaba:*

- ❏ Jei kaip persiuntimo paskirties vietą pasirinkote bendrinamą tinklo aplanką arba el. pašto adresą, rekomenduojame patikrinti, ar nustatę nuskaitymo režimą galite siųsti nuskaitytą vaizdą į paskirties vietą. Pradžios meniu pasirinkite *Scan* > *Email* arba *Scan* > *Network Folder/FTP*, tada pasirinkite paskirties vietą ir pradėkite nuskaityti.
	- $\blacktriangleright$  ["Nuskaitymas į aplanką" puslapyje 71](#page-70-0)
	- $\blacktriangleright$  ["Nuskaitymas į el. laišką" puslapyje 71](#page-70-0)
- ❏ Galite nustatyti "Windows" kompiuteryje gauti pranešimą apie naują faksogramą, kai gauti dokumentai įrašomi į bendrinamą tinklo aplanką. Norėdami tai nustatyti, naudokite "FAX Utility". Jei reikia išsamesnės informacijos, žr. "FAX Utility" žinyną.

## **Faksogramos priėmimas naudojant duomenų perdavimo kvietimą**

Ši funkcija suteikia galimybę gauti faksogramą iš fakso informacijos tarnybos, kurią buvote iškvietę.

- A Įdėkite popieriaus. Praleiskite šią funkciją, jei Fax Output nustatėte nespausdinti gautų faksogramų.  $\blacktriangleright$  . Popieriaus ikrovimas į popieriaus kasete" puslapyje 34
- B Pradžios meniu pasirinkite režimą **Fax**.
- Paspauskite Menu, pasirinkite Polling Receive.
- Pasirinkite On.

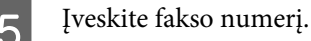

Norėdami pradėti faksogramos priėmimą, paspauskite  $\otimes$  (Color) arba  $\otimes$  (B&W).

# <span id="page-104-0"></span>**Rankinis faksogramos priėmimas**

Jie jūsų telefonas prijungtas prie gaminio ir režimas Receive Mode nustatytas kaip Manual, faksogramos duomenis gausite užmezgus ryšį.

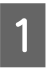

A Įdėkite popieriaus. Praleiskite šią funkciją, jei Fax Output nustatėte nespausdinti gautų faksogramų. & ["Popieriaus įkrovimas į popieriaus kasetę" puslapyje 34](#page-33-0)

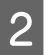

B Suskambėjus telefonui, pakelkite su gaminiu sujungto telefono ragelį.

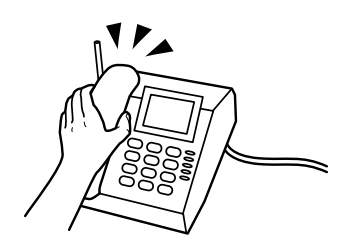

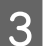

C Išgirdę fakso signalą, gaminio LCD ekrane paspauskite **Start Fax**.

Pasirinkite **Receive**.

S Norėdami gauti faksogramą, paspauskite  $\otimes$  (Color) arba  $\otimes$  (B&W), tada vėl padėkite ragelį.

### *Pastaba:*

funkcija Remote Receive leidžia pradėti gauti faksogramą telefonu, nenaudojant gaminio. Įjunkite šią funkciją ir nustatykite Start Code. Jei esate kitoje patalpoje su belaidžiu telefonu, galite pradėti faksogramos gavimą tiesiog įvesdami kodą telefono ragelyje.

 $\rightarrow$  Setup > System Administration > Fax Settings > Receive Settings > Remote Receive

# <span id="page-105-0"></span>**Fakso užduočių būsenos ir istorijos tikrinimas**

# **Pranešimas apie neapdorotas gautas faksogramas (tik naudojant WF-7610 serijos / WF-7620 serijos gaminius)**

Kai yra neapdorotų gautų dokumentų, pradžios ekrano fakso režimo piktogramoje rodomas neapdorotų užduočių skaičius. Žr. toliau pateiktą lentelę, kurioje paaiškinta, ką reiškia "neapdorota".

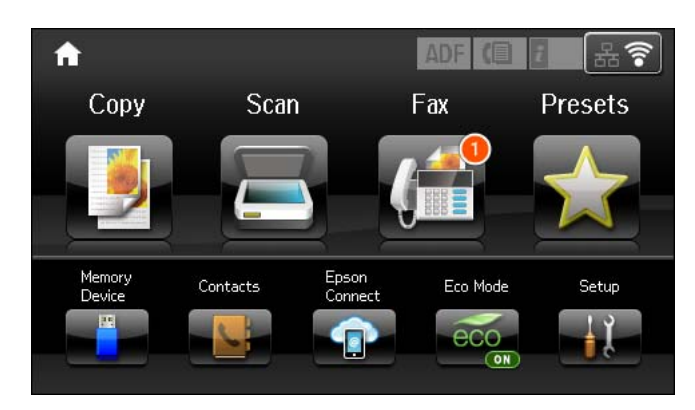

### *Pastaba:*

jei naudojate daugiau nei vieną faksogramų išvesties nustatymą, rodomas neapdorotų užduočių skaičius gali būti "2" arba "3", net jei gauta tik viena faksograma. Pavyzdžiui, jei nustatote, kad faksogramos būtų įrašomos į *Inbox* ir į kompiuterį, ir gaunama viena faksograma, kuri neįrašoma nei į *Inbox*, nei į kompiuterį, rodomas neapdorotų užduočių skaičius yra "2".

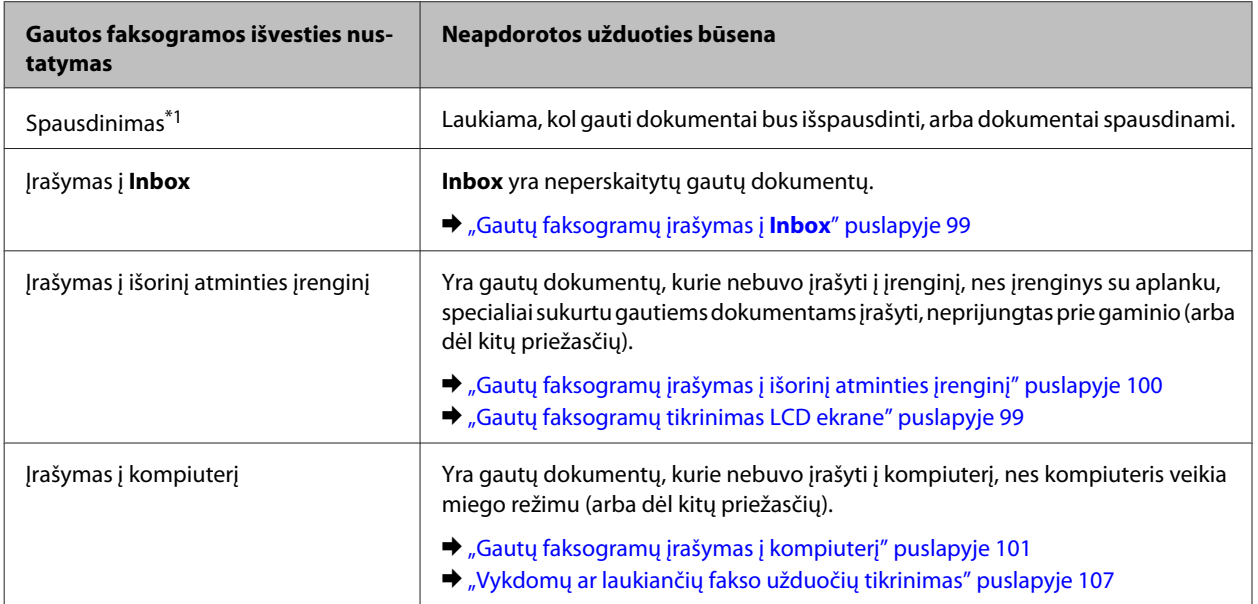

<span id="page-106-0"></span>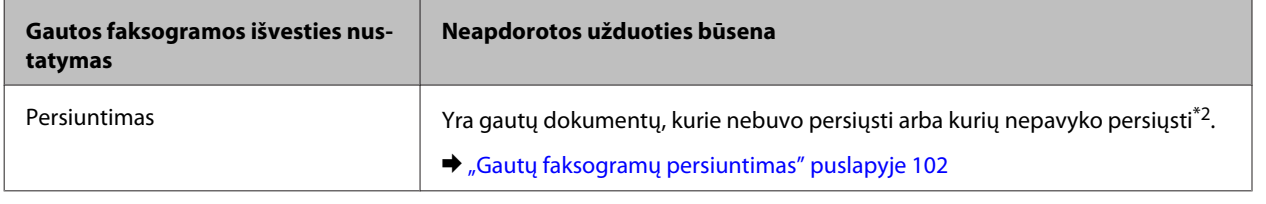

\*1Kai nenustatote jokių faksogramų išvesties nustatymų arba kai nustatote, kad gauti dokumentai būtų spausdinami, kai jie įrašomi į išorinį atminties įrenginį arba kompiuterį.

\*2Kai nustatote, kad dokumentai, kurių nepavyko persiųsti, būtų įrašomi į **Inbox**, **Inbox** yra neperskaitytų dokumentų, kurių nepavyko persiųsti. Kai nustatote, kad dokumentai, kurių nepavyko persiųsti, būtų spausdinami, spausdinimo užduotis neįvykdoma iki galo.

## **Būsenos meniu naudojimas**

## **Vykdomų ar laukiančių fakso užduočių tikrinimas**

Meniu Job Monitor galite atlikti toliau nurodytas operacijas.

- ❏ Peržiūrėti ir atšaukti vykdomas arba laukiančias fakso užduotis.
- ❏ Nusiųsti arba nuskaityti dokumentą naudodami funkciją Store Fax Data.
- ❏ Ištrinti nuskaitytą dokumentą, skirtą duomenų perdavimo tarnyboms.
- ❏ Pakartotinai išsiųsti arba ištrinti faksogramas, kurių nepavyko išsiųsti, jei įjungta funkcija Save Failure Data.
- ❏ Patikrinkite, ar nėra gautų faksogramų, kurios buvo laikinai įrašytos į spausdintuvo atmintį, bet dar neįrašytos į išorinį atminties įrenginį arba kompiuterį.

Norėdami įjungti meniu, atlikite toliau nurodytus veiksmus.

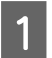

Valdymo skyde paspauskite *i*.

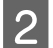

B Pasirinkite **Job Monitor**, tada **Communication Job** arba **Print Job**.

Sąraše pasirinkite numatytą užduotį.<br>Rodomas detalios informacijos ekranas, kuriame pateikiami galimi veiksmai.

## **Išsiųstų/priimtų fakso užduočių peržiūra**

Galite peržiūrėti išsiųstų arba gautų fakso užduočių istoriją. Gautas faksogramas galite atspausdinti pakartotinai. Pasiekus atminties ribą, pirmiau ištrinamos senesnės faksogramos. Norėdami įjungti meniu, atlikite toliau nurodytus veiksmus.

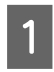

Valdymo skyde paspauskite  $\mathbf{i}$ .

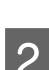

B Pasirinkite **Job History**, tada **Receive Job** arba **Send Job**.

Sąraše pasirinkite numatytą užduotį.<br>Rodomas detalios informacijos ekranas, kuriame pateikiami galimi veiksmai.

## **Gautų faksogramų tikrinimas Inbox**

Galite peržiūrėti gautas faksogramas, įrašytas į gaminio atmintį (**Inbox**). Valdymo skyde paspauskite , pasirinkite **Job Storage**, tada **Inbox**.

Inbox taip pat galite pasiekti Fax režimu. & ["Gautų faksogramų tikrinimas LCD ekrane" puslapyje 99](#page-98-0)

# **Fakso ataskaitos spausdinimas**

## **Fakso žurnalo automatinis spausdinimas**

Galite pasirinkti automatinį fakso žurnalo spausdinimą.

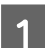

A Pradžios meniu pasirinkite režimą **Setup**.

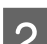

B Pasirinkite **System Administration**.

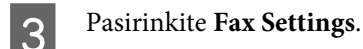

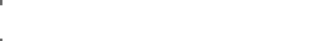

**A** Pasirinkite **Output Settings**.

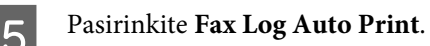

**F** Pasirinkite vieną iš dviejų automatinio spausdinimo parinkčių.

# ❏ **Off**

- Ataskaita nėra spausdinama automatiškai.
- ❏ **On(Every 30)** Ataskaita atspausdinama automatiškai kas 30 išsiųstų/gautų faksogramų.
- ❏ **On(Time)** Galite pasirinkti, kada automatiškai atspausdinti ataskaitą.

## **Rankinis fakso ataskaitos spausdinimas**

Kai pageidaujate, galite atspausdinti daugybę fakso ataskaitų.

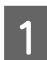

A Pradžios meniu pasirinkite režimą **Fax**.

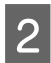

B Paspauskite **Menu**, pasirinkite **Fax Report**, tada paspauskite vieną iš šių elementų, kurį norite atspausdinti.

### ❏ **Fax Settings List**

Atspausdinami esami fakso ryšio nustatymai.
- ❏ **Fax Log** Rodoma išsiųstų arba gautų faksogramų istorija.
- ❏ **Last Transmission** Atspausdinama paskutinių išsiųstų arba gautų faksogramų naudojant duomenų perdavimo kvietimą ataskaita.
- ❏ **Stored Fax Documents** Išspausdinamas paskutinių gaminio atmintyje įrašytų faksogramų sąrašas.
- ❏ **Protocol Trace** Išspausdinama detali paskutinių išsiųstų arba gautų faksogramų ataskaita.

## **Fakso režimo meniu sąrašas**

Daugiau informacijos apie fakso režimo meniu sąrašą žr. šiame skyriuje. & ["Fax režimas" puslapyje 115](#page-114-0)

# <span id="page-109-0"></span>**Adresatų sąrašo nustatymai**

## **Adresato sukūrimas**

Adresatų sąraše gali užregistruoti dažnai naudojamus fakso numerius, el. pašto adresus ir tinklo aplankus. Ši funkcija leidžia jums siunčiant faksu arba nuskaitant greitai pasirinkti paskirties vietą (-as).

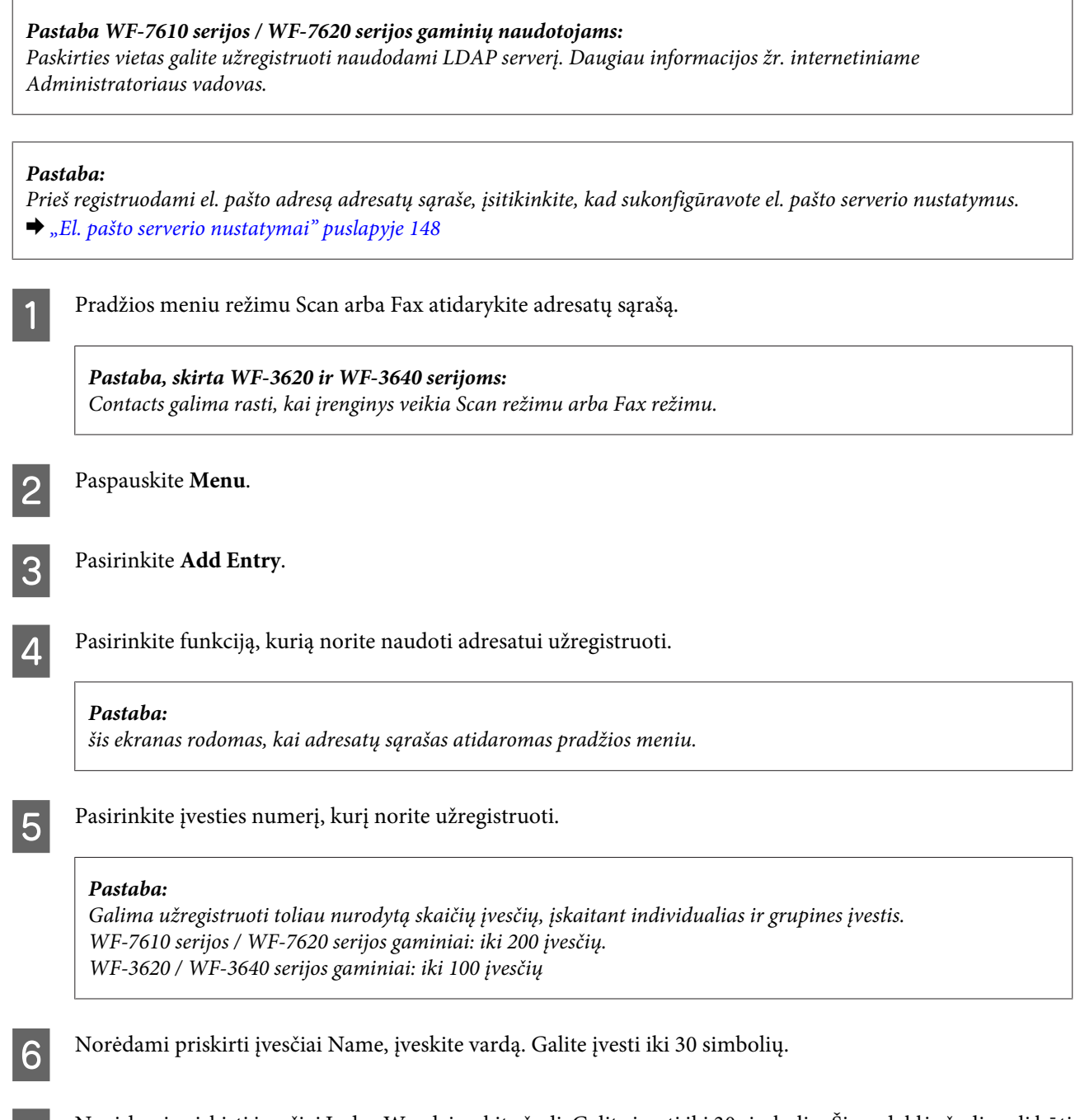

G Norėdami priskirti įvesčiai Index Word, įveskite žodį. Galite įvesti iki 30 simbolių. Šis rodyklės žodis gali būti naudingas ieškant įvesties adresatų sąraše.

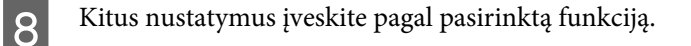

#### *Pastaba apie fakso numerius:*

- ❏ Turite įvesti fakso numerį. Galite įvesti iki 64 skaitmenų.
- ❏ Jei naudojama telefono sistema yra PBX ir reikia nurodyti išorinės prieigos kodą, pavyzdžiui, "9", kad galėtumėte siųsti faksogramą išorine linija, prieigos kodą įveskite fakso numerio pradžioje. Jei prieigos kodas buvo nusiųstas naudojant nustatymą Line Type, įveskite # ("hash") vietoj faktinio prieigos kodo.
- ❏ Jei rinkdami numerį norite pristabdyti gaminį, įveskite brūkšnelį.

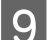

I Norėdami baigti registruoti, paspauskite **Save**.

#### *Pastaba:*

norėdami redaguoti arba ištrinti įvestį, paspauskite informacijos piktogramą, esančią dešiniojoje numatytos įvesties pusėje, tada paspauskite *Edit* arba *Delete*.

*Pastaba WF-7610 serijos / WF-7620 serijos gaminių naudotojams:* vietiniame gaminio adresatų sąraše galite užregistruoti adresą, kuris yra užregistruotas LDAP serveryje. Atverkite įvestį ir paspauskite *Save*.

## **Grupės sukūrimas**

Į grupės sąrašą įtraukdami adresatų, tuo pačiu metu galite išsiųsti faksogramą arba nuskaitytą vaizdą el. paštu keliems gavėjams.

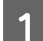

A Pradžios meniu režimu Scan arba Fax atidarykite adresatų sąrašą.

*Pastaba, skirta WF-3620 ir WF-3640 serijoms:* Contacts galima rasti, kai įrenginys veikia Scan režimu arba Fax režimu.

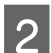

B Paspauskite **Menu**.

Pasirinkite Add Group.

D Pasirinkite funkciją, kurią norite naudoti grupei užregistruoti.

#### *Pastaba:*

šis ekranas rodomas, kai adresatų sąrašas atidaromas pradžios meniu.

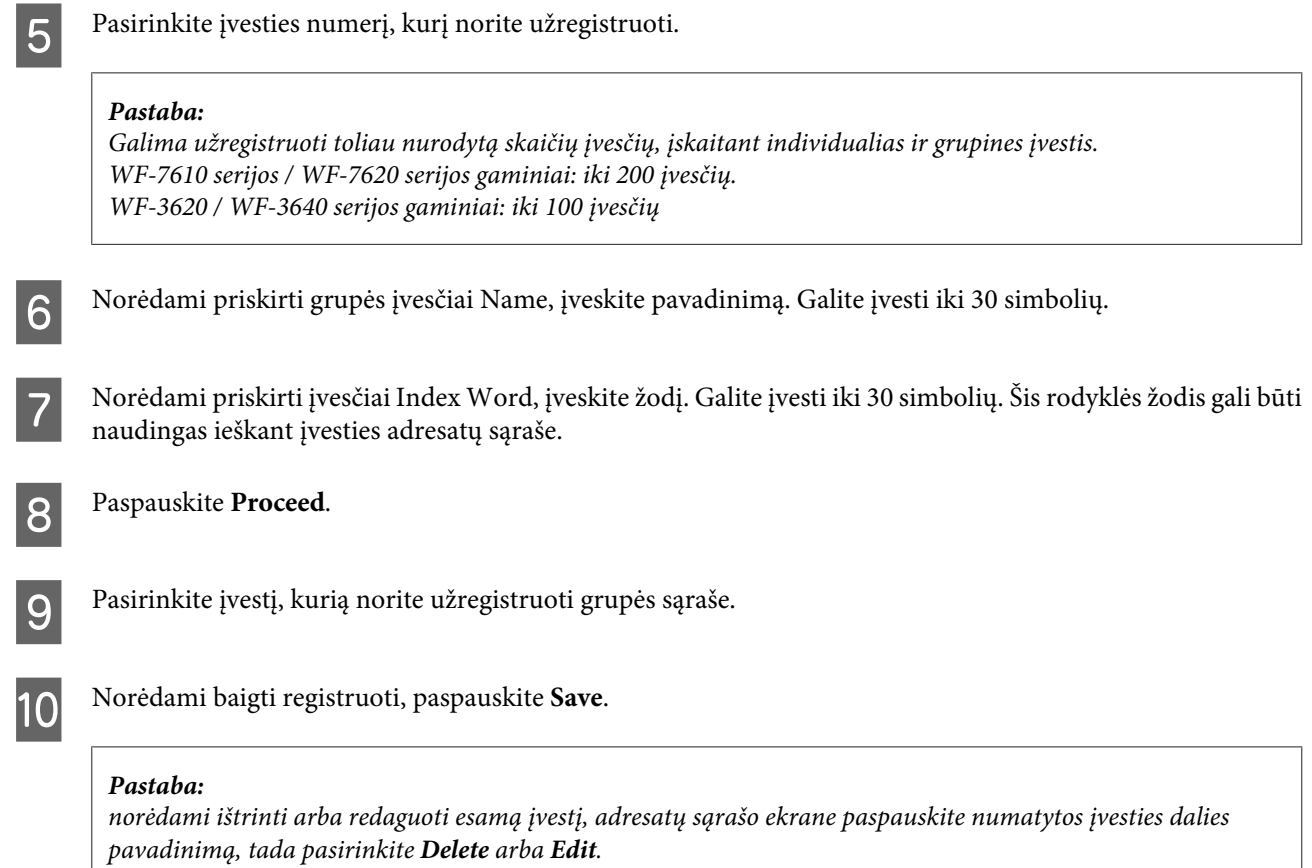

# <span id="page-112-0"></span>**Valdymo skydelio meniu sąrašas**

Šį gaminį galite naudoti kaip spausdintuvą, kopijuoklį, skaitytuvą ir faksą. Naudodami vieną iš šių funkcijų, išskyrus spausdintuvo funkciją, pasirinkite pageidaujamą funkciją paspaudę atitinkamą režimo mygtuką valdymo skydelyje. Jums pasirinkus konkretų režimą, parodomas to režimo pagrindinis ekranas.

## **Copy režimas**

### *Pastaba:*

- ❏ Atsižvelgiant į Layout arba kitus pasirinktus nustatymus, nustatymų elementai gali skirtis.
- ❏ Meniu hierarchija priklauso nuo gaminio.

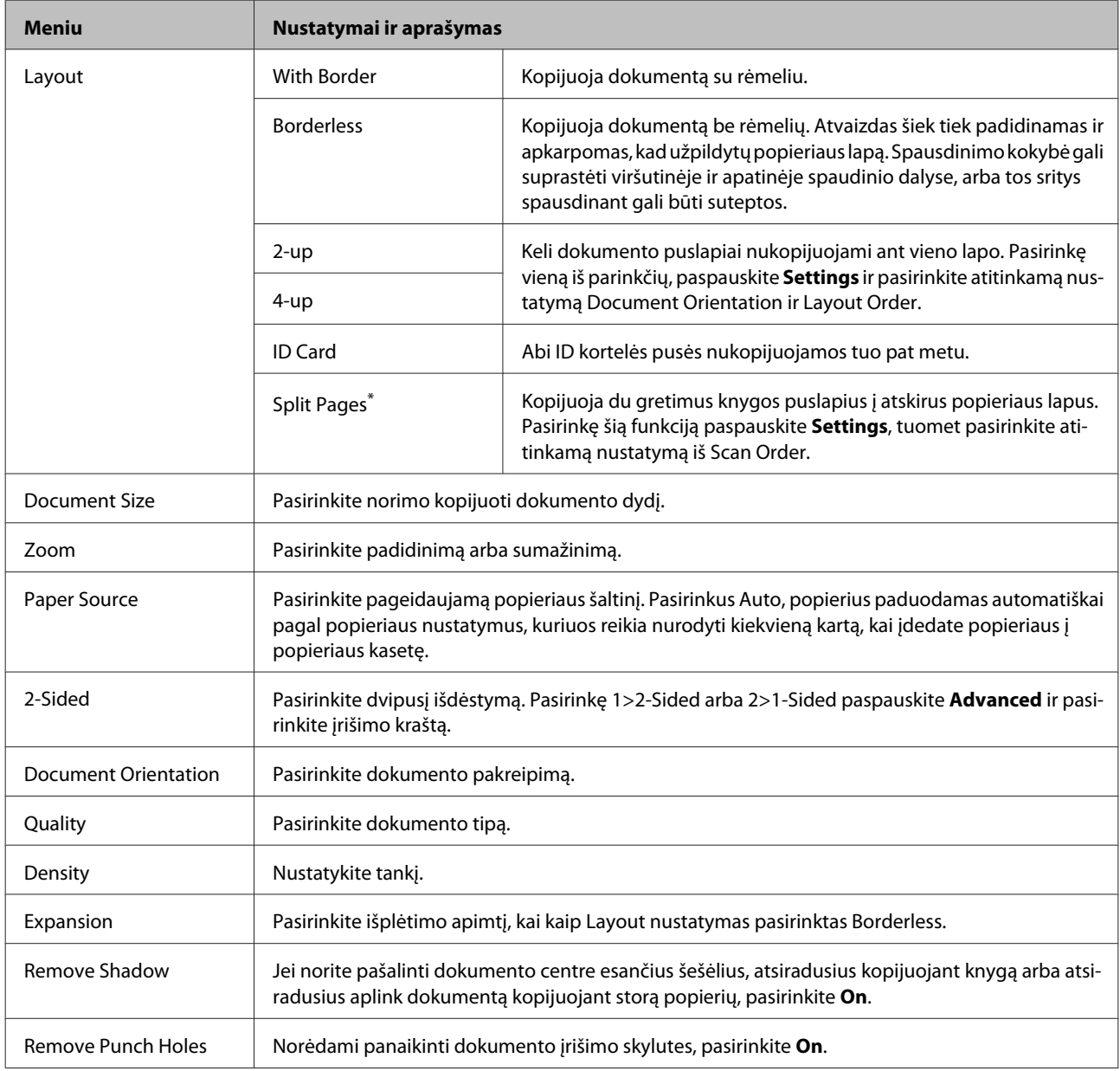

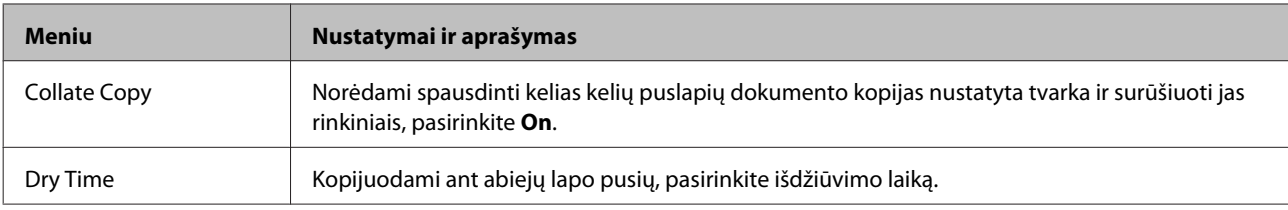

\* Šią funkciją palaiko WF-7610 serijos / WF-7620 serijos gaminiai.

## **Memory Device režimas**

### *Pastaba:*

atsižvelgiant į spaudinio formatą, nustatymų elementai gali skirtis.

#### **Format**

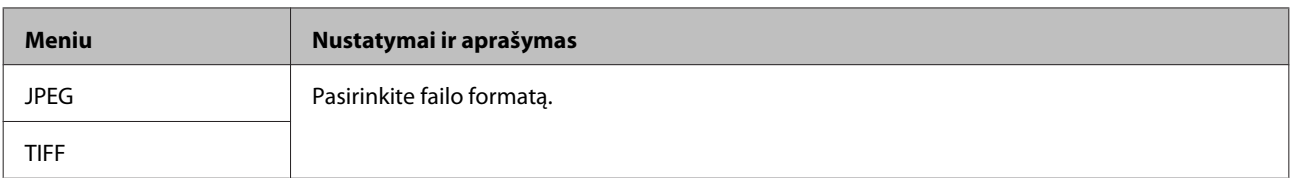

### **Išplėstiniai nustatymai**

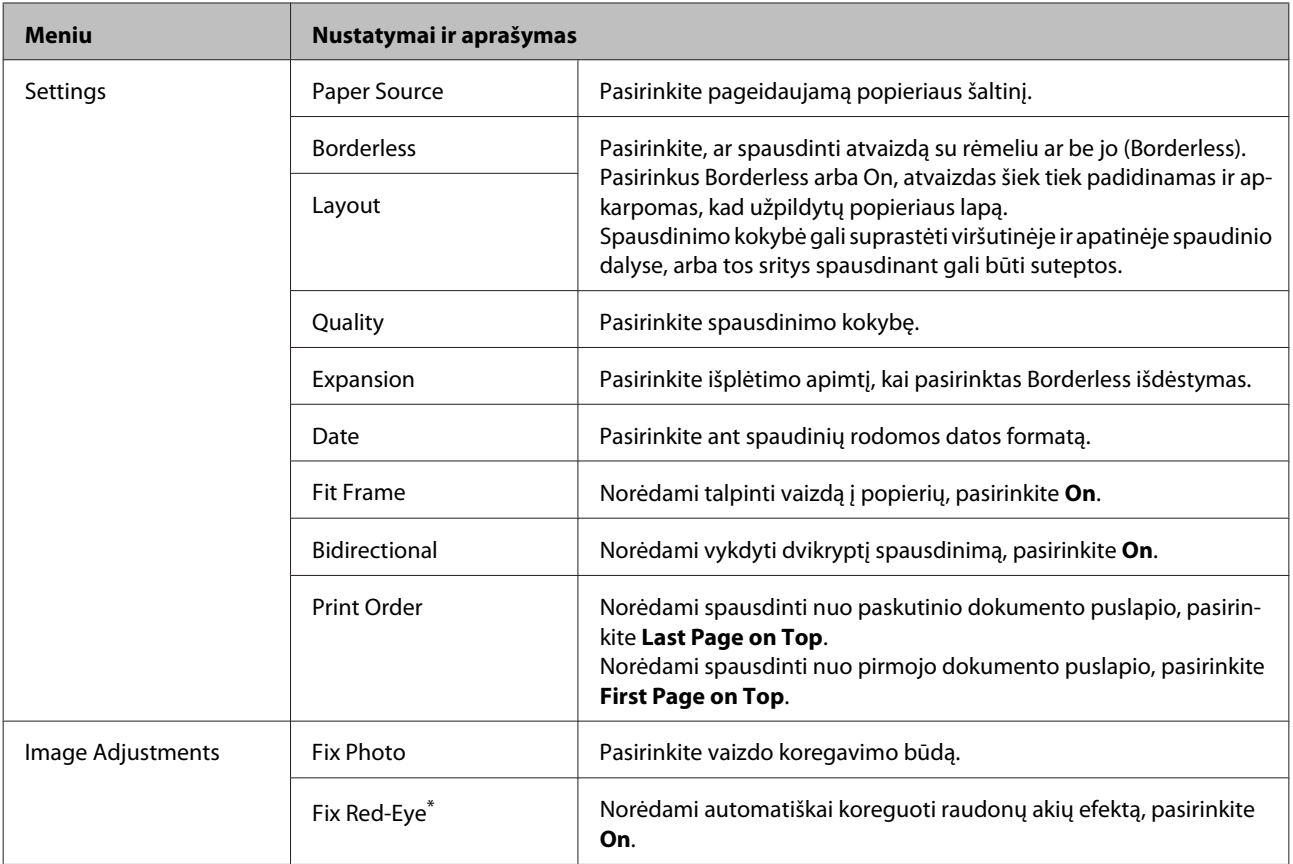

<span id="page-114-0"></span>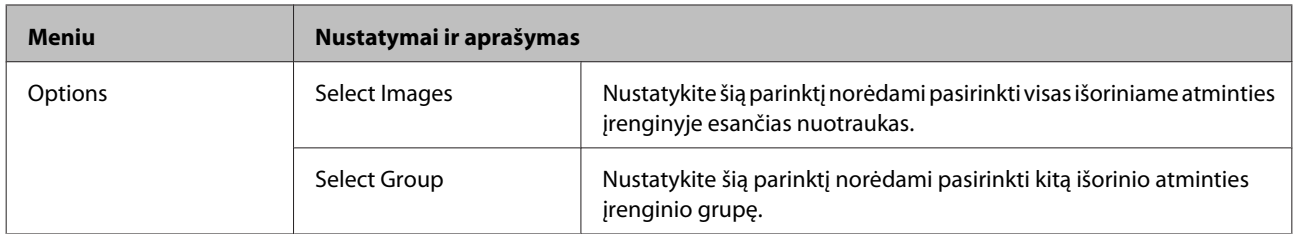

\* Šis nustatymas nekeičia jūsų originalaus vaizdo. Jis turi įtakos tik spaudiniui. Atsižvelgiant į nuotraukos tipą, galima koreguoti kitas dalis, nei akis.

## **Fax režimas**

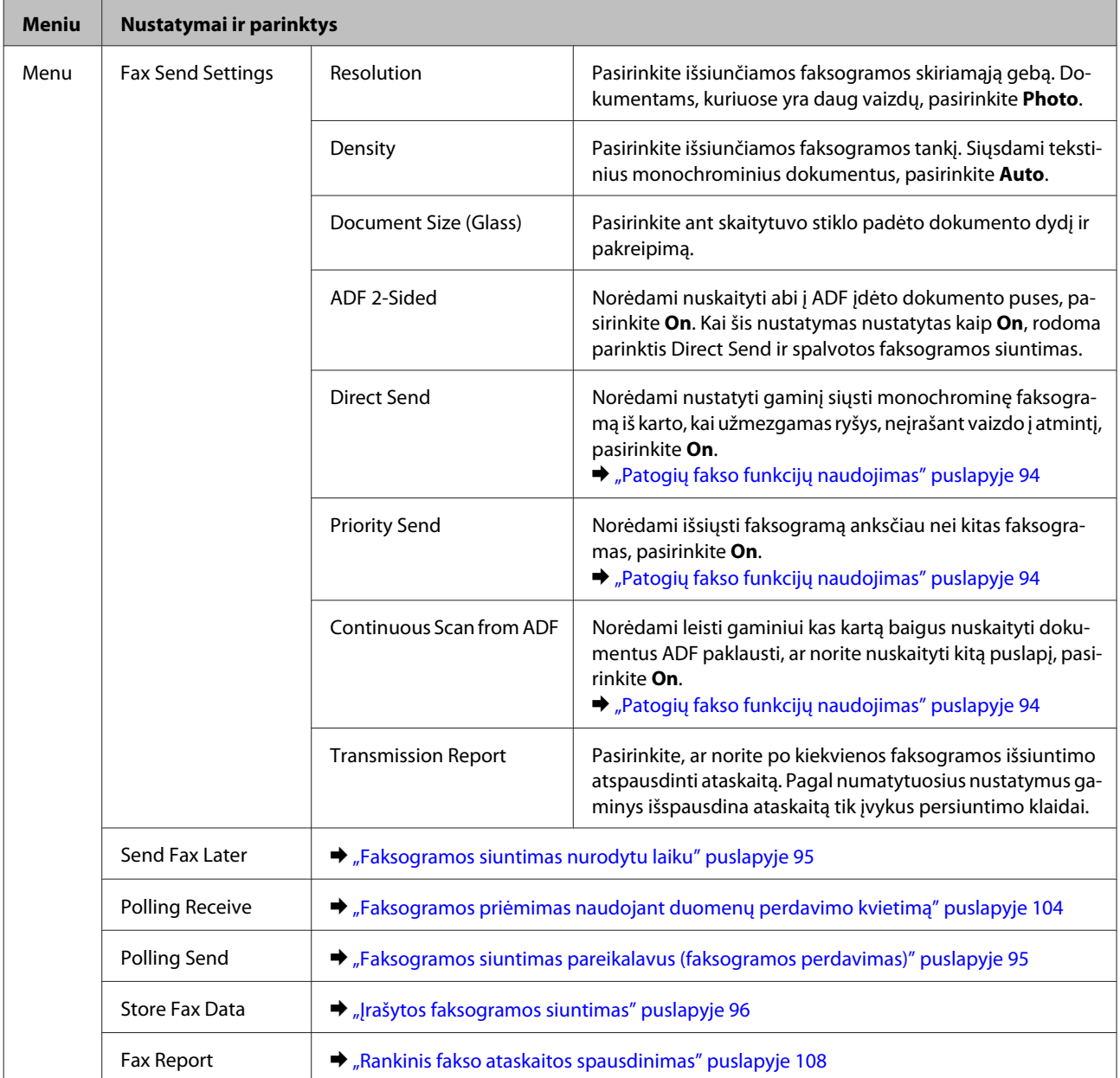

## <span id="page-115-0"></span>**Scan režimas**

#### *Pastaba:*

- ❏ Atsižvelgiant į gaminį, Scan to Network Folder/FTP ir Scan to Email funkcijos gali būti nepalaikomos. Daugiau informacijos rasite šiame skyriuje.  $\blacktriangleright$  ["Galimos funkcijos" puslapyje 8](#page-7-0)
- ❏ atsižvelgiant į meniu, nustatymų elementai gali skirtis.

#### **Scan to Memory Device**

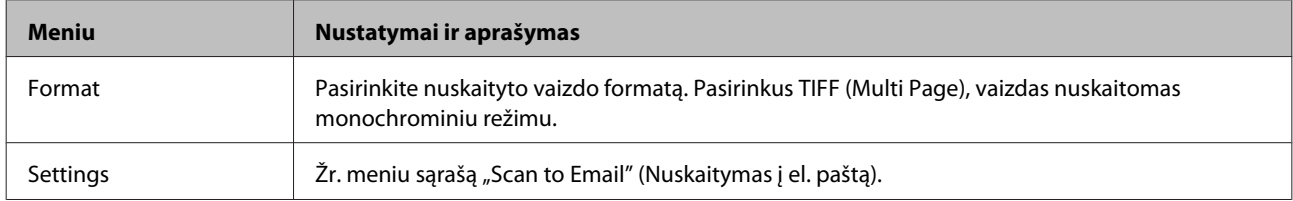

### **Scan to Network Folder/FTP**

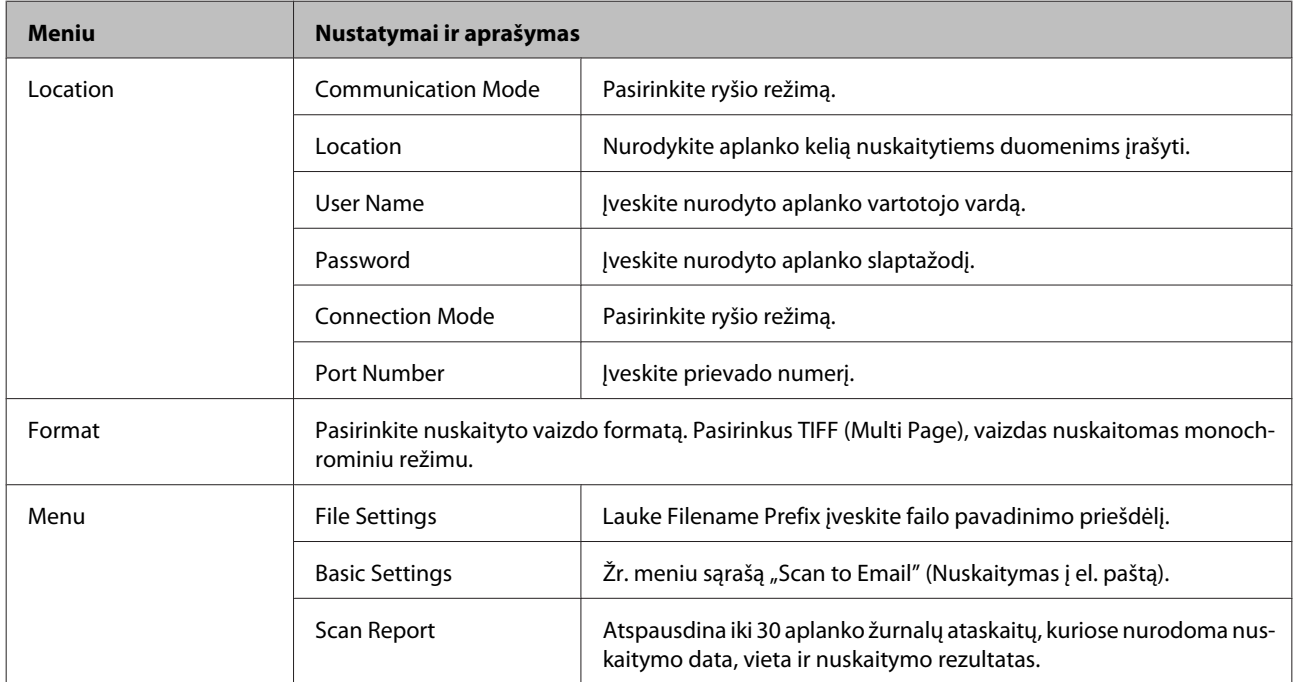

#### **Scan to Email**

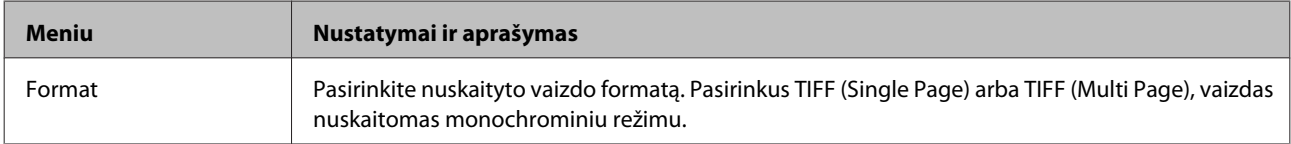

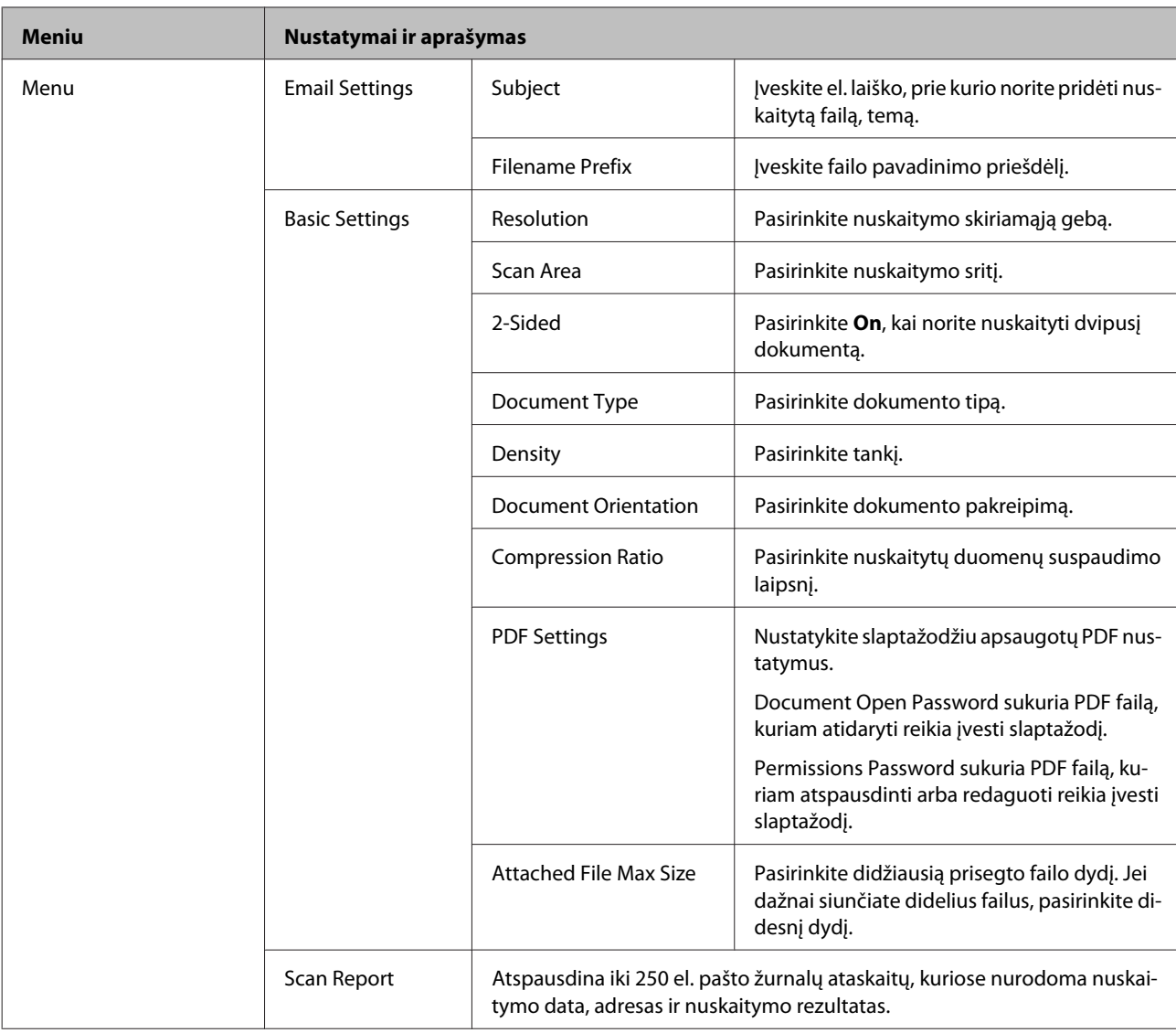

### **Scan to Computer**

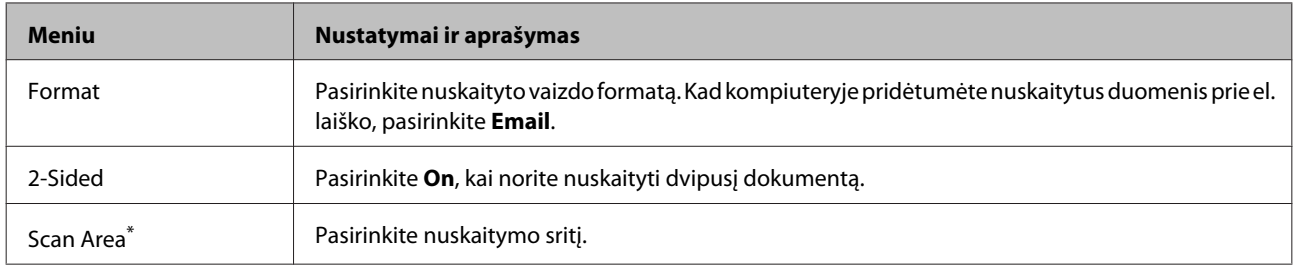

\* Šią funkciją palaiko WF-7610 serijos / WF-7620 serijos gaminiai.

### **Scan to Computer (WSD)**

Prieinama kompiuteriuose su "Windows" 8 / 7 / "Vista".

### **Scan to Cloud**

Norėdami gauti nurodymų, kaip naudoti Scan to Cloud funkciją, apsilankykite Epson Connect portalo svetainėje.

& ["Paslaugos Epson Connect naudojimas" puslapyje 10](#page-9-0)

## **Setup režimas**

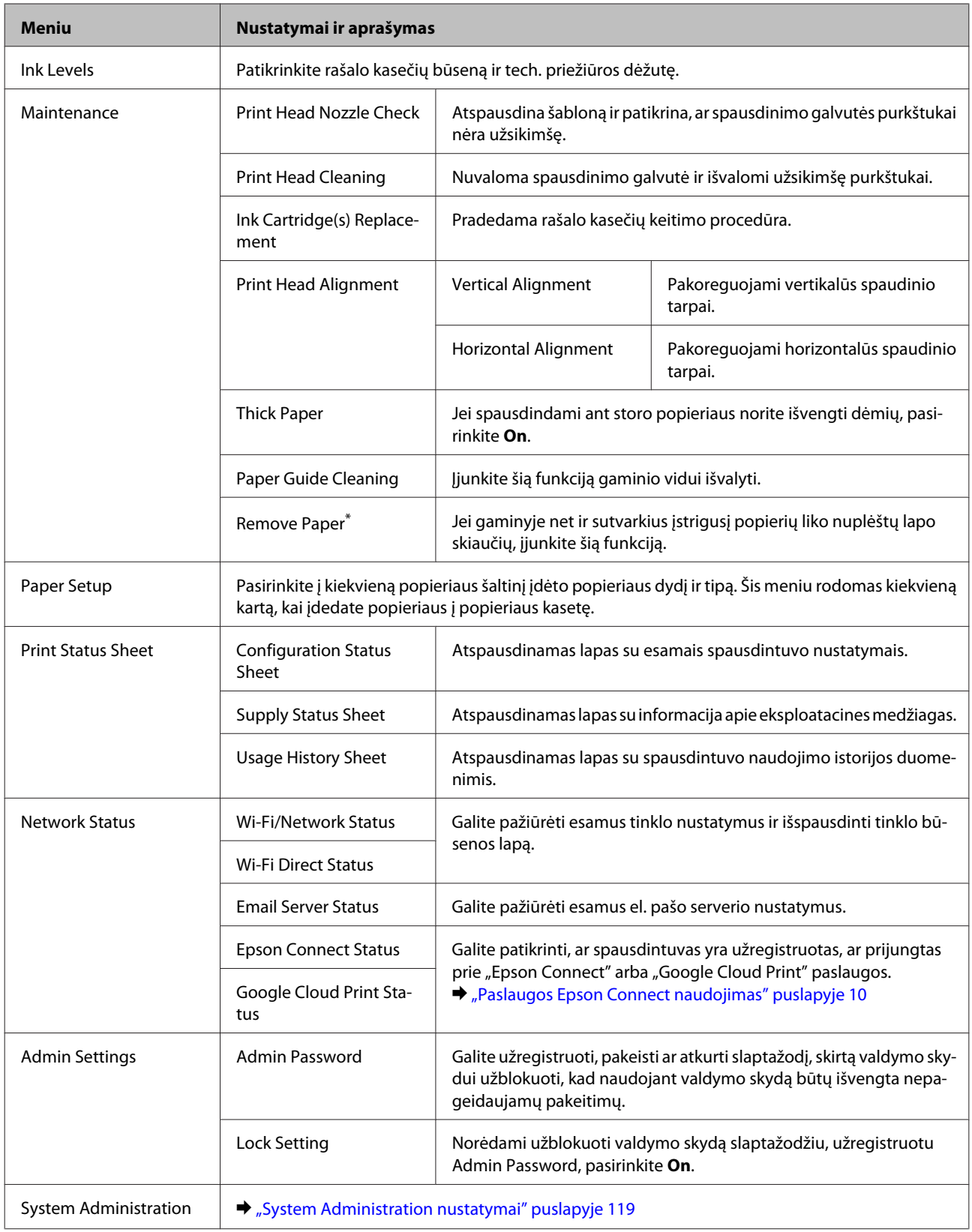

\* Šią funkciją palaiko WF-7610 serijos / WF-7620 serijos gaminiai.

### <span id="page-118-0"></span>**System Administration nustatymai**

Administratorius gali užrakinti valdymo skydą, kad būtų išvengta nepageidaujamų pakeitimų. Norėdami užrakinti valdymo skydą, pasirinkite toliau pateiktus meniu, tada įveskite slaptažodį. Setup > Admin Settings > Lock Setting

Naudojant šias funkcijas, reikalingas slaptažodis.

- ❏ Nustatymų System Administration įjungimas režimu Setup.
- ❏ Eco Mode įjungimas iš Home meniu.
- ❏ Nustatymų Preset pridėjimas, ištrynimas ir redagavimas.

Slaptažodį taip pat būtina nustatyti Lock Setting atliekant nustatymus "Epson WebConfig" arba "EpsonNet Config".

#### *Pastaba:*

jeigu pamiršote slaptažodį, susisiekite su pardavėju.

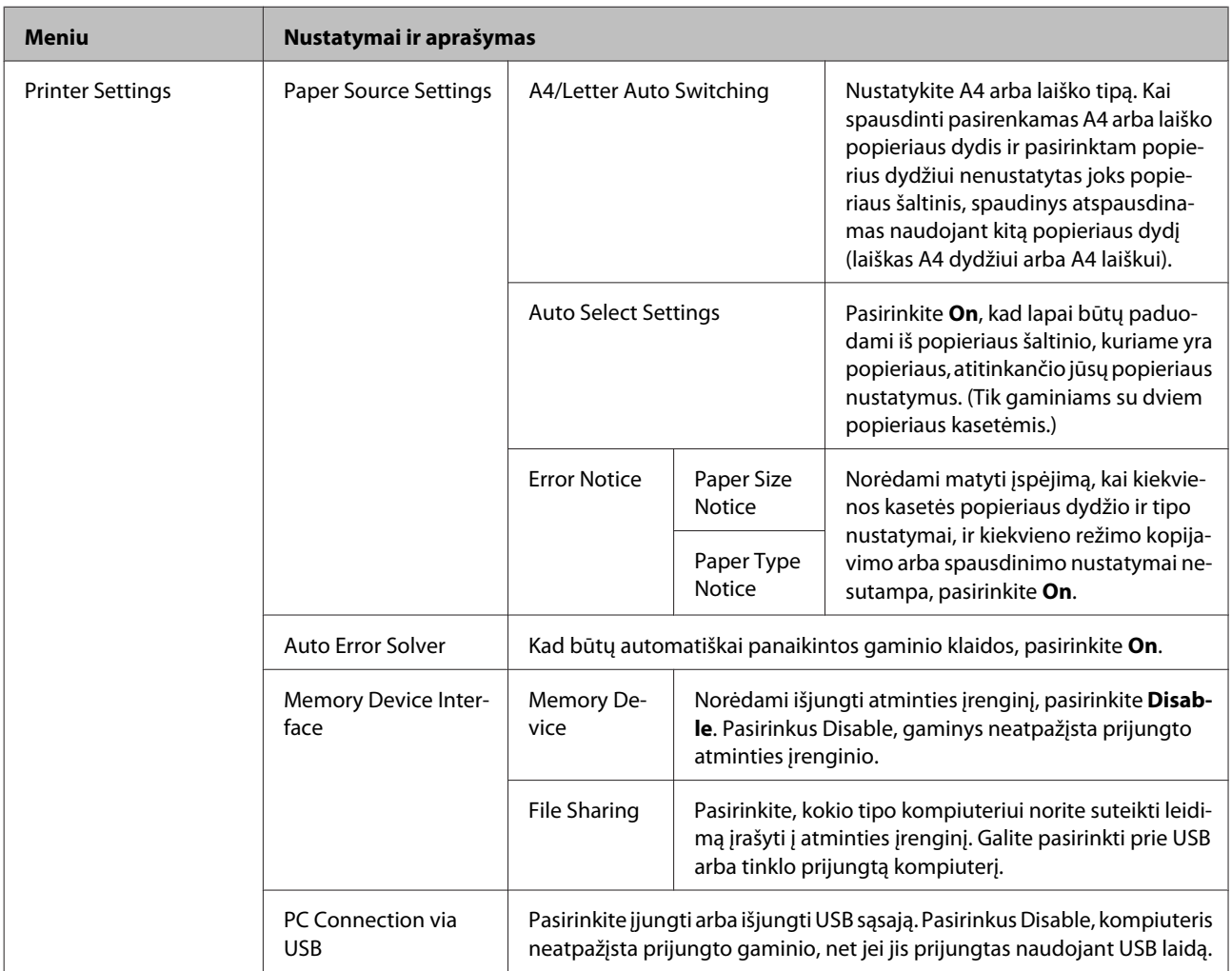

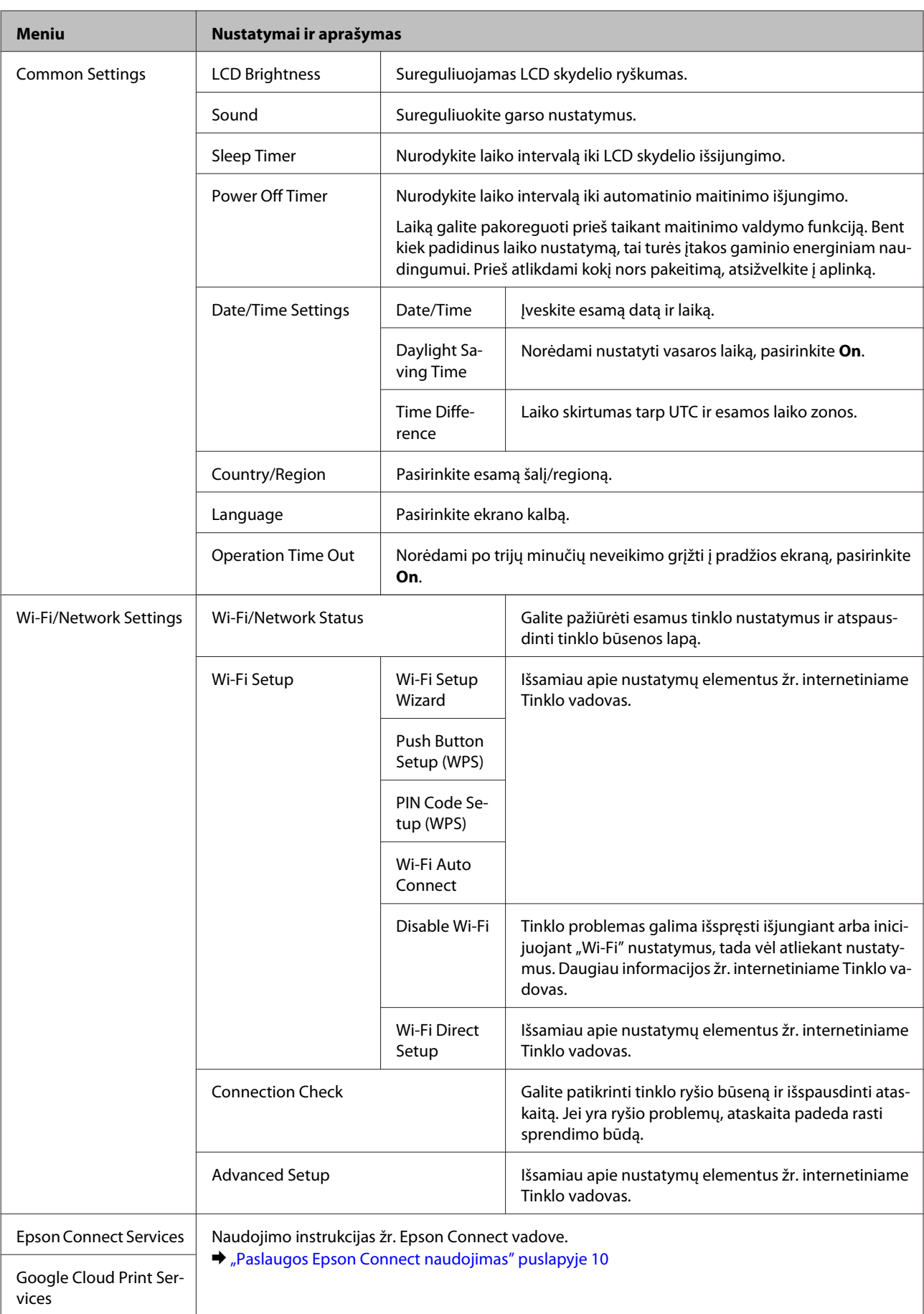

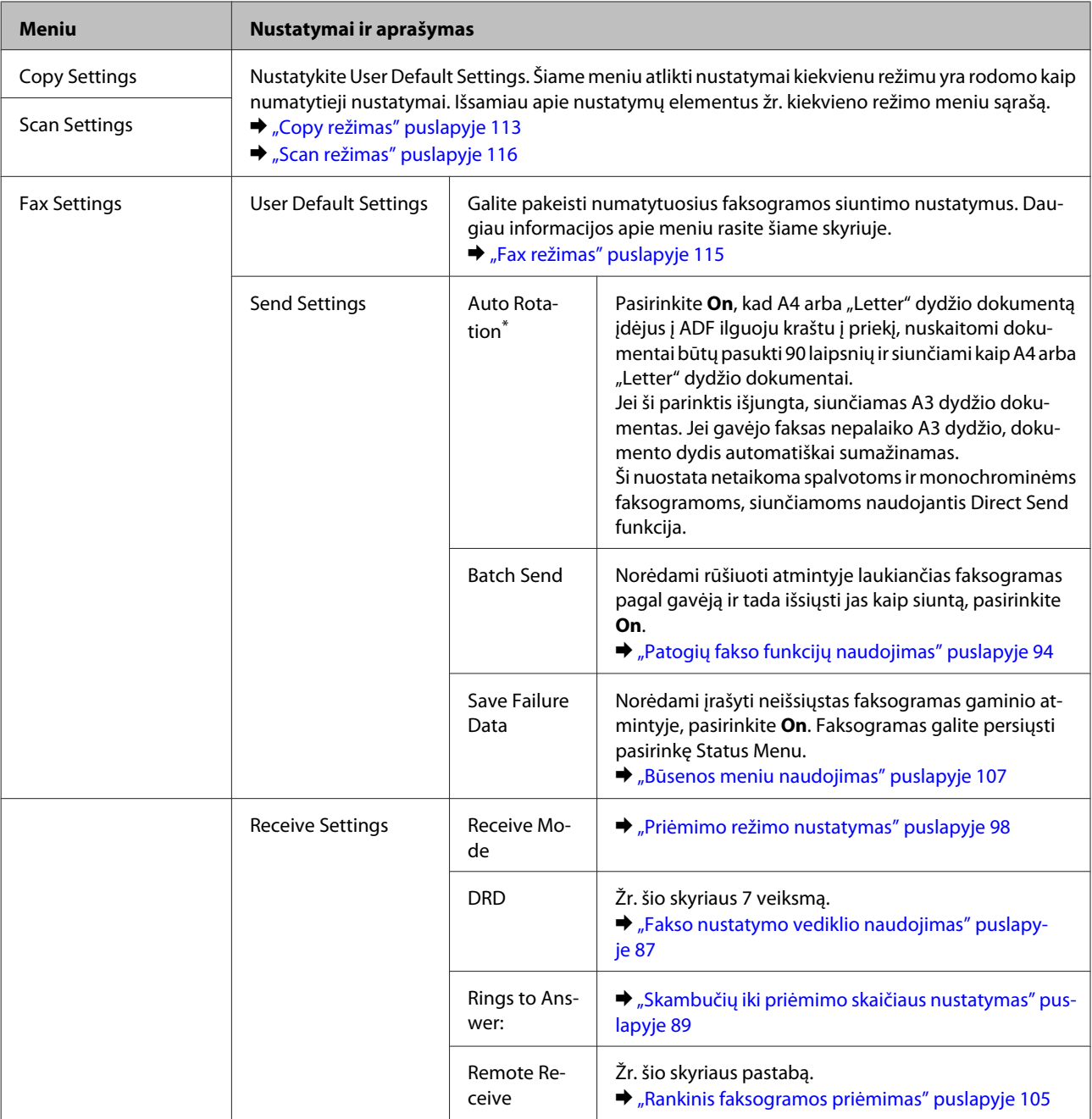

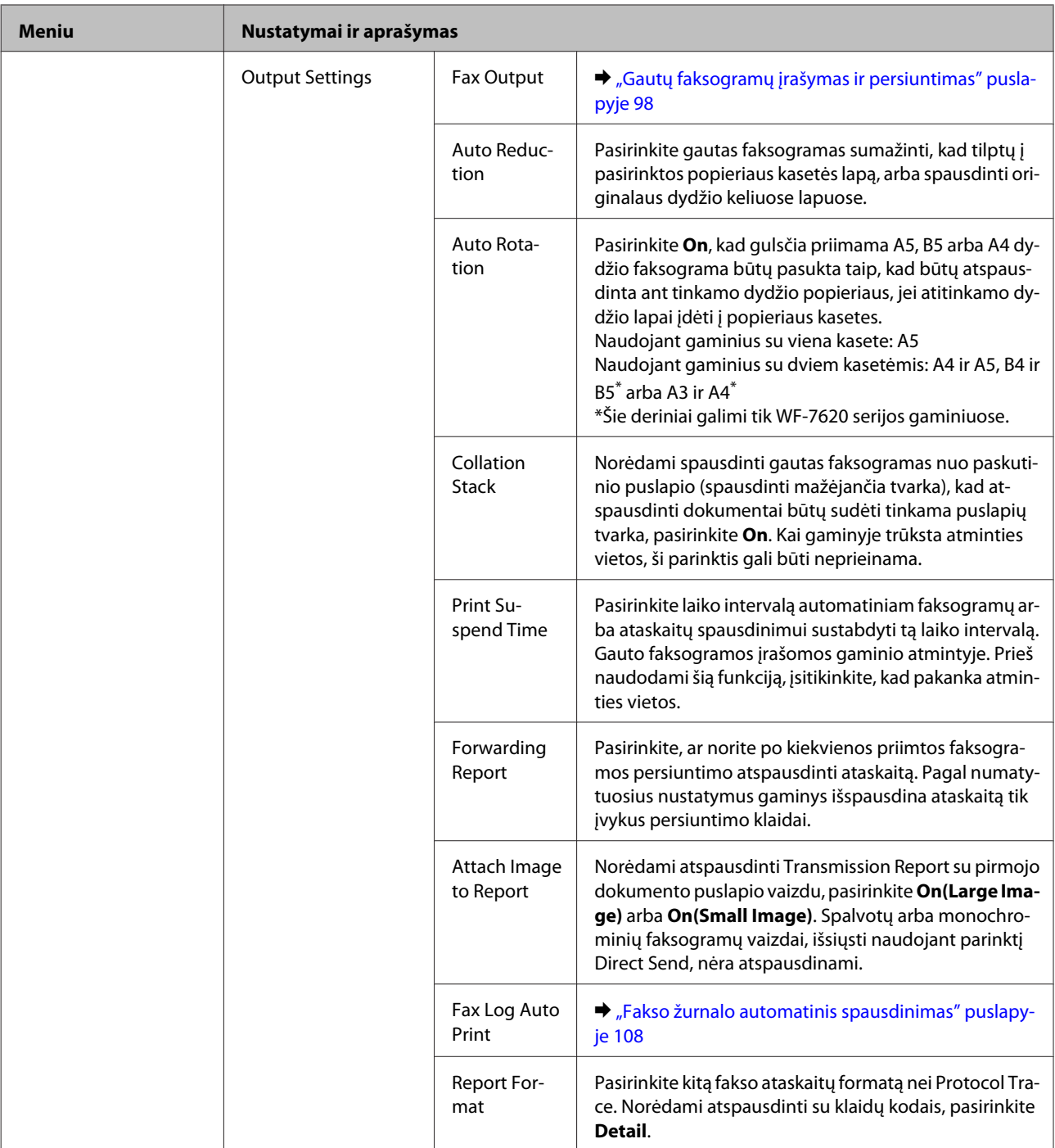

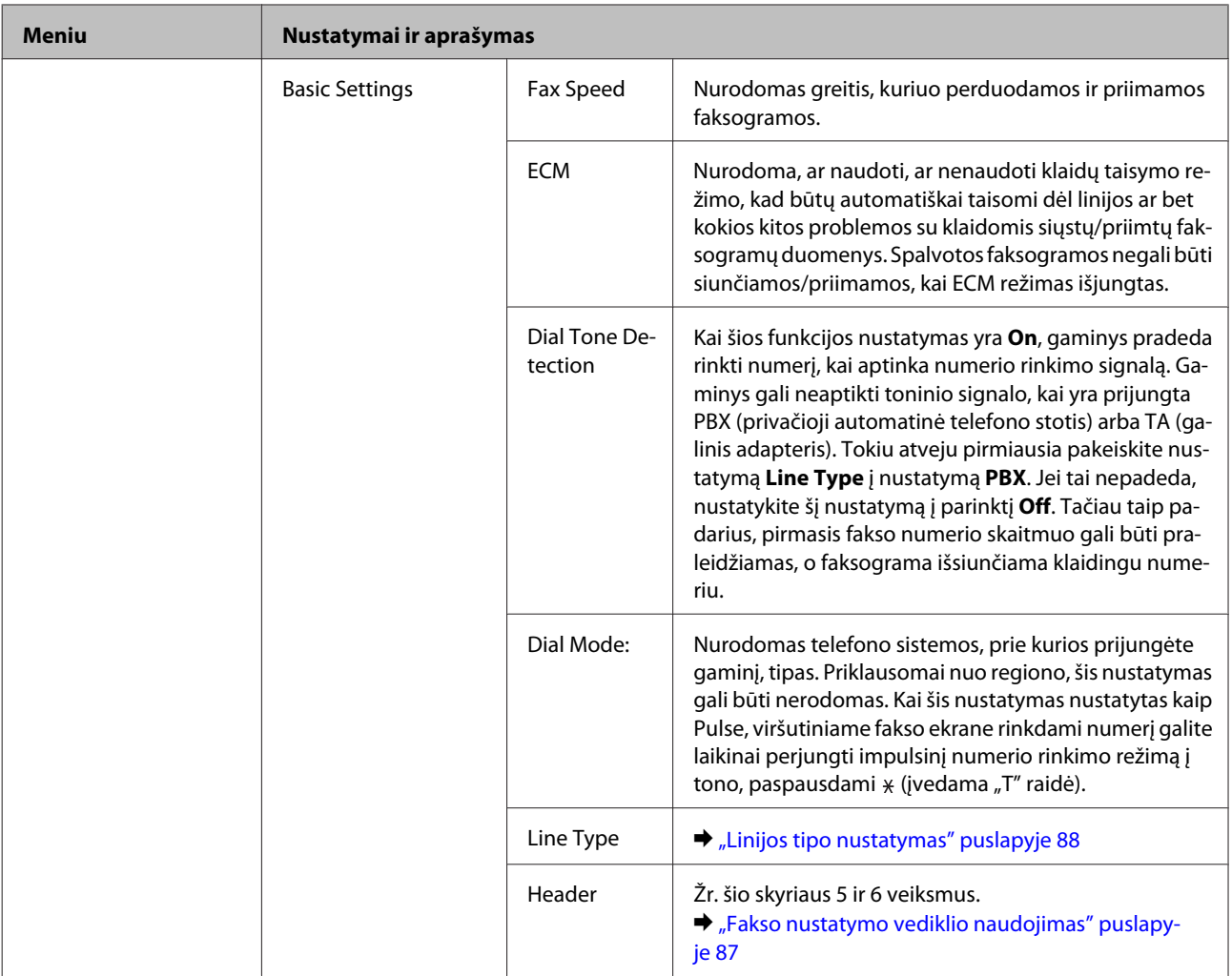

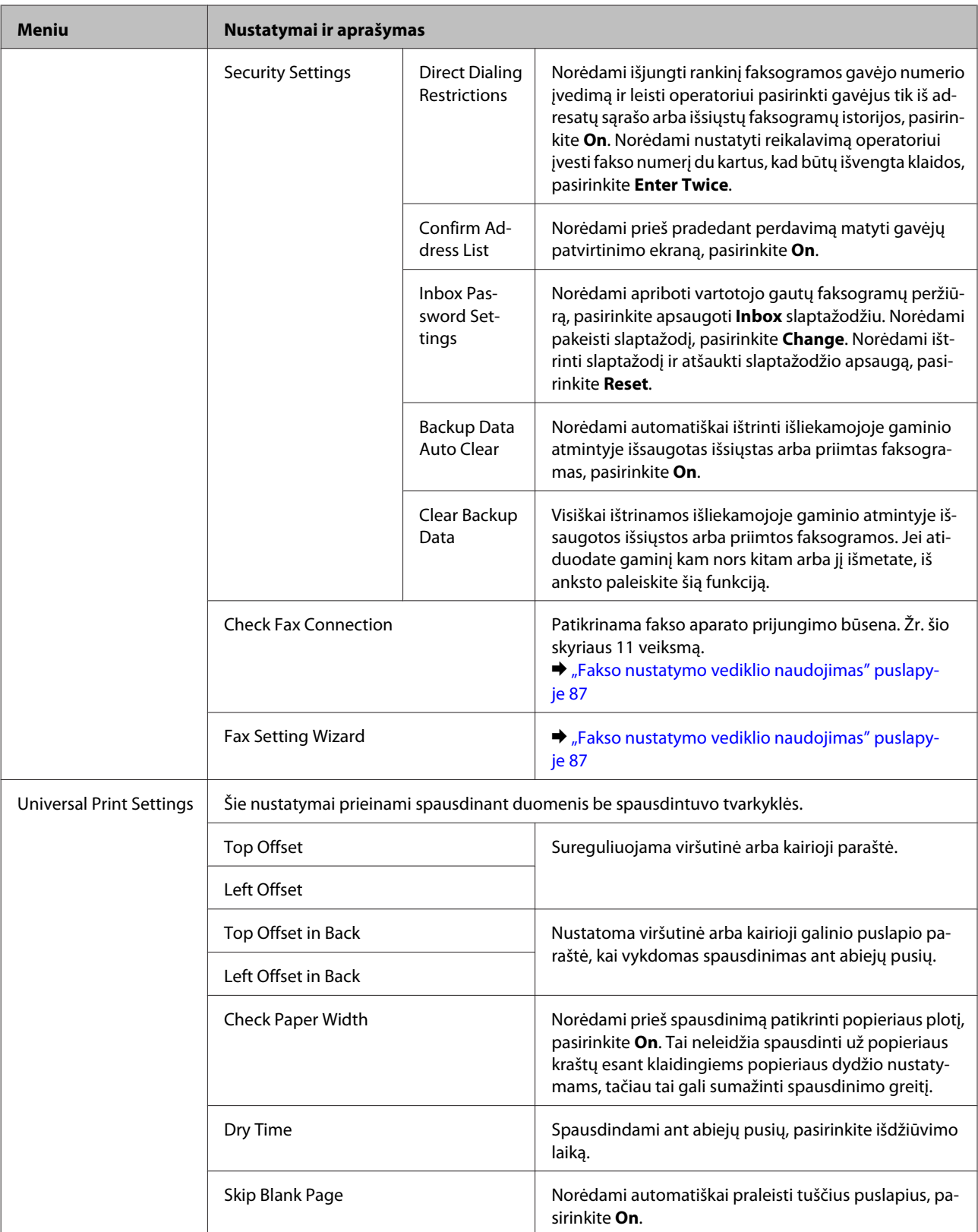

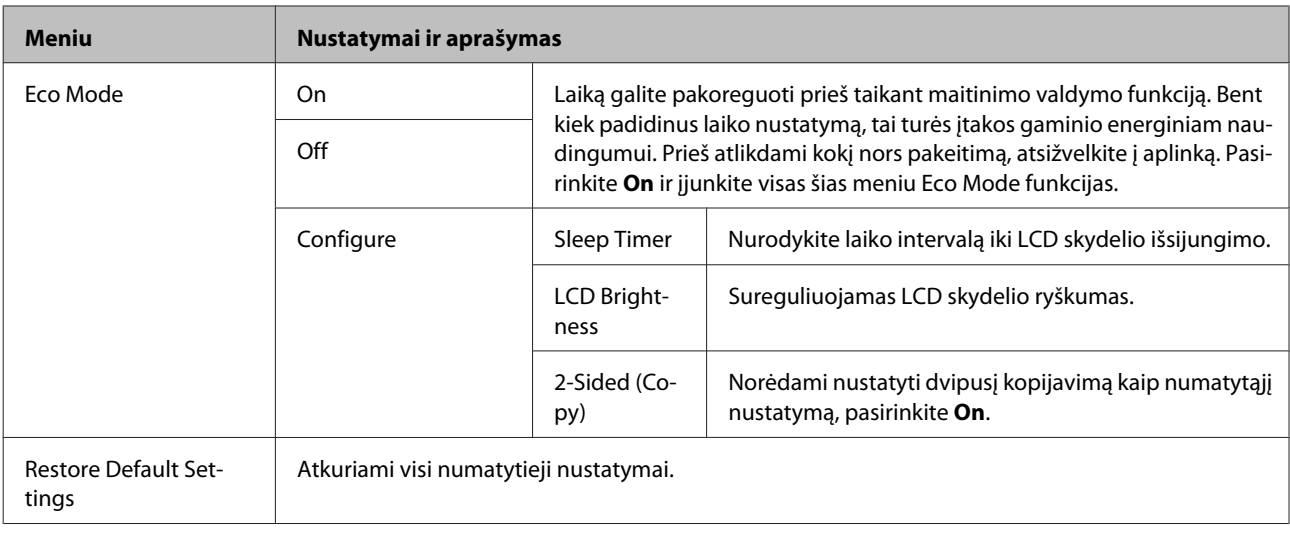

\* Šią funkciją palaiko WF-7610 serijos / WF-7620 serijos gaminiai.

## **Contacts**

& ["Adresatų sąrašo nustatymai" puslapyje 110](#page-109-0)

## **Presets**

Galite įrašyti savo dažnai naudojamus kopijavimo, nuskaitymo ir siuntimo faksu nustatymus kaip išankstines nuostatas. Išankstinės nuostatos taip pat apima adresatų sąraše pasirinktą gavėjų informaciją, pavyzdžiui, el. pašto adresus, tinklo aplankus ir faksų numerius.

Norėdami sukurti išankstinę nuostatą, atlikite toliau nurodytus veiksmus.

Pradžios meniu paspauskite **Presets** (WF-3620 serijos įrenginyje paspauskite ), pasirinkite **Add New**, tuomet pasirinkite funkciją. Rodomas viršutinis pasirinktos funkcijos ekranas. Nustatykite pageidaujamus nustatymus, tada paspauskite **Save** (WF-3620 serijos įrenginyje paspauskite ). Įveskite pavadinimą išankstinei nuostatai nustatyti, tada paspauskite **Save**.

### *Pastaba:*

išankstines nuostatas taip pat galite kurti kiekvienos funkcijos režimu pasirinktos funkcijos ekrano viršuje paspaudę *Preset* (WF-3620 serijos įrenginyje paspauskite  $\bigstar$ ).

Norėdami įjungti išankstinę nuostatą, pradžios meniu paspauskite **Presets** (WF-3620 serijos įrenginyje paspauskite  $\star$ ), tada išankstinių nuostatų sąraše pasirinkite išankstinę nuostatą, kurią norite naudoti.

## **Status Menu**

 $\blacktriangleright$  ["Status Menu" puslapyje 25](#page-24-0)

# **Informacija apie rašalo kasetę ir eksploatacines medžiagas**

## **Rašalo kasetė**

Su šiuo gaminiu galite naudoti šias rašalo kasetes:

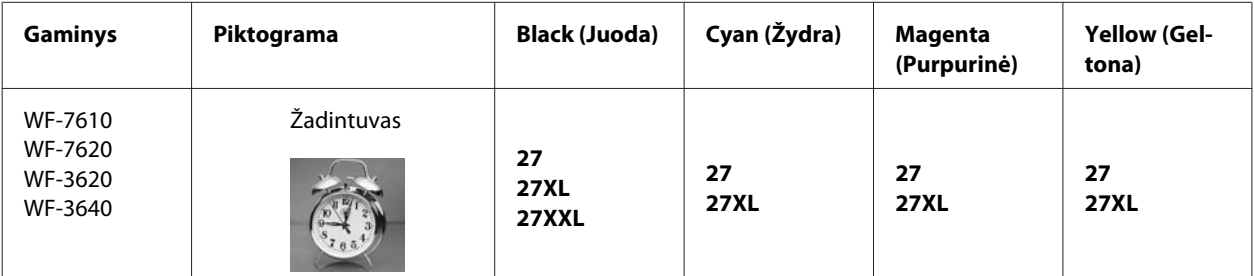

Naudotojams Europoje: apsilankykite toliau nurodytoje svetainėje, kur rasite informacijos apie "Epson" rašalo kasečių išeigą. <http://www.epson.eu/pageyield>

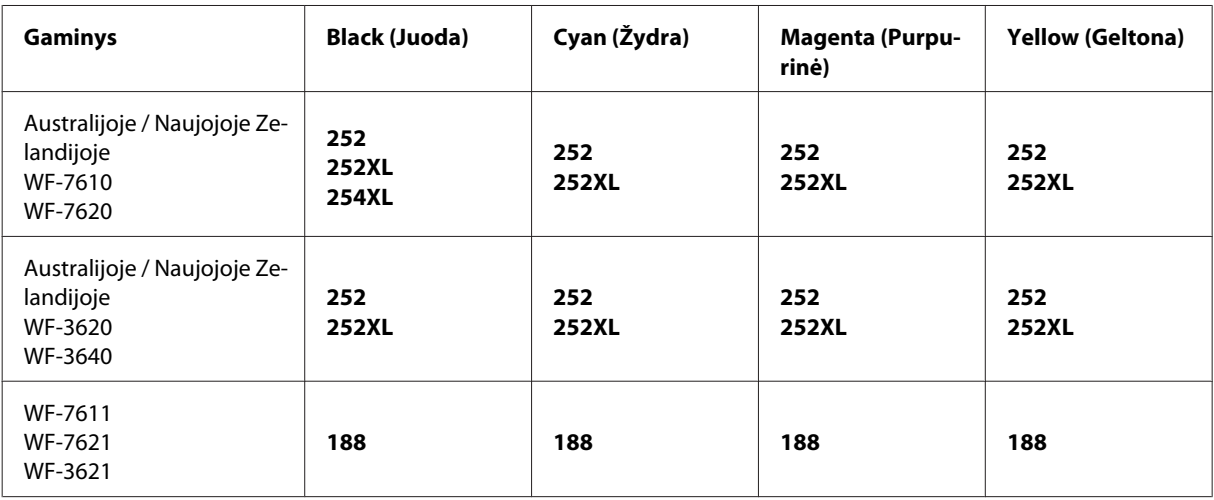

*Pastaba:*

Ne visų kasečių galima įsigyti konkrečiuose regionuose.

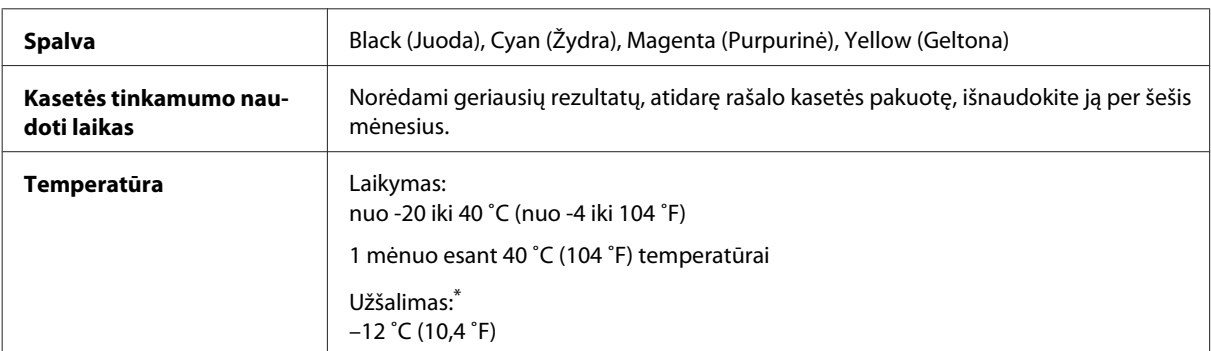

\* Esant 25 ˚C (77 ˚F) temperatūrai, rašalas atitirpsta ir jį galima naudoti maždaug po 3 valandų.

## **Priežiūros dėžutė**

Su šiuo gaminiu galite naudoti šią tech. priežiūros dėžutę.

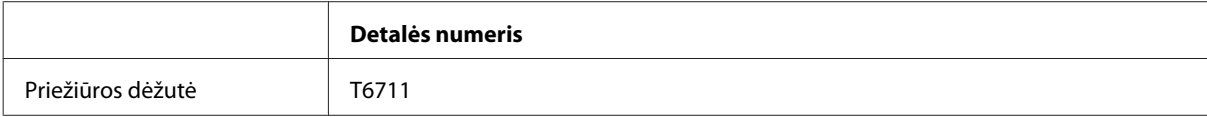

# **Rašalo kasečių pakeitimas**

## **Rašalo kasečių saugos instrukcijos, atsargumo priemonės ir techniniai duomenys**

### **Saugos instrukcijos**

Naudodami rašalo kasetes laikykitės šių nurodymų:

- ❏ Laikykite kasetes vaikams nepasiekiamoje vietoje.
- ❏ Būkite atsargūs, kai naudojate panaudotas kasetes, nes aplink rašalo tiekimo angą gali būti likę šiek tiek rašalo. Jei rašalo patenka jums ant odos, kruopščiai nuplaukite suteptą sritį muilu ir vandeniu. Jei rašalo patenka į akis, nedelsdami praplaukite vandeniu. Jei kruopščiai praplovus akis vis tiek jaučiamas diskomfortas ar regėjimo sutrikimai, nedelsdami kreipkitės į gydytoją. Jei rašalo patenka į burną, nedelsdami išspjaukite ir iškart kreipkitės į gydytoją.
- ❏ Nenuimkite ir neplėškite etiketės nuo kasetės; tai gali sukelti nuotėkį.

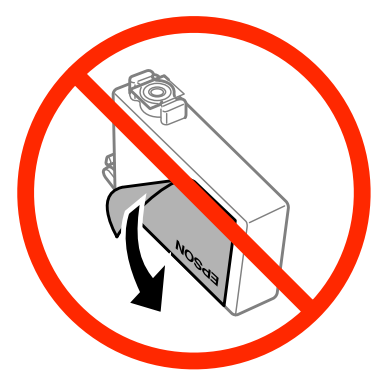

❏ Nenuimkite skaidrios plėvelės nuo kasetės apačios; priešingu atveju kasetė gali tapti nenaudojama.

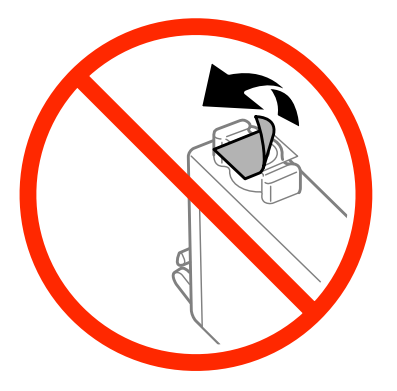

❏ Neardykite rašalo kasetės ir nekeiskite jos konstrukcijos, priešingu atveju negalėsite spausdinti normaliai.

❏ Nelieskite žalio lusto ir langelio kasetės šone. Tai padarius su šia kasete nebus įmanoma tinkamai spausdinti ir ji gali tinkamai neveikti.

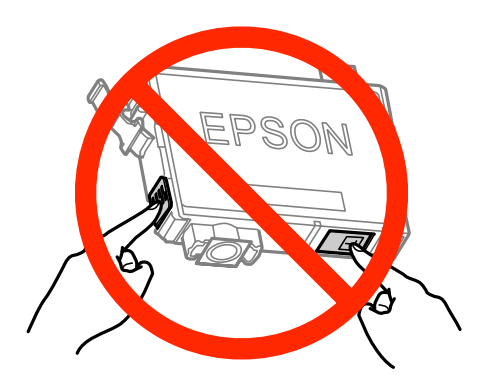

❏ Nepalikite gaminio su išimtomis rašalo kasetėmis ir neišjunkite gaminio keisdami kasetes. Priešingu atveju spausdinimo galvutės purkštukuose likęs rašalas išdžius ir negalėsite spausdinti.

### **Atsargumo priemonės keičiant rašalo kasetes**

Prieš keisdami rašalo kasetes perskaitykite visas šiame skyriuje pateikiamas instrukcijas.

- ❏ "Epson" rekomenduoja naudoti originalias "Epson" rašalo kasetes. "Epson" negali garantuoti neoriginalaus rašalo kokybės arba patikimumo. Ne gamintojo pagaminto rašalo naudojimas gali sukelti pažeidimus, kuriems netaikoma "Epson" garantija, ir tam tikromis sąlygomis gaminys gali veikti netinkamai. Gali nerodyti informacijos apie ne gamintojo pagaminto rašalo lygius.
- ❏ Švelniai pakratykite visas rašalo kasetes keturis ar penkis kartus prieš atidarydami pakuotę.
- ❏ Nekratykite rašalo kasečių per smarkiai, kitaip iš kasetės gali ištekėti rašalo.
- ❏ Gaminyje naudojamos rašalo kasetės su IC lustu, matuojančiu kiekvienos kasetės likusį rašalo kiekį. Tai reiškia, kad net jeigu kasetė yra išimta iš gaminio jai dar nepasibaigus, įdėję ją atgal į gaminį galėsite kasetę toliau naudoti. Vis dėlto, vėl dedant kasetę, gali būti sunaudota šiek tiek rašalo, kad būtų užtikrintas gaminio veikimas.
- ❏ Kad būtų išlaikytas optimalus spausdinimo galvutės veikimas, kai kurios kasetės sunaudoja šiek tiek rašalo ne tik spausdinant, bet ir per techninės priežiūros operacijas, pvz., keičiant rašalo kasetę ar valant spausdinimo galvutę.
- ❏ Jei jums reikia laikinai ištraukti rašalo kasetę, būtinai apsaugokite rašalo padavimo sritį nuo purvo ir dulkių. Rašalo kasetę laikykite toje pačioje aplinkoje, kurioje laikote gaminį. Laikydami kasetę įsitikinkite, kad jos etiketė, žyminti rašalo kasetės spalvą, nukreipta į viršų. Nelaikykite rašalo kasečių apverstų.
- ❏ Rašalo tiekimo angos vožtuvas sukurtas taip, kad sulaiko rašalo perteklių; nereikia tiekti savo dangčių ar kaiščių. Tačiau kasetes rekomenduojama naudoti atsargiai. Nelieskite rašalo tiekimo angos ar srities aplink ją.
- ❏ Didžiausiam rašalo naudojimo efektyvumui užtikrinti rašalo kasetę ištraukite tik tada, kai norite ją pakeisti. Rašalo kasetės, kuriose baigiasi rašalas, negali būti naudojamos pakartotinai.
- ❏ Neatidarykite rašalo kasetės pakuotės, kol nesate pasiruošę įdėti jos į gaminį. Kasetė yra supakuota vakuuminėje pakuotėje, kad būtų išsaugota jos kokybė. Jeigu paliksite kasetę ne pakuotėje ilgą laiką prieš pradėdami ją naudoti, įprastas spausdinimas gali būti neįmanomas.
- ❏ Įdėkite visas rašalo kasetes; priešingu atveju negalėsite spausdinti.
- ❏ Kai spalvotas rašalas baigiasi, o juodo rašalo dar yra, laikinai galite spausdinti, naudodami tik juodą rašalą. Daugiau informacijos rasite ["Laikinas spausdinimas juodu rašalu, pasibaigus spalvotam rašalui"](#page-133-0) [puslapyje 134.](#page-133-0)
- ❏ Kai kasetėje baigiasi rašalas, paruoškite naują rašalo kasetę.
- ❏ Išimdami kasetę iš pakuotės būkite atsargūs, kad nesulaužytumėte kabliukų rašalo kasetės šone.
- ❏ Prieš įdėdami kasetę, turite nuimti geltoną juostelę; priešingu atveju gali pablogėti spausdinimo kokybė arba negalėsite spausdinti.
- ❏ Atsinešę rašalo kasetę iš šaltos laikymo vietos, padėkite ją sušilti kambario temperatūroje mažiausiai tris valandas prieš ją naudodami.
- ❏ Laikykite rašalo kasetes vėsioje, tamsioje vietoje.
- ❏ Laikykite rašalo kasetes taip, kad jų etiketės būtų nukreiptos į viršų. Nelaikykite kasečių apverstų.
- ❏ Prie gaminio pridėtų kasečių negalima naudoti pakeitimui.

### **Rašalo kasetės techniniai duomenys**

- ❏ "Epson" pataria rašalo kasetę panaudoti iki datos, kuri nurodyta ant pakuotės.
- ❏ Su jūsų gaminiu supakuotos rašalo kasetės dalinai sunaudojamos pirminio paruošimo metu. Tam, kad būtų užtikrinta aukšta spaudinių kokybė, jūsų gaminio spausdinimo galvutė bus pilnai pripildyta rašalu. Tam sunaudojamas tam tikras rašalo kiekis, todėl šios kasetės gali išspausdinti kiek mažiau lapų, lyginant su paskesnėmis rašalo kasetėmis.
- ❏ Įvertinta išeiga gali skirtis, priklausomai nuo spausdinamų vaizdų, naudojamo popieriaus rūšies, spausdinimo dažnumo ir aplinkos sąlygų, pvz., temperatūros.
- ❏ Tam, kad būtų užtikrinta aukščiausia spausdinimo kokybė ir apsaugant spausdinimo galvutę, tam tikras rašalo saugos rezervas lieka kasetėje, kai gaminys nurodo ją pakeisti. Jums nurodyta išeiga neapima šio rezervo.
- ❏ Nors rašalo kasetėse gali būti perdirbtų medžiagų, tai nedaro įtakos gaminio veikimui ar savybėms.
- ❏ Spausdinant monochrominius ar pilkų tonų spaudinius, vietoje juodo rašalo gali būti naudojami spalvoti rašalai priklausomai nuo popieriaus tipo ar spausdinimo kokybės nustatymų. Taip yra dėl to, kad maišant spalvotus rašalus sukuriama juoda spalva.

## **Rašalo kasečių būsenos tikrinimas**

### **Skirta "Windows" sistemai**

### *Pastaba:*

Kai rašalas kasetėje eina į pabaigą, automatiškai parodomas langas Low Ink Reminder (Pranešimas apie besibaigiantį rašalą). Taip pat rašalo kasečių būseną galite patikrinti šiame ekrane. Jei nenorite, kad būtų parodytas šis ekranas, nueikite į spausdintuvo tvarkyklę ir spustelėkite skirtuką *Maintenance (Tech. priežiūra)* ir *Monitoring Preferences (Stebėjimo pasirinktys)*. Monitoring Preferences (Stebėjimo pasirinktys) lange pažymėkite žymimąjį langelį *See Low Ink Reminder alerts (Žr. \"Pranešimas apie besibaigiantį rašalą\" įspėjamuosius pranešimus)*.

Norėdami patikrinti rašalo kasetės būseną, atlikite vieną iš šių veiksmų:

- ❏ Atidarykite spausdintuvo tvarkyklę, spustelėkite skirtuką **Main (Pagrindinis)** ir paskui spustelėkite mygtuką **Ink Levels (Rašalo lygiai)**.
- ❏ Dukart spustelėkite gaminio nuorodos piktogramą, esančią "Windows taskbar (užduočių juosta)". Norėdami įtraukti nuorodos piktogramą į taskbar (užduočių juosta), žr. nurodytą skyrių:
	- $\rightarrow$  ["Iš taskbar \(užduočių juosta\) nuorodos piktogramos" puslapyje 53](#page-52-0)

❏ Atidarykite spausdintuvo tvarkyklę, spustelėkite skirtuką **Maintenance (Tech. priežiūra)**, po to spustelėkite **EPSON Status Monitor 3** mygtuką. Paveikslėlyje rodoma rašalo kasetės būsena.

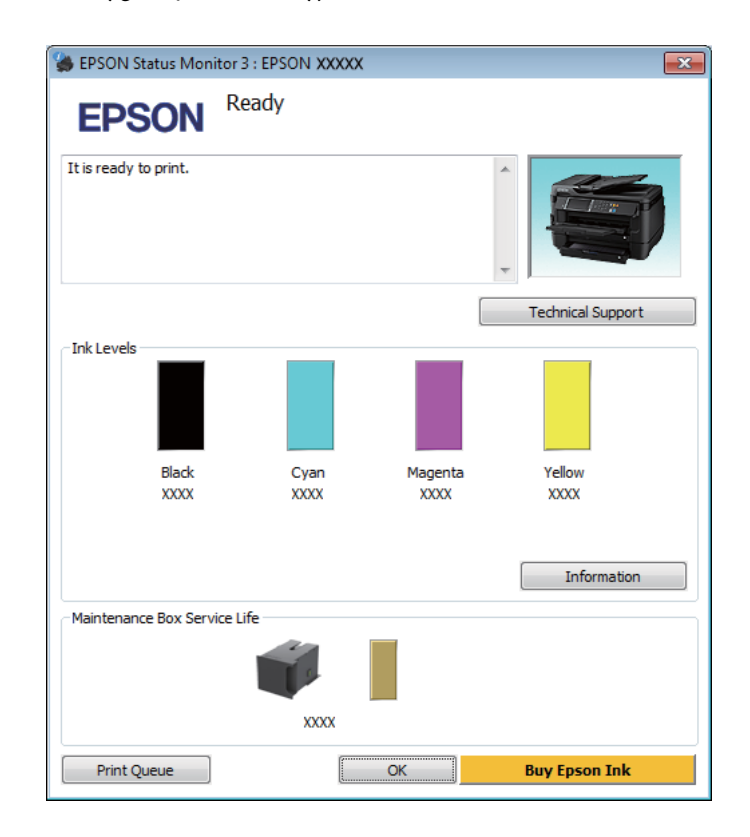

#### *Pastaba:*

- ❏ Jei EPSON Status Monitor 3 funkcija nerodoma, nueikite į spausdintuvo tvarkyklę ir spustelėkite skirtuką *Maintenance (Tech. priežiūra)*, o paskui — mygtuką *Extended Settings (Išplėstinės nuostatos)*. Lange Extended Settings (Išplėstinės nuostatos) pažymėkite žymimąjį langelį *Enable EPSON Status Monitor 3 (Įgalinti ""EPSON Status Monitor 3"")*.
- ❏ Priklausomai nuo esamų nustatymų, gal būti rodomas supaprastintas būsenos stebėjimas. Spustelėkite mygtuką *Details (Detalės)*, kad būtų parodytas aukščiau pavaizduotas langas.
- ❏ Rodomi rašalo lygiai yra apytiksliai.

### **Skirta "Mac OS X" sistemai**

Rašalo kasetės būseną galite patikrinti naudodamiesi "EPSON Status Monitor". Atlikite toliau pateiktus veiksmus.

A Nueikite į Epson Printer Utility 4.  $\blacklozenge$  ["Prieiga prie spausdintuvo tvarkyklės "Mac OS X" sistemoje" puslapyje 53](#page-52-0) Spustelėkite piktogramą **EPSON Status Monitor**. Atsiranda "EPSON Status Monitor".

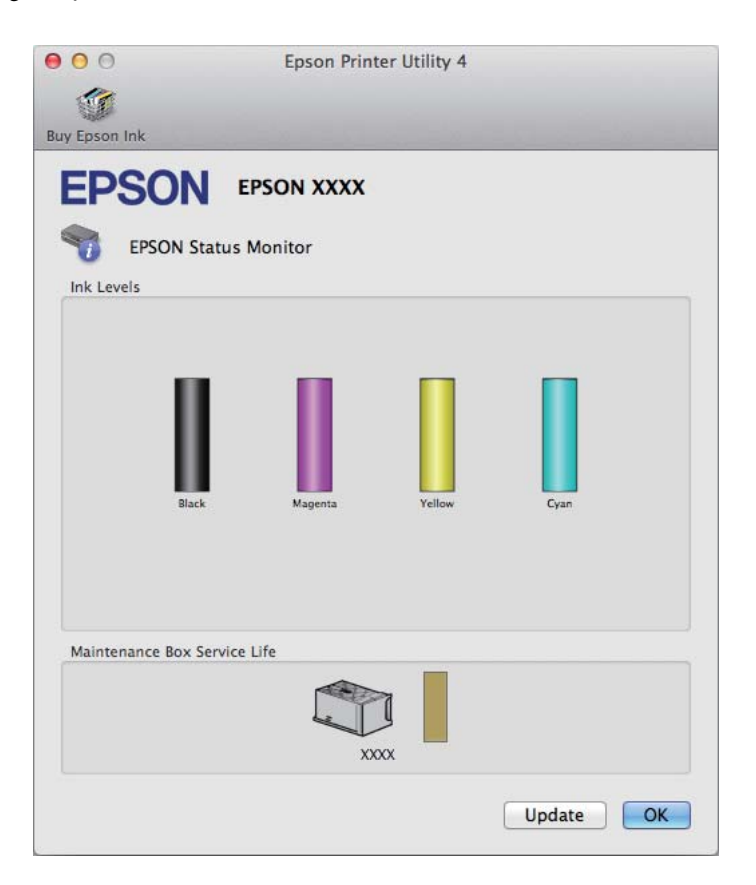

#### *Pastaba:*

- ❏ Paveikslėlyje rodoma rašalo kasetės būsena, buvusi pirmą kartą atidarius "EPSON Status Monitor". Norėdami atnaujinti rašalo kasetės būseną, spustelėkite *Update (Atnaujinti)*.
- ❏ Rodomi rašalo lygiai yra apytiksliai.

### **Valdymo skydelio naudojimas**

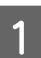

Valdymo skydelyje paspauskite *i*.

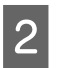

**2** Pasirinkite Printer Information.

#### *Pastaba:*

- ❏ Rodomi rašalo lygiai yra apytiksliai.
- ❏ LCD ekrano dešinėje esanti būsenos piktograma nurodo tech. priežiūros dėžutės būseną.

## <span id="page-133-0"></span>**Laikinas spausdinimas juodu rašalu, pasibaigus spalvotam rašalui**

Kai spalvotas rašalas baigiasi, o juodo rašalo dar yra, trumpai galite spausdinti, naudodami tik juodą rašalą. Tačiau turite kuo greičiau pakeisti išsieikvojusią rašalo kasetę (-es). Apie tai, kaip laikinai spausdinti juodu rašalu, žiūrėkite kitame skyriuje.

### *Pastaba:*

Faktinis laikas priklausys nuo naudojimo sąlygų, atspausdintų vaizdų kiekio, spausdinimo nuostatų ir naudojimo dažnumo.

### **Skirta "Windows" sistemai**

### Pastaba "Windows":

Ši funkcija galima, kai įjungta "EPSON Status Monitor 3". Norėdami įjungti būsenos stebėjimą, atidarykite spausdintuvo tvarkyklę ir spustelėkite skirtuką *Maintenance (Tech. priežiūra)*, paskui mygtuką *Extended Settings (Išplėstinės nuostatos)*. Lange Extended Settings (Išplėstinės nuostatos) pažymėkite žymimąjį langelį *Enable EPSON Status Monitor 3 (Įgalinti ""EPSON Status Monitor 3"")*.

Norėdami toliau laikinai spausdinti juodu rašalu, atlikite toliau aprašytus veiksmus.

A Kai "EPSON Status Monitor 3" nurodo atšaukti spausdinimo užduotį, spustelėkite **Cancel (Atšaukti)** arba **Cancel Print (Atsisakyti spausd.)**, kad atšauktumėte spausdinimo užduotį.

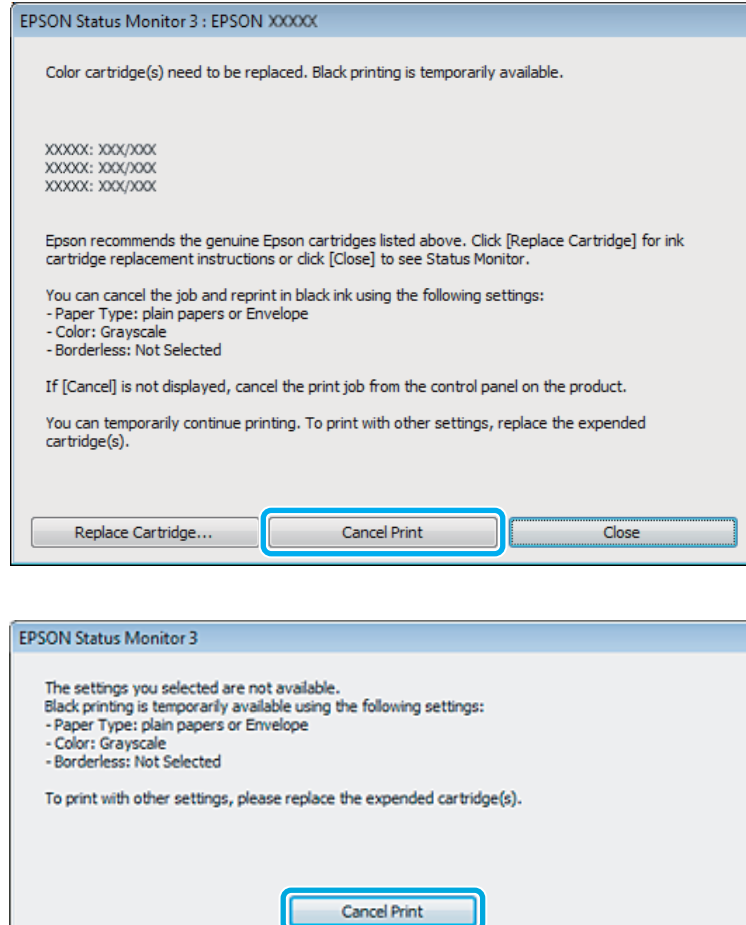

#### *Pastaba:*

Jeigu pranešimas apie klaidą, kad išsieikvojo spalvoto rašalo kasetė, gaunama iš kito tinklo kompiuterio, jums gali tekti atšaukti spausdinimo užduotį naudojantis gaminiu.

-11

- **B Įdėkite paprastą popierių arba voką.**
- C Atsidarykite spausdintuvo nustatymus.  $\blacklozenge$  ["Prieiga prie spausdintuvo tvarkyklės "Windows" sistemoje" puslapyje 52](#page-51-0)

ш

- D Spustelėkite skirtuką Main (Pagrindinis) ir atlikite reikiamus nustatymus.
- E Pasirinkite **plain papers (paprastas popierius)** arba **Envelope (Vokas)** kaip nustatymo Paper Type (Popier. tipas) reikšmę.
- **F** Pasirinkite Grayscale (Pilki tonai) kaip nustatymo Color (Spalvot.) reikšmę.
	- G Spustelėkite **OK (Gerai)**, kad uždarytumėte spausdintuvo nustatymų langą.

8 Atspausdinkite savo failą.

I Kompiuterio ekrane vėl rodoma "EPSON Status Monitor 3". Spustelėkite **Print in Black (Spausdinti juodai)**, kad spausdintumėte juodu rašalu.

### **Skirta "Mac OS X" sistemai**

Norėdami toliau laikinai spausdinti juodu rašalu, atlikite toliau aprašytus veiksmus.

Jeigu spausdinimo atnaujinti negalima, spustelėkite gaminio piktogramą, esančią "Dock". Jeigu rodomas klaidos pranešimas, raginantis nutraukti spausdinimo užduotį, spustelėkite **Delete (Trinti)** ir atlikite toliau nurodytus veiksmus, kad dokumentą perspausdintumėte juodu rašalu.

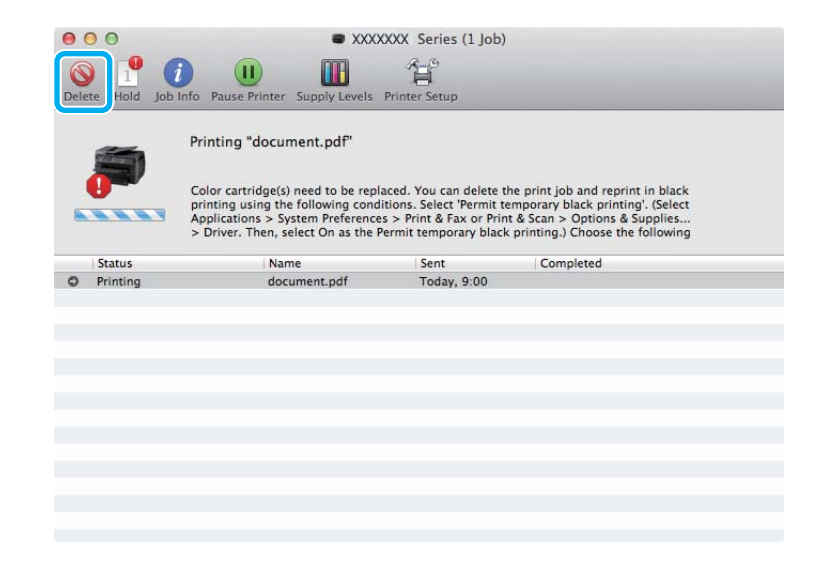

### *Pastaba:*

Jeigu pranešimas apie klaidą, kad išsieikvojo spalvoto rašalo kasetė, gaunama iš kito tinklo kompiuterio, jums gali tekti atšaukti spausdinimo užduotį naudojantis gaminiu.

Skirta "Mac OS X10.8" operacinei sistemai:

spustelėkite mygtuką , o jei pasirodo klaidos pranešimas, spustelėkite **OK (Gerai)**. Norėdami iš naujo spausdinti dokumentą juodu rašalu, atlikite toliau aprašytus veiksmus.

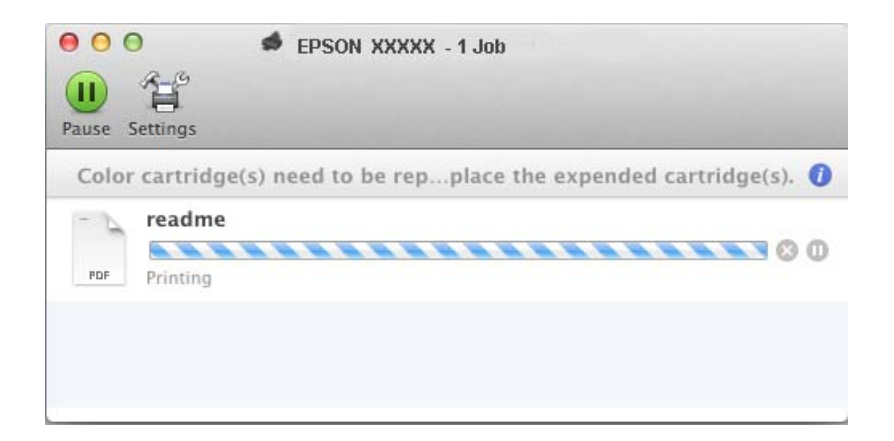

B Atidarykite **System Preferences (Sistemos nuostatos)**, spustelėkite **Print & Scan (Spausdinimas ir** nuskaitymas) ("Mac OS X 10.8" arba "Mac OS X 10.7") arba Print & Fax (Spausdinimas ir siuntimas faksu) ("Mac OS X Photo Paper, Glossy (Fotografinis popierius, blizgus)" arba "Mac OS X 10.5") ir sąraše Printers (Spausdintuvai) pasirinkite gaminį. Po to spustelėkite **Options & Supplies (Parinktys ir eksploatacinės medžiagos)** ir **Driver (Tvarkyklė)**.

C Pasirinkite nustatymo Permit temporary black printing reikšmę **On (Įjungtas)**.

- D Įdėkite paprastą popierių arba voką.
- **EXECUTE:** Nueikite į dialogo langą Print (Spausd.).  $\blacktriangleright$  ["Prieiga prie spausdintuvo tvarkyklės "Mac OS X" sistemoje" puslapyje 53](#page-52-0)
- F Spustelėkite **Show Details (Rodyti išsamią informaciją)** mygtuką ("Mac OS X" 10.7) arba ▼ mygtuką ("Mac OS X" 10.6 arba 10.5), kad išdidintumėte šį dialogo langą.

Nustatyme Printer (Spausdintuvas) pasirinkite naudojamą gaminį, po to atlikite reikalingus nustatymus.

- H Išskleidžiamajame meniu pasirinkite **Print Settings (Spausdinimo nustatymai)**.
- I Pasirinkite **plain papers (paprastas popierius)** arba **Envelope (Vokas)** kaip Media Type (Laikmenos tipas) nuostatą.
- J Pasirinkite žymimąjį laukelį **Grayscale (Pilki tonai)**.
- 

Pasirinkite Print (Spausd.), kad uždarytumėte dialogo langą Print (Spausd.).

## **Juodo rašalo taupymas, kai kasetėje lieka nedaug rašalo (tik Windows sistemoje)**

### *Pastaba "Windows":*

Ši funkcija galima, kai įjungta "EPSON Status Monitor 3". Norėdami įjungti būsenos stebėjimą, atidarykite spausdintuvo tvarkyklę ir spustelėkite skirtuką *Maintenance (Tech. priežiūra)*, paskui mygtuką *Extended Settings (Išplėstinės nuostatos)*. Lange Extended Settings (Išplėstinės nuostatos) pažymėkite žymimąjį langelį *Enable EPSON Status Monitor 3 (Įgalinti ""EPSON Status Monitor 3"")*.

Kai juodas rašalas eina į pabaigą, ir spalvoto rašalo kasetėse rašalo yra daugiau, nei juodo rašalo kasetėje, parodomas toliau pateiktas langas. Jis rodomas tik tada, kai pasirinktas popieriaus tipas **plain papers (paprastas popierius)** ir **Standard (Standartin.)** pasirinkta kaip nustatymo Quality (Kokybė) reikšmė.

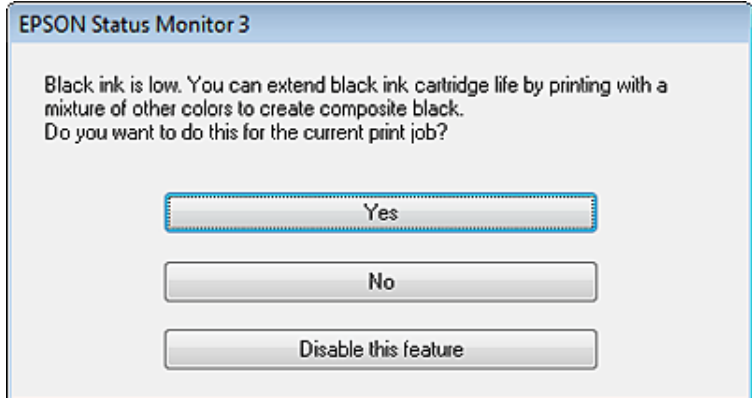

Šiame lange jums siūloma rinktis: ar toliau naudoti juodą rašalą taip kaip anksčiau, ar taupyti jį, maišant kitas spalvas juodos spalvos sukūrimui.

- ❏ Spustelėkite mygtuką **Yes (Taip)**, kad juoda spalva būtų sukuriama maišant kitas spalvas. Kitą kartą spausdindami panašų darbą pamatysite tokį patį langą.
- ❏ Paspauskite mygtuką **No (Ne)**, jei ir toliau norite spausdindami naudoti likusius juodus dažus. Kitą kartą spausdindami panašų darbą pamatysite tokį patį langą, ir vėl turėsite galimybę taupyti juodus dažus.
- ❏ Paspauskite **Disable this feature (Išjungti šią funkciją)**, kad toliau naudotumėte likusį juodą rašalą.

## **Rašalo kasetės pakeitimas**

**1** Atidarykite skaitytuvo įrenginį.

Rašalo kasetės laikiklis pasislenka į rašalo kasetės keitimo padėtį. Jeigu keičiate rašalo kasetę prieš jai pasibaigiant, pasirinkite meniu, kaip parodyta toliau.

Setup > Maintenance > Ink Cartridge(s) Replacement

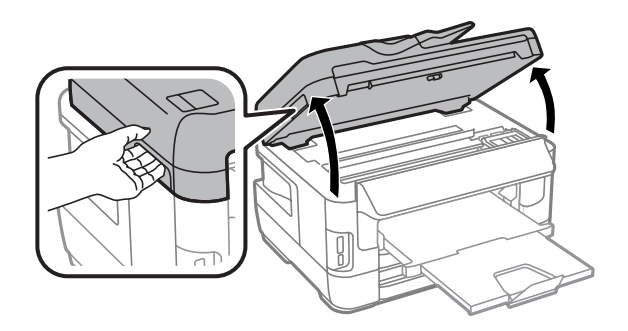

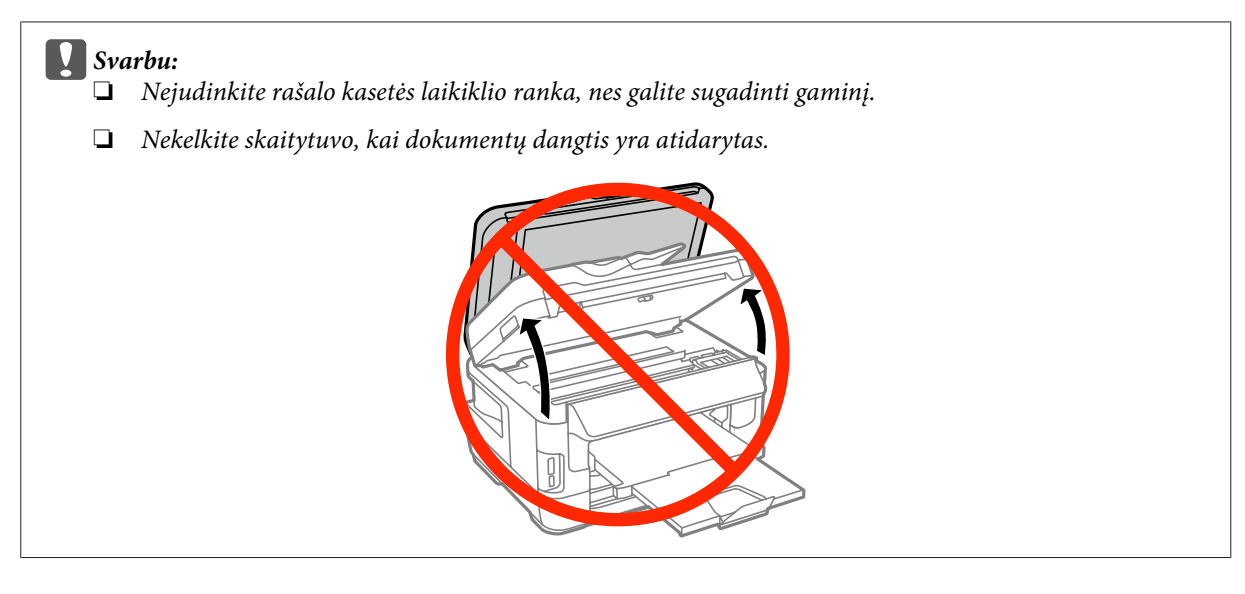

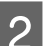

2 Atidarykite rašalo kasetės dangtelį.

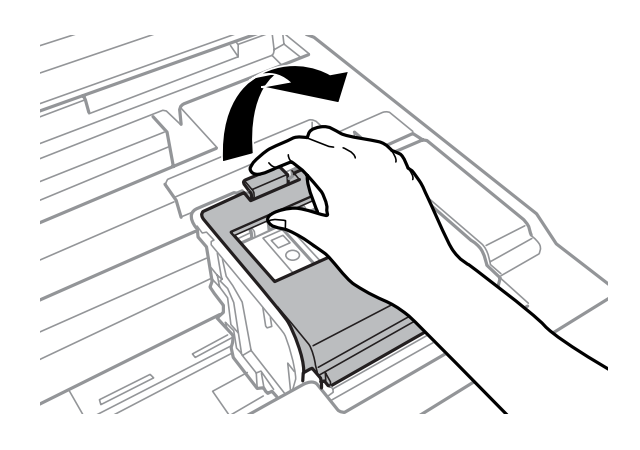

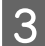

Suimkite ir ištraukite rašalo kasetę.

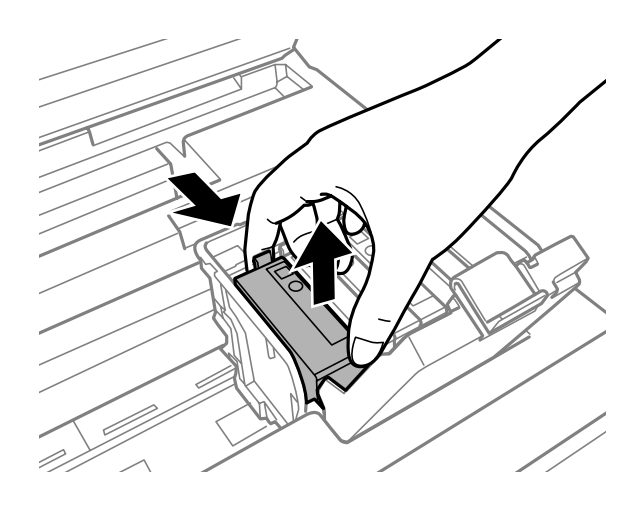

### *Pastaba:*

- ❏ Iliustracijoje rodomas juodos rašalo kasetės keitimas. Keiskite jums reikalingą rašalo kasetę.
- ❏ Išimtose rašalo kasetėse ties rašalo tiekimo anga gali būti rašalo, todėl išimdami kasetes būkite atsargūs, kad rašalo nepatektų ant gretimų paviršių.

D Švelniai pakratykite naujas keičiamas kasetes keturis ar penkis kartus ir išimkite naują rašalo kasetę iš pakuotės.

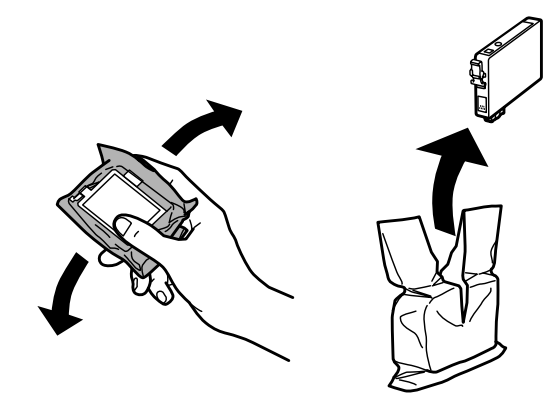

### *Pastaba:*

- ❏ Išimdami kasetę iš pakuotės būkite atsargūs, kad nesulaužytumėte kabliukų rašalo kasetės šone.
- ❏ Nelieskite žalio lusto ir langelio kasetės šone. Tai padarius su šia kasete nebus įmanoma tinkamai spausdinti ir ji gali tinkamai neveikti.

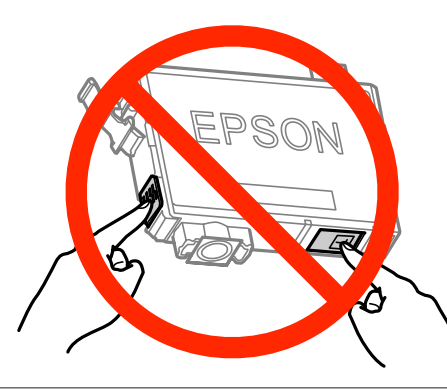

E Nuimkite tik geltoną juostelę.

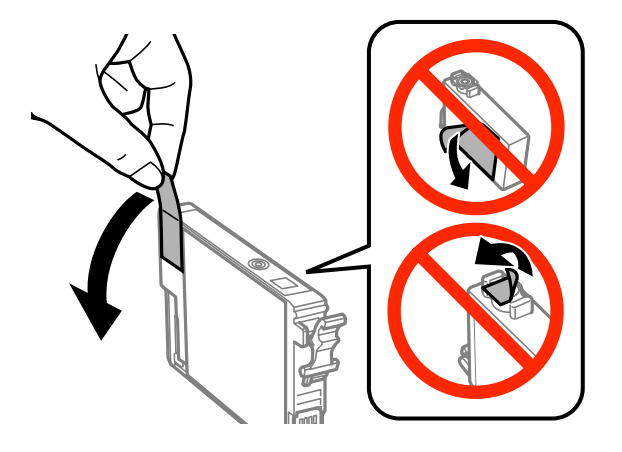

## **v** Svarbu:<br>□ Prie

- ❏ Prieš įdėdami kasetę, turite nuimti geltoną juostelę; priešingu atveju gali pablogėti spausdinimo kokybė arba negalėsite spausdinti.
- ❏ Jeigu įdėjote rašalo kasetę nenuėmę geltonos juostelės, išimkite kasetę iš gaminio, nuimkite geltoną juostelę ir vėl įdėkite kasetę.
- ❏ Nenuimkite skaidrios plėvelės nuo kasetės apačios; priešingu atveju kasetė gali tapti nenaudojama.
- ❏ Nenuimkite ir neplėškite etiketės nuo kasetės; gali ištekėti rašalo.

 $\overline{6}$  Įdėkite kasetę ir spauskite ją, kol ji užsifiksuos.

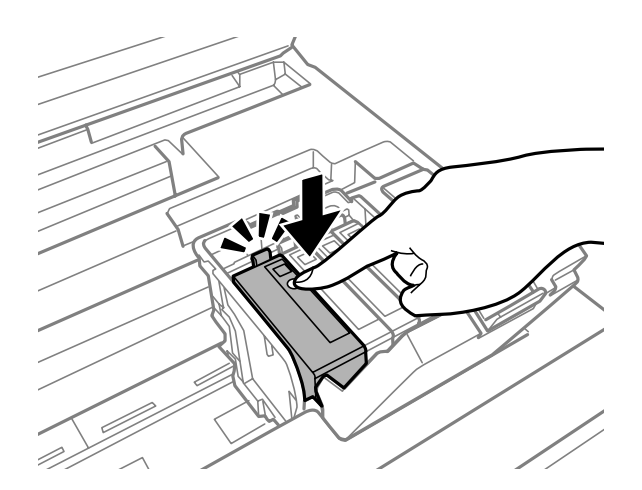

Uždarykite rašalo kasetės dangtelį.

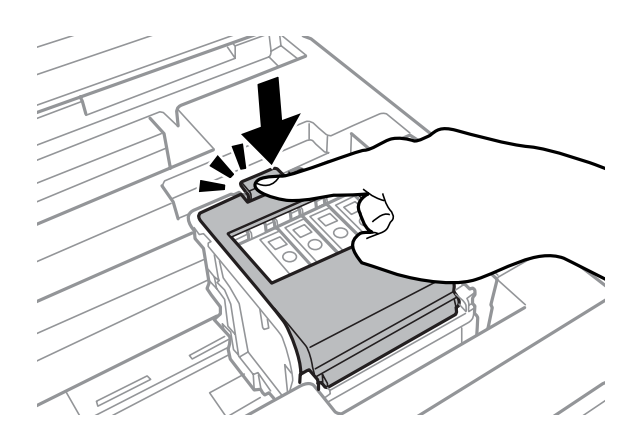

Gaminio valdymo skydelyje paspauskite **Check**, kad patikrintumėte, ar kasetės įdėtos tinkamai.

B Lėtai uždarykite skaitytuvą. Rašalo pildymas prasideda.

#### *Pastaba:*

- ❏ Maitinimo lemputė mirksi, kol gaminys pripildomas rašalo. Neišjunkite gaminio, kol pildomas rašalas. Jei pildymas rašalu neužbaigiamas, negalėsite spausdinti.
- ❏ Jeigu reikia pakeisti rašalo kasetę kopijavimo metu, atšaukite užduotį, kad užtikrintumėte kopijų kokybę pripildžius kasetę rašalo, ir pradėkite iš naujo įdėdami originalus.

Rašalo kasetės pakeitimas baigtas. Atkuriama gaminio ankstesnė padėtis.

# <span id="page-141-0"></span>**Gaminio ir programinės įrangos priežiūra**

## **Spausdinimo galvutės purkštukų patikrinimas**

Jei pastebite, kad spauda tapo neryški arba kad trūksta taškų, triktį galbūt galėsite nustatyti patikrinę spausdinimo galvučių purkštukus.

Patikrinti spausdinimo galvučių purkštukus galite savo kompiuteryje naudodami priežiūros priemonę Nozzle Check (Purkštukų patikrinimas) arba naudodami gaminio mygtukus.

### **Priežiūros priemonės "Nozzle Check (Purkštukų patikrinimas)" naudojimas "Windows" sistemoje**

Atlikite toliau pateiktus veiksmus, kad galėtumėte naudoti priežiūros priemonę Nozzle Check (Purkštukų patikrinimas).

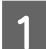

Patikrinkite, ar valdymo skydelyje nerodoma įspėjimų ar klaidų.

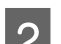

Patikrinkite, ar popieriaus kasetėje įdėta A4 formato popieriaus.

C Dešiniuoju pelės klavišu spustelėkite gaminio piktogramą, esančią taskbar (užduočių juosta), po to pasirinkite **Nozzle Check (Purkštukų patikrinimas)**.

Jei gaminio piktograma neatsiranda, perskaitykite nurodytą skyrių apie tai, kaip pridėti piktogramą.  $\rightarrow$  ["Iš taskbar \(užduočių juosta\) nuorodos piktogramos" puslapyje 53](#page-52-0)

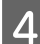

D Įvykdykite ekrane pateiktas instrukcijas.

### **Priežiūros priemonės "Nozzle Check (Purkštukų patikrinimas)" naudojimas "Mac OS X" sistemoje**

Atlikite toliau pateiktus veiksmus, kad galėtumėte naudoti priežiūros priemonę Nozzle Check (Purkštukų patikrinimas).

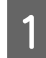

Patikrinkite, ar valdymo skydelyje nerodoma įspėjimų ar klaidų.

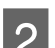

Patikrinkite, ar popieriaus kasetėje įdėta A4 formato popieriaus.

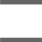

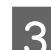

8 Nueikite į Epson Printer Utility 4.<br>→ ["Prieiga prie spausdintuvo tvarkyklės "Mac OS X" sistemoje" puslapyje 53](#page-52-0)

D Spustelėkite piktogramą **Nozzle Check (Purkštukų patikrinimas)**.

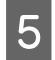

E Įvykdykite ekrane pateiktas instrukcijas.

### **Valdymo skydelio naudojimas**

Atlikite toliau pateiktus veiksmus, kad patikrintumėte spausdinimo galvutės purkštukus, naudodami gaminio valdymo skydelį.

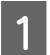

Patikrinkite, ar valdymo skydelyje nerodoma įspėjimų ar klaidų.

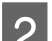

Patikrinkite, ar popieriaus kasetėje įdėta A4 formato popieriaus.

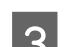

C Pradžios meniu pasirinkite režimą **Setup**.

Pasirinkite **Maintenance**.

E Pasirinkite **Print Head Nozzle Check** ir, vadovaudamiesi LCD ekrane pateikiamais nurodymais, atspausdinkite purkštukų patikrinimo šabloną.

 $\overline{6}$  Žemiau pateikti du purkštukų patikrinimo šablonų pavyzdžiai.

Palyginkite atspausdinto patikrinimo puslapio kokybę su žemiau pateiktu pavyzdžiu. Jei nėra jokių spausdinimo kokybės problemų, pavyzdžiui, tarpų ar trūkstamų segmentų bandymo linijose, spausdinimo galvutė nepriekaištinga.

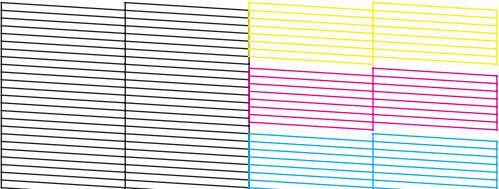

Jei trūksta kurio nors atspausdintų linijų segmento, kaip pavaizduota žemiau, tai gali reikšti, kad rašalo purkštukas užsikimšęs arba spausdinimo galvutė neišlygiuota.

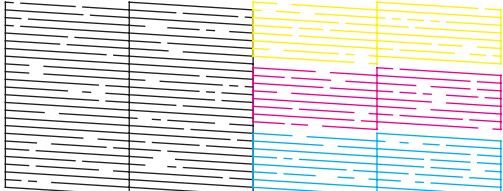

& ["Spausdinimo galvutės valymas" puslapyje 144](#page-143-0)

 $\blacktriangleright$  ["Spausdinimo galvutės išlygiavimas" puslapyje 145](#page-144-0)

## <span id="page-143-0"></span>**Spausdinimo galvutės valymas**

Jei pastebite, kad spauda tapo neryški arba kad trūksta taškų, triktis galbūt galėsite pašalinti išvalę spausdinimo galvutę ir užtikrindami, kad spausdinimo galvučių purkštukai tinkamai tiekia dažus.

Jūs galite išvalyti spausdinimo galvutę savo kompiuteryje naudodami spausdintuvo tvarkyklėje esančią priežiūros priemonę Head Cleaning (Galvutės valymas) arba naudodami gaminio mygtukus.

### c*Svarbu:*

Neišjunkite gaminio, kai valoma galvutė. Jei nebaigs valyti galvutės, negalėsite spausdinti.

### *Pastaba:*

- ❏ Neatidarykite skaitytuvo įrenginio, kol valoma galvutė.
- ❏ Pirmiausia atlikite purkštukų patikrinimą, kad nustatytumėte netinkamą (-as) spalvą (-as), tai leis parinkti tinkamą (-as) spalvą (-as) galvutės valymo funkcijai. Spausdinant spalvotus vaizdus gali būti naudojamas juodas rašalas.  $\blacktriangleright$   $\mathcal{S}_s$  Spausdinimo galvutės purkštukų patikrinimas" puslapyje 142
- ❏ Kadangi valant spausdinimo galvutę naudojamas rašalas iš kai kurių kasečių, ją valykite tik pablogėjus spaudos kokybei; pvz., jei spaudinys yra neryškus, trūksta spalvos arba ji netinkama.
- ❏ Jei rašalo kiekis labai mažas, jums gali nepavykti išvalyti spausdintuvo galvutės. Jei rašalas išeikvotas, jūs negalėsite išvalyti spausdintuvo galvutės. Pirmiau pakeiskite atitinkamą rašalo kasetę.
- ❏ Jei spausdinimo kokybė nepagerėja, įsitikinkite, ar pasirinkote tinkamą spalvą pagal purkštukų patikros rezultatą.
- ❏ Jei maždaug keturis kartus pakartojus šią procedūrą spaudos kokybė nepagerėjo, palikite gaminį įjungtą ir palaukite mažiausiai šešias valandas. Tada pakartotinai atlikite purkštukų patikrą ir, jei reikia, galvutės valymą. Jei spaudos kokybė vis tiek nepagerėjo, kreipkitės į "Epson" techninės priežiūros skyrių.
- ❏ Siekiant palaikyti spaudos kokybę, siūlome reguliariai atspausdinti po kelis puslapius.

### Priežiūros priemonės "Head Cleaning (Galvutės valymas)" **naudojimas "Windows" sistemoje**

Atlikite toliau pateiktus veiksmus, kad išvalytumėte spausdinimo galvutę, naudodami priemonę Head Cleaning (Galvutės valymas).

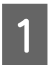

Patikrinkite, ar valdymo skydelyje nerodoma įspėjimų ar klaidų.

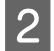

B Dešiniuoju pelės klavišu spustelėkite gaminio piktogramą, esančią taskbar (užduočių juosta), po to pasirinkite **Head Cleaning (Galvutės valymas)**.

Jei gaminio piktograma neatsiranda, perskaitykite nurodytą skyrių apie tai, kaip pridėti piktogramą.  $\rightarrow$  ["Iš taskbar \(užduočių juosta\) nuorodos piktogramos" puslapyje 53](#page-52-0)

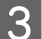

C Įvykdykite ekrane pateiktas instrukcijas.
### Priežiūros priemonės "Head Cleaning (Galvutės valymas)" **naudojimas "Mac OS X" sistemoje**

Atlikite toliau pateiktus veiksmus, kad išvalytumėte spausdinimo galvutę, naudodami priemonę Head Cleaning (Galvutės valymas).

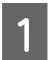

Patikrinkite, ar valdymo skydelyje nerodoma įspėjimų ar klaidų.

- $\sum$  Nueikite į Epson Printer Utility 4.  $\rightarrow$  ["Prieiga prie spausdintuvo tvarkyklės "Mac OS X" sistemoje" puslapyje 53](#page-52-0)
	- C Spustelėkite piktogramą **Head Cleaning (Galvutės valymas)**.
	- D Įvykdykite ekrane pateiktas instrukcijas.

### **Valdymo skydelio naudojimas**

Atlikite toliau pateiktus veiksmus, kad išvalytumėte spausdinimo galvutę, naudodami gaminio valdymo skydelį.

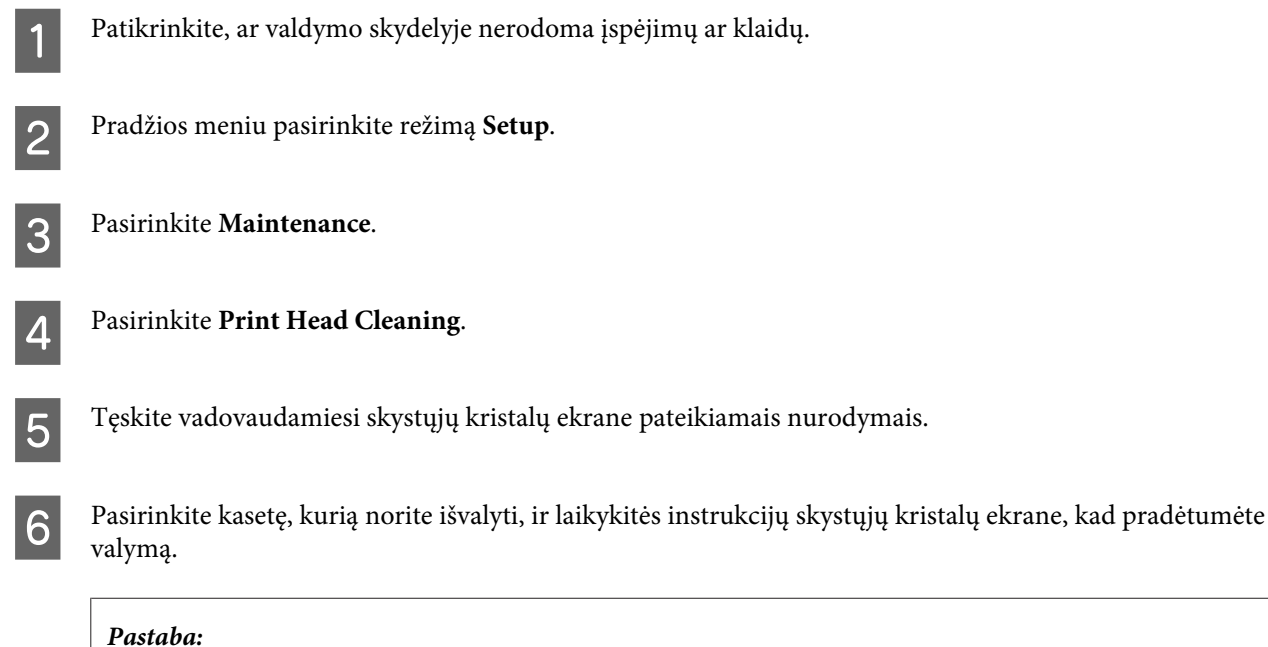

Pasirinkite spalvą, su kuria pasireiškia defektas pagal purkštukų patikrinimo rezultatus.

# **Spausdinimo galvutės išlygiavimas**

Jei pastebėsite, kad vertikalios arba horizontalios linijos nėra lygios, šią problemą galbūt pavyks išspręsti naudojant spausdintuvo tvarkyklėje esančią priežiūros priemonę "Print Head Alignment (Spausdinimo galvučių išlygiavimas)" arba spausdintuvo mygtukus.

Žr. toliau pateiktą atitinkamą skyrių.

### *Pastaba:*

Neatšaukite spausdinimo, kai spausdinamas bandomasis šablonas naudojant priežiūros priemonę Print Head Alignment (Spausdinimo galvučių išlygiavimas).

### **Priežiūros priemonės "Print Head Alignment (Spausdinimo galvučių**  išlygiavimas)" naudojimas "Windows" sistemoje

Atlikite toliau pateiktus veiksmus, kad išlygiuotumėte spausdinimo galvutę, naudodami priežiūros priemonę "Print Head Alignment (Spausdinimo galvučių išlygiavimas)".

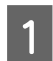

Patikrinkite, ar valdymo skydelyje nerodoma įspėjimų ar klaidų.

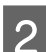

Patikrinkite, ar 1 popieriaus kasetėje įdėta A4 formato popieriaus.

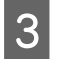

C Dešiniuoju pelės klavišu spustelėkite gaminio piktogramą, esančią taskbar (užduočių juosta), po to pasirinkite **Print Head Alignment (Spausdinimo galvučių išlygiavimas)**.

Jei gaminio piktograma neatsiranda, perskaitykite nurodytą skyrių apie tai, kaip pridėti piktogramą.  $\rightarrow$  ["Iš taskbar \(užduočių juosta\) nuorodos piktogramos" puslapyje 53](#page-52-0)

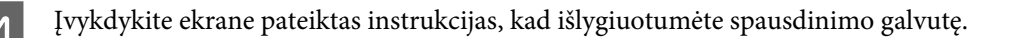

### **Priežiūros priemonės "Print Head Alignment (Spausdinimo galvučių**  išlygiavimas)" naudojimas "Mac OS X" sistemoje

Atlikite toliau pateiktus veiksmus, kad išlygiuotumėte spausdinimo galvutę, naudodami priežiūros priemonę "Print Head Alignment (Spausdinimo galvučių išlygiavimas)".

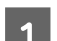

Patikrinkite, ar valdymo skydelyje nerodoma įspėjimų ar klaidų.

- Patikrinkite, ar 1 popieriaus kasetėje įdėta A4 formato popieriaus.
- S Nueikite į Epson Printer Utility 4.  $\blacktriangleright$  ["Prieiga prie spausdintuvo tvarkyklės "Mac OS X" sistemoje" puslapyje 53](#page-52-0)
	- D Spustelėkite piktogramą **Print Head Alignment (Spausdinimo galvučių išlygiavimas)**.
		- E Įvykdykite ekrane pateiktas instrukcijas, kad išlygiuotumėte spausdinimo galvutę.

### **Valdymo skydelio naudojimas**

Atlikite toliau pateiktus veiksmus, kad išlygiuotumėte spausdinimo galvutę, naudodami gaminio valdymo skydelį.

**Gaminio ir programinės įrangos priežiūra**

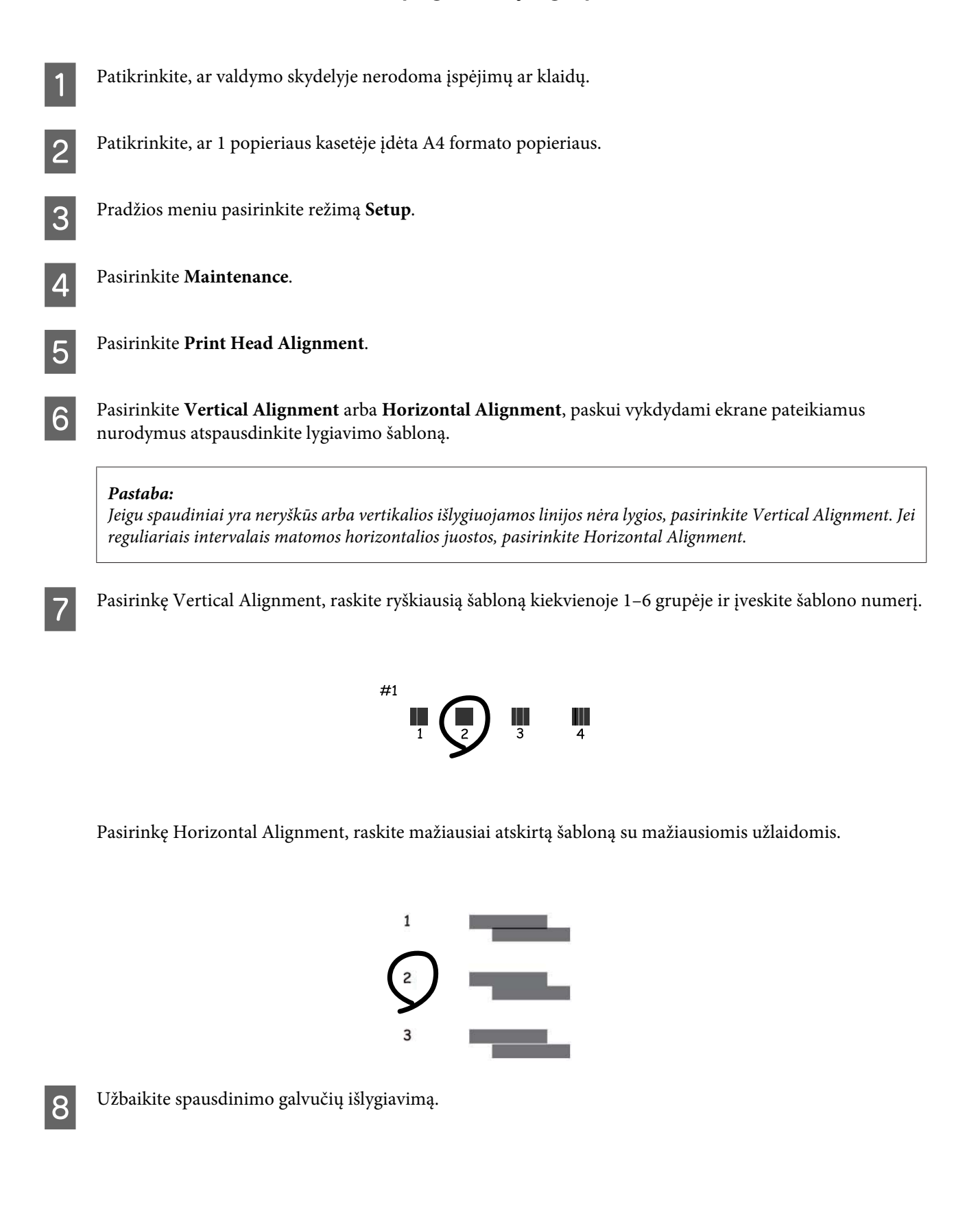

# <span id="page-147-0"></span>**Tinklo paslaugų nustatymai**

### **Tinklo konfigūravimas**

Tinklo nustatymus, pavyzdžiui, "Epson Connect", "AirPrint" arba "Google Cloud Print", galite atlikti naudodami interneto naršyklę, esančią jūsų kompiuteryje, išmaniajame telefone, planšetiniame kompiuteryje ar nešiojamajame kompiuteryje, prijungtame prie to paties tinklo kaip ir gaminys.

Įveskite gaminio IP adresą interneto naršyklės adreso juostoje ir ieškokite gaminio.

<Pavyzdys> [IPv4] http://192.168.11.46 [IPv6] http://[fe80::226:abff:feff:37cd]/

*Pastaba:*

Gaminio IP adresą galite rasti gaminio valdymo skyde arba atspausdinę tinklo būsenos lapą.

Setup > System Administration > Wi-Fi/Network Settings > Wi-Fi/Network Status

Sėkmingai aptikus gaminį, rodomas gaminio tinklalapis. Pasirinkite norimą meniu.

Tinklalapyje taip pat galite patikrinti gaminio būseną ir atnaujinti programinę aparatinę įrangą.

### **El. pašto serverio nustatymai**

Norėdami naudoti el pašto funkcijas, pvz., nuskaitymo arba faksogramų persiuntimo funkcijas, turite sukonfigūruoti el. pašto serverį. Patikrinkite šiuos punktus prieš konfigūruodami el. pašto serverį.

- ❏ Produktas prijungtas prie tinklo.
- ❏ El. pašto serverio informaciją, pvz., iš paslaugos tiekėjo gautus dokumentus, naudotus el. pašto sąrankai kompiuteryje.

#### *Pastaba:*

jei naudojate nemokamą el. pašto paslaugą, pvz., el. paštą internete, reikalingos el. pašto serverio informacijos ieškokite internete.

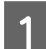

A Pradžios meniu pasirinkite režimą **Setup**.

B Pasirinkite **System Administration** > **Wi-Fi/Network Settings** > **Advanced Setup**.

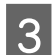

Pasirinkite **Email Server** > **Server Settings**.

**2** Pasirinkite naudojamo el. pašto serverio atpažinimo metodą.

### c*Svarbu:*

Galimi šie atpažinimo metodai. SSL ir STARTTLS nėra palaikomi.

- ❏ Joks
- ❏ SMTP (SMTP AUTH)
- ❏ POP prieš SMTP

Susisiekite su interneto paslaugos tiekėju, norėdami patvirtinti el. pašto serverio atpažinimo metodą. Produktas gali nesugebėti komunikuoti su el. pašto serveriu, net jei atpažinimo metodas prieinamas, nes saugumas gali būti padidintas (pvz., reikalinga SSL komunikacija). Naujausią informaciją rasite apsilankę "Epson" pagalbos interneto svetainėje. <http://www.epson.eu/Support>(Europoje)

<http://support.epson.net/> (ne Europoje)

### E Nustatykite reikiamus nustatymus.

Reikalingi nustatymai keičiasi, priklausomai nuo atpažinimo metodo. Įveskite naudojamo el. pašto serverio informaciją.

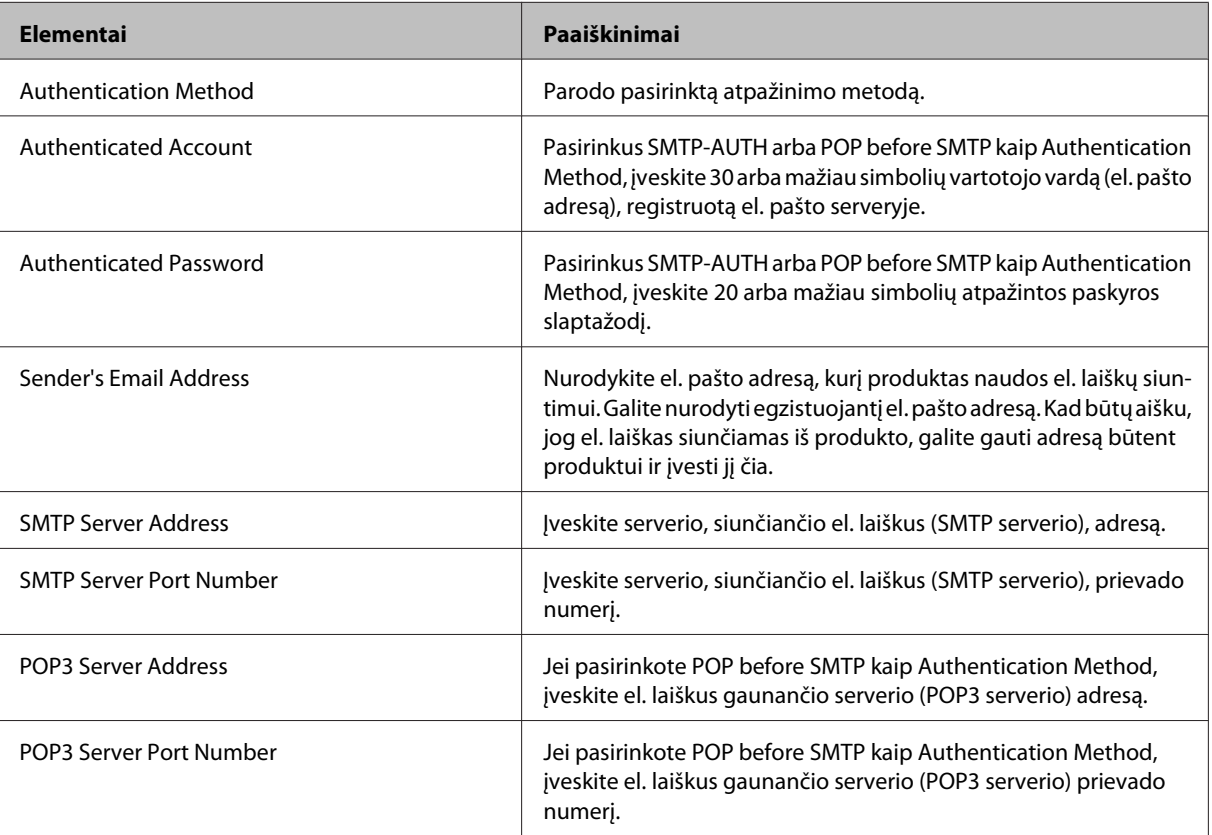

**6** Paspauskite OK.

Pasirinkite **Connection Check**, kad patikrintumėte, ar produktas prisijungęs prie el. pašto serverio.

#### *Pastaba:*

❏ Jei parodomas klaidos pranešimas, patikrinkite, ar el. pašto serverio nustatymai teisingi.

### **El. pašto serverio ryšio patikra**

- A Pradžios meniu pasirinkite **Setup**.
- B Pasirinkite **System Administration** > **Wi-Fi/Network Settings** > **Advanced Setup**.

Pasirinkite **Email Server** > **Connection Check**, kad patikrintumėte, ar spausdintuvas prijungtas prie el. pašto serverio.

#### *Pastaba:*

- ❏ Jei rodomas klaidos pranešimas, patikrinkite, ar el. pašto serverio nustatymai tinkami.
- ❏ Jei negalite siųsti el. laiško net kai prisijungimo patikrinimas sėkmingas, patikrinkite naudojamo el. pašto serverio atpažinimo metodą.

<sup>❏</sup> Jei negalite siųsti el. laiško net kai prisijungimo patikrinimas sėkmingas, patikrinkite naudojamo el. pašto serverio atpažinimo metodą.

# **Bendras gaminio naudojimas spausdinti**

Galite nustatyti spausdintuvą taip, kad kiti tinklo kompiuteriai galėtų jį bendrai naudoti.

Tiesiogiai prie gaminio prijungtas kompiuteris veikia kaip serveris. Kiti tinklo kompiuteriai pasiekia serverį ir bendrai naudoja spausdintuvą.

Norėdami išsamesnės informacijos, žr. kompiuterio žinyną.

Jei norite naudoti spausdintuvą tinkle, žr. Tinklo vadovas.

# **Gaminio valymas**

### **Gaminio išorės valymas**

Kad gaminys veiktų optimaliai, kelis kartus per metus kruopščiai jį išvalykite, laikydamiesi pateikiamų instrukcijų.

### c*Svarbu:*

Gaminiui valyti niekada nenaudokite alkoholio ar skiediklio. Šie chemikalai gali sugadinti gaminį.

*Pastaba:*

Panaudoję gaminį, uždarykite galinio popieriaus tiektuvo angą, kad apsaugotumėte gaminį nuo dulkių.

- ❏ Jutikliniam ekranui valyti naudokite švelnų, sausą ir švarų audinį. Nenaudokite skysčių ar cheminių valiklių.
- ❏ Skaitytuvo stiklo paviršiui valyti naudokite švelnų, sausą ir švarų audinį. Jei spaudinyje arba nuskaitytuose duomenyse atsiranda tiesių juostų, atsargiai nuvalykite kairįjį skaitytuvo stiklo kraštą.

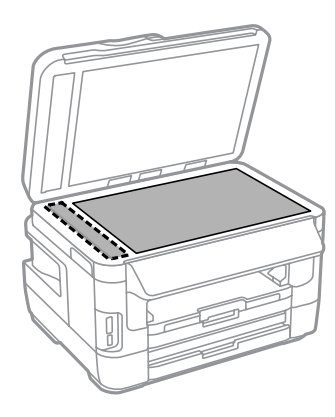

- ❏ Jei stiklinis paviršius suteptas riebalais ar kitomis sunkiai pašalinamomis medžiagomis, joms nuimti naudokite nedidelį kiekį stiklo valiklio ir švelnų audinį. Nušluostykite likusį skystį.
- ❏ Nespauskite skaitytuvo stiklo paviršiaus.
- ❏ Saugokite, kad nesubraižytumėte ir nepažeistumėte skaitytuvo stiklo paviršiaus; paviršiaus nevalykite kietu ar šlifuojamuoju šepečiu. Pažeidus stiklo paviršių gali suprastėti nuskaitymo kokybė.

❏ Atidarykite automatinio dokumentų tiektuvo (ADF) dangtį ir švelniu, sausu ir švariu audiniu nuvalykite veleną ir ADF vidų.

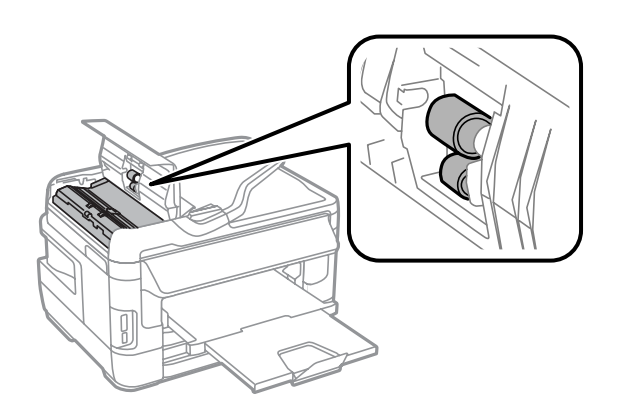

### **Gaminio vidaus valymas**

Jei ant spaudinių yra rašalo dėmių, atlikite toliau nurodytus veiksmus ir išvalykite gaminio viduje esantį veleną.

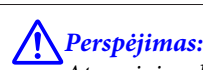

Atsargiai, nelieskite gaminio viduje esančių dalių.

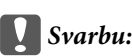

- ❏ Saugokitės, kad ant elektroninių komponentų nepatektų vandens.
- ❏ Nepurkškite gaminio vidaus tepamosiomis medžiagomis.
- ❏ Netinkama alyva gali pažeisti mechanizmą. Jei reikia sutepti, kreipkitės į pardavėją arba tinkamos kvalifikacijos aptarnavimo skyriaus specialistą.
- Patikrinkite, ar valdymo skydelyje nerodoma įspėjimų ar klaidų.
- $\sum$  Įdėkite keletą A3 formato popieriaus lapų (WF-7610 / WF-7620 serijos) ar A4 formato popieriaus lapų (WF-3620 / WF-3640 serijos) į 1 popieriaus kasetę.
	- $\rightarrow$  ["Popieriaus įkrovimas į popieriaus kasetę" puslapyje 34](#page-33-0)
- C Pradžios meniu pasirinkite režimą **Setup**.
- D Pasirinkite **Maintenance**, **Paper Guide Cleaning**, tada vykdykite valdymo skyde nurodytus veiksmus.

*Pastaba, skirta gaminiams su 2 popieriaus kasete:* Jeigu dėmė neišsivalo, įdėkite popieriaus į 2 kasetę, paskui išbandykite 3 ir 4 veiksmus.

# <span id="page-152-0"></span>**Tech. priežiūros dėžutės keitimas**

### **Tech. priežiūros dėžutės būsenos tikrinimas**

Tech. priežiūros dėžutės būsena yra rodoma tame pačiame ekrane, kaip ir rašalo kasečių būsenos. Galite patikrinti būseną iš spausdintuvo programinės įrangos arba valdymo skydelio.  $\blacktriangleright$  ["Rašalo kasečių būsenos tikrinimas" puslapyje 131](#page-130-0)

### **Atsargumo priemonės naudojant tech. priežiūros dėžutę**

Prieš keisdami tech. priežiūros dėžutės perskaitykite visas šiame skyriuje pateikiamas instrukcijas.

- ❏ "Epson" rekomenduoja naudoti originalią "Epson" tech. priežiūros dėžutę. Ne gamintojo pagamintos tech. priežiūros dėžutės naudojimas gali sukelti pažeidimus, kuriems netaikoma "Epson" garantija, ir, tam tikromis sąlygomis, įrenginys gali veikti netinkamai. "Epson" negali garantuoti neoriginalios tech. priežiūros dėžutės kokybės arba patikimumo.
- ❏ Neišardykite tech. priežiūros dėžutės.
- ❏ Nelieskite žalio tech. priežiūros dėžutės šone esančio lusto.
- ❏ Laikykite vaikams nepasiekiamoje vietoje ir negerkite rašalo.
- ❏ Nepakreipkite panaudotos tech. priežiūros dėžutės, kai ji pateikiama plastikiniame maišelyje.
- ❏ Pakartotinai nenaudokite tech. priežiūros dėžutės, kuri buvo išimta ir ilgą laiko tarpą atjungta.
- ❏ Saugokite tech. priežiūros dėžutę nuo tiesioginių saulės spindulių poveikio.
- ❏ Per kai kuriuos spausdinimo ciklus tech. priežiūros dėžėje gali susikaupti rašalo pertekliaus. Siekiant išvengti rašalo nuotėkio iš tech. priežiūros dėžės, gaminys sukurtas taip, kad, priežiūros dėžei pasiekus absorbavimo pajėgumo ribą, spausdinimas sustabdomas. Ar reikia keisti ir kaip dažnai reikia jas keisti, priklauso nuo spausdinamų lapų kiekio, spausdinamos medžiagos tipo ir gaminio atliktų valymo ciklų. Kai reikia, pakeiskite tech. priežiūros dėžutę. Kada šią dalį reikia keisti, nurodo "Epson Status Monitor", LCD ekranas arba valdymo skydo lemputės. Jei reikia pakeisti pagalvėlę, tai nereiškia, kad gaminio veikimas nebeatitinka techninių duomenų. Todėl šio pakeitimo sąnaudų "Epson" garantija nepadengia. Šios dalies techninę priežiūrą atlieka vartotojas.

### **Tech. priežiūros dėžutės keitimas**

Norėdami pakeisti tech. priežiūros dėžutę, atlikite toliau nurodytus veiksmus.

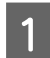

Patvirtinkite, kad iš gaminio nebėga rašalas.

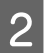

B Išimkite iš pakuotės naują tech. priežiūros dėžutę.

*Pastaba:*

nelieskite žalio IC lusto dėžutės šone. Tai padarius, nebus įmanoma tinkamai spausdinti.

C WF-7610 / WF-7620 serijoms: atidarykite 1 galinį dangtį.

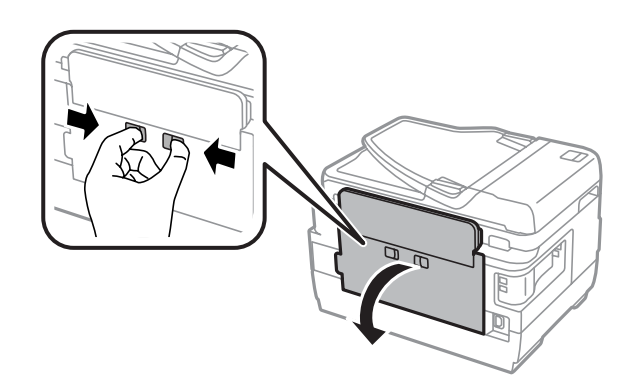

WF-3620 / WF-3640 serijoms: ištraukite galinį dangtį.

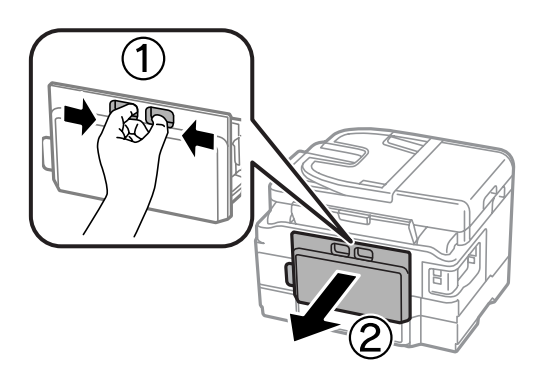

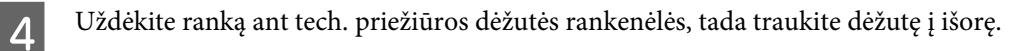

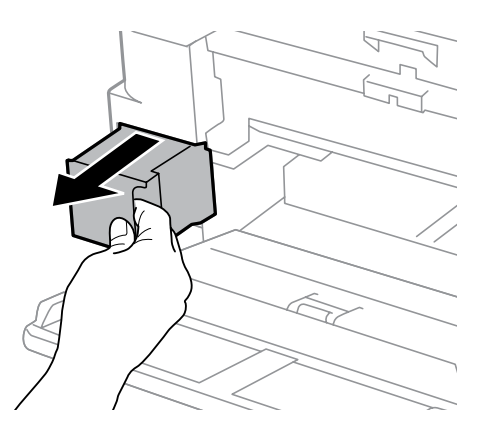

#### *Pastaba:*

jei rašalo patenka jums ant rankų, kruopščiai nuplaukite jas sritį muilu ir vandeniu. Jei rašalo patenka į akis, nedelsdami praplaukite vandeniu.

E Įdėkite panaudotą tech. priežiūros dėžutę į su nauja dėžute pateiktą maišelį ir tinkamai išmeskite.

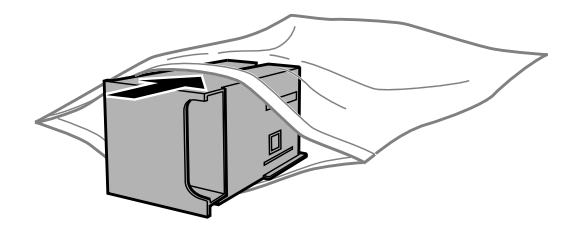

### **Gaminio ir programinės įrangos priežiūra**

#### *Pastaba:*

nepakreipkite panaudotos tech. priežiūros dėžutės, kai ji užsandarinama plastikiniame maišelyje.

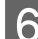

F Iki galo įstumkite techninės priežiūros dėžutę.

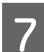

WF-7610 / WF-7620 serijoms: uždarykite 1 galinį dangtį.

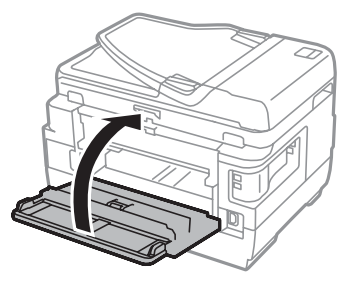

WF-3620 / WF-3640 serijoms: vėl uždėkite galinį dangtį.

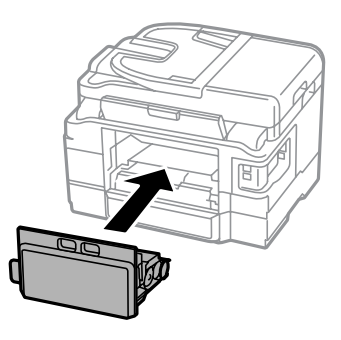

Tech. priežiūros dėžutės keitimas baigtas.

## **Gaminio gabenimas**

Jei perkeliate gaminį tam tikru atstumu, jį reikia paruošti gabenimui, įdedant į originalią ar panašaus dydžio dėžę.

c*Svarbu:*

- ❏ Sandėliuodami arba transportuodami gaminį, jo nepaverskite, nepastatykite vertikaliai ar neapverskite, nes gali ištekėti rašalas.
- ❏ Neišimkite rašalo kasečių. Išėmus kasetes, spausdinimo galvutė gali išdžiūti, dėl to gaminys nebespausdins.

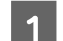

A Įsitikinkite, kad gaminys išjungtas.

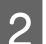

2 Atidarykite skaitytuvo įrenginį.

C Įsitikinkite, kad spausdinimo galvutė yra pagrindinėje padėtyje dešinėje.

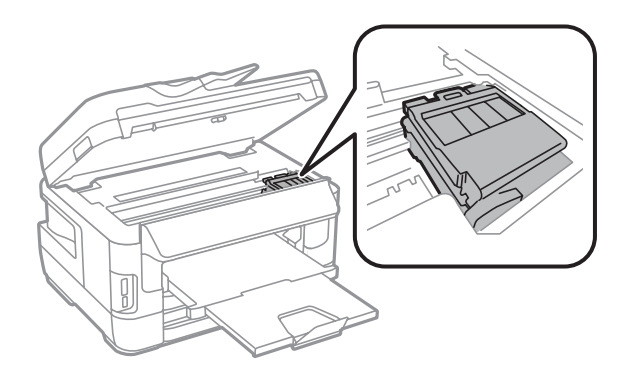

**Pritvirtinkite rašalo kasečių laikiklį dėkle juosta, kaip parodyta.** 

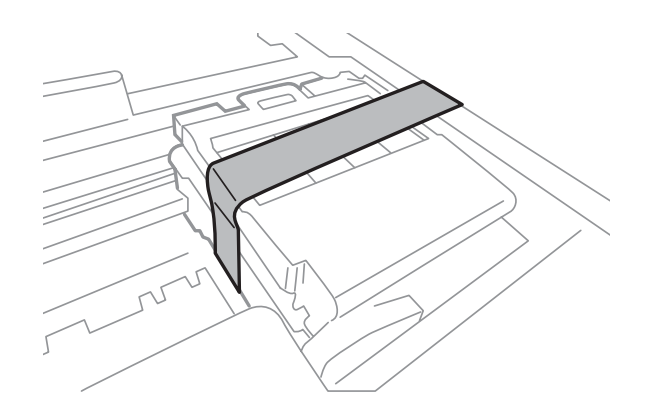

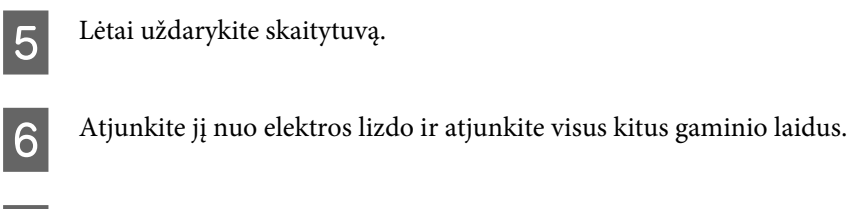

- G Iš galinio popieriaus tiektuvo angos išimkite visą popierių.
- Uždarykite galinio popieriaus tiektuvo angą ir išvesties dėklą.
- I Išimkite iš popieriaus kasetės visą popierių ir iš naujo įstatykite kasetę į gaminį.
- $10^{-\,$  Supakuokite gaminį į dėžę naudodami kartu pateiktas apsaugines medžiagas.

### *Pastaba:*

Transportuodami žiūrėkite, kad gaminys būtų horizontalioje padėtyje.

# <span id="page-156-0"></span>**Programinės įrangos tikrinimas ir diegimas**

### **Kompiuteryje įdiegtos programinės įrangos patikrinimas**

Norėdami naudoti šiame Vartotojo vadovas aprašytas funkcijas, turite įdiegti toliau nurodytą programinę įrangą.

- ❏ Epson Driver and Utilities ("Epson" tinklo paslaugų programos)
- ❏ Epson Easy Photo Print
- ❏ Epson Event Manager
- ❏ Epson FAX Utility

Atlikite toliau nurodytus veiksmus patikrindami, kad kompiuteryje yra įdiegta programinė įranga.

### **Skirta "Windows" sistemai**

A **"Windows 8" ir "Server 2012":** pasirinkite **Desktop (Darbalaukis)**, **Settings (Nustatymai)** charm (pagrindinį mygtuką) ir **Control Panel (Valdymo skydas)**.

**"Windows 7"**, **"Vista"**, **ir "Server 2008":** Spustelėkite pradžios mygtuką ir pasirinkite **Control Panel (Valdymo skydas)**.

**"Windows XP" ir "Server 2003":** Spustelėkite **Start (Pradėti)** ir pasirinkite **Control Panel (Valdymo skydas)**.

B **"Windows 8"**, **"Windows 7"**, **"Vista"**, **"Server 2012" ir "Server 2008":** Pasirinkite **Uninstall a program (Pašalinti programą)** iš kategorijos Programs (Programos).

**"Windows XP":** du kartus spustelėkite piktogramą **Add or Remove Programs (Pridėti arba šalinti programas)**.

**"Windows Server 2003":** spustelėkite piktogramą **Add or Remove Programs (Pridėti arba šalinti programas)**.

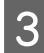

8 Patikrinkite šiuo metu įdiegtų programų sąrašą.

### Skirta "Mac OS X" sistemai

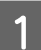

A Dukart spustelėkite **Macintosh HD**.

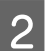

B Dukart spustelėkite **Epson Software** aplanką Applications (Programos) aplanke ir patikrinkite turinį.

#### <span id="page-157-0"></span>*Pastaba:*

- ❏ Aplanke Applications (Programos) yra trečiųjų šalių pateikta programinį įranga.
- ❏ Jei norite patikrinti, ar įdiegta spausdintuvo tvarkyklė, meniu Apple spustelėkite *System Preferences (Sistemos* nuostatos), tada spustelėkite Print & Scan (Spausdinimas ir nuskaitymas) ("Mac OS X10.8" arba "Mac OS X 10.7") arba Print & Fax (Spausdinimas ir nuskaitymas) ("Mac OS X 10.6" ar "Mac OS X 10.5.8"). Tada susiraskite gaminį sąrašo langelyje Printers (Spausdintuvai).

### **Programinės įrangos diegimas**

Naujausią programinę įrangą galite atsisiųsti iš nurodytos "Epson" interneto svetainės. <http://support.epson.net/> <http://www.epson.eu/Support> (Europoje)

# **Programinės įrangos šalinimas**

Jums gali tekti pašalinti ir vėl įdiegti programinę įrangą, kai sprendžiate tam tikras problemas arba kai atnaujinate operacinę sistemą.

Informacija, padedanti nustatyti, kokia programinė įranga įdiegta, pateikta toliau nurodytame skyriuje.

 $\blacktriangleright$  ["Kompiuteryje įdiegtos programinės įrangos patikrinimas" puslapyje 157](#page-156-0)

### Skirta "Windows" sistemai

#### *Pastaba:*

- ❏ Sistemose "Windows 8", 7, "Vista", "Server 2012" ir "Server 2008" jums reikės administratoriaus paskyros ir slaptažodžio, jei prisijungiate kaip standartinis vartotojas.
- ❏ "Windows XP" ir "Server 2003" sistemose turite prisijungti prie paskyros Computer Administrator (Kompiuterio administratorius).
	- Išjunkite gaminį.
	- B Atjunkite gaminio sąsajos laidą nuo kompiuterio.
- 8 Atlikite vieną iš toliau nurodytų veiksmų.

**"Windows 8" ir "Server 2012":** pasirinkite **Desktop (Darbalaukis)**, **Settings (Nustatymai)** charm (pagrindinį mygtuką) ir **Control Panel (Valdymo skydas)**.

**"Windows 7"**, **"Vista"**, **ir "Server 2008":** spustelėkite pradžios mygtuką ir pasirinkite **Control Panel (Valdymo skydas)**.

**"Windows XP" ir "Server 2003":** spustelėkite **Start (Pradėti)** ir pasirinkite **Control Panel (Valdymo skydas)**.

Atlikite vieną iš toliau nurodytų veiksmų.

**"Windows 8"**, **"Windows 7"**, **"Vista"**, **"Server 2012" ir "Server 2008":** pasirinkite **Uninstall a program (Pašalinti programą)** iš kategorijos Programs (Programos).

**"Windows XP":** du kartus spustelėkite piktogramą **Add or Remove Programs (Pridėti arba šalinti programas)**.

**"Windows Server 2003":** spustelėkite piktogramą **Add or Remove Programs (Pridėti arba šalinti programas)**.

E Rodomame sąraše pasirinkite programinę įrangą, kurią norite pašalinti, pavyzdžiui, gaminio tvarkyklę ir taikomąją programą.

6 Atlikite vieną iš toliau nurodytų veiksmų.

**"Windows 8"**, **"Windows 7"**, **"Server 2012" ir "Server 2008":** pasirinkite **Uninstall/Change (Pašalinti/ pakeisti)** arba **Uninstall (Pašalinti)**.

**"Windows Vista":** spustelėkite **Uninstall/Change (Pašalinti / pakeisti)** arba **Uninstall (Pašalinti)** tada lange User Account Control (Vartotojo abonemento valdiklis) spustelėkite **Continue (Tęsti)**.

**"Windows XP" ir "Server 2003":** spustelėkite **Change/Remove (Pakeisti / šalinti)** arba **Remove (Šalinti)**.

#### *Pastaba:*

Jei 5 veiksmu pasirinkote šalinti gaminio spausdintuvo tvarkyklę, pasirinkite gaminio piktogramą ir spustelėkite *OK (Gerai)*.

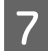

G Pasirodžius patvirtinimo langui spustelėkite **Yes (Taip)** arba **Next (Toliau)**.

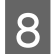

**B** Įvykdykite ekrane pateiktas instrukcijas.

Kai kuriais atvejais gali pasirodyti pranešimas, siūlantis iš naujo paleisti kompiuterį. Jei taip ir yra, įsitikinkite, kad pasirinkote **I want to restart my computer now (Noriu perkrauti kompiuterį dabar)** ir spustelėkite **Finish (Baigti)**.

### **Skirta "Mac OS X" sistemai**

#### *Pastaba:*

❏ Norėdami pašalinti programinę įrangą, turite atsisiųsti Uninstaller. Nueikite į svetainę: <http://www.epson.com> Tada pasirinkite vietinio "Epson" svetainės pagalbos skyrių.

- ❏ Jei norite šalinti programas, privalote prisijungti prie paskyros Computer Administrator. Jūs negalėsite pašalinti programų prisijungęs kaip apribotos paskyros naudotojas.
- ❏ Priklausomai nuo programos, diegimo priemonė gali būti atskirta nuo jos šalinimo priemonės.

Uždarykite visas atidarytas programas.

### **Gaminio ir programinės įrangos priežiūra**

**B** Dukart spustelėkite **Uninstaller** piktogramą, esančią "Mac OS X" standžiajame diske.

C Rodomame sąraše pasirinkite norimos pašalinti programinės įrangos, pavyzdžiui, gaminio tvarkyklės ir taikomogios programos *žymimuosius* langolius taikomosios programos, žymimuosius langelius.

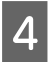

Spustelėkite **Uninstall**.

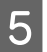

**E** Įvykdykite ekrane pateiktas instrukcijas.

Jei lange Uninstaller negalite rasti programinės įrangos, kurią norite pašalinti, dukart spustelėkite aplanką **Applications (Programos)** Mac OS X standžiajame diske, pasirinkite taikomąją programą, kurią norite pašalinti, ir nutempkite ją ant piktogramos **Trash (Šiukšlės)**.

### *Pastaba:*

Jei pašalinate spausdintuvo tvarkyklę, bet gaminio pavadinimas lieka lange Print & Scan (Spausdinimas ir nuskaitymas) ("Mac OS X 10.8" arba "Mac OS X 10.7") arba Print & Fax (Spausdinimas ir siuntimas faksu) ("Mac OS X 10.6" arba "Mac OS X 10.5.8"), pasirinkite gaminio pavadinimą ir spustelėkite *- pašalinimo* mygtuką.

# **Duomenų perdavimas naudojant išorinį atminties įtaisą**

Galite naudoti gaminio atminties kortelės lizdus arba išorinio USB įrenginio prievadą kopijuoti failams į prie gaminio prijungtą kompiuterį. Taip pat galite jį naudoti failams kopijuoti iš kompiuterio į atminties įrenginį.

# **Atsargumo priemonės dėl atminties įrenginių**

Kopijuodami failus iš savo kompiuterio į atminties įrenginį ir atvirkščiai atsižvelkite į šiuos dalykus:

- ❏ Dokumentacijoje, pridėtoje prie atminties įrenginio ir adapterio, kurį galbūt naudojate, perskaitykite naudojimo instrukcijas.
- ❏ Nekopijuokite failų į atminties įrenginį tuo metu, kai spausdinate iš atminties įrenginio.
- ❏ Gaminio ekrane jūsų atminties įrenginio informacija nėra atnaujinama, nukopijavus į ją arba pašalinus iš jos failus. Jei norite atnaujinti rodomą informaciją, ištraukite ir pakartotinai įdėkite atminties įrenginį.
- ❏ Neišimkite savo atminties kortelės ir neišjunkite spausdintuvo, kol atminties kortelės lemputė mirksi, kitaip galite prarasti duomenis.

# **Failų kopijavimas iš atminties įrenginio į kompiuterį ir atvirkščiai**

#### *Pastaba:*

Jei nustatymas Memory Device meniu System Administration parinktas kaip Disable, gaminys neatpažįsta prijungto atminties įrenginio.

### **Failų kopijavimas į kompiuterį**

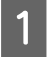

A Įsitikinkite, kad gaminys įjungtas ir atminties įrenginys yra į jį įstatytas arba prijungtas.

B "**Windows 8**" **ir** "**Server 2012**"**:**

ekrane **Start (Pradžia)** spustelėkite dešinįjį pelės klavišą arba slinkite iš apatinio ar viršutinio ekrano **Start (Pradžia)** krašto ir pasirinkite **All apps (Visos programėlės)**, tada pasirinkite **Computer (Kompiuteris)**.

"**Windows 7**", "**Vista**" **ir** "**Server 2008":** spustelėkite mygtuką "Start" (Pradžia) ir pasirinkite **Computer (Kompiuteris)**.

"**Windows XP**" **ir** "**Server 2003**"**:**

Spustelėkite **Start (Pradžia)** ir pasirinkite **My Computer (Mano kompiuteris)**.

### **Duomenų perdavimas naudojant išorinį atminties įtaisą**

#### **Mac OS X sistemoje:**

desktop (Darbalaukis) automatiškai pasirodo keičiamojo disko piktograma (**144**).

B Dukart spustelėkite keičiamojo disko piktogramą, tada pasirinkite aplanką įrašyti savo failams.

#### *Pastaba:*

jei esate nustatę kiekio etiketę, ji rodoma kaip disko pavadinimas. Jei nesate nustatę kiekio etiketės, "Windows XP" ir "Server 2003" sistemose diskas rodomas kaip "keičiamasis diskas".

D Pasirinkite failus, kuriuos norite kopijuoti, ir nuvilkite į aplanką savo kompiuterio standžiajame diske.

### c*Svarbu:*

"Mac OS X" naudotojams

Prieš išimdami atminties įrenginį, visada nuvilkite darbalaukyje esančią keičiamojo disko piktogramą į šiukšliadėžę, kitaip galite prarasti įrenginyje esančius duomenis.

### **Failų įrašymas į atminties įrenginį**

Prieš prijungdami atminties įrenginį įsitikinkite, kad apsaugos nuo įrašymo jungiklis yra nustatytas į padėtį, leidžiančią įrašyti į atminties įrenginį.

#### *Pastaba:*

❏ Nukopijavus failą į atminties įrenginį iš kompiuterio "Macintosh", senesnis skaitmeninis fotoaparatas gali nenuskaityti atminties įrenginio.

- ❏ Jei meniu File Sharing pasirenkamas USB, į įrenginį negalima įrašyti iš su tinklu sujungto kompiuterio. Norėdami tinklo kompiuteriui suteikti įrašymo prieigą, pakeiskite nustatymą Wi-Fi/Network.
- 

A Įsitikinkite, kad gaminys įjungtas ir atminties įrenginys yra į jį įstatytas arba prijungtas.

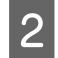

#### B "**Windows 8**" **ir** "**Server 2012**"**:**

Ekrane **Start (Pradžia)** spustelėkite dešinįjį pelės klavišą arba slinkite iš apatinio ar viršutinio ekrano **Start (Pradžia)** krašto ir pasirinkite **All apps (Visos programėlės)**, tada pasirinkite **Computer (Kompiuteris)**.

### "**Windows 7**", "**Vista**" **ir** "**Server 2008":**

Spustelėkite mygtuką "Start" (Pradžia) ir pasirinkite **Computer (Kompiuteris)**.

### "**Windows XP**" **ir** "**Server 2003**"**:**

Spustelėkite **Start (Pradžia)** ir pasirinkite **My Computer (Mano kompiuteris)**.

#### **Mac OS X sistemoje:**

desktop (Darbalaukis) automatiškai pasirodo keičiamojo disko piktograma ( ).

C Dukart spustelėkite keičiamojo disko piktogramą, tada pasirinkite aplanką įrašyti savo failams.

#### *Pastaba:*

jei esate nustatę kiekio etiketę, ji rodoma kaip disko pavadinimas. Jei nesate nustatę kiekio etiketės, "Windows XP" ir "Server 2003" sistemose diskas rodomas kaip "keičiamasis diskas".

### **Duomenų perdavimas naudojant išorinį atminties įtaisą**

Pasirinkite aplanką savo kompiuterio standžiajame diske, kuriame yra jūsų norimi kopijuoti failai. Tada<br>Pasirinkite failus ir nuvilkite į nageidaujama atminties irenginio aplanka pasirinkite failus ir nuvilkite į pageidaujamą atminties įrenginio aplanką.

### c*Svarbu:*

"Mac OS X" naudotojams

Prieš išimdami atminties įrenginį, visada nuvilkite darbalaukyje esančią keičiamojo disko piktogramą į šiukšliadėžę, kitaip galite prarasti atminties įrenginyje esančius duomenis.

# **Klaidų indikatoriai**

# **Klaidų pranešimai valdymo skydelyje**

Šiame skyriuje aprašyta, ką reiškia LCD ekrane rodomi pranešimai. Klaidas taip pat galite peržiūrėti Status Menu paspaudę *i*.

& ["Status Menu" puslapyje 25](#page-24-0)

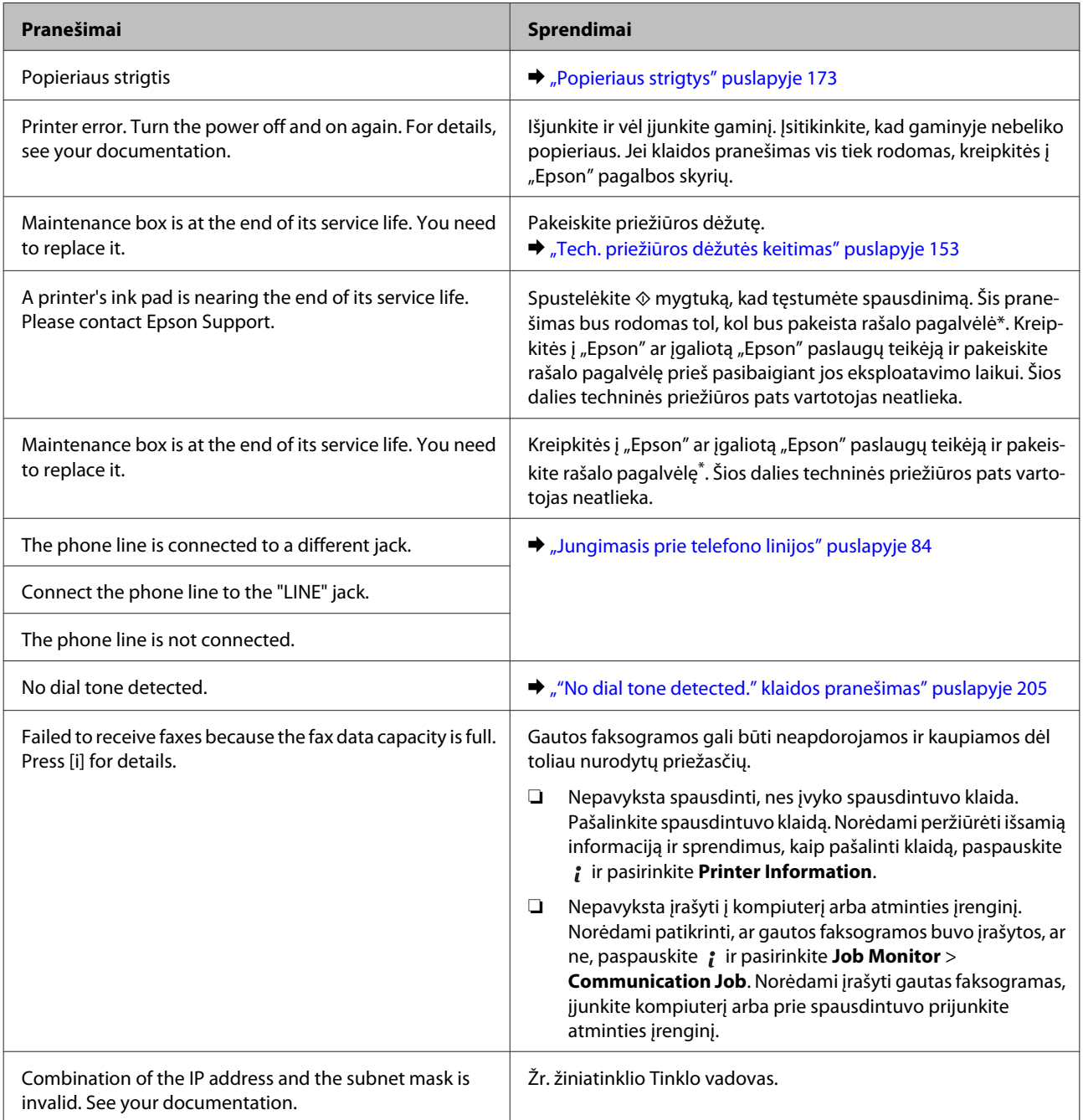

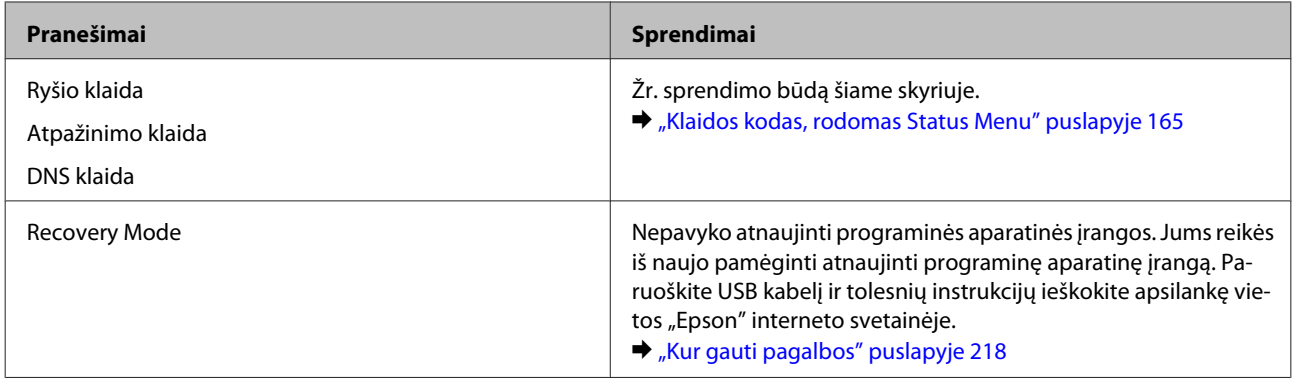

\* Per kai kuriuos spausdinimo ciklus rašalo pagalvėlėje gali susikaupti nedidelis rašalo perteklius. Siekiant apsaugoti nuo rašalo nuotėkio, gaminys sukurtas taip, kad nustotų spausdinti, kai pagalvėlė yra perpildyta. Nuo to, kiek lapų spausdinate naudodami spausdinimo be rėmelių parinktį, priklauso, ar tai bus reikalinga ir kaip dažnai. Jei reikia pakeisti pagalvėlę, tai nereiškia, kad gaminio veikimas nebeatitinka techninių duomenų. Gaminys įspės, kai reikės keisti pagalvėlę, o ją pakeisti gali tik įgaliotas "Epson" paslaugų teikėjas. Šio pakeitimo sąnaudų "Epson" garantija nepadengia.

# **Klaidos kodas, rodomas Status Menu**

Jei jūsų užduotis atliekama nesėkmingai, patikrinkite kiekvienos užduoties istorijoje rodomą klaidos kodą. Klaidos kodą galite patikrinti paspaudę *i* ir pasirinkę **Job History**. Norėdami rasti problemą ir jos sprendimo būdą, žr. šią lentelę.

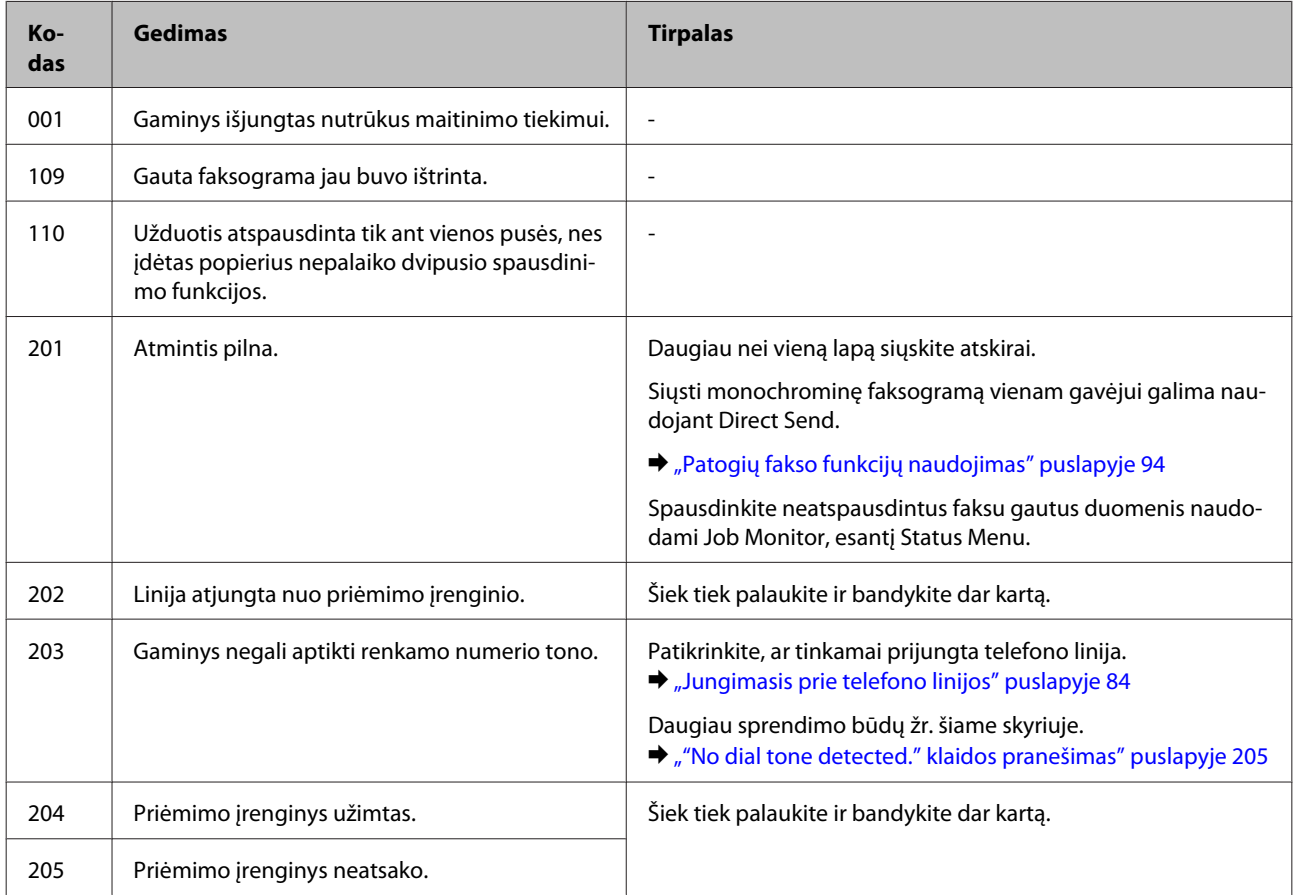

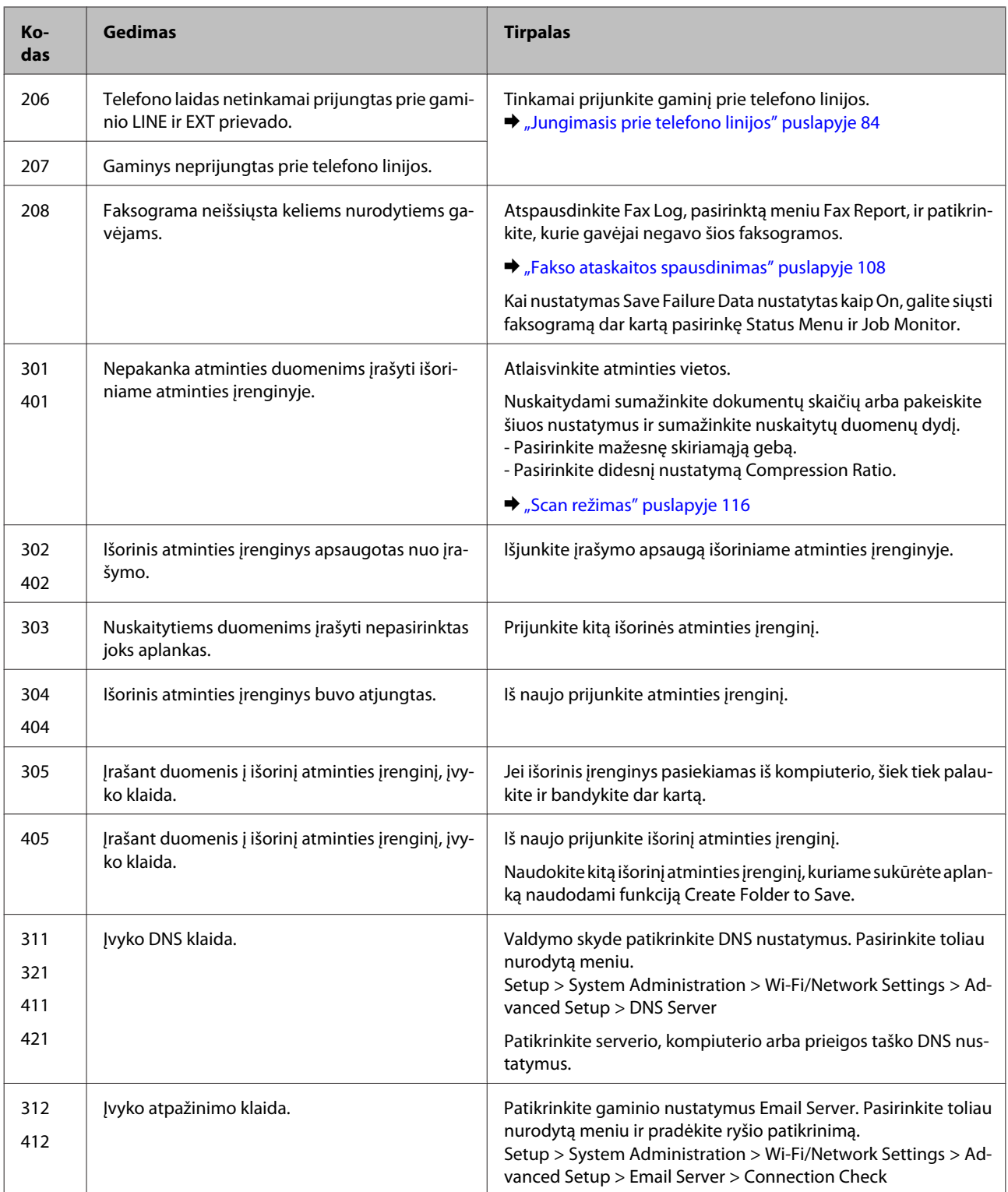

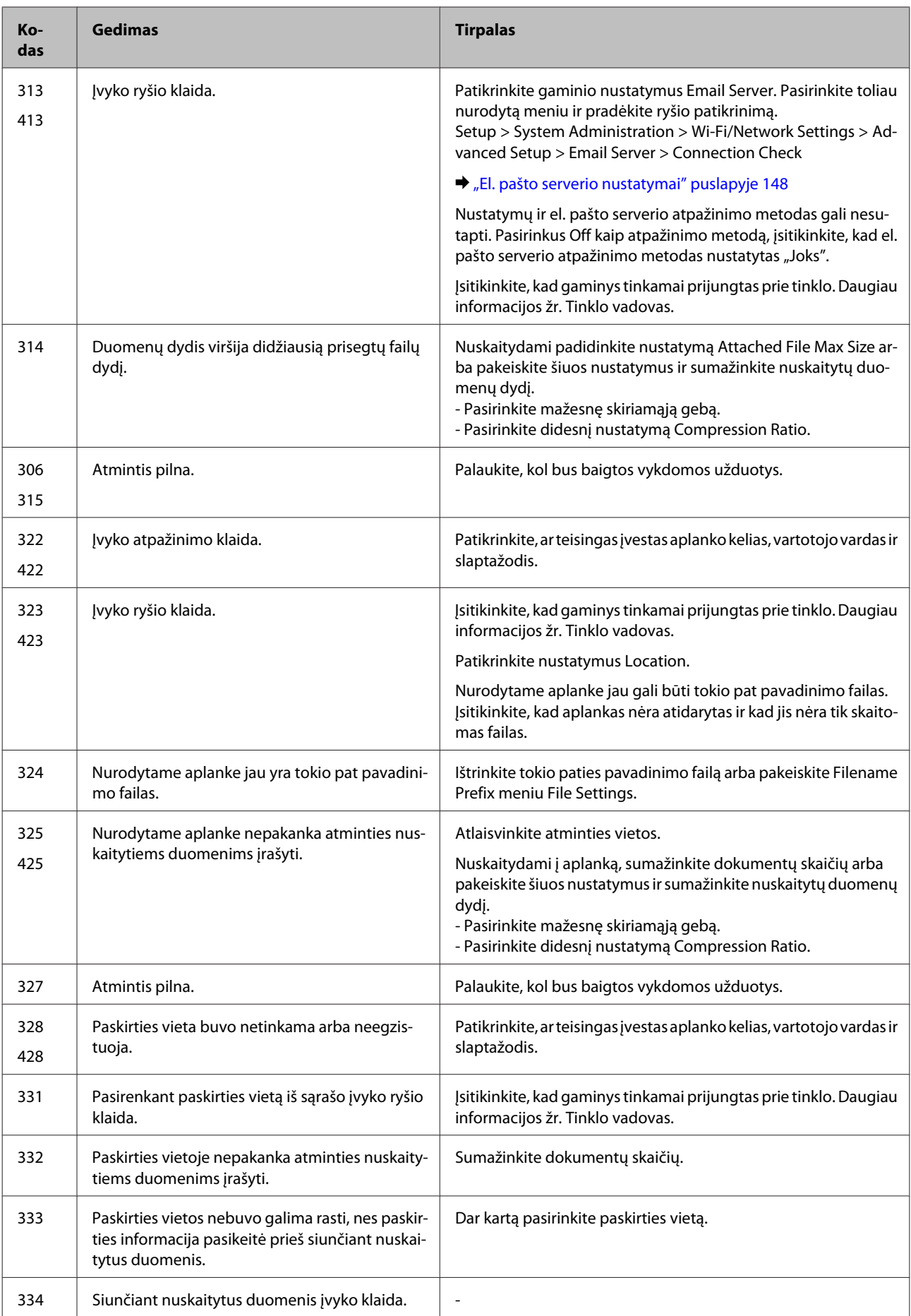

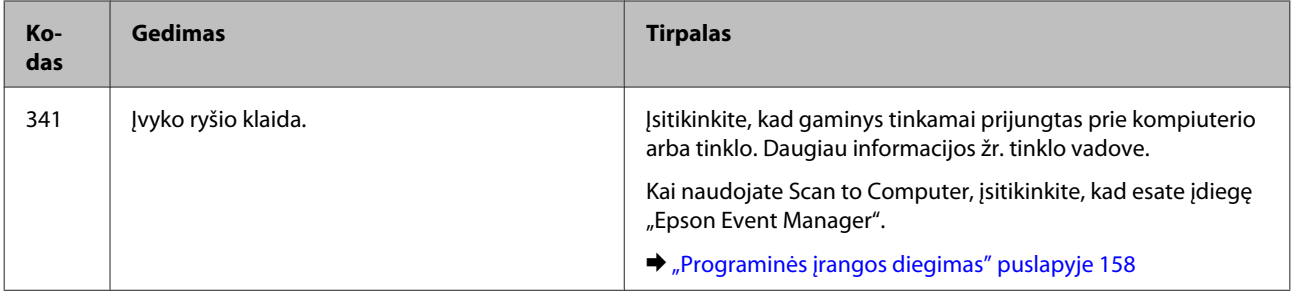

# **Problemų sprendimas**

Gaminio problemų šalinimas geriausiai atliekamas dviem žingsniais: pirmiausia nustatykite problemą, tada taikykite tikėtinus sprendimus, kol problema bus išspręsta.

Informacija, kurios jums gali prireikti diagnozuojant ir šalinant dažniausiai pasitaikančias triktis, pateikta žiniatinklio trikčių šalinime, valdymo skydelyje arba būsenos stebėjimo priemonėje. Žr. toliau pateiktą atitinkamą skyrių.

Jei susiduriate su specifine problema, susijusia su spausdinimo kokybe, spausdinimo problema, nesusijusia su spausdinimo kokybe arba popieriaus padavimo problema, arba jei gaminys apskritai nespausdina, žr. atitinkamą skyrių.

Tam, kad pašalintumėte triktį, jums gali tekti atšaukti spausdinimą. & ["Spausdinimo atšaukimas" puslapyje 58](#page-57-0)

### **Gaminio būsenos patikrinimas**

Jei spausdinant įvyks triktis, būsenos stebėjimo lange bus parodytas klaidos pranešimas.

Kai jums reikia pakeisti rašalo kasetę arba tech. priežiūros dėžutę, spustelėkite lange esantį mygtuką "How to" (Kaip) ir būsenos monitorius pateiks jums nuoseklius kasetės arba tech. priežiūros dėžutės keitimo procedūros nurodymus.

### **Skirta "Windows" sistemai**

EPSON Status Monitor 3 galima pasiekti dviem būdais:

- ❏ Dukart spustelėkite gaminio nuorodos piktogramą, esančią "Windows" užduočių juostoje. Norėdami įtraukti nuorodos piktogramą į užduočių juostą, žr. nurodytą skyrių: & ["Iš taskbar \(užduočių juosta\) nuorodos piktogramos" puslapyje 53](#page-52-0)
- ❏ Atidarykite spausdintuvo tvarkyklę, spustelėkite skirtuką **Maintenance (Tech. priežiūra)**, po to spustelėkite **EPSON Status Monitor 3** mygtuką.

Jums pasiekus EPSON Status Monitor 3 funkciją, parodomas toks langas:

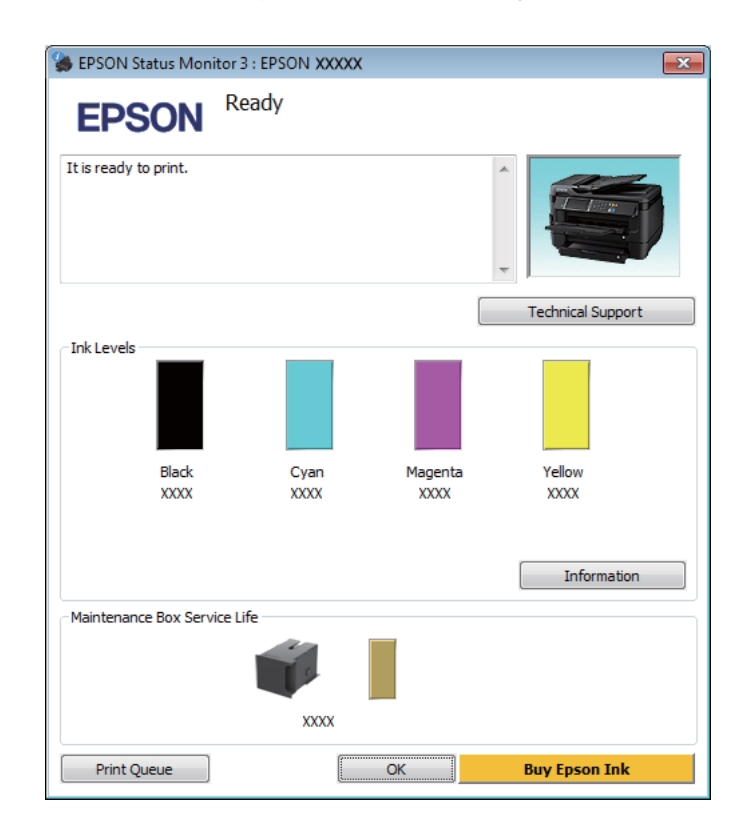

### *Pastaba:*

- ❏ Jei EPSON Status Monitor 3 funkcija nerodoma, nueikite į spausdintuvo tvarkyklę ir spustelėkite skirtuką *Maintenance (Tech. priežiūra)*, o paskui — mygtuką *Extended Settings (Išplėstinės nuostatos)*. Lange Extended Settings (Išplėstinės nuostatos) pažymėkite žymimąjį langelį *Enable EPSON Status Monitor 3 (Įgalinti ""EPSON Status Monitor 3"")*.
- ❏ Priklausomai nuo esamų nustatymų, gal būti rodomas supaprastintas būsenos stebėjimas. Spustelėkite mygtuką *Details (Detalės)*, kad būtų parodytas aukščiau pavaizduotas langas.

EPSON Status Monitor 3 pateikia tokią informaciją:

❏ **Esama būsena:** Jei rašalo nedaug ar jis baigėsi arba jei tech. priežiūros dėžutė yra beveik pilna ar pilna, EPSON Status Monitor 3 lange atsiranda mygtukas **How to**. Spustelėjus **How to**, pateikiamos rašalo kasetės ar tech. priežiūros dėžutės keitimo instrukcijos.

- ❏ **Ink Levels (Rašalo lygiai):** EPSON Status Monitor 3 parodo grafinį rašalo kasetės būsenos vaizdą.
- ❏ **Information (Informacija):** Jūs galite peržiūrėti informaciją apie įdėtas rašalo kasetes, paspausdami pateiktį **Information (Informacija)**.
- ❏ **Maintenance Box Service Life (Techninės priežiūros bloko naudojimo laikas)**: EPSON Status Monitor 3 parodo grafinį tech. priežiūros dėžutės būsenos vaizdą.
- ❏ **Technical Support (Techninis palaikymas):** Spustelėkite **Technical Support (Techninis palaikymas)**, jei norite pasiekti "Epson" techninės pagalbos svetainę.
- ❏ **Print Queue (Spausdinimo eilė):** Spustelėję Print Queue (Spausdinimo eilė), galite peržiūrėti "Windows Spooler (Windows kaupos)".

### Skirta "Mac OS X" sistemai

Atlikite nurodytus veiksmus, kad pasiektumėte "EPSON Status Monitor".

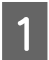

A Nueikite į Epson Printer Utility 4.  $\rightarrow$  ["Prieiga prie spausdintuvo tvarkyklės "Mac OS X" sistemoje" puslapyje 53](#page-52-0) Spustelėkite piktogramą **EPSON Status Monitor**. Atsiranda "EPSON Status Monitor".

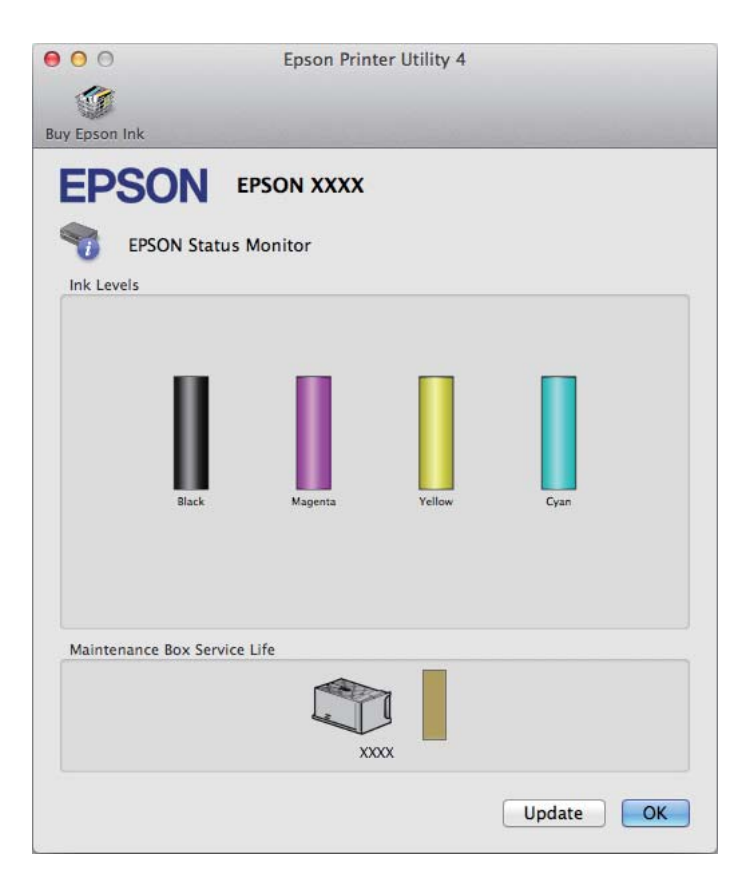

Taip pat su šia funkcija prieš spausdindami galite patikrinti rašalo kasečių būseną. EPSON Status Monitor parodo rašalo kasetės būseną kasetės atidarymo metu. Norėdami atnaujinti rašalo kasetės būseną, spustelėkite **Update (Atnaujinti)**.

<span id="page-172-0"></span>Kai rašalo kiekis išeikvojamas ar jo lieka labai nedaug arba tech. priežiūros dėžutė yra beveik pilna ar pilna, pasirodo mygtukas **How to**. Paspauskite **How to**, ir funkcija EPSON Status Monitor padės jums pakeisti rašalo kasetę arba tech. priežiūros dėžutę nurodydama, ką daryti.

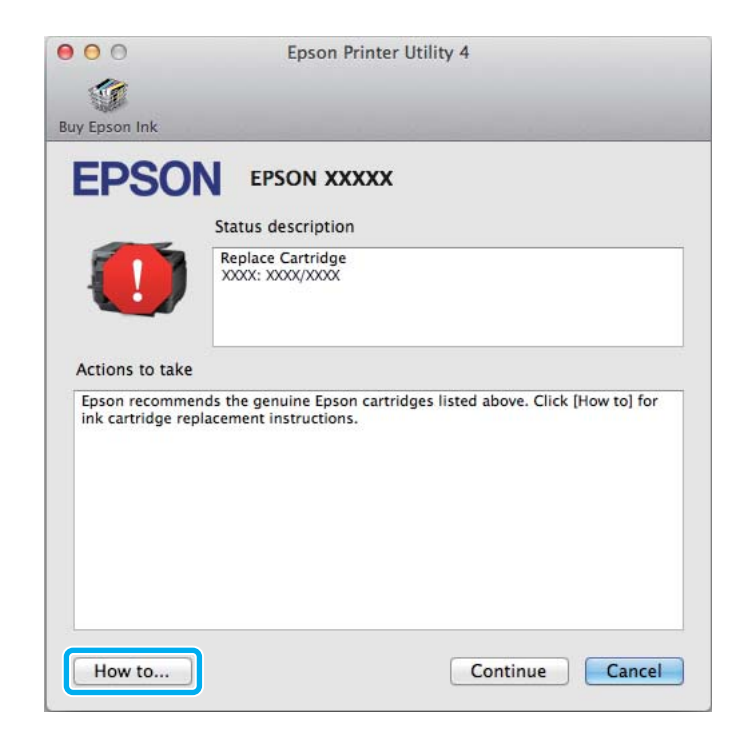

## **Popieriaus strigtys**

#### !*Perspėjimas:*

Niekada nelieskite valdymo skydelio mygtukų, kai ranka yra gaminio viduje.

#### *Pastaba:*

- ❏ Jei skystųjų kristalų ekrane pateiktame pranešime arba spausdintuvo tvarkyklėje nurodoma, atšaukite spausdinimo užduotį.
- ❏ Pašalinę įstrigusį popierių, paspauskite skystųjų kristalų ekrane nurodytą mygtuką.

## **Įstrigusio popieriaus išėmimas iš galinio dangčio**

### **WF-7610 / WF-7620 serijos**

1 Apsukite gaminį.

#### *Pastaba:*

Norint pakeisti gaminio padėtį, reikia dviejų žmonių jam pakelti.

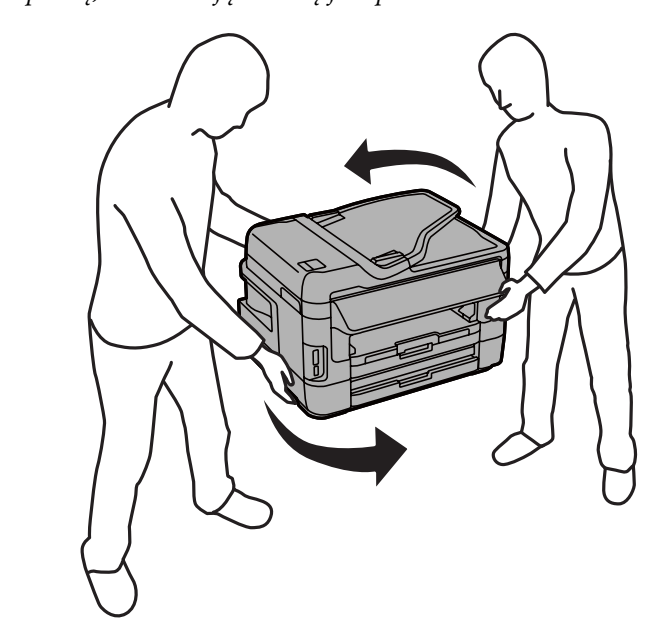

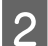

**B** Atidarykite 1 galinį dangtį.

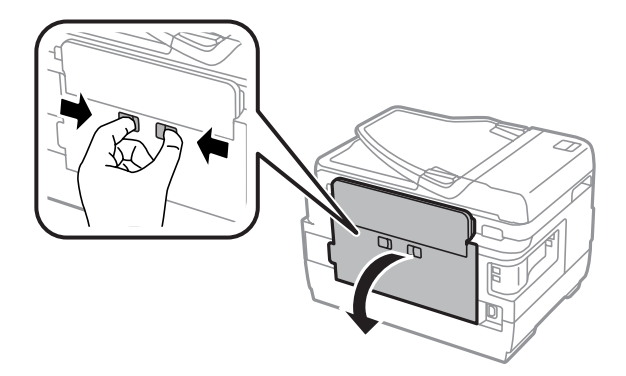

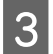

C Ištraukite įstrigusį popierių.

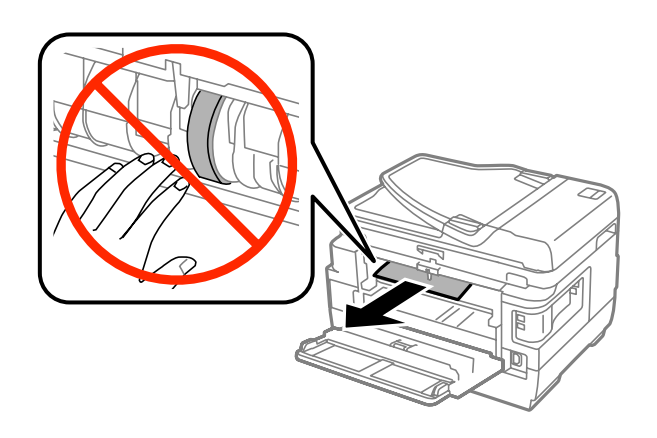

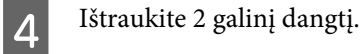

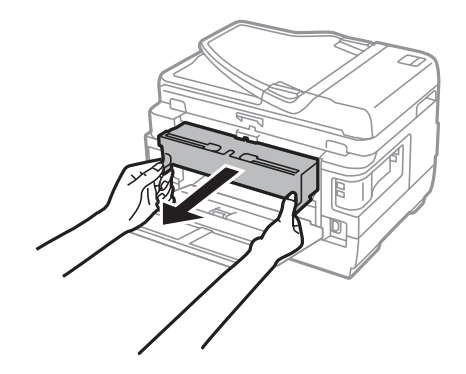

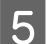

E Atsargiai išimkite įstrigusį popierių.

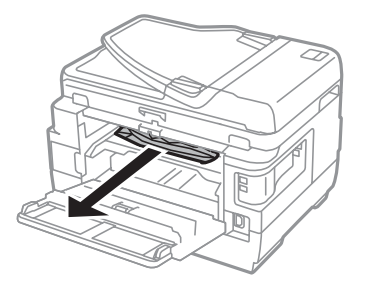

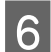

F Atsargiai išimkite įstrigusį popierių.

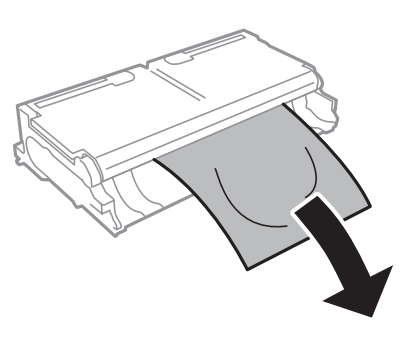

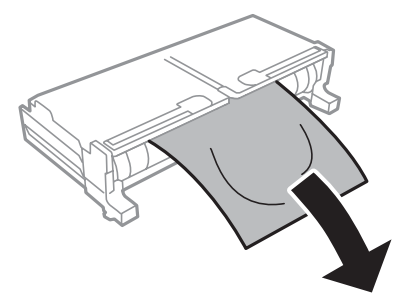

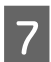

G Atidarykite 2 galinį dangtį.

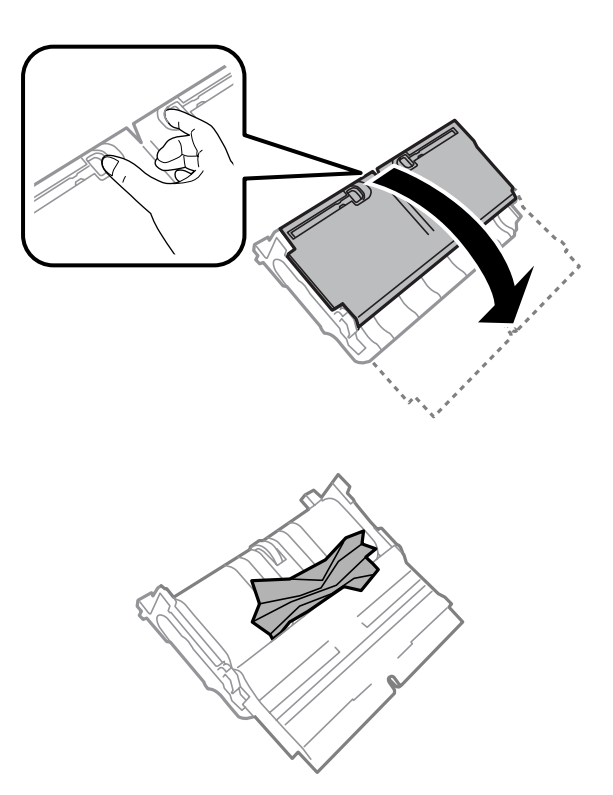

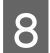

**B** Atsargiai išimkite įstrigusį popierių.

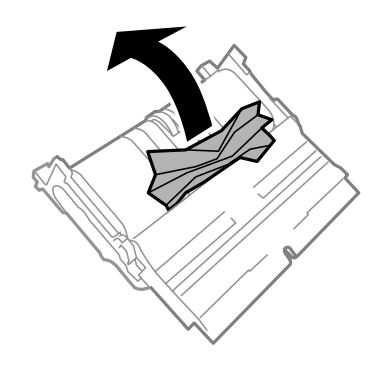

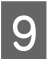

I Vėl uždėkite 2 galinį dangtį.

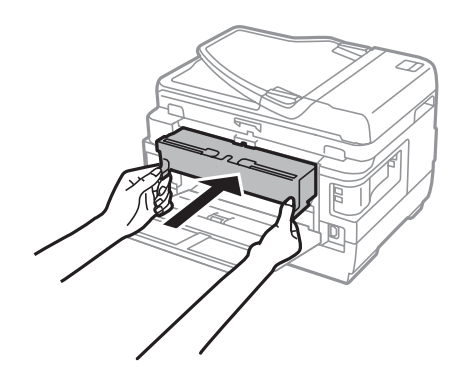

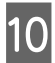

10 Uždarykite 1 galinį dangtį.

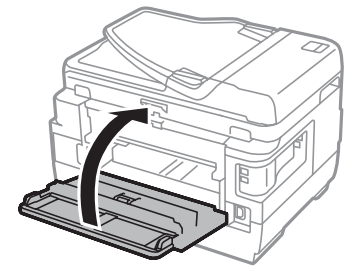

### **WF-3620 / WF-3640 serijos**

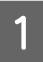

A Ištraukite galinį dangtį.

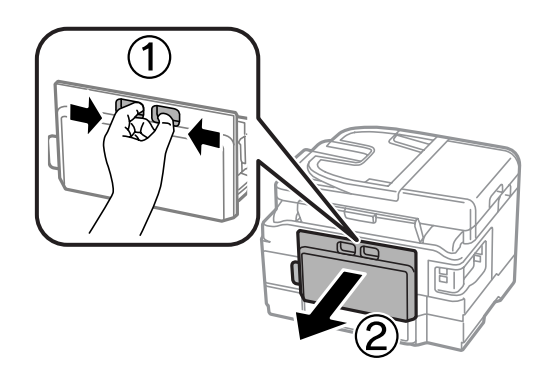

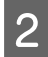

**B Atsargiai išimkite įstrigusį popierių.** 

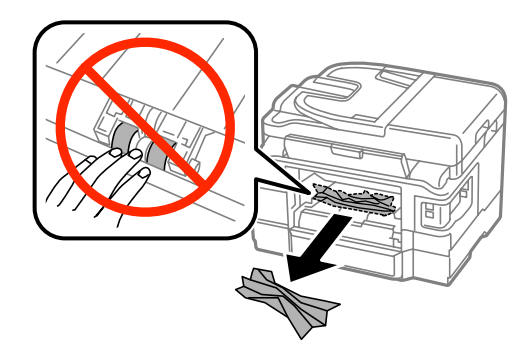

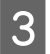

8 Atsargiai išimkite įstrigusį popierių.

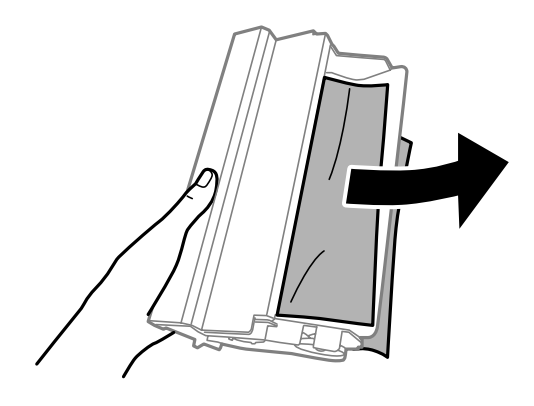

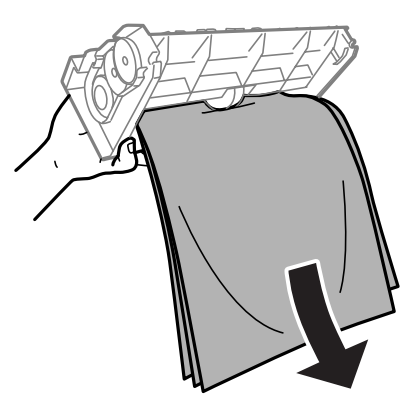

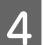

Atidarykite galinį dangtį.

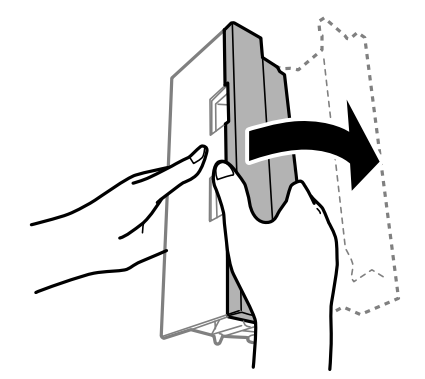

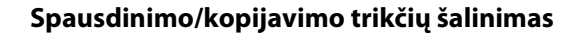

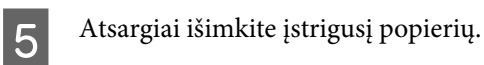

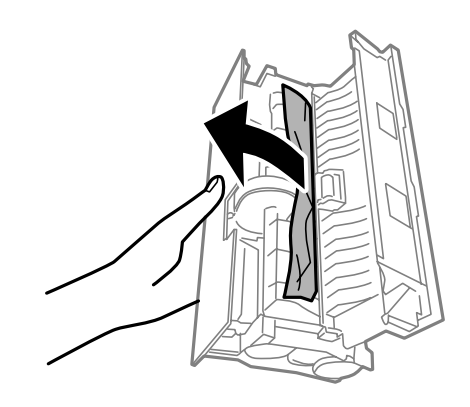

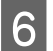

**F** Vėl uždėkite galinį dangtį.

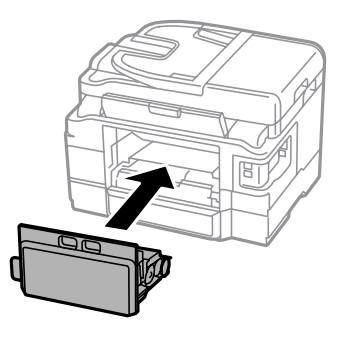

### **Įstrigusio popieriaus išėmimas iš gaminio vidaus**

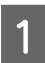

Atsargiai išimkite įstrigusį popierių.

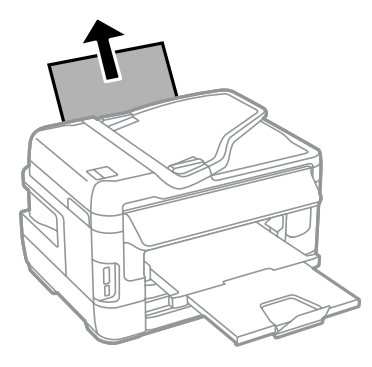

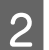

**B** Atidarykite skaitytuvo įrenginį.

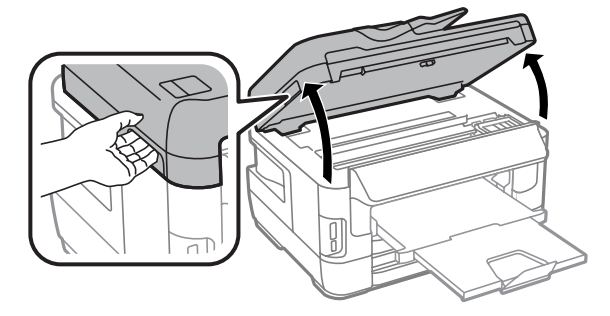

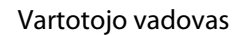

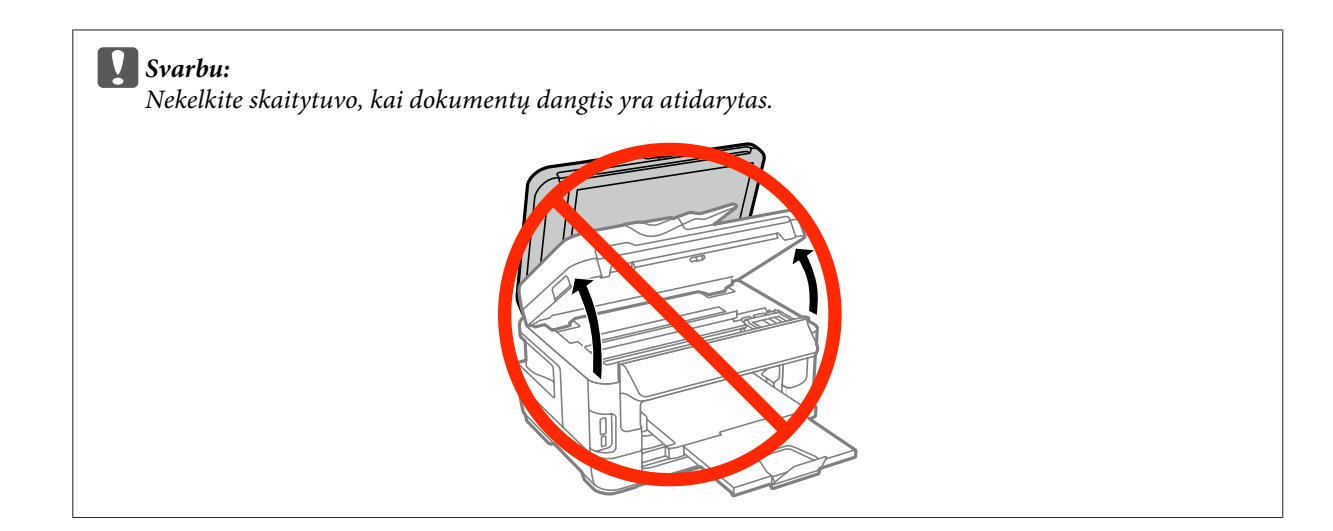

Pašalinkite visą viduje esantį popierių, įskaitant suplėšytas dalis.

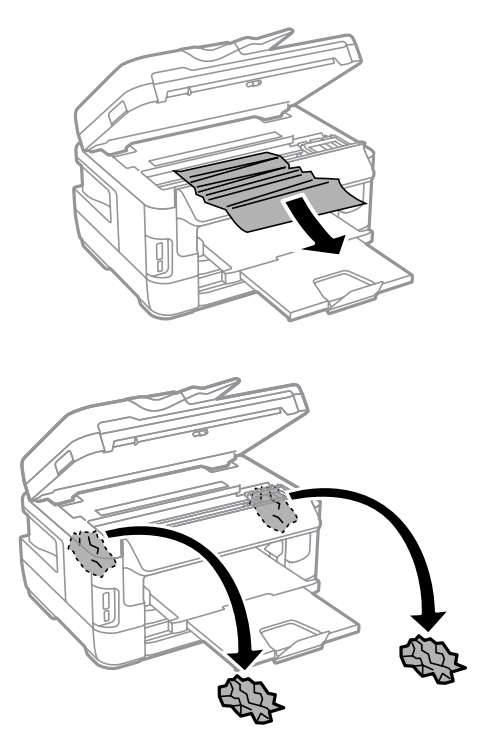

#### c*Svarbu:*

Nelieskite balto plokščio kabelio, prijungto prie kasetės laikiklio.

### 4 Lėtai uždarykite skaitytuvą.

#### *Pastaba, skirta WF-7610 / WF-7620 serijoms:*

Jei gaminyje net ir sutvarkius įstrigusį popierių liko nuplėštų lapo skiaučių, atlikite nurodytus veiksmus, kad jas pašalintumėte.

*Setup* > *Maintenance* > *Remove Paper*
## **Įstrigusio popieriaus išėmimas iš popieriaus kasetės**

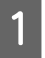

A Iki galo ištraukite popieriaus kasetę.

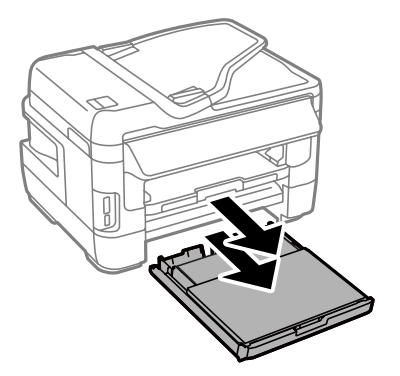

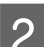

B WF-7610 Serijoms / WF-7620 serijoms: nuimkite dangtį.

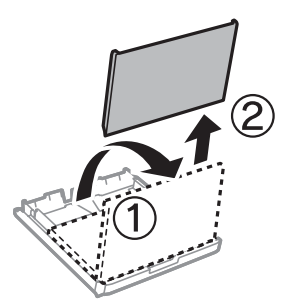

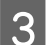

C Išimkite iš kasetės įstrigusį popierių.

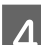

D Atsargiai ištraukite gaminyje įstrigusį popierių.

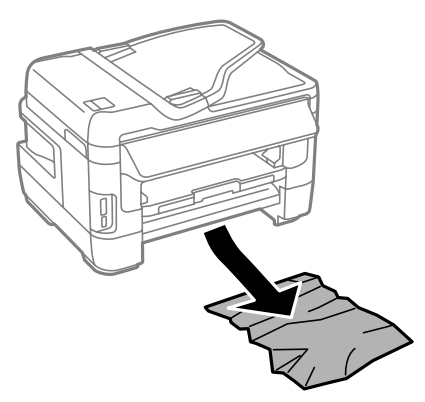

#### **Spausdinimo/kopijavimo trikčių šalinimas**

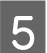

E Išlyginkite popieriaus kraštus.

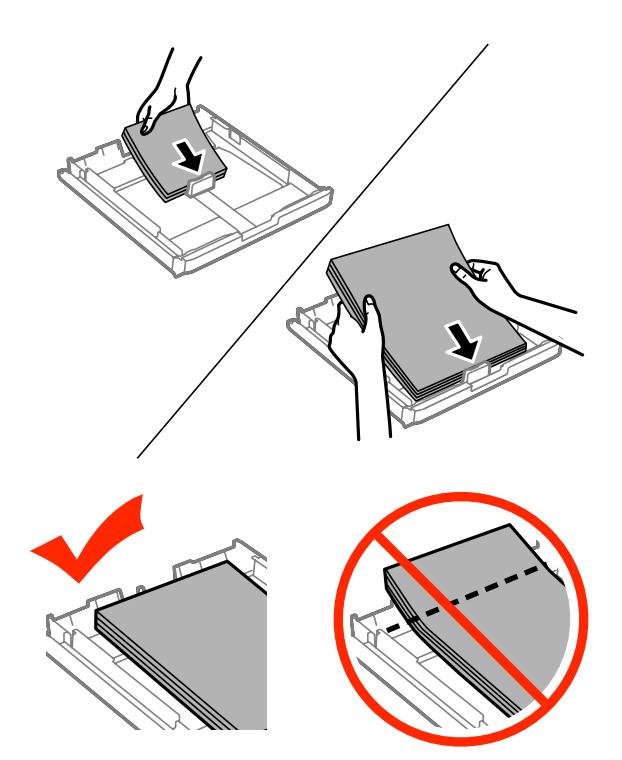

 $\begin{tabular}{|c|c|} \hline \bf6 & WF-7610 / 7620 serijoms: vėl uždėkite popieriaus kasetės dangtį. \hline \end{tabular}$ 

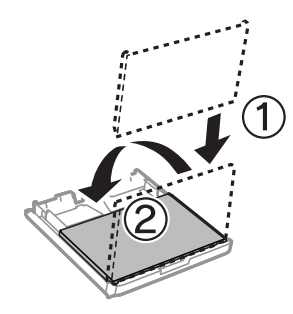

 $\overline{\mathbf{Z}}$ Laikydami kasetę lygiai, lėtai ir atsargiai įkiškite ją iki galo į gaminį.

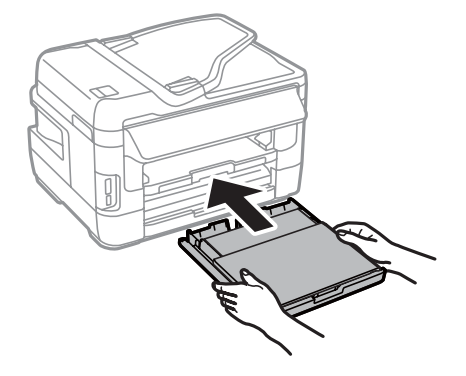

### <span id="page-182-0"></span>**Įstrigusio popieriaus išėmimas iš automatinio dokumentų tiektuvo (ADF)**

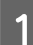

Išimkite popieriaus šūsnį iš ADF įvesties dėklo.

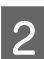

B WF-7610 / WF-7620 serijoms: pakelkite ADF svirtelę ir nukelkite ADF dangtį.

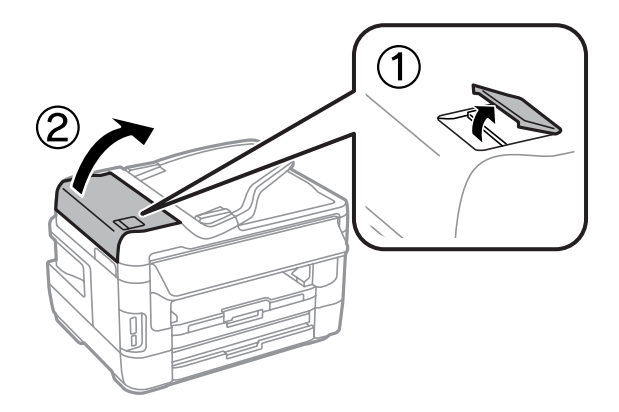

WF-3620 / WF-3640 serijoms: nukelkite ADF dangtį.

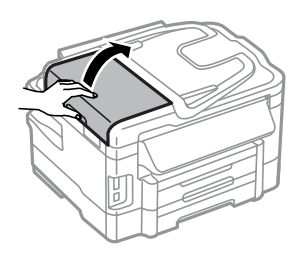

#### c*Svarbu:*

įsitikinkite, kad prieš išimdami užstrigusį popierių atidarėte ADF dangtį. Jei dangčio nenukelsite, galite sugadinti spausdintuvą.

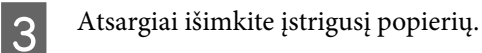

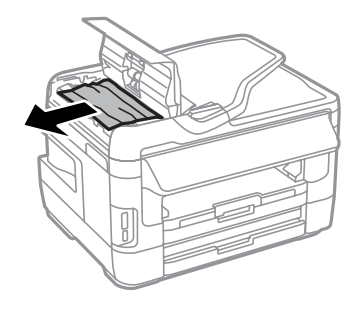

#### **Spausdinimo/kopijavimo trikčių šalinimas**

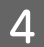

Atidarykite dokumentų dangtį.

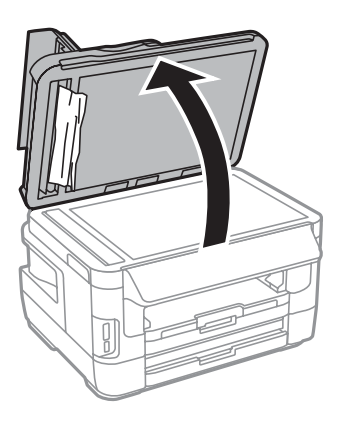

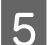

E Atsargiai išimkite įstrigusį popierių.

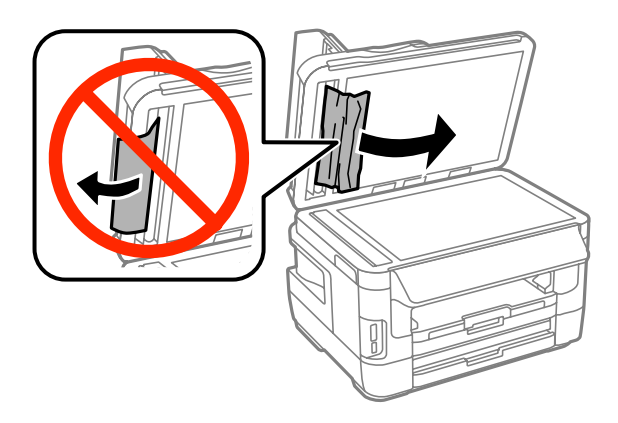

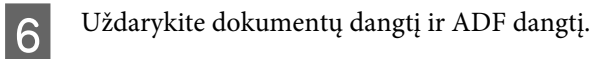

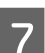

Pakelkite ADF įvesties dėklą.

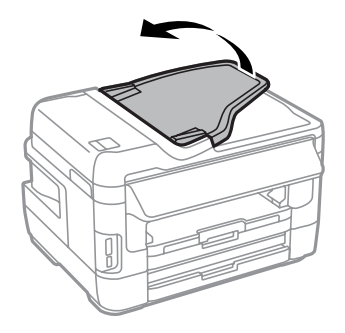

#### **Spausdinimo/kopijavimo trikčių šalinimas**

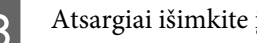

8 Atsargiai išimkite įstrigusį popierių.

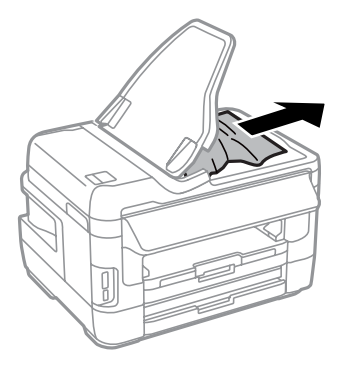

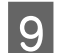

I Grąžinkite ADF įvesties dėklą į pradinę padėtį.

## **Kaip išvengti popieriaus strigčių**

Jei popierius stringa dažnai, patikrinkite žemiau nurodytus dalykus.

- ❏ Naudojate švelnų nesusisukusį ir nesuglamžytą popierių.
- ❏ Naudojate kokybišką popierių.
- ❏ Spausdinama popieriaus pusė yra nukreipta žemyn popieriaus kasetėje.
- ❏ Spausdinama popieriaus pusė yra atversta į viršų galinio popieriaus tiektuvo angoje.
- ❏ Popieriaus šūsnis prieš įkraunant buvo išskleistas.
- ❏ Jei naudojate paprastą popierių, nedėkite popieriaus virš linijos, esančios žemiau kraštų kreiptuvo viduje esančios rodyklės žymos ▼. Jei naudojate "Epson" specialią laikmeną, įsitikinkite, kad lakštų skaičius yra mažesnis už atitinkamai terpei nurodytą limitą.  $\blacktriangleright$  ["Popieriaus pasirinkimas" puslapyje 27](#page-26-0)
- ❏ Kraštų kreiptuvai pristumti prie popieriaus kraštų.
- ❏ Gaminys stovi ant lygaus, stabilaus paviršiaus, kuris išsikiša iš po gaminio pagrindo visomis kryptimis. Kampu pakreiptas gaminys tinkamai neveiks.

### **Pakartotinis spausdinimas po popieriaus strigties (tik Windows)**

Kai dėl popieriaus strigties nutraukėte spausdinimo užduotį, galite išspausdinti likusius lapus, nespausdindami pakartotinai tų, kurie jau buvo išspausdinti.

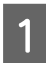

**↑** Pašalinkite popieriaus strigtį.<br>→ ["Popieriaus strigtys" puslapyje 173](#page-172-0)

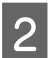

2 Atsidarykite spausdintuvo nustatymus.

 $\rightarrow$  ["Prieiga prie spausdintuvo tvarkyklės "Windows" sistemoje" puslapyje 52](#page-51-0)

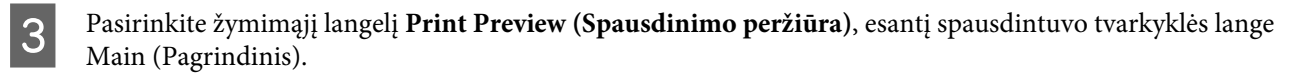

- **A** Pasirinkite reikiamas spausdinimo nuostatas.
- E Spustelėkite **OK (Gerai)**, kad uždarytumėte spausdintuvo nustatymų langą, tada spausdinkite savo failą. Tada atsidarys langas Print Preview (Spausdinimo peržiūra).
- F Kairėje pusėje esančiame puslapių sąrašo langelyje pasirinkite jau atspausdintą lapą, tada pasirinkite **Remove Page (Šalinti puslapį)** iš meniu Print Options (Spausdinimo variantai). Kartokite šį veiksmą visiems jau išspausdintiems lapams.
	- G Spustelėkite parinktį **Print (Spausd.)**, esančią lange Print Preview (Spausdinimo peržiūra).

# **Spausdinimo kokybės žinynas**

Jei turite spausdinimo kokybės problemų, palyginkite jas su toliau pateiktomis iliustracijomis. Paspauskite iliustracijos antraštę, kuri labiausiai perteikia jūsų spaudinius.

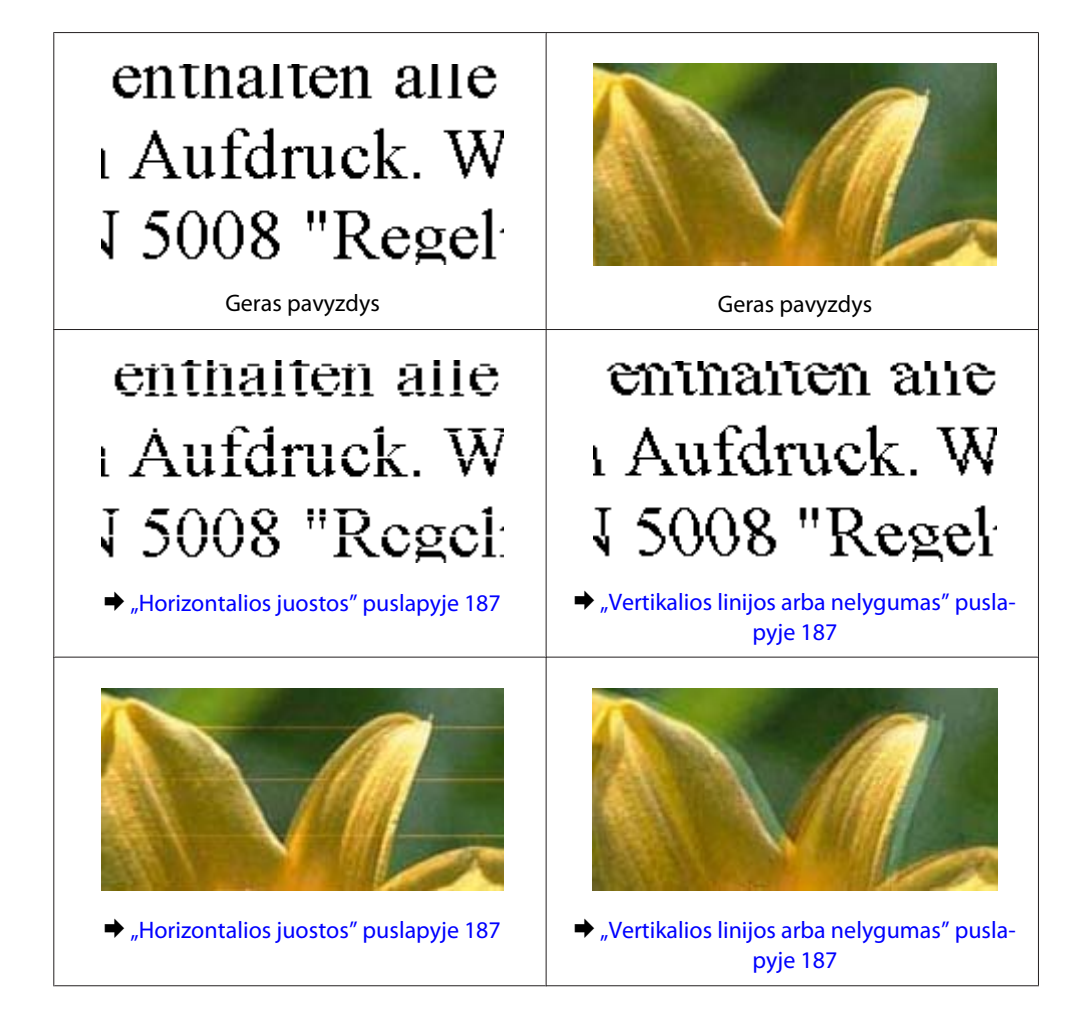

#### **Spausdinimo/kopijavimo trikčių šalinimas**

<span id="page-186-0"></span>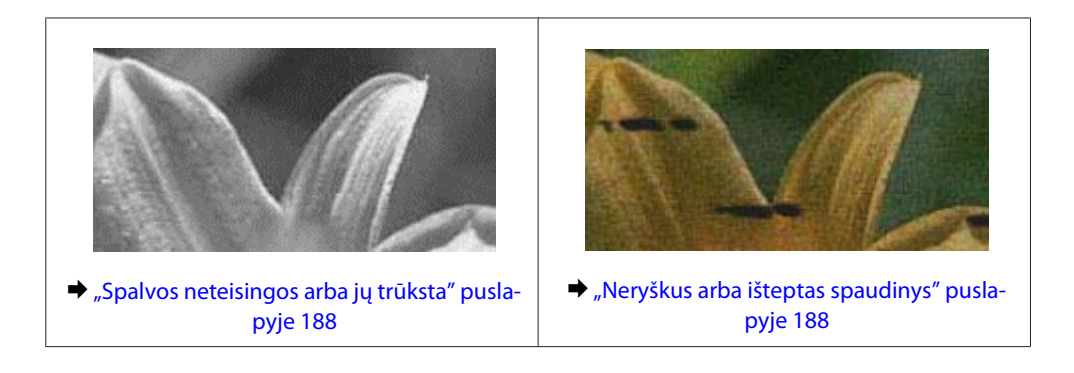

#### **Horizontalios juostos**

- ❏ Įsitikinkite, kad į galinio popieriaus tiektuvo angą įdėto popieriaus spausdinama pusė (baltesnė arba blizgesnė pusė) yra atversta į viršų.
- ❏ Įsitikinkite, kad į popieriaus kasetę įdėto popieriaus spausdinama popieriaus pusė (baltesnė arba blizgesnė pusė) yra nukreipta žemyn.
- ❏ Paleiskite programą "Nozzle Check" (Purkštukų patikrinimas) ir tada nuvalykite spausdinimo galvutes, kurių purkštukų patikrinimo rezultatai nurodė defektų.
	- $\rightarrow$  ["Spausdinimo galvutės purkštukų patikrinimas" puslapyje 142](#page-141-0)

Jei problema išlieka, paleiskite paslaugų programą Print Head Alignment (Spausdinimo galvučių išlygiavimas).  $\rightarrow$  . Spausdinimo galvutės išlygiavimas" puslapyje 145

- ❏ Norėdami geriausių rezultatų, atidarę rašalo kasetės pakuotę, išnaudokite ją per šešis mėnesius.
- □ Pabandykite naudoti originalias "Epson" rašalo kasetes.
- ❏ Įsitikinkite, kad skystųjų kristalų ekrane arba spausdintuvo tvarkyklėje pasirinktas popieriaus tipas sutampa su į gaminį įdėto popieriaus tipu.
	- $\blacktriangleright$  ["Popieriaus pasirinkimas" puslapyje 27](#page-26-0)
- ❏ Jei kopijoje matomas "moire" (kryžminio šešėliavimo) raštas, skystųjų kristalų ekrane pakeiskite nustatymą Zoom arba pakeiskite originalo padėtį.
- ❏ Iškilus kopijavimo kokybės problemai, nuvalykite skaitytuvo stiklą. & ["Gaminio išorės valymas" puslapyje 151](#page-150-0)

### **Vertikalios linijos arba nelygumas**

- ❏ Įsitikinkite, kad į galinio popieriaus tiektuvo angą įdėto popieriaus spausdinama pusė (baltesnė arba blizgesnė pusė) yra atversta į viršų.
- ❏ Įsitikinkite, kad į popieriaus kasetę įdėto popieriaus spausdinama popieriaus pusė (baltesnė arba blizgesnė pusė) yra nukreipta žemyn.
- ❏ Paleiskite programą "Nozzle Check" (Purkštukų patikrinimas) ir tada nuvalykite spausdinimo galvutes, kurių purkštukų patikrinimo rezultatai nurodė defektų.

 $\blacktriangleright$  ["Spausdinimo galvutės purkštukų patikrinimas" puslapyje 142](#page-141-0)

- <span id="page-187-0"></span>❏ Paleiskite priežiūros priemonę "Print Head Alignment (Spausdinimo galvučių išlygiavimas)".  $\rightarrow$  ["Spausdinimo galvutės išlygiavimas" puslapyje 145](#page-144-0)
- ❏ Windows sistemoje nuimkite žymą nuo žymimojo langelio **High Speed (Dideliu greičiu)**, esančio spausdintuvo tvarkyklės lange More Options (Daugiau pasirinkčių). Dėl išsamesnės informacijos žr. žiniatinklio pagalbą. "Mac OS X" sistemoje pasirinkite nustatymo High Speed Printing reikšmę **Off (Išjungtas)**. Norėdami įjungti High Speed Printing, spustelėkite šiuos meniu: **System Preferences (Sistemos nuostatos)**, **Print & Scan (Spausdinimas ir nuskaitymas)** (su "Mac OS X" 10.8 arba 10.7) arba **Print & Fax (Spausdinti ir siųsti** faksogramą) (su "Mac OS X" 10.6 arba 10.5.8), jūsų produktas (sarašo langelyje Printers (Spausdintuvai)), **Options & Supplies (Parinktys ir eksploatacinės medžiagos)** ir **Driver (Tvarkyklė)**.
- ❏ Įsitikinkite, kad skystųjų kristalų ekrane arba spausdintuvo tvarkyklėje pasirinktas popieriaus tipas sutampa su į gaminį įdėto popieriaus tipu.

 $\blacktriangleright$  ["Popieriaus pasirinkimas" puslapyje 27](#page-26-0)

- ❏ Jei sistemoje "Windows" spausdintuvo tvarkyklės skirtuke Main (Pagrindinis) kaip Quality (Kokybė) nustatymas pasirinktas Standard-Vivid (Standartinis - ryškus), pakeiskite jį į nustatymą Standard (Standartin.). Jei sistemoje "Mac OS X" iškylančiajame spausdintuvo tvarkyklės meniu Print Settings (Spausdinimo nustatymai) kaip Print Quality (Spausdinimo kokybė) nustatymas pasirinktas Normal-Vivid, pakeiskite jį į nustatymą Normal (Įprasta k.).
- ❏ Iškilus kopijavimo kokybės problemai, nuvalykite skaitytuvo stiklą.  $\blacktriangleright$  ["Gaminio išorės valymas" puslapyje 151](#page-150-0)

### **Spalvos neteisingos arba jų trūksta**

❏ Windows sistemoje panaikinkite nustatymą **Grayscale (Pilki tonai)** spausdintuvo tvarkyklės lange Main (Pagrindinis).

"Mac OS X" sistemoje panaikinkite nustatymo Grayscale (Pilki tonai) žymėjimą spausdintuvo tvarkyklės dialogo lango Print (Spausd.) nustatyme Print Settings (Spausdinimo nustatymai).

- ❏ Pakoreguokite spalvos nustatymus savo programos arba spausdintuvo tvarkyklės nustatymuose. Windows sistemoje: pažymėkite langą More Options (Daugiau pasirinkčių). "Mac OS X" sistemoje patikrinkite dialogo langą Color Options, esantį dialogo lange Print (Spausd.).
- ❏ Paleiskite programą "Nozzle Check" (Purkštukų patikrinimas) ir tada nuvalykite spausdinimo galvutes, kurių purkštukų patikrinimo rezultatai nurodė defektų.  $\rightarrow$  ["Spausdinimo galvutės purkštukų patikrinimas" puslapyje 142](#page-141-0)
- ❏ Jei ką tik pakeitėte rašalo kasetę, įsitikinkite, kad nepraėjo ant dėžutės nurodyta galiojimo data. Jei ilgai nenaudojote gaminio, "Epson" rekomenduoja pakeisti rašalo kasetes.  $\blacktriangleright$  ["Rašalo kasetės pakeitimas" puslapyje 138](#page-137-0)
- ❏ Pamėginkite naudoti originalias "Epson" rašalo kasetes ir "Epson" rekomenduojamą popierių.

#### **Neryškus arba išteptas spaudinys**

- ❏ Pamėginkite naudoti originalias "Epson" rašalo kasetes ir "Epson" rekomenduojamą popierių.
- ❏ Įsitikinkite, kad gaminys stovi ant lygaus, stabilaus paviršiaus, kuris išsikiša iš po gaminio pagrindo visomis kryptimis. Kampu pakreiptas gaminys tinkamai neveiks.
- ❏ Įsitikinkite, kad jūsų popierius nėra pažeistas, suteptas ar pernelyg senas.
- ❏ Įsitikinkite, kad popierius yra sausas ir kad į galinio popieriaus tiektuvo angą įdėto popieriaus spausdinama pusė (baltesnė arba blizgesnė pusė) yra atversta į viršų.
- ❏ Įsitikinkite, kad popierius sausas ir kad į popieriaus kasetę įdėto popieriaus spausdinama popieriaus pusė (baltesnė arba blizgesnė pusė) yra nukreipta žemyn.
- ❏ Jei popierius susisukęs spausdinimo pusės kryptimi, prieš kišdami į spausdintuvą išlyginkite jį arba lengvai užsukite priešinga kryptimi.
- ❏ Įsitikinkite, kad skystųjų kristalų ekrane arba spausdintuvo tvarkyklėje pasirinktas popieriaus tipas sutampa su į gaminį įdėto popieriaus tipu.  $\rightarrow$  ["Popieriaus pasirinkimas" puslapyje 27](#page-26-0)
- ❏ Atspausdinę ištraukite lapus po vieną iš išvesties dėklo.
- ❏ Nieko nelieskite ir neleiskite liestis su atspausdinta blizgaus popieriaus puse. Atsižvelkite į popieriaus laikymo ir naudojimo instrukcijas.
- ❏ Paleiskite programą "Nozzle Check" (Purkštukų patikrinimas) ir tada nuvalykite spausdinimo galvutes, kurių purkštukų patikrinimo rezultatai nurodė defektų.  $\rightarrow$  ["Spausdinimo galvutės purkštukų patikrinimas" puslapyje 142](#page-141-0)
- ❏ Paleiskite priežiūros priemonę "Print Head Alignment".  $\rightarrow$  ["Spausdinimo galvutės išlygiavimas" puslapyje 145](#page-144-0)
- ❏ Gaminio valdymo skyde pasirinkite toliau pateiktą meniu. Setup > Maintenance > Thick Paper > On

Sistemoje "Windows" spausdintuvo tvarkyklės skirtuke Maintenance (Tech. priežiūra), meniu Extended Settings (Išplėstinės nuostatos) pasirinkite **Thick paper and envelopes (Storas popierius ir vokai)**.

"Mac OS X 10.5.8" sistemoje pasirinkite nustatymo Thick paper and envelopes (Storas popierius ir vokai) parinktį **On (Įjungtas)**. Norėdami įjungti Thick Paper and Envelopes (Storas popierius ir vokai), spustelėkite šiuos meniu: **System Preferences (Sistemos nuostatos), Print & Scan (Spausdinimas ir nuskaitymas)** ("Mac OS X"10.8 arba 10.7) arba Print & Fax (Spausdinti ir siųsti faksogramą) ("Mac OS X" 10.6 arba 10.5.8), jūsų gaminys (sąrašo lange Printers (Spausdintuvai)), **Options & Supplies (Parinktys ir priedai)** ir **Driver (Tvarkyklė)**.

❏ "Windows" sistemoje: jeigu spaudiniai vis tiek išsitepa, nors naudojama funkcija Thick Paper and Envelopes (Storas popierius ir vokai), laikykitės toliau pateiktų nurodymų.

Savo spausdintuvo tvarkyklės skirtuke Maintenance (Tech. priežiūra) iš Extended Settings (Išplėstinės nuostatos) pasirinkite **Short Grain Paper (Skersinio pluošto popierius)**. Šis nustatymas negalimas, kai nustatytos parinktys Borderless (Be rėmelių) arba Anti-Copy Pattern (Nuo kopijavimo apsaugantis piešinys).

Šią funkciją palaiko tik WF-7610 / WF-7620 serijos.

❏ Jei spausdinate didelio tankio duomenis ant paprasto popieriaus naudodami automatinį dvipusį spausdinimą, sumažinkite Print Density (Spausdinimo tankis) ir savo spausdintuvo tvarkyklės lange Print Density Adjustment (Spausdinimo tankio koregavimas) ("Windows") arba Two-sided Printing Settings ("Mac OS X") pasirinkite ilgesnį Increase Ink Drying Time (Ilgesnis rašalo džiūvimo laikas). Kuo didesnis nustatymas Increase Ink Drying Time (Ilgesnis rašalo džiūvimo laikas), tuo ilgiau užtrunka spausdinimas.

- ❏ Jei išspausdinus popierius išteptas rašalu, išvalykite gaminio vidų.  $\blacktriangleright$  ["Gaminio vidaus valymas" puslapyje 152](#page-151-0)
- ❏ Iškilus kopijavimo kokybės problemai, nuvalykite skaitytuvo stiklą.
	- & ["Gaminio išorės valymas" puslapyje 151](#page-150-0)

# **Įvairios spausdinimo triktys**

## **Neteisingi arba iškraipyti simboliai**

- ❏ Išvalykite pristabdytus spausdinimo darbus.
	- $\blacktriangleright$  ["Spausdinimo atšaukimas" puslapyje 58](#page-57-0)
- ❏ Išjunkite gaminį ir kompiuterį. Įsitikinkite, kad tinkamai prijungtas gaminio sąsajos kabelis.
- ❏ Pašalinkite spausdintuvo tvarkyklę ir pakartotinai įdiekite.  $\blacktriangleright$  ["Programinės įrangos šalinimas" puslapyje 158](#page-157-0)
- ❏ Rankiniu būdu įjungus kompiuterį režimu Hibernate (Išjungti) arba Sleep mode (Miego režimas), kai į kompiuterį siunčiama spausdinimo užduotis, kitą kartą paleidus kompiuterį, gali būti atspausdinami iškraipyto teksto lapai.

#### **Neteisingos paraštės**

- ❏ Įsitikinkite, kad į galinio popieriaus tiektuvo angą arba popieriaus kasetę popierius įdėtas tinkamai.
	- & ["Popieriaus įkrovimas į popieriaus kasetę" puslapyje 34](#page-33-0)
	- & ["Vokų įdėjimas į popieriaus kasetę" puslapyje 38](#page-37-0)
	- $\rightarrow$  . Popieriaus ir vokų idėjimas į galinio popieriaus tiektuvo angą" puslapyje 41
- ❏ Patikrinkite savo programoje paraščių nustatymus. Įsitikinkite, kad paraštės neviršija puslapio spausdinimo srities.

 $\blacktriangleright$  ["Spausdinama sritis" puslapyje 209](#page-208-0)

- ❏ Įsitikinkite, spausdintuvo tvarkyklės nustatymai atitinka jūsų naudojamo popieriaus dydį. "Windows" sistemoje patikrinkite langą "Main (Pagrindinis)". Mac OS X sistemoje: dialogo lange Page Setup pažymėkite dialogo langą Print (Spausd.).
- ❏ Jeigu nustačius spausdinimą be rėmelių vis tiek pasirodo paraštės, išmėginkite vieną iš šių veiksmų. Sistemoje "Windows" spustelėkite mygtuką **Extended Settings (Išplėstinės nuostatos)** spausdintuvo tvarkyklės lange Maintenance (Tech. priežiūra) ir pasirinkite **Remove white borders (Pašalinti baltas paraštes)**. Sistemoje "Mac OS X" pasirinkite nustatymo Remove white borders (Pašalinti baltas paraštes) reikšmę **On (Įjungtas)**. Norėdami įjungti Remove white borders (Pašalinti baltas paraštes), spustelėkite šiuos meniu: **System Preferences (Sistemos nuostatos), Print & Scan (Spausdinimas ir nuskaitymas)** ("Mac OS X"10.7) arba **Print & Fax (Spausdinti ir siųsti faksogramą)** ("Mac OS X" 10.6 arba 10.5), jūsų gaminys (sąrašo lange Printers (Spausdintuvai)), **Options & Supplies (Parinktys ir priedai)** ir **Driver (Tvarkyklė)**.
- ❏ Pašalinkite spausdintuvo tvarkyklę ir pakartotinai įdiekite.  $\rightarrow$  ["Programinės įrangos šalinimas" puslapyje 158](#page-157-0)

## **Spaudinyje simboliai spausdinami šiek tiek nuožulniai**

- ❏ Įsitikinkite, kad į galinio popieriaus tiektuvo angą arba popieriaus kasetę popierius įdėtas tinkamai.
	- & ["Popieriaus įkrovimas į popieriaus kasetę" puslapyje 34](#page-33-0)
	- & ["Vokų įdėjimas į popieriaus kasetę" puslapyje 38](#page-37-0)
	- $\rightarrow$  ["Popieriaus ir vokų įdėjimas į galinio popieriaus tiektuvo angą" puslapyje 41](#page-40-0)
- ❏ Jei spausdintuvo tvarkyklės lange Main (Pagrindinis) pasirinkta nustatymo Quality (Kokybė) reikšmė Draft (Juodraštis) ("Windows") arba meniu Print Settings (Spausdinimo nustatymai) nustatymo Print Quality (Spausdinimo kokybė) ("Mac OS X"), pasirinkite kitą nustatymą.

### **Nukopijuoto vaizdo dydis arba padėtis neteisinga**

- ❏ Įsitikinkite, kad valdymo skyde pasirinktas popieriaus dydis, maketas, dokumento padėtis, dokumento dydis ir mastelio nustatymas atitinka naudojamą popierių.
- ❏ Naudodami skaitytuvo stiklą, įsitikinkite, kad gaminys nėra laikomas tiesioginiuose saulės spinduliuose arba netoli šviesos šaltinio. Skaitytuvo stiklas negali tinkamai aptikti dokumento, kai gaminys yra netoli ryškios šviesos.
- ❏ Jei kopijos kraštai apkarpyti, paslinkite originalą šiek tiek toliau nuo kampo.
- ❏ Nuvalykite skaitytuvo stiklą.
	- $\blacktriangleright$  ["Gaminio išorės valymas" puslapyje 151](#page-150-0)

### **Atvirkščias atvaizdas**

❏ Windows sistemoje: nuimkite žymą nuo žymimojo langelio **Mirror Image (Veidrodinis atvaizdas)**, esančio spausdintuvo tvarkyklės lange More Options (Daugiau pasirinkčių), arba panaikinkite Mirror Image (Veidrodinis atvaizdas) nustatymą programoje.

Mac OS X sistemoje: nuimkite žymą nuo žymimojo langelio **Mirror Image (Veidrodinis atvaizdas)**, esančio spausdintuvo tvarkyklės dialogo lango Print (Spausd.) nustatyme **Print Settings (Spausdinimo nustatymai)**, arba taikomojoje programoje išjunkite nustatymą Mirror Image (Veidrodinis atvaizdas).

❏ Pašalinkite spausdintuvo tvarkyklę ir pakartotinai įdiekite.  $\blacktriangleright$  ["Programinės įrangos šalinimas" puslapyje 158](#page-157-0)

### **Spausdinami tušti puslapiai**

- ❏ Įsitikinkite, spausdintuvo tvarkyklės nustatymai atitinka jūsų naudojamo popieriaus dydį. "Windows" sistemoje patikrinkite langą "Main (Pagrindinis)". Mac OS X sistemoje: dialogo lange Page Setup pažymėkite dialogo langą Print (Spausd.).
- ❏ Windows sistemoje: pažymėkite nustatymą **Skip Blank Page (Praleisti tuščią puslapį)** spustelėję mygtuką **Extended Settings (Išplėstinės nuostatos)** spausdintuvo tvarkyklės lange Maintenance (Tech. priežiūra). "Mac OS X" sistemoje pasirinkite nustatymo Skip Blank Page (Praleisti tuščią puslapį) reikšmę **On (Įjungtas)**. Norėdami įjungti Skip Blank Page (Praleisti tuščią puslapį), spustelėkite šiuos meniu: **System Preferences (Sistemos nuostatos)**, **Print & Scan (Spausdinimas ir nuskaitymas)** (su "Mac OS X" 10.8 arba 10.7) arba **Print & Fax (Spausdinti ir siųsti faksogramą)** (su "Mac OS X" 10.6 arba 10.5.8), jūsų produktas (sąrašo lange Printers (Spausdintuvai)), **Options & Supplies (Parinktys ir eksploatacinės medžiagos)** ir **Driver (Tvarkyklė)**.

❏ Pašalinkite spausdintuvo tvarkyklę ir pakartotinai įdiekite.  $\rightarrow$  ["Programinės įrangos šalinimas" puslapyje 158](#page-157-0)

#### **Atspausdinta pusė ištepta arba nusitrynusi**

- ❏ Jei popierius susisukęs spausdinimo pusės kryptimi, prieš kišdami į spausdintuvą išlyginkite jį arba lengvai užsukite priešinga kryptimi.
- ❏ Išvalykite gaminio vidų naudodami funkciją Paper Guide Cleaning.  $\blacktriangleright$  ["Gaminio vidaus valymas" puslapyje 152](#page-151-0)
- ❏ Pašalinkite spausdintuvo tvarkyklę ir pakartotinai įdiekite.  $\rightarrow$  ["Programinės įrangos šalinimas" puslapyje 158](#page-157-0)

#### **Spausdina pernelyg lėtai**

❏ Įsitikinkite, kad skystųjų kristalų ekrane arba spausdintuvo tvarkyklėje pasirinktas popieriaus tipas sutampa su į gaminį įdėto popieriaus tipu.

 $\rightarrow$  ["Popieriaus pasirinkimas" puslapyje 27](#page-26-0)

- ❏ Spausdintuvo tvarkyklės lange Main (Pagrindinis) ("Windows") arba spausdintuvo tvarkyklės dialogo lango Print (Spausd.) meniu Print Settings (Spausdinimo nustatymai) pasirinkite mažesnės kokybės spausdinimo nustatymą  $($ "Mac OS X").
	- $\rightarrow$  ["Prieiga prie spausdintuvo tvarkyklės "Windows" sistemoje" puslapyje 52](#page-51-0)
	- $\rightarrow$  ["Prieiga prie spausdintuvo tvarkyklės "Mac OS X" sistemoje" puslapyje 53](#page-52-0)
- ❏ Kai pakeičiamas nustatymas Increase Ink Drying Time (Ilgesnis rašalo džiūvimo laikas), gali sumažėti spausdinimo greitis. Pasirinkite trumpesnį nustatymą Increase Ink Drying Time (Ilgesnis rašalo džiūvimo laikas), esantį spausdintuvo tvarkyklės lange Print Density Adjustment (Spausdinimo tankio koregavimas) ("Windows"), arba Two-sided Printing Settings ("Mac OS X").
- ❏ Uždarykite visas nereikalingas programas.
- ❏ Jei ilgesnį laiką nenutrūkstamai spausdinate, spausdinimas gali labai sulėtėti. Tuo siekiama sumažinti spausdinimo greitį, kad būtų išvengta gaminio mechanizmo perkaitimo ir pažeidimų. Jei taip atsitinka, galite tęsti spausdinimą, tačiau mes patariame sustoti ir bent 30 minučių palaikyti spausdintuvą įjungtą nespausdinant. (Esant išjungtam maitinimui gaminio veikimas nepagerėja.) Perkrovus gaminį jis vėl spausdins normaliu greičiu.
- ❏ Pašalinkite spausdintuvo tvarkyklę ir pakartotinai įdiekite.
	- $\rightarrow$  ["Programinės įrangos šalinimas" puslapyje 158](#page-157-0)

Jei išbandę visus prieš tai nurodytus budus, nepašalinsite trikties, žr. šį skyrelį.

# **Popierius netinkamai tiekiamas**

#### **Popierius nepaduodamas**

Ištraukite popierių ir įsitikinkite, kad:

❏ Jūs pilnai įstatėte popieriaus kasetę į gaminį.

- ❏ Popierius nesusisukęs ir nesusiglamžęs.
- ❏ Popierius nėra pernelyg senas. Dėl išsamesnės informacijos skaitykite instrukciją, kuri buvo supakuota kartu su popieriumi.
- ❏ Jei naudojate paprastą popierių, nedėkite popieriaus virš linijos, esančios žemiau kraštų kreiptuvo viduje esančios rodyklės žymos ▼. Jei naudojate "Epson" specialią laikmeną, įsitikinkite, kad lakštų skaičius yra mažesnis už atitinkamai terpei nurodytą limitą.  $\rightarrow$  ["Popieriaus pasirinkimas" puslapyje 27](#page-26-0)
- ❏ Popierius neužstrigo gaminyje. Jei užstrigo ištraukite užstrigusį popierių.  $\rightarrow$  ["Popieriaus strigtys" puslapyje 173](#page-172-0)
- ❏ Rašalo kasetės nėra išeikvotos. Jei kuri nors rašalo kasetė išeikvota, pakeiskite ją.  $\blacktriangleright$  ["Rašalo kasetės pakeitimas" puslapyje 138](#page-137-0)
- ❏ Jūs vykdėte visas specialias instrukcijas, kurios buvo supakuotos su įsigytu popieriumi.

## **Daugybinis puslapių padavimas**

- ❏ Jei naudojate paprastą popierių, nedėkite popieriaus virš linijos, esančios žemiau kraštų kreiptuvo viduje esančios rodyklės žymos  $\Sigma$ . Jei naudojate "Epson" specialią laikmeną, įsitikinkite, kad lakštų skaičius yra mažesnis už atitinkamai terpei nurodytą limitą.
	- $\rightarrow$  ["Popieriaus pasirinkimas" puslapyje 27](#page-26-0)
- ❏ Kraštų kreiptuvai turi būti pristumti prie popieriaus kraštų.
- ❏ Įsitikinkite, kad popierius nesusisukęs ir susilankstęs. Jei popierius susisukęs ar susilankstęs, prieš kišdami į spausdintuvą išlyginkite jį arba lengvai užsukite priešinga kryptimi.
- ❏ Ištraukite popierių ir įsitikinkite, kad jis nėra pernelyg plonas.  $\rightarrow$  ["Popierius" puslapyje 208](#page-207-0)
- ❏ Išskleiskite popieriaus šūsnį, kad atskirtumėte popieriaus lapus, tada vėl įkraukite popierių.

### **Popierius įkrautas neteisingai**

Jei popierių į gaminį įkišote per giliai, gaminys negali tinkamai jo paduoti. Išjunkite gaminį ir atsargiai išimkite popierių. Po to įjunkite gaminį ir tinkamai įdėkite popierių.

## **Popierius išlenda ne visiškai arba sulankstytas**

- ❏ Jei popierius išstumiamas ne iki galo, paspauskite valdymo skyde nurodomą mygtuką, kad popierius būtų išstumtas. Jei popierius įstrigo gaminyje, ištraukite jį, laikydamiesi nurodytame skyriuje pateikiamų instrukcijų. & ["Popieriaus strigtys" puslapyje 173](#page-172-0)
- ❏ Jei popierius išstumiamas sulankstytas, jis gali būti drėgnas arba pernelyg plonas. Įkraukite naują popieriaus šūsnį.

#### *Pastaba:*

nepanaudotą popierių laikykite originalioje pakuotėje sausoje aplinkoje.

# **Gaminys nespausdina**

#### **Nė viena lemputė nešviečia**

- □ Paspauskite  $\circ$  mygtuką ir įsitikinkite, kad gaminys įjungtas.
- ❏ Įsitikinkite, kad maitinimo laidas tinkamai prijungtas.
- ❏ Įsitikinkite, kad veikia jūsų elektros lizdas, ir kad elektros srovė nėra kontroliuojama sieniniu jungikliu arba laikmačio.

## **Lemputės įsijungė ir tada užgeso**

Produkto įtampa gali neatitikti sieninio lizdo įtampos. Išjunkite produktą ir iškart išjunkite iš elektros tinklo. Tada patikrinkite produkto gale esančią etiketę.

#### !*Perspėjimas:*

jei įtampa nesutampa, neįjunkite produkto atgal į tinklą. Susisiekite su pardavėju.

### **Dega valdymo skydas arba lemputės**

- ❏ Išjunkite gaminį ir kompiuterį. Įsitikinkite, kad tinkamai prijungtas gaminio sąsajos kabelis.
- ❏ Jei naudojate USB sąsają, įsitikinkite, kad naudojamas kabelis atitinka USB arba "Hi-Speed" USB standartus.
- ❏ Jei gaminį prie kompiuterio jungiate per USB šakotuvą, gaminį junkite prie pirmos pakopos šakotuvo nuo kompiuterio. Jei kompiuteris vis dar neatpažįsta spausdintuvo tvarkyklės, pabandykite gaminį prie kompiuterio prijungti tiesiogiai, ne per USB šakotuvą.
- ❏ Jei gaminį prie kompiuterio jungiate per USB šakotuvą, įsitikinkite, kad kompiuteris atpažįsta USB šakotuvą.
- ❏ Jei bandote spausdinti didelį paveikslėlį, gali neužtekti jūsų kompiuterio atminties. Pabandykite sumažinti paveikslėlio rezoliuciją arba atspausdinti mažesnio dydžio paveikslėlį. Jums gali tekti įdiegti kompiuteryje daugiau operatyviosios atminties.
- ❏ "Windows" sistemos naudotojai bet kokius pristabdytus spausdinimo darbus gali išvalyti programoje "Windows Spooler (Windows kaupos)".
	- $\blacktriangleright$  ["Spausdinimo atšaukimas" puslapyje 58](#page-57-0)
- ❏ Pašalinkite spausdintuvo tvarkyklę ir pakartotinai įdiekite.
	- $\blacktriangleright$  ["Programinės įrangos šalinimas" puslapyje 158](#page-157-0)

## **Pakeitus rašalo kasetę rodoma rašalo klaida**

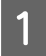

Atidarykite skaitytuvo įrenginį.

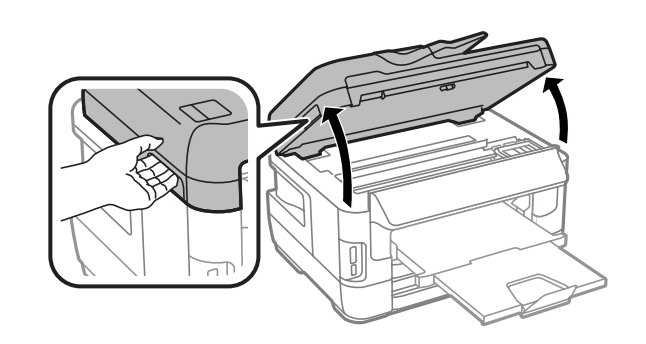

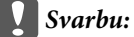

Nekelkite skaitytuvo, kai dokumentų dangtis yra atidarytas.

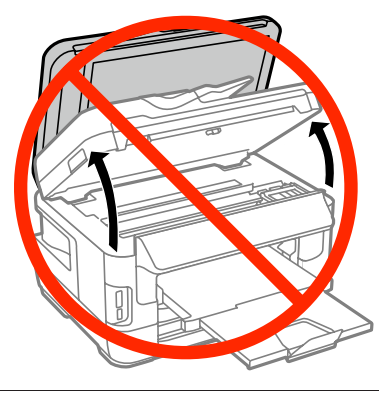

 $\bf 2$ Įsitikinkite, kad rašalo kasetės laikiklis pasislinko į rašalo kasetės keitimo padėtį.

#### *Pastaba:*

Jeigu rašalo kasetės laikiklio padėtis yra tinkama, pasirinkite meniu, kaip parodyta toliau.

Setup > Maintenance > Ink Cartridge(s) Replacement

C Atidarykite rašalo kasetės dangtelį. Ištraukite ir pakartotinai įstatykite rašalo kasetę, tada tęskite rašalo kasetės įdėjimo procedūrą.

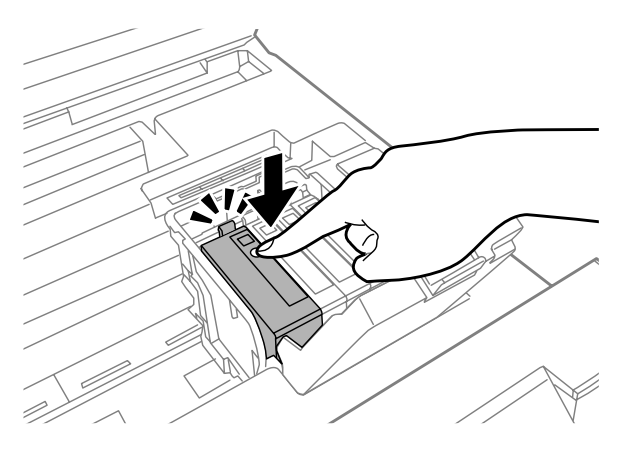

#### **Spausdinimo/kopijavimo trikčių šalinimas**

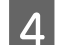

Tvirtai uždarykite rašalo kasetės dangtelį.

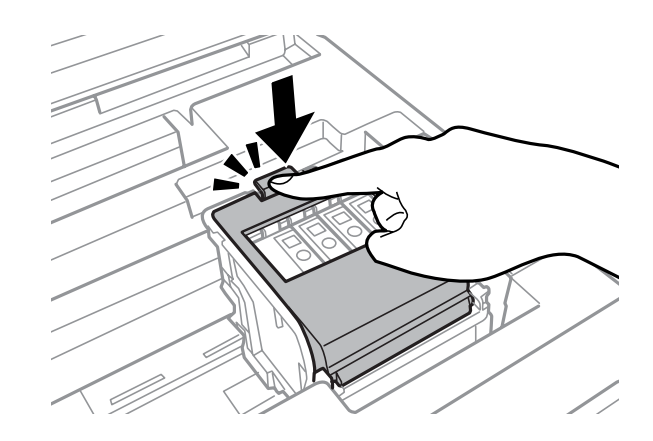

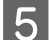

5 Lėtai uždarykite skaitytuvą.

# **Kita problema**

#### **Tylus spausdinimas ant paprasto popieriaus**

Kai spausdintuvo tvarkyklėje pasirenkamas paprasto popieriaus tipas, pabandykite pasirinkti nustatymą Quiet Mode (Tylusis režimas), kad spausdintuvas tyliau veiktų. Tai sumažins spausdinimo greitį.

"Windows" sistemoje pasirinkite spausdintuvo tvarkyklės skirtuko Main (Pagrindinis) nustatymo Quiet Mode (Tylusis režimas) parinktį **On (Įjungtas)**.

"Mac OS X" sistemoje pasirinkite nustatymo Quiet Mode (Tylusis režimas) reikšmę **On (Įjungtas)**. Norėdami įjungti Quiet Mode (Tylusis režimas), spustelėkite šiuos meniu: **System Preferences (Sistemos nuostatos)**, **Print & Scan (Spausdinimas ir nuskaitymas)** (su "Mac OS X" 10.8 arba 10.7) arba **Print & Fax (Spausdinti ir siųsti faksogramą)** (su "Mac OS X" 10.6 arba 10.5), jūsų produktas (sąrašo lange Printers (Spausdintuvai)), **Options & Supplies (Parinktys ir eksploatacinės medžiagos)** ir **Driver (Tvarkyklė)**.

### **Atminties kortelė neatpažinta**

Atminties kortelė gali būti neatpažįstama dėl nustatymų Memory Device Interface. Pasirinkite toliau nurodytą meniu. Setup > System Administration > Memory Device Interface > Memory Device > Enable

## **Galinio popieriaus tiektuvo anga išimta (tik WF-7610 / WF-7620 serijos)**

Išėmę galinio popieriaus tiektuvo angą, iš naujo įdėkite ją laikydami vertikaliai, kaip parodyta toliau.

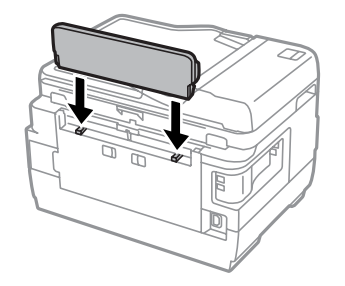

# **Nuskaitymo trikčių šalinimas**

# **Pranešimais skystųjų kristalų ekrane arba būsenos lempute nurodomos problemos**

- ❏ Įsitikinkite, kad gaminys yra tinkamai prijungtas prie kompiuterio.
- ❏ Išjunkite ir vėl įjunkite gaminį. Jei problema neišsprendžiama, gaminio veikimas gali sutrikti arba gali tekti pakeisti skaitytuvo šviesos šaltinį. Kreipkitės į pardavėją.
- ❏ Įsitikinkite, kad nuskaitymo programinė įranga yra visiškai įdiegta. Norėdami daugiau informacijos apie pakartotinį įdiegimą, apsilankykite mūsų vietinėje "Epson" interneto svetainėje.
	- $\blacktriangleright$  ["Kur gauti pagalbos" puslapyje 218](#page-217-0)

# **Problemos pradėjus nuskaitymą**

- ❏ Patikrinkite būsenos lemputę ir įsitikinkite, kad gaminys yra pasirengęs nuskaitymui.
- ❏ Patikrinkite, ar visi laidai yra tvirtai prijungti prie gaminio ir veikiančio elektros lizdo. Jei reikia, išbandykite gaminio kintamosios srovės adapterį įkišę jį į kito elektros prietaiso kištuką ir įjungę.
- ❏ Išjunkite gaminį ir kompiuterį, tada patikrinkite laidinę sąsajos jungtį tarp jų, įsitikindami, kad įtaisai sujungti tvirtai.
- ❏ Įsitikinkite, kad pasirenkate tinkamą gaminį, jei pradėjus nuskaitymą pasirodo skaitytuvų sąrašas.
- ❏ Prijunkite gaminį tiesiogiai prie kompiuterio išorinio USB prievado arba tik per vieną USB šakotuvą. Gaminys gali veikti netinkamai, jį prijungus prie kompiuterio per daugiau kaip vieną USB šakotuvą. Jei problema išlieka, pamėginkite prijungti gaminį tiesiogiai prie kompiuterio.
- ❏ Jei prie jūsų kompiuterio prijungtas daugiau nei vienas gaminys, jis gali neveikti. Prijunkite tik tą gaminį, kurį norite naudoti, po to vėl pamėginkite atlikti nuskaitymą.
- ❏ Jeigu nuskaitymo programinė įranga tinkamai neveikia, pašalinkite ir iš naujo įdiekite programinę įrangą.  $\rightarrow$  ["Programinės įrangos šalinimas" puslapyje 158](#page-157-0)

Norėdami daugiau informacijos apie pakartotinį įdiegimą, apsilankykite mūsų vietinėje "Epson" interneto svetainėje ir ieškokite tolimesnių nurodymų.

 $\blacktriangleright$  ["Kur gauti pagalbos" puslapyje 218](#page-217-0)

- ❏ Jei diegiant "Epson" programinę įrangą arba ją įdiegus lange Windows Security Alert ("Windows" saugos įspėjimas) spustelėjote mygtuką **Keep Blocking (Tęsti blokavimą)**, atblokuokite Epson Event Manager.
	- $\blacktriangleright$  ["Kaip atblokuoti Epson Event Manager" puslapyje 199](#page-198-0)

#### <span id="page-198-0"></span>**Kaip atblokuoti Epson Event Manager**

A Spustelėkite **Start (Pradėti)** arba mygtuką Start, po to nukreipkite į **Control Panel (Valdymo skydas)**. Su **"Windows 8":** pasirinkite **Desktop (Darbalaukis)**, **Settings (Nustatymai)** charm (pagrindinį mygtuką) ir **Control Panel (Valdymo skydas)**.

**B** Atlikite vieną iš toliau nurodytų veiksmų.

- $\Box$  . Windows 8" ir 7: Pasirinkite **System and Security (Sistema ir sauga)**.
- ❏ Windows Vista: Pasirinkite **Security (Sauga)**.
- ❏ Windows XP: Pasirinkite **Security Center (Saugos centras)**.
- 8 Atlikite vieną iš toliau nurodytų veiksmų.
	- $\Box$ , Windows 8", 7 ir "Vista": Pasirinkite **Allow a program through Windows Firewall (Leisti programą per Windows užkardą)**.
	- ❏ Windows XP: Pasirinkite **Windows Firewall (Windows užkarda)**.
- 4 Atlikite vieną iš toliau nurodytų veiksmų.
	- $\Box$  "Windows 8" ir 7: patikrinkite, ar sąraše **Allowed programs and features (Leistinos programos ir funkcijos)** pasirinktas **EEventManager Application** žymimasis langelis.
	- ❏ Windows Vista: Spustelėkite skirtuką **Exceptions (Išimtys)**, patikrinkite, ar sąraše Program or port (Programa arba prievadas) pasirinktas **EEventManager Application** žymimasis langelis.
	- ❏ Windows XP:

Spustelėkite skirtuką **Exceptions (Išimtys)**, patikrinkite, ar sąraše Programs and Services (Programos ir paslaugos) pasirinktas **EEventManager Application** žymimasis langelis.

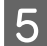

Spustelėkite "OK" (Gerai).

#### **Automatinio dokumentų tiektuvo (ADF) naudojimas**

- ❏ Jei dokumento dangtis arba ADF dangtis yra atviri, uždarykite juos ir pamėginkite nuskaityti iš naujo.
- ❏ Patikrinkite, ar visi laidai yra tvirtai prijungti prie gaminio ir veikiančio elektros lizdo.

## **Ne "Epson Scan" tvarkyklės programinės įrangos naudojimas nuskaitymui**

- ❏ Jei naudojate bet kurią su TWAIN suderinamą programą, įsitikinkite, kad Scanner (Skaitytuvas) arba Source (Originalas(skaitytuvas):) nustatymuose pasirinktas tinkamas gaminys.
- ❏ Jei negalite nuskaityti naudodami bet kurią su TWAIN suderinamą nuskaitymo programą, pašalinkite su TWAIN suderinamą nuskaitymo programą ir vėl ją įdiekite.  $\blacktriangleright$  ["Programinės įrangos šalinimas" puslapyje 158](#page-157-0)

# **Su popieriaus tiekimu susijusios problemos**

#### **Popierius sutepamas**

Gali būti, kad turėsite išvalyti gaminį.  $\blacktriangleright$  ["Gaminio valymas" puslapyje 151](#page-150-0)

## **Tiekiami keli popieriaus lakštai**

- ❏ Jei įdedate nepalaikomo popieriaus, gaminys gali tiekti daugiau po kaip vieną popieriaus lakštą.  $\rightarrow$  ["Automatinio dokumentų tiektuvo \(ADF\) techniniai duomenys" puslapyje 210](#page-209-0)
- ❏ Gali būti, kad turėsite išvalyti gaminį.
	- $\blacktriangleright$  ["Gaminio valymas" puslapyje 151](#page-150-0)

### **Popieriaus strigtys automatiniame dokumentų tiektuve (ADF)**

Išimkite ADF viduje įstrigusį popierių.

& ["Įstrigusio popieriaus išėmimas iš automatinio dokumentų tiektuvo \(ADF\)" puslapyje 183](#page-182-0)

# **Su nuskaitymo laiku susijusios problemos**

- ❏ Nuskaitymas didele skiriamąja geba trunka ilgai.
- ❏ Pasirinkus nustatymą Quiet Mode (Tylusis režimas), nuskaitymas gali užtrukti vėliau. Pasirinkite nustatymą Quiet Mode (Tylusis režimas), esantį išskleidžiamajame sąraše Epson Scan Configuration (Konfigūracija) ekrane.

# **Su nuskaitytais vaizdais susijusios problemos**

### **Nuskaitymo kokybė yra nepatenkinama**

Nuskaitymo kokybė gali būti pagerinta pakeitus esamus nustatymus arba patikslinus nuskaitytą vaizdą.  $\blacktriangleright$  ["Vaizdo reguliavimo funkcijos" puslapyje 77](#page-76-0)

#### **Nuskaitytame paveikslėlyje matyti originalaus dokumento kitoje pusėje esantis vaizdas**

Jei originalas yra išspausdintas ant plono popieriaus, gaminys gali matyti kitoje pusėje esančius paveikslėlius ir jie matysis nuskaitytame vaizde. Pamėginkite nuskaityti originalą kitoje jo pusėje uždėję balto popieriaus lapą. Taip pat įsitikinkite, kad pasirinkote Text Enhancement (Teksto patobulinimas) naudodami Office Mode (Raštinės režimas).

### **Ženklai yra išblukę**

- ❏ Režimu Office Mode (Raštinės režimas), pasirinkite žymimąjį langelį **Text Enhancement (Teksto patobulinimas)**.
- ❏ Sureguliuokite nustatymą Threshold (Slenkstis).

Office Mode (Raštinės režimas): Pasirinkite **Black&White** kaip nustatymo Image Type (Vaizdo tipas) reikšmę ir pabandykite reguliuoti nustatymą Threshold (Slenkstis).

Professional Mode ("Professional" režimas): Image type (Vaizdo tipas) pasirinkite **Black&White**. Atlikite atitinkamą Image Option (Vaizdo parinktis) nustatymą ir pamėginkite pakoreguoti Threshold (Slenkstis) nustatymą.

❏ Padidinkite skiriamosios gebos nustatymą.

#### **Konvertuojant į redaguojamą tekstą simboliai neatpažįstami teisingai (OCR)**

Padėkite dokumentą taip, kad jis ant skaitytuvo stiklo gulėtų tiesiai. Jei dokumentas padėtas kreivai, jis gali būti atpažintas neteisingai.

#### **Nuskaitytame vaizde matosi raibuliuojanti struktūra**

Raibuliuojanti arba grotuota struktūra (vadinamą "moiré") gali matytis nuskaitytame spausdinto dokumento vaizde.

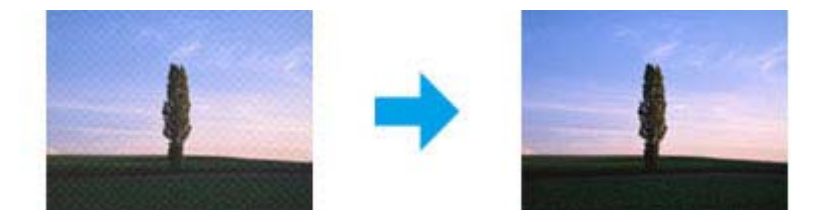

- ❏ Kai naudojate skaitytuvo stiklą, perkelkite originalų dokumentą.
- ❏ Vaizdo kokybei nustatyti pasirinkite parinktį **Descreening (Muarų pašalinimas)**.

❏ Pabandykite pakeisti nustatymą **Resolution (Skiriamoji geba)**.

#### **Jūsų vaizde atsiranda netolygi spalva, sutepimai, taškai arba tiesios linijos**

Gali tekti išvalyti gaminio vidų.

 $\blacktriangleright$  ["Gaminio valymas" puslapyje 151](#page-150-0)

### **Nepatenkinama nuskaitymo sritis arba kryptis**

#### **Nenuskaitomi originalaus dokumento kraštai**

- ❏ Jei nuskaitote naudodami mygtuką arba įprastą peržiūrą režimu Professional Mode ("Professional" režimas), paslinkite dokumentą arba nuotrauką apie 6 mm (0,2 colio) nuo skaitytuvo stiklo horizontalaus ir vertikalaus krašto, kad išvengtumėte nukirpimo.
- ❏ Jei nuskaitote naudodami mygtuką arba įprastą peržiūrą, paslinkite dokumentą arba nuotrauką apie 3 mm (0,12 colio) nuo skaitytuvo stiklo horizontalaus ir vertikalaus krašto, kad išvengtumėte nukirpimo.

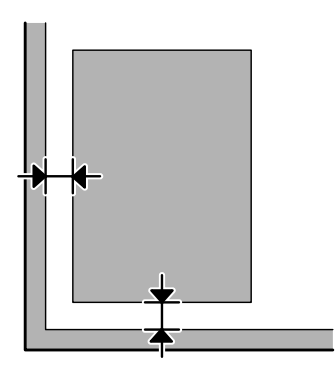

#### **Keli dokumentai nuskaitomi į vieną failą**

Dokumentus ant skaitytuvo stiklo dėkite vieną nuo kito bent 20 mm (0,8 colio) atstumu.

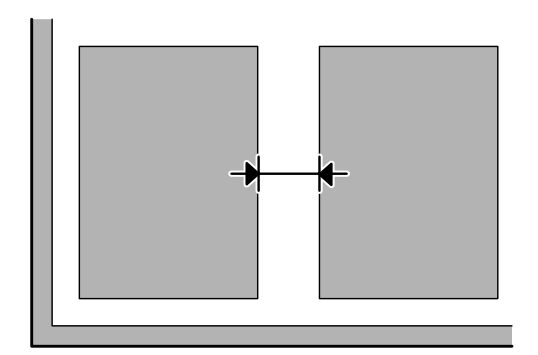

#### **Nepavyksta nuskaityti norimos srities**

- ❏ Priklausomai nuo dokumentų, gali būti, kad negalėsite nuskaityti norimos srities. Naudokite įprastą peržiūrą ir kurkite parinkties zonas toje srityje, kurią norite nuskaityti.
- ❏ Naudodami skaitytuvo stiklą, įsitikinkite, kad gaminys nėra laikomas tiesioginiuose saulės spinduliuose arba netoli šviesos šaltinio. Skaitytuvo stiklas negali tinkamai aptikti dokumento, kai gaminys yra netoli ryškios šviesos.
- ❏ Kai nuskaitote naudodami valdymo skydą, patikrinkite nustatymus Scan Area.
- ❏ Nuskaitymo sritis gali būti apribota, jei nustatyta didelė skiriamoji geba. Sumažinkite skiriamąją gebą arba sureguliuokite nuskaitymo sritį, kad ji tilptų peržiūros lange.

#### **Nepavyksta nuskaityti norima kryptimi**

Spustelėkite **Configuration (Konfigūracija)**, pasirinkite skirtuką **Preview (Peržiūra)**, panaikinkite žymimojo langelio **Auto Photo Orientation (Autom. nuotraukų orientavimas)** žymėjimą. Tada padėkite dokumentus teisingai.

# **Kitos problemos**

## **Tylus nuskaitymas**

Norėdami sumažinti nuskaitymo metu skleidžiamą triukšmą, galite pasirinkti režimą Quiet Mode (Tylusis režimas), tačiau dėl to nuskaitymas gali užtrukti ilgiau. Pasirinkite nustatymą **Quiet Mode (Tylusis režimas)**, esantį išskleidžiamajame sąraše Epson Scan Configuration (Konfigūracija) nustatymo ekrane.

#### **Nuskaityto vaizdo neina siųsti el. paštu**

Įsitikinkite, kad sukonfigūravote el. pašto serverio nustatymus.  $\blacktriangleright$  <sub>n</sub>El. pašto serverio nustatymai" puslapyje 148

# **Išbandžius visus sprendinius triktys išlieka**

Jei išmėginote visus sprendinius ir neišsprendėte trikčių, inicijuokite Epson Scan nustatymus.

Spustelėkite **Configuration (Konfigūracija)**, pasirinkite skirtuką **Other (Kita)**, po to spustelėkite **Reset All (Atstatyti viską)**.

# **Faksogramų siuntimo trikčių šalinimas**

# **Neįmanoma išsiųsti ir priimti faksogramos**

- ❏ Įsitikinkite, kad telefono laidas tinkamai prijungtas.  $\blacktriangleright$  . Jungimasis prie telefono linijos" puslapyje 84
- ❏ Norėdami nustatyti problemos priežastį, nustatykite funkciją **Check Fax Connection**.  $\rightarrow$  Setup > System Administration > Fax Settings > Check Fax Connection
- ❏ Patikrinkite rodomą nepavykusios siuntimo faksu užduoties klaidos kodą, tada žr. klaidos šalinimo būdą šiame skyriuje.

& ["Klaidos kodas, rodomas Status Menu" puslapyje 165](#page-164-0)

- ❏ Jei šis gaminys nesujungtas su telefonu, o jūs norite priimti faksogramas automatiškai, įsitikinkite, kad nustatymas **Receive Mode** nustatytas kaip **Auto**.
	- $\rightarrow$  ["Priėmimo režimo nustatymas" puslapyje 98](#page-97-0)
- ❏ Jei gaminį sujungėte su DSL telefono linija, turite linijoje įrengti DSL filtrą, kitaip negalėsite naudotis faksu. Kreipkitės į DSL tiekėją, kad gautumėte būtiną filtrą.
- ❏ Problemos priežastimi gali būti perdavimo greitis. Sumažinkite nustatymą **Fax Speed**.

 $\rightarrow$  ["System Administration nustatymai" puslapyje 119](#page-118-0)

Jei faksogramos siuntimas konkrečiam gavėjui, esančiam sąraše Contacts, dažnai nepavyksta, nustatykite tam gavėjui mažesnį faksogramos siuntimo greitį.

 $\blacktriangleright$  ["Adresato sukūrimas" puslapyje 110](#page-109-0)

- ❏ Įsitikinkite, kad **ECM** įjungtas. Spalvotos faksogramos negali būti siunčiamos ir priimamos, kai ECM režimas išiungtas.
	- & ["System Administration nustatymai" puslapyje 119](#page-118-0)
- ❏ Esant toliau nurodytoms sąlygoms, nebelieka vietos spausdintuvo atmintyje ir nebegalima gauti faksogramų.
	- ❏ Į gautų faksogramų dėžutę įrašyta 100 gautų dokumentų.
	- ❏ Spausdintuvo atmintis pilna (100 %).  $\blacktriangleright$  "Ivyksta pilnos atminties klaida" puslapyje 205
- ❏ Jei faksogramos nepavyko išsiųsti dėl neatsakančio gavėjo įrenginio, paprašykite gavėjo patikrinti, ar faksas veikia.

Jei vis tiek negalite išsiųsti faksogramos, priežastimi gali būti laikas, kurį gavėjo faksas užtrunka, kol priima skambutį. Surinkus numerį, gaminys laukia 50 sek., kol gavėjo faksas atsako, o jei įrenginys neatsako, perdavimas atšaukiamas. Norėdami išspręsti problemą, rinkdami numerį darykite pauzes įvesdami brūkšnelį (-). Vienas brūkšnelis priverčia gaminį palaukti tris sekundes.

## <span id="page-204-0"></span>**"No dial tone detected." klaidos pranešimas**

Jei šį gaminį sujungėte su PBX (privačiosios automatinės telefono stoties) linija arba galiniu adapteriu, pakeiskite nustatymą Line Type į nustatymą PBX.

 $\rightarrow$  . Linijos tipo nustatymas" puslapyje 88

Jei vis tiek negalite išsiųsti faksogramos, nustatykite nustatymą **Dial Tone Detection** kaip **Off**. Tačiau taip padarius, pirmasis fakso numerio skaitmuo gali būti praleidžiamas, o faksograma išsiunčiama klaidingu numeriu. & Setup > System Administration > Fax Settings > Basic Settings > Dial Tone Detection

### **Įvyksta pilnos atminties klaida**

- ❏ Jei gaminys nustatytas įrašyti gautas faksogramas gautų faksogramų dėžutėje, ištrinkite jau perskaitytas faksogramas arba atsispausdinkite jas.
- ❏ Jei nustatėte išsaugoti gautas faksogramas kompiuteryje arba išoriniame atminties įrenginyje, įjunkite kompiuterį arba prijunkite įrenginį prie gaminio, kad faksogramos būtų įrašytos kompiuteryje ar įrenginyje.
- ❏ Jei klaida įvyksta dėl popieriaus strigties ar pasibaigusio rašalo, kai gaunama faksograma, išvalykite klaidą ir paprašykite siuntėjo dar kartą persiųsti faksogramą.
- ❏ Net kai atmintis pilna, naudodami parinktį Direct Send, galite siųsti monochrominę faksogramą.
- ❏ Siųskite savo dokumentus keliose siuntose.

# **Kokybės problemos**

#### **Išsiųstose faksogramose**

- ❏ Nuvalykite skaitytuvo stiklą ir automatinį dokumentų tiektuvą (ADF).
	- $\blacktriangleright$  ["Gaminio išorės valymas" puslapyje 151](#page-150-0)
- ❏ Jei išsiųsta faksograma buvo blanki ar neaiški, fakso nustatymų meniu pakeiskite nustatymus **Resolution** arba **Density**.
	- $\blacktriangleright$  ["Fax režimas" puslapyje 115](#page-114-0)
- ❏ Jei nesate tikri dėl gavėjo fakso funkcijų, įjunkite funkciją **Direct Send** arba pasirinkite nustatymo Resolution parinktį **Fine**. Jei monochrominei faksogramai pasirinksite nustatymo Resolution parinktį **Super Fine** arba **Ultra Fine** ir siųsite faksogramas nenaudodami funkcijos Direct Send, gaminys gali automatiškai sumažinti kokybę.

### **Gautose faksogramose**

- ❏ Įsitikinkite, kad **ECM** įjungtas. & ["System Administration nustatymai" puslapyje 119](#page-118-0)
- ❏ Galite dar kartą atspausdinti faksogramą pasirinkę Status Menu.  $\blacktriangleright$  ["Išsiųstų/priimtų fakso užduočių peržiūra" puslapyje 107](#page-106-0)

# **Kitos problemos**

### **Telefoninis atsakiklis negali atsakyti į balso skambučius**

Kai nustatymas Receive Mode nustatytas kaip Auto, o telefoninis atsakiklis prijungtas prie tos pačios telefono linijos kaip ir šis gaminys, nustatykite, kad skambučių skaičius prieš priimant faksogramas būtų didesnis už skambučių telefoniniame atsakiklyje skaičių.

& ["Skambučių iki priėmimo skaičiaus nustatymas" puslapyje 89](#page-88-0)

## **Išsiųstų arba gautų faksogramų laikas ir data yra neteisingi**

Jei nurodytas neteisingas faksogramų laikas arba numatyta faksograma neišsiunčiama nurodytu laiku, gaminio laikrodis gali būti netiksliai nustatytas, pavyzdžiui, dėl maitinimo nutrūkimo arba gaminio išjungimo ilgą laiką. Nustatykite tikslų laiką.

 $\blacktriangleright$  Setup > System Administration > Common Settings > Date/Time Settings

## **Gautos faksogramos neįrašomos išoriniame atminties įrenginyje**

Išoriniame atminties įrenginyje gali trūkti atminties vietos, jis gali būti apsaugotas nuo įrašymo arba jame gali nebūti aplanko duomenims įrašyti. Norėdami sukurti aplanką gautoms faksogramoms įrašyti, žr. šį skyrių.

& ["Gautų faksogramų įrašymas ir persiuntimas" puslapyje 98](#page-97-0)

Kai funkcija **Memory Device Interface** yra išjungta, faksogramų įrašyti negalima.

& Setup > System Administration > Printer Settings > Memory Device Interface

#### **Nusiunčiamos neteisingo dydžio faksogramos**

- ❏ Naudodami skaitytuvo stiklą, įsitikinkite, kad gaminys nėra laikomas tiesioginiuose saulės spinduliuose arba netoli šviesos šaltinio. Skaitytuvo stiklas negali tinkamai aptikti dokumento, kai gaminys yra netoli ryškios šviesos.
- ❏ Nuskaitant dokumentą ant skaitytuvo stiklo faksogramai išsiųsti, reikia pasirinkti dokumento dydį.  $\blacktriangleright$  ["Fax režimas" puslapyje 115](#page-114-0)

## **Nepavyksta gautų faksogramų persiųsti el. paštu**

Įsitikinkite, kad sukonfigūravote el. pašto serverio nustatymus.

 $\blacktriangleright$  ["El. pašto serverio nustatymai" puslapyje 148](#page-147-0)

# **Informacija apie gaminį**

# **Reikalavimai sistemai**

# **Skirta "Windows" sistemai**

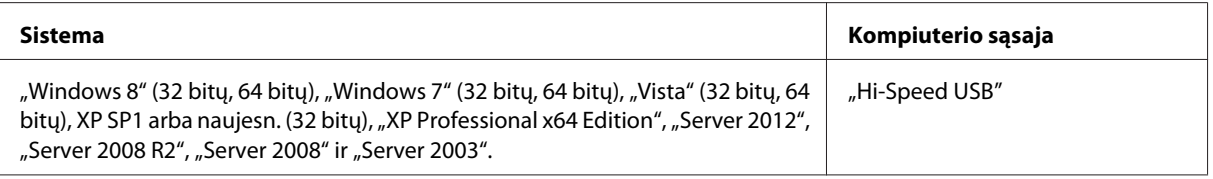

## **Skirta "Mac OS X" sistemai**

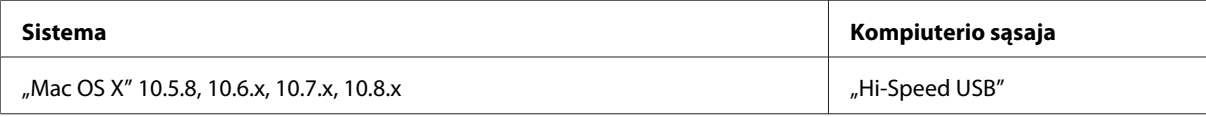

*Pastaba:*

"UNIX File System" (UFS), skirta Mac OS X, naudoti su šia sistema netinka.

# **Techniniai duomenys**

*Pastaba:*

Techniniai duomenys gali būti keičiami be įspėjimo.

### **Spausdintuvo techniniai duomenys**

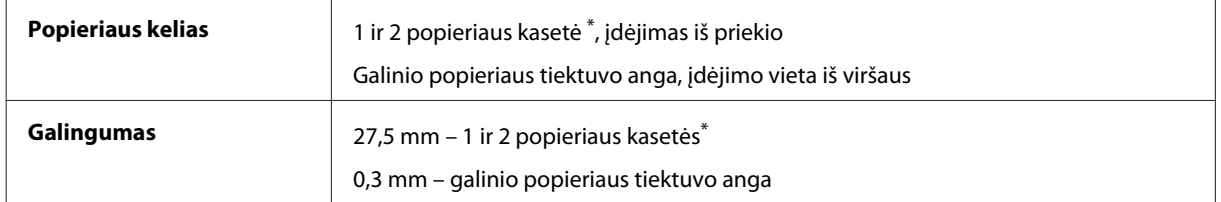

\* 2 popieriaus kasetė suderinama tik su WF-7620 / WF-3640 serijomis.

#### <span id="page-207-0"></span>**Popierius**

#### *Pastaba:*

- ❏ Kadangi gamintojas gali bet kuriuo metu pakeisti tam tikros markės ar rūšies popieriaus kokybę, "Epson" negali patvirtinti ne "Epson" gamybos ar rūšies popieriaus kokybės. Prieš pirkdami didelį kiekį arba prieš spausdindami didelius darbus visada išbandykite pakuotėse esantį popierių.
- ❏ Dėl netinkamos kokybės popieriaus gali suprastėti spaudos kokybė, popierius gali užstrigti arba kilti kitų problemų. Jei susiduriate su problemomis, pereikite prie aukštesnio lygio popieriaus.

Pavieniai lakštai:

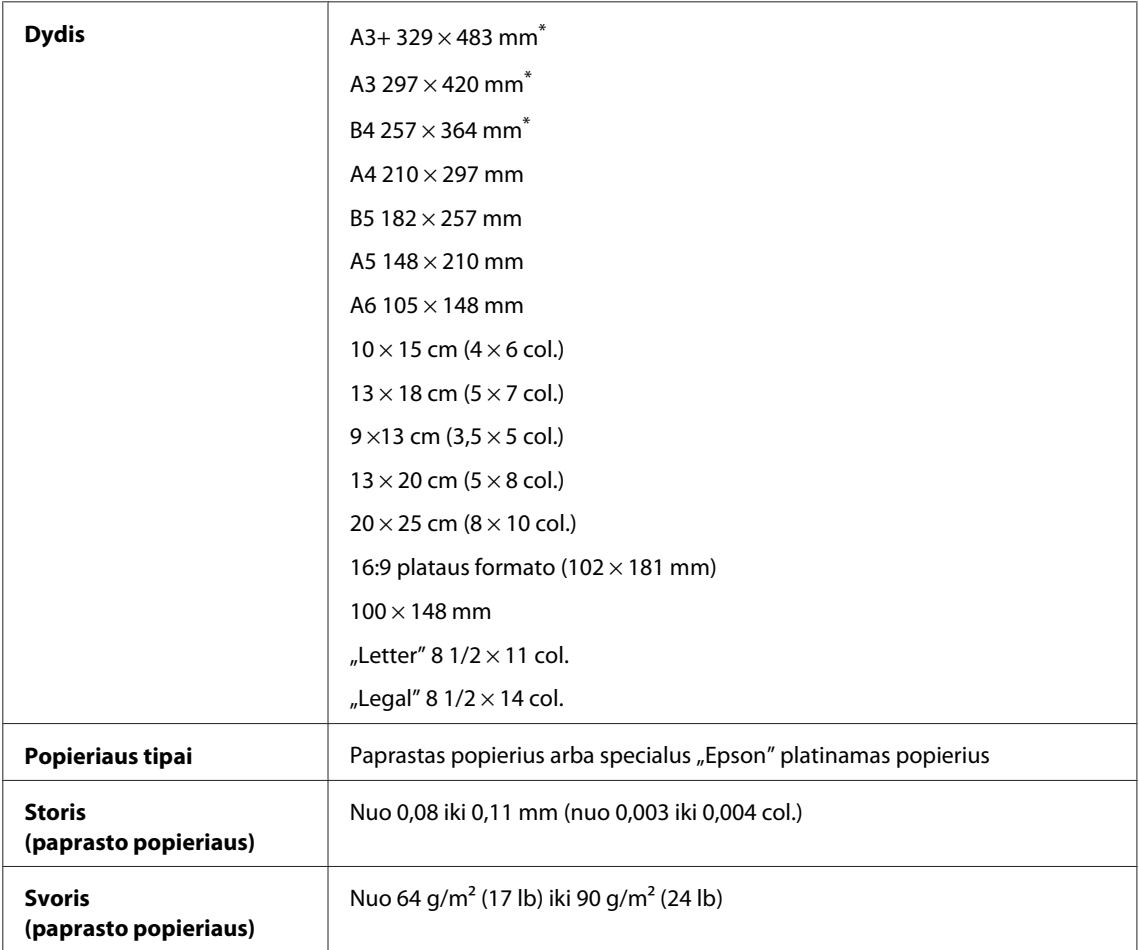

\* Palaikoma tik WF-7610 / WF-7620 serijų gaminiuose.

#### Vokai:

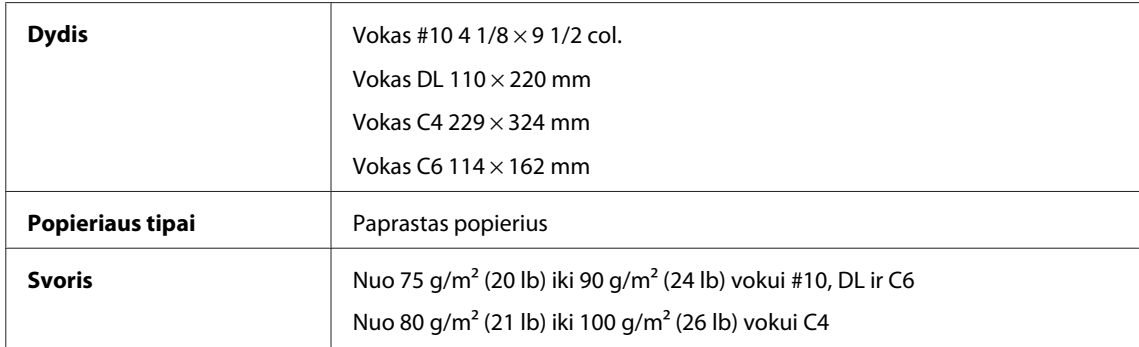

<span id="page-208-0"></span>Vartotojo vadovas

#### **Spausdinama sritis**

Pažymėtos dalys rodo spausdinamą sritį.

#### Pavieniai lakštai:

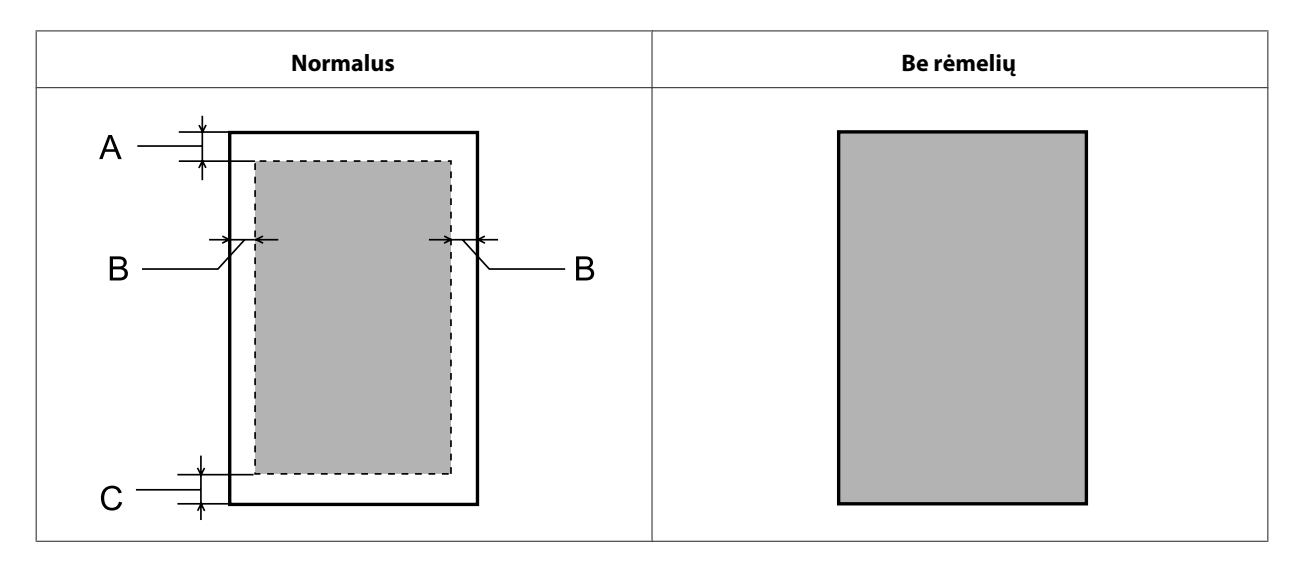

Vokai:

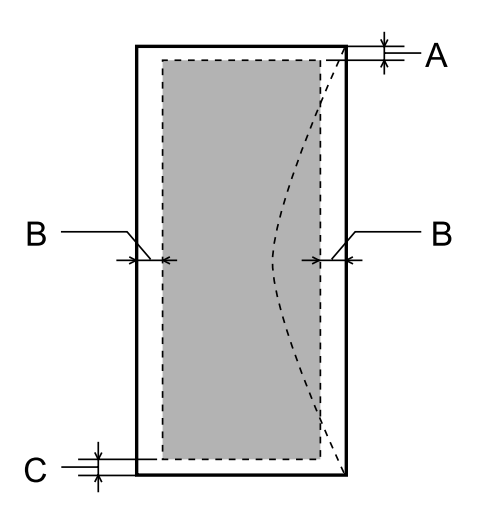

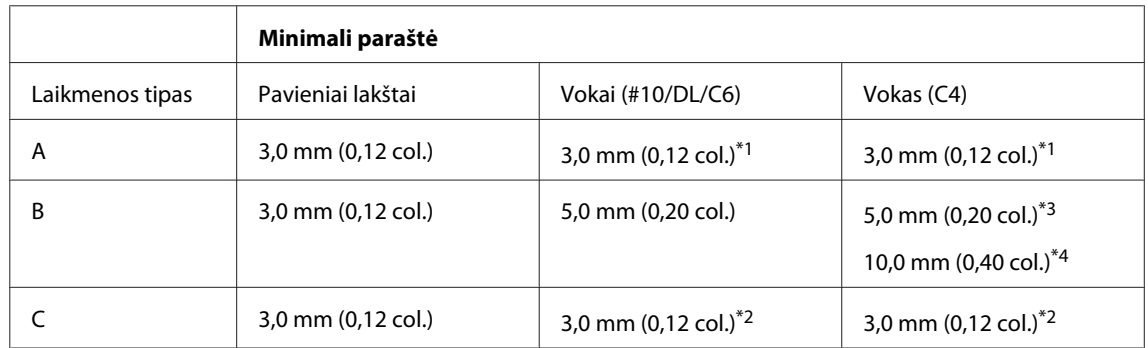

\*1Rekomenduojama paraštė yra 21 mm.

\*2Rekomenduojama paraštė yra 50 mm.

\*3WF-7610 / WF-7620 serijoms

\*4WF-3620 / WF-3640 serijoms

#### <span id="page-209-0"></span>*Pastaba:*

Priklausomai nuo popieriaus tipo, spaudos kokybė suprastėti viršutinėje ir apatinėje spaudinio dalyse, arba tos sritys gali būti suteptos.

## **Skaitytuvo techniniai duomenys**

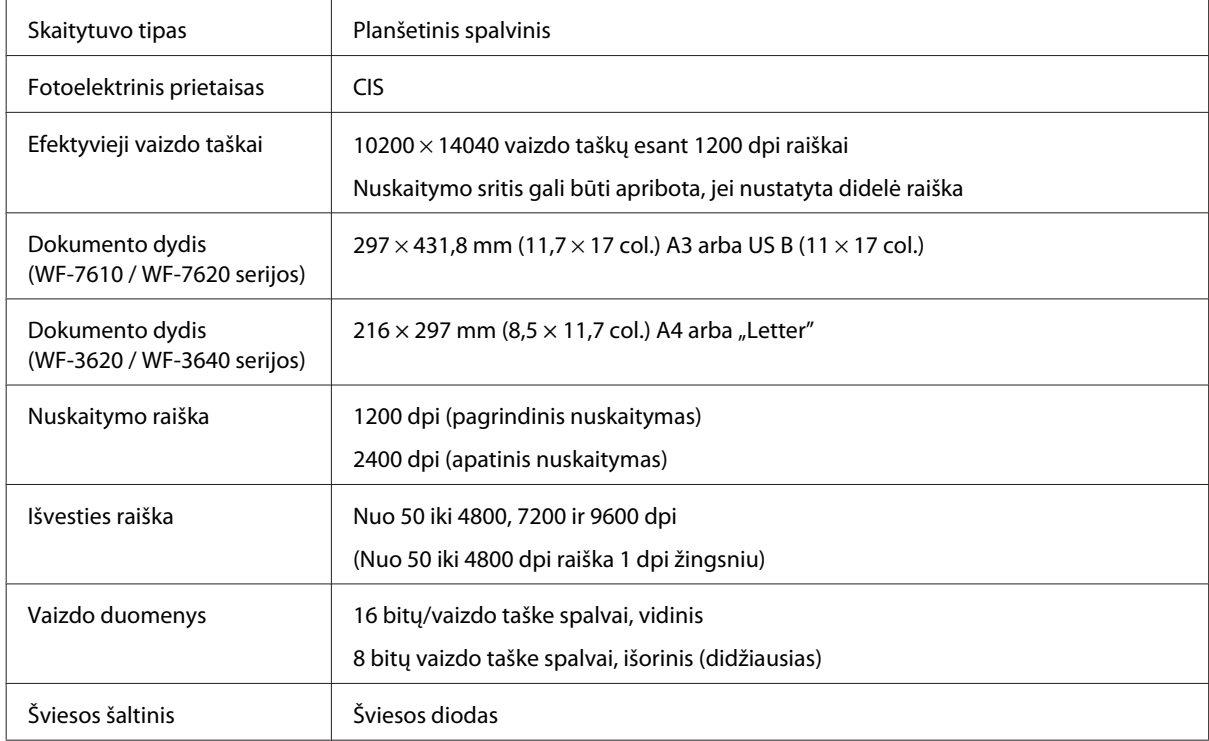

# **Automatinio dokumentų tiektuvo (ADF) techniniai duomenys**

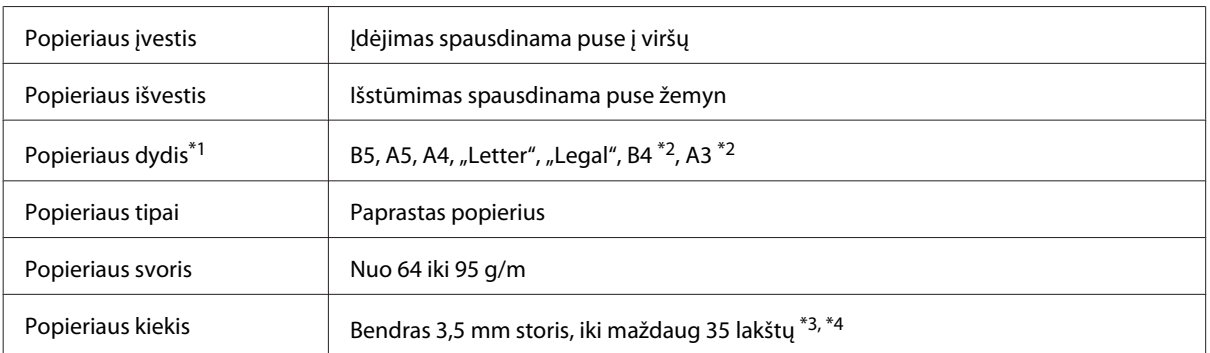

\*1WF-3620 / WF-3640 serijos gaminiuose negalite automatiškai nuskaityti abiejų A5 formato popieriaus pusių ir "Legal" dydžio popieriaus.

\*2A3 ir B4 dokumentai prieinami tik WF-7610 / WF-7620 serijos gaminiuose.

\*3WF-3620 / WF-3640 serijos gaminiuose galima įdėti daugiausia 10 "Legal" dydžio lapų.

\*4Popierius, kurios svoris — 75 g/m2.

# **Fakso techniniai duomenys**

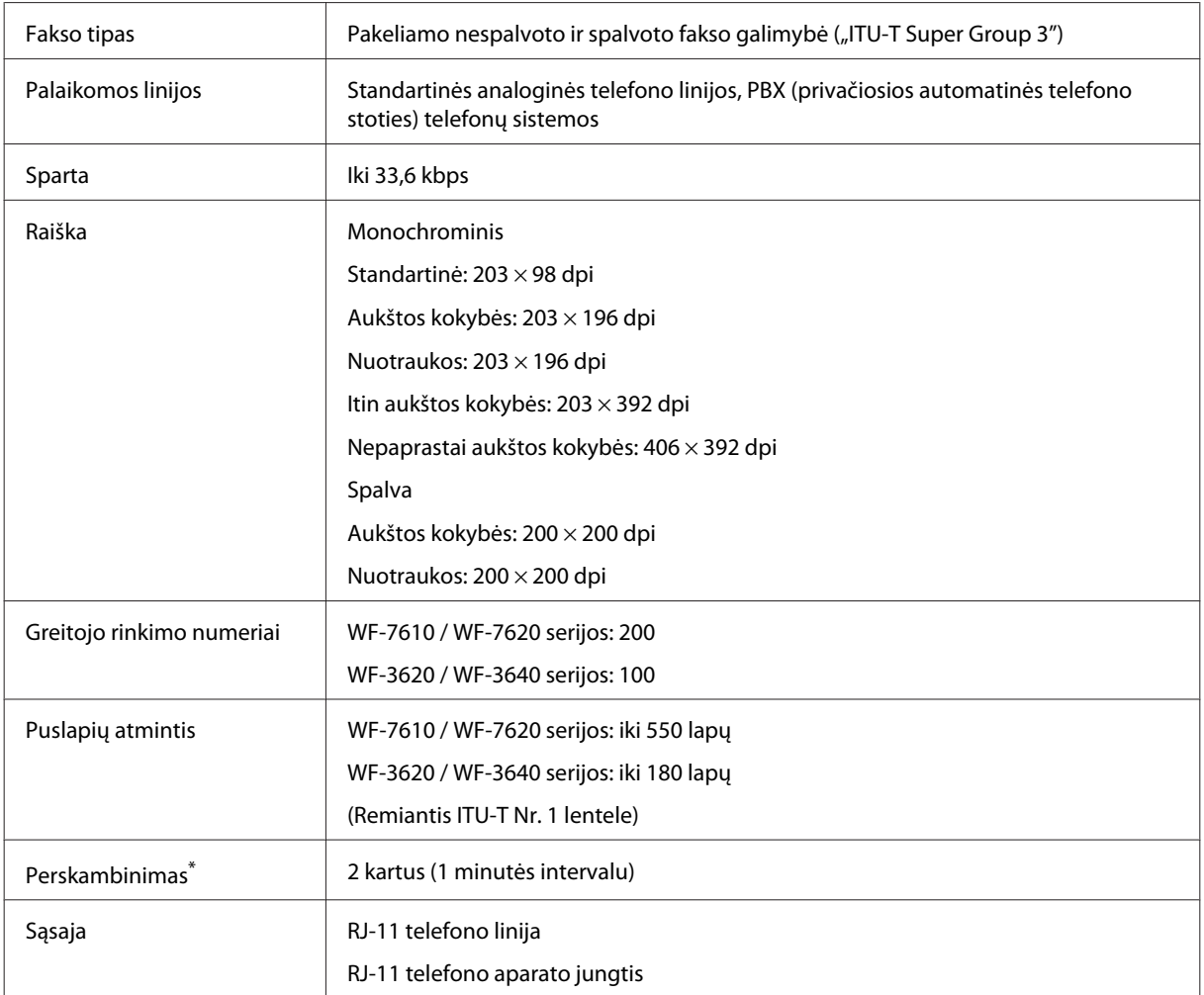

\* Kiekvienoje šalyje ar regione techniniai duomenys gali skirtis.

# **Tinklo sąsajos techniniai duomenys**

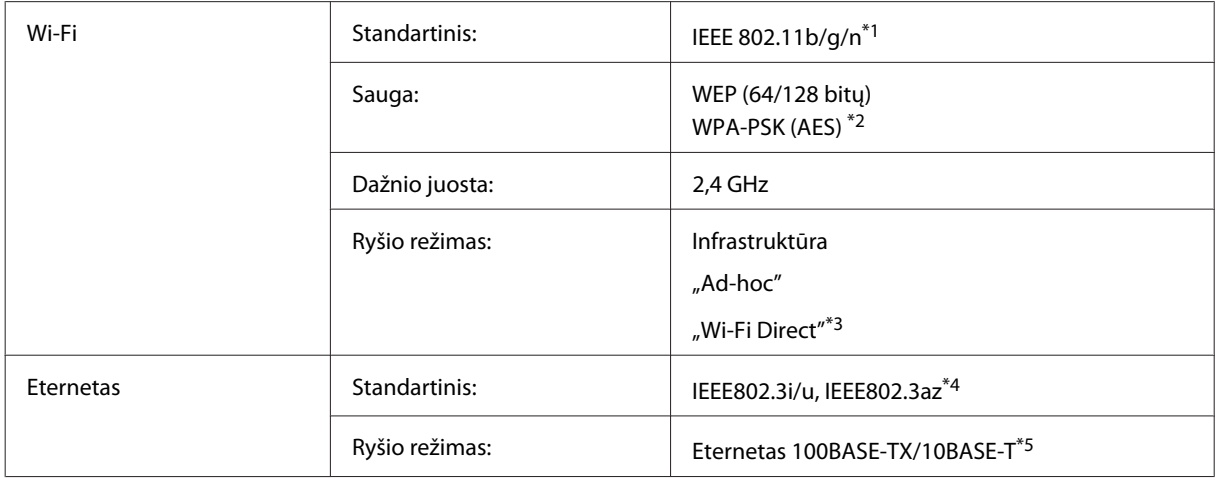

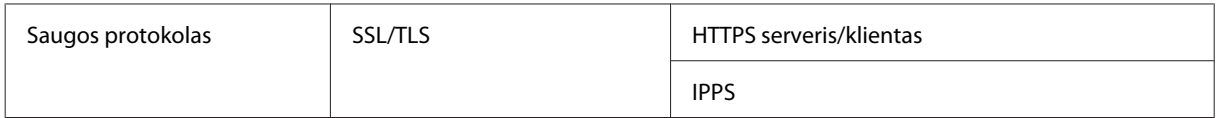

\*1Priklausomai nuo pirkimo vietos atitinka IEEE 802.11b/g/n arba IEEE 802.11b/g.

\*2 Atitinka WPA2 ir suderinamas su "WPA Personal"/"WPA2 Personal".

\*3 Gaminį galite naudoti paprastu "Wi-Fi Direct" ir "Simple AP" režimu, net jei prijungėte jį prie eterneto tinklo.

\*4Prijungtas įrenginys turi atitikti IEEE802.3az standartą.

\*5Naudokite 5e arba aukštesnės kategorijos STP (Ekranuota vyta pora) kabelį, norėdami išvengti radijo trukdžių rizikos.

### **Atminties kortelė**

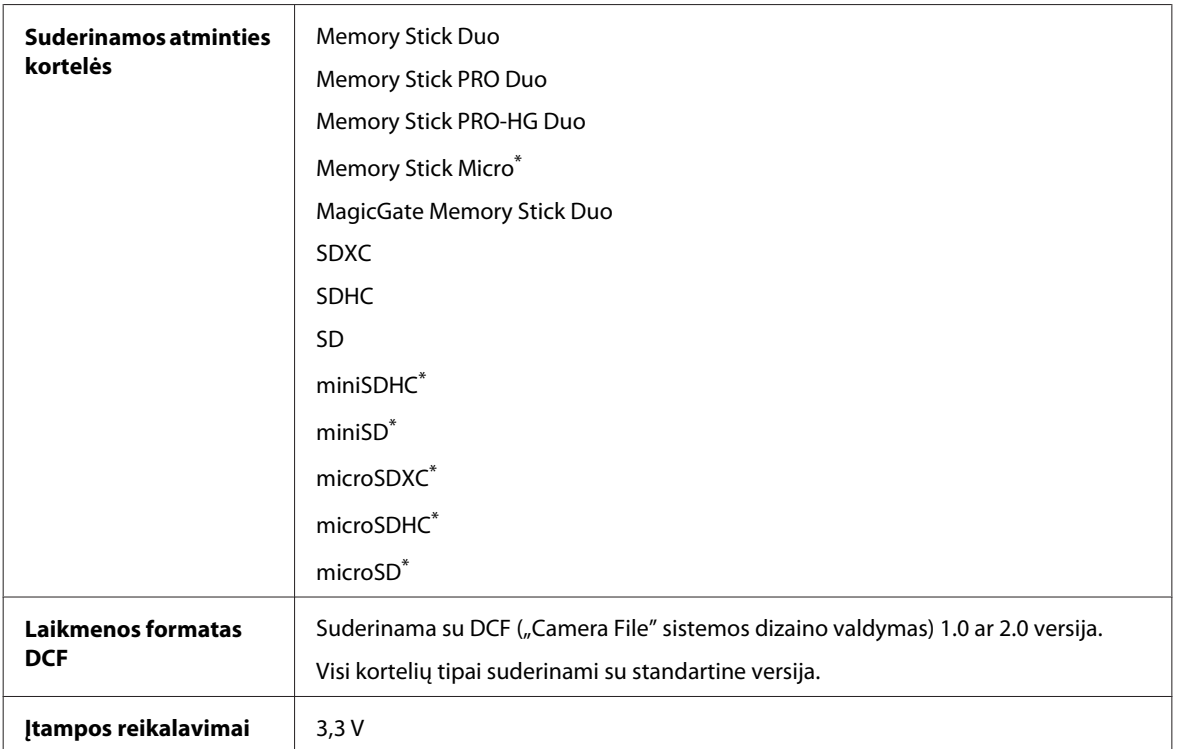

\* Reikalingas adapteris.

#### **Nuotraukų duomenų techniniai nustatymai**

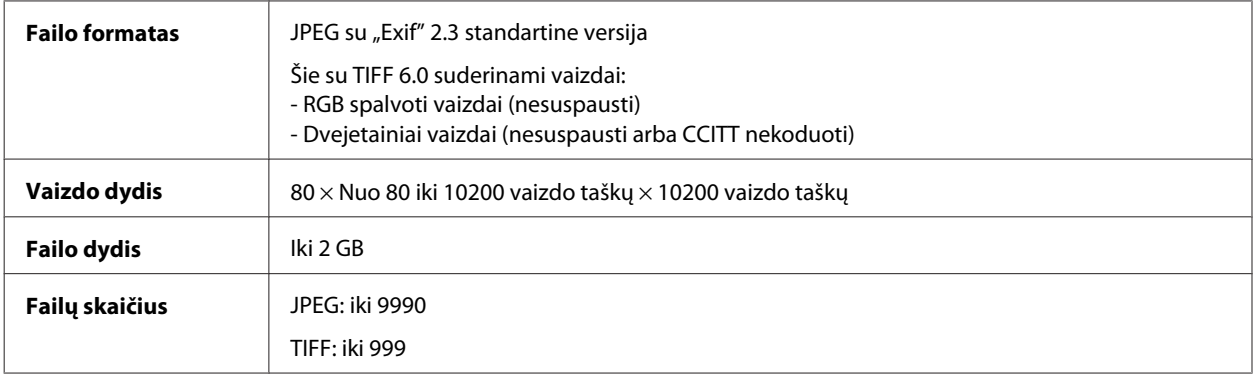

# **Mechaninė dalis**

#### WF-7610 serijos

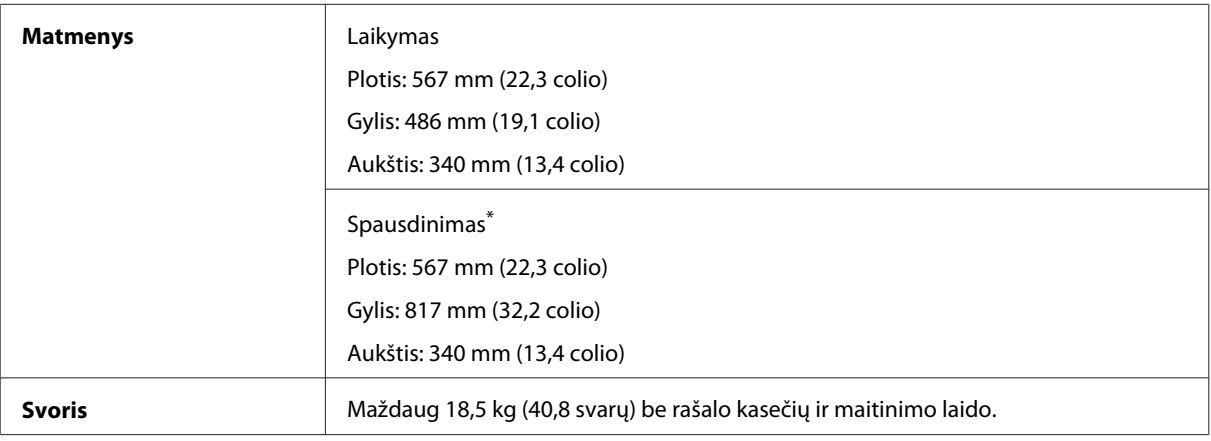

\* Ištraukus išvesties dėklo pailginimą.

#### WF-7620 serijos

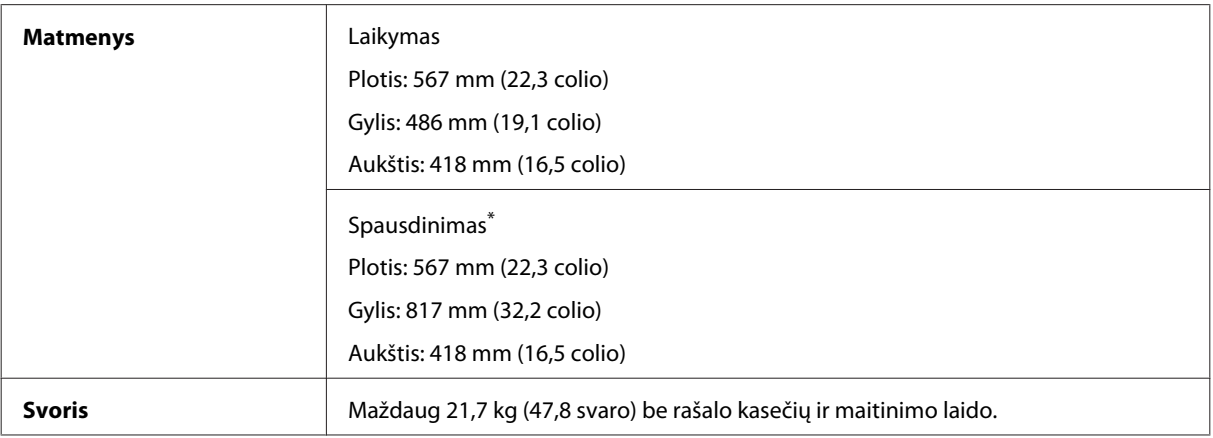

\* Ištraukus išvesties dėklo pailginimą.

#### WF-3620 serijos

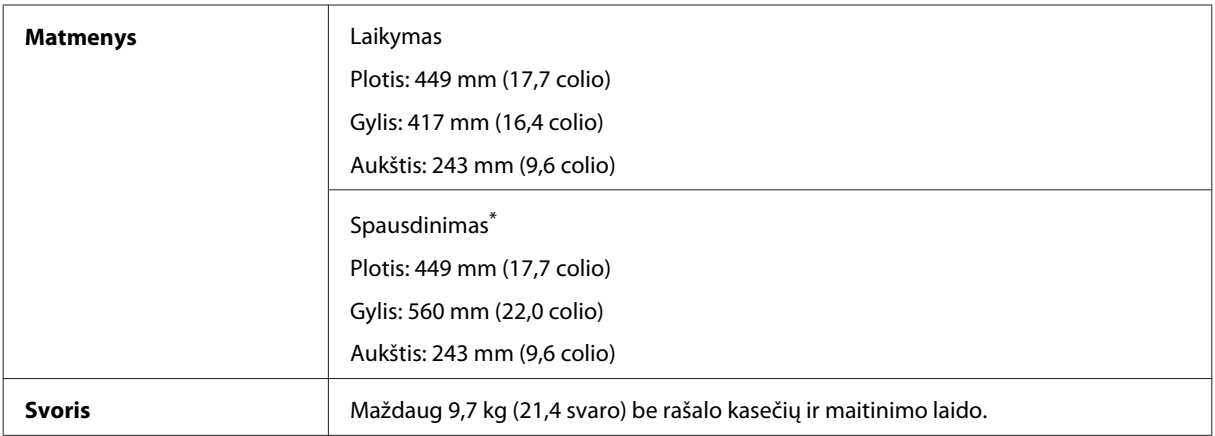

\* Ištraukus išvesties dėklo pailginimą.

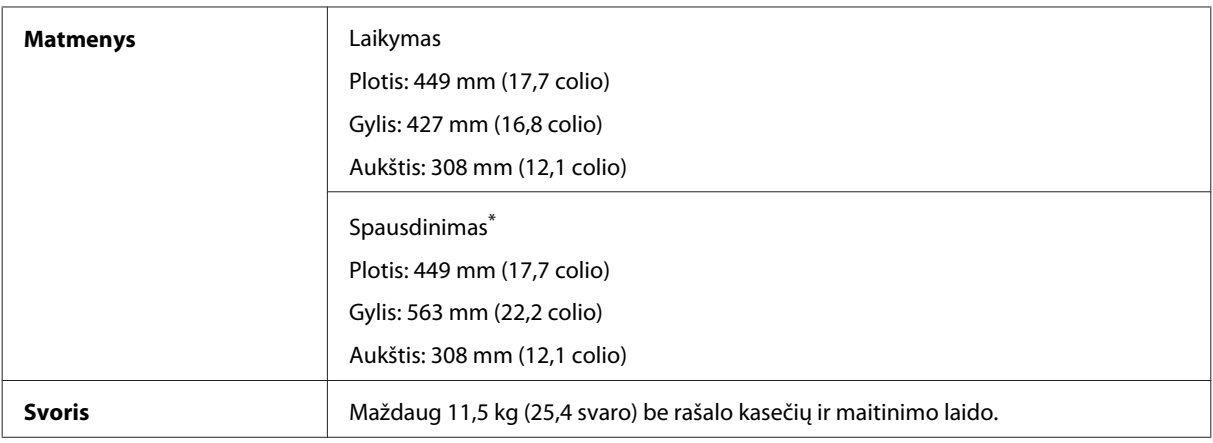

\* Ištraukus išvesties dėklo pailginimą.

## **Elektrinė dalis**

WF-7610 serijos

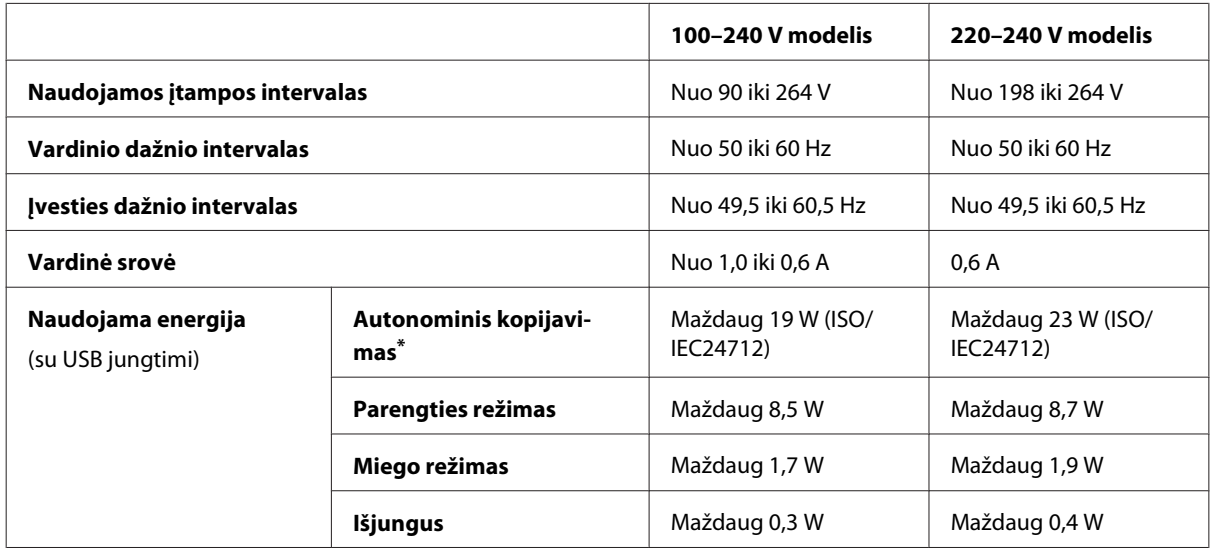

\* Belgijos vartotojams energijos sąnaudos kopijuojant gali skirtis. Naujausių techninių duomenų ieškokite <http://www.epson.be>.

WF-7620 serijos

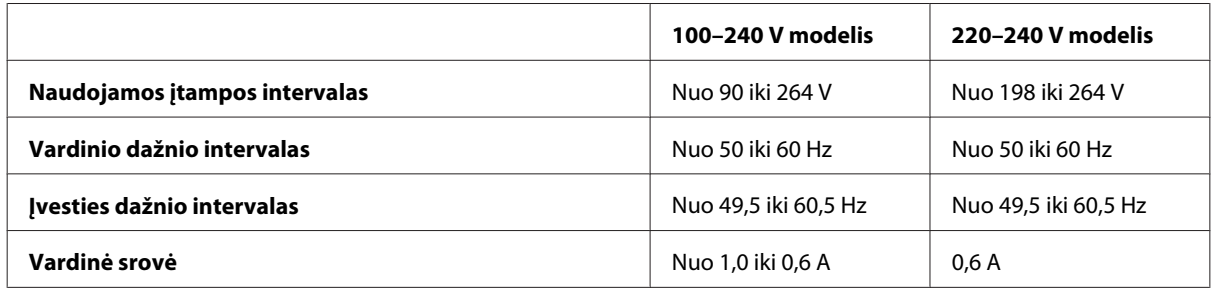

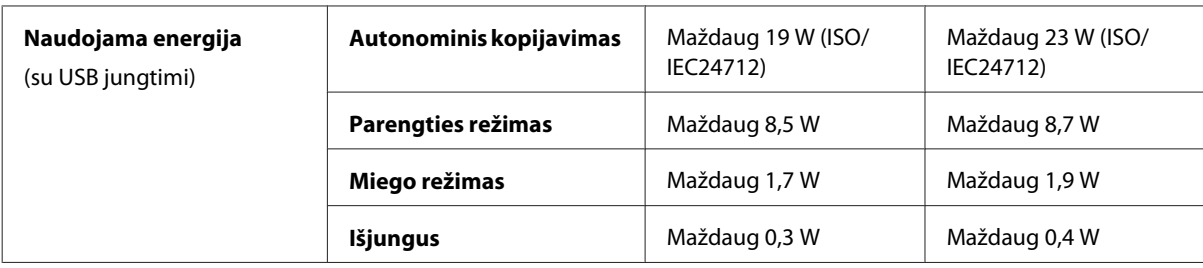

#### WF-3620 serijos

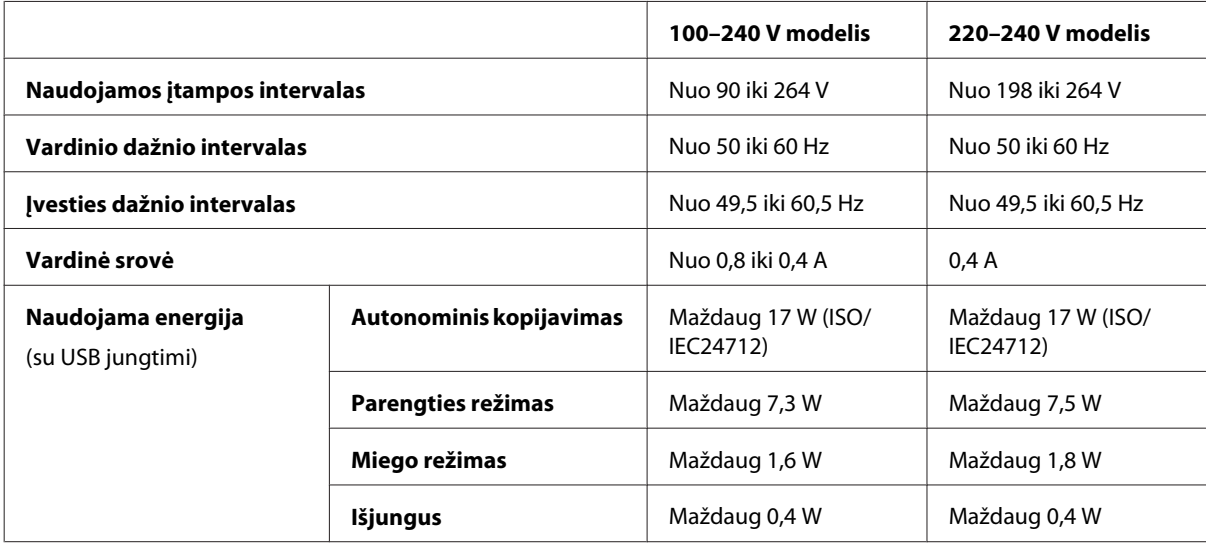

#### WF-3640 serijos

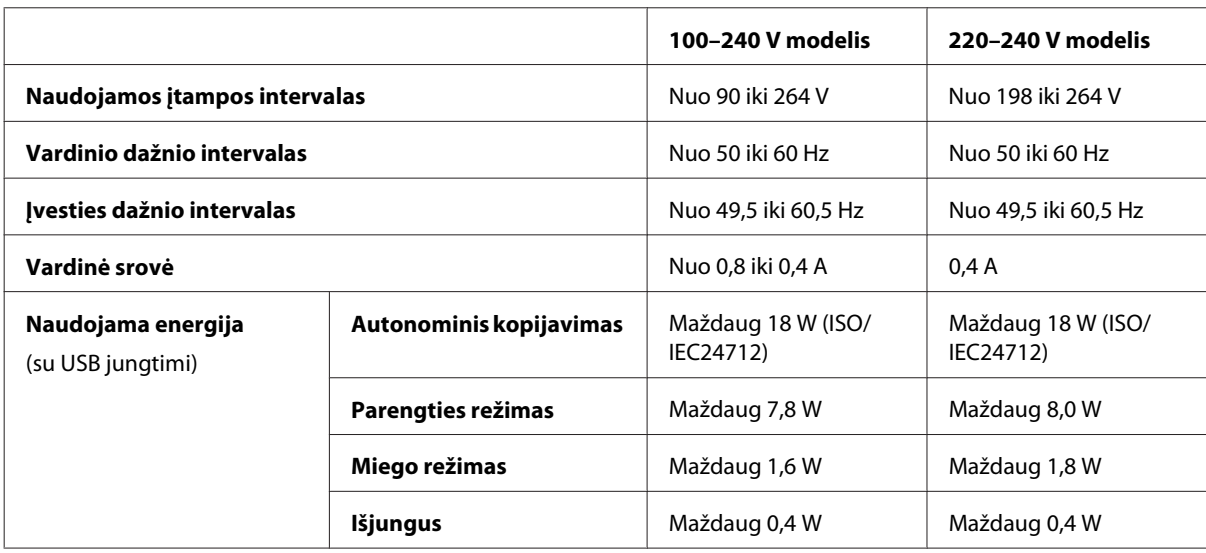

#### *Pastaba:*

❏ Spausdintuvo įtampa nurodyta etiketėje, esančioje kitoje gaminio pusėje.

❏ Naudotojai Europoje detalesnę informaciją apie galios suvartojimą gali rasti šiame tinklalapyje. <http://www.epson.eu/energy-consumption>

## **Aplinkos apsauga**

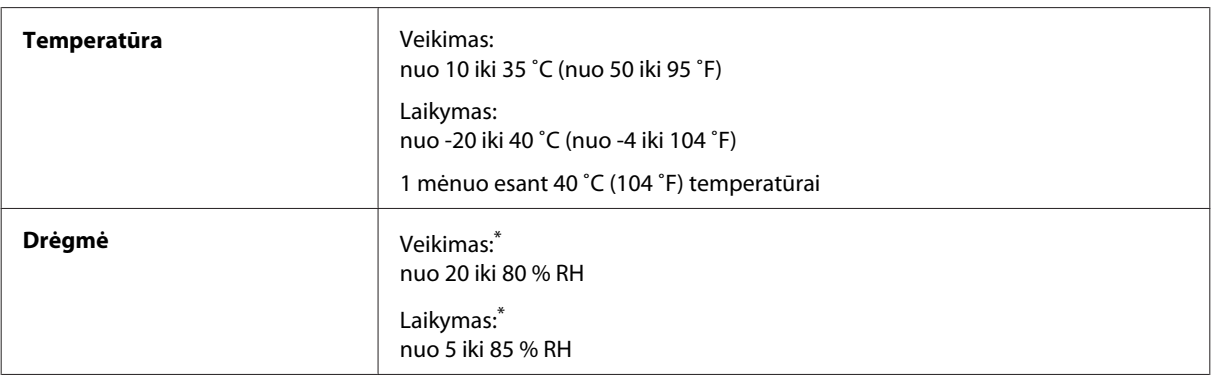

\* Be kondensacijos

## **Standartai ir patvirtinimai**

JAV skirtas modelis:

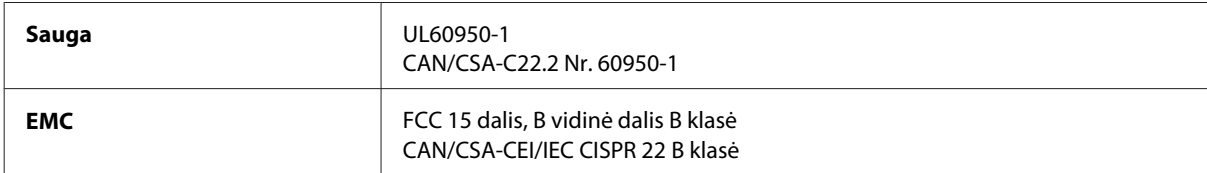

Šiuose įrenginiuose yra toliau nurodytas belaidis modulis. Gamintojas: "Askey Computer Corporation" Tipas: WLU6117-D69 (RoHS)

Šis gaminys atitinka FCC taisyklių 15 dalį ir IC taisyklių RSS-210. "Epson" neprisiima jokios atsakomybės dėl aplinkosaugos reikalavimų nesilaikymo, susijusio su nerekomenduotu gaminio pakeitimu. Naudojimui galioja šios dvi sąlygos: (1) šis įrenginys negali kelti žalingų trukdžių ir (2) šis įrenginys turi priimti visus gaunamus trukdžius, įskaitant ir tokius, kurie gali trikdyti jo darbą.

Siekiant apsaugoti nuo radijo bangų trukdžių licencija pagrįstu naudojimu, prietaisas turi būti naudojamas patalpų viduje ir toliau nuo langų, kad būtų užtikrintas maksimalus ekranavimas. Įranga (ar jos siunčianti antena), kuri yra įrengta lauke, turi būti naudojama pagal licenciją.

Europai skirtas modelis:

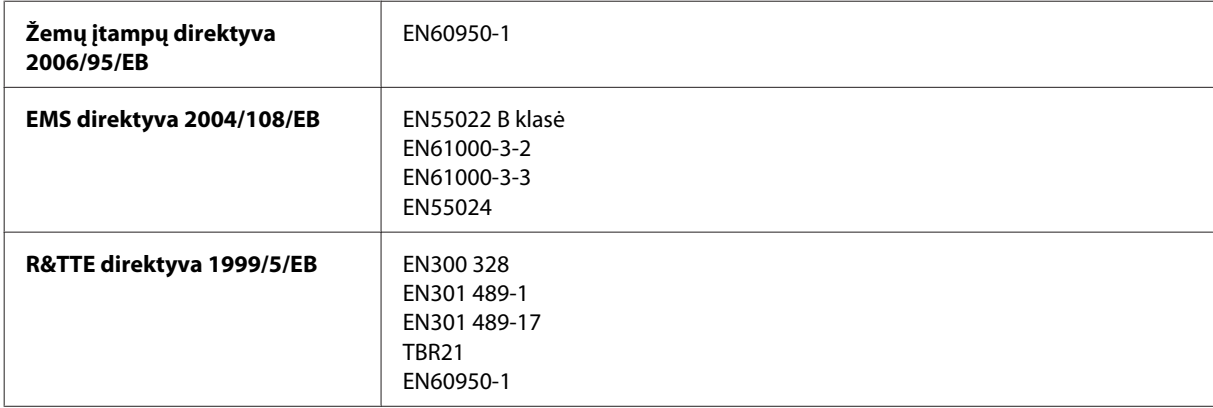
<span id="page-216-0"></span>Naudotojams Europoje:

Mes, "Seiko Epson Corporation", pareiškiame, kad C441C, C481D ir C481E modelių įrenginiai atitinka esminius Direktyvos 1999/5/EB reikalavimus ir kitas susijusias nuostatas.

Naudoti tik Airijoje, JK, Austrijoje, Vokietijoje, Lichtenšteine, Šveicarijoje, Prancūzijoje, Belgijoje, Liuksemburge, Nyderlanduose, Italijoje, Portugalijoje, Ispanijoje, Danijoje, Suomijoje, Norvegijoje, Švedijoje, Islandijoje, Kroatijoje, Kipre, Graikijoje, Slovėnijoje, Maltoje, Bulgarijoje, Čekijoje, Estijoje, Vengrijoje, Latvijoje, Lietuvoje, Lenkijoje, Rumunijoje ir Slovakijoje.

"Epson" neprisiima jokios atsakomybės dėl aplinkosaugos reikalavimų nesilaikymo, susijusio su nerekomenduotu gaminio pakeitimu.

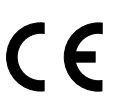

Australijai skirtas modelis:

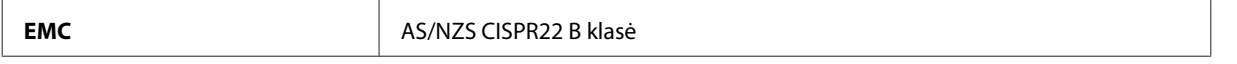

"Epson" pareiškia, kad C441C, C481D ir C481E modelių įranga atitinka esminius AS/NZS4268 reikalavimus ir kitas susijusias nuostatas. "Epson" neprisiima jokios atsakomybės dėl aplinkosaugos reikalavimų nesilaikymo, susijusio su nerekomenduotu gaminio pakeitimu.

## **Sąsaja**

"Hi-Speed USB" (kompiuteriams skirta prietaiso klasė)

"Hi-Speed USB" (išoriniams atminties įtaisams skirta didelės talpos priemonių klasė)\*

\* "Epson" negali garantuoti prijungtų išorinių prietaisų veikimo.

## **Išorinis USB įrenginys**

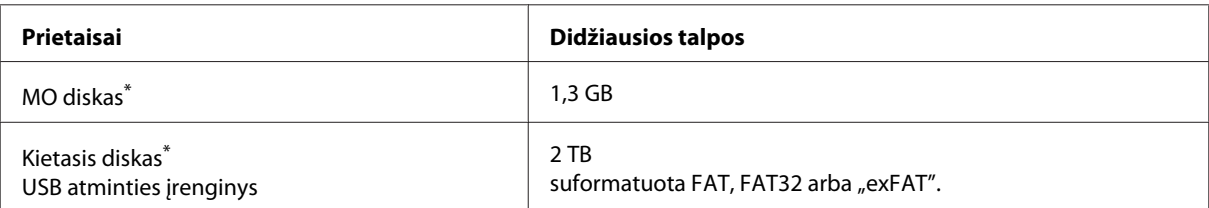

Išoriniai atminties įrenginiai, kurie yra maitinami USB, nerekomenduojami. Naudokite tik tuos išorinius atminties įrenginius, kurie turi nepriklausomus kintamosios srovės maitinimo šaltinius.

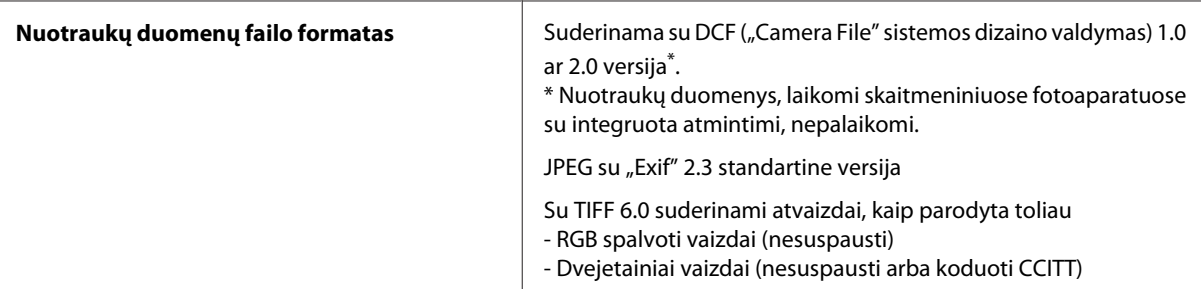

# <span id="page-217-0"></span>**Kur gauti pagalbos**

# **Techninės pagalbos svetainė**

Jei reikia daugiau pagalbos, apsilankykite toliau nurodytoje "Epson" palaikymo interneto svetainėje. Pasirinkite savo šalį arba regioną ir eikite į savo vietinės "Epson" interneto svetainės palaikymo skyrių. Jei reikia naujausių tvarkyklių, DUK, instrukcijų ir kitos atsisiunčiamos medžiagos, visa tai taip pat rasite šioje svetainėje.

<http://support.epson.net/> <http://www.epson.eu/Support> (Europoje)

Jei jūsų "Epson" gaminys veikia netinkamai ir negalite išspręsti problemos, pagalbos kreipkitės į "Epson" techninės pagalbos tarnybas.

# Kreipimasis į "Epson" pagalbos skyrių

## **Prieš kreipiantis į "Epson"**

Jei jūsų "Epson" gaminys veikia netinkamai ir negalite išspręsti problemos naudodamiesi trikčių šalinimo informacija, pateikiama jūsų gaminio dokumentuose, kreipkitės į "Epson" techninės pagalbos tarnybas. Jei pateikiamame sąraše "Epson" pagalbos skyrius jūsų regionui nenurodytas, kreipkitės į pardavėją, iš kurio įsigijote gaminį.

"Epson" pagalbos skyrius padės jums daug greičiau, jei jiems pateiksite šią informaciją:

- ❏ Gaminio serijos numerį (Paprastai serijos numeris yra nurodytas kitoje gaminio pusėje.)
- ❏ Gaminio modelį
- ❏ Gaminio programinės įrangos versiją (Spustelėkite **About**, **Version Info** arba panašų mygtuką gaminio programinėje įrangoje.)
- ❏ Savo kompiuterio gamintoją ir modelį
- ❏ Savo kompiuterio operacinės sistemos pavadinimą ir versiją
- ❏ Programinės įrangos programų, kurias paprastai naudojate su savo gaminiu, pavadinimus ir versijas

#### *Pastaba:*

Priklausomai nuo gaminio, rinkimo sąrašo duomenys fakso ir (arba) tinklo nustatymams gali būti saugomi gaminio atmintyje. Gaminiui sugedus arba jį remontuojant, duomenys ir (arba) nustatymai gali dingti. "Epson" neturi būti laikoma atsakinga už bet kokių duomenų praradimą, už duomenų atsarginių kopijų darymą arba duomenų ir (arba) nustatymų atkūrimą net garantijos galiojimo laikotarpiu. Rekomenduojame jums paties pasidaryti atsargines duomenų kopijas arba užsirašyti.

## **Pagalba naudotojams Europoje**

Informacijos apie tai, kaip susisiekti su "Epson" techninės pagalbos skyriumi, ieškokite **visos Europos garantijos dokumente**.

## **Pagalba naudotojams Taivane**

Kontaktiniai duomenys informacijai, techninei pagalbai ir paslaugoms teikti yra šie:

### **Žiniatinklis ([http://www.epson.com.tw\)](http://www.epson.com.tw)**

Galima gauti informaciją apie gaminio techninius duomenis, parsisiųsti tvarkykles ir rasti atsakymus į pardavimo užklausas.

### **"Epson" pagalbos skyrius (telefonas +0280242008)**

Mūsų pagalbos skyriaus komanda gali padėti jums telefonu šiais klausimais:

- ❏ Dėl parduodamų gaminių ir gaminio informacijos
- ❏ Dėl gaminio naudojimo ar problemų
- ❏ Dėl remonto paslaugų ir garantijos

### **Remonto paslaugų centras:**

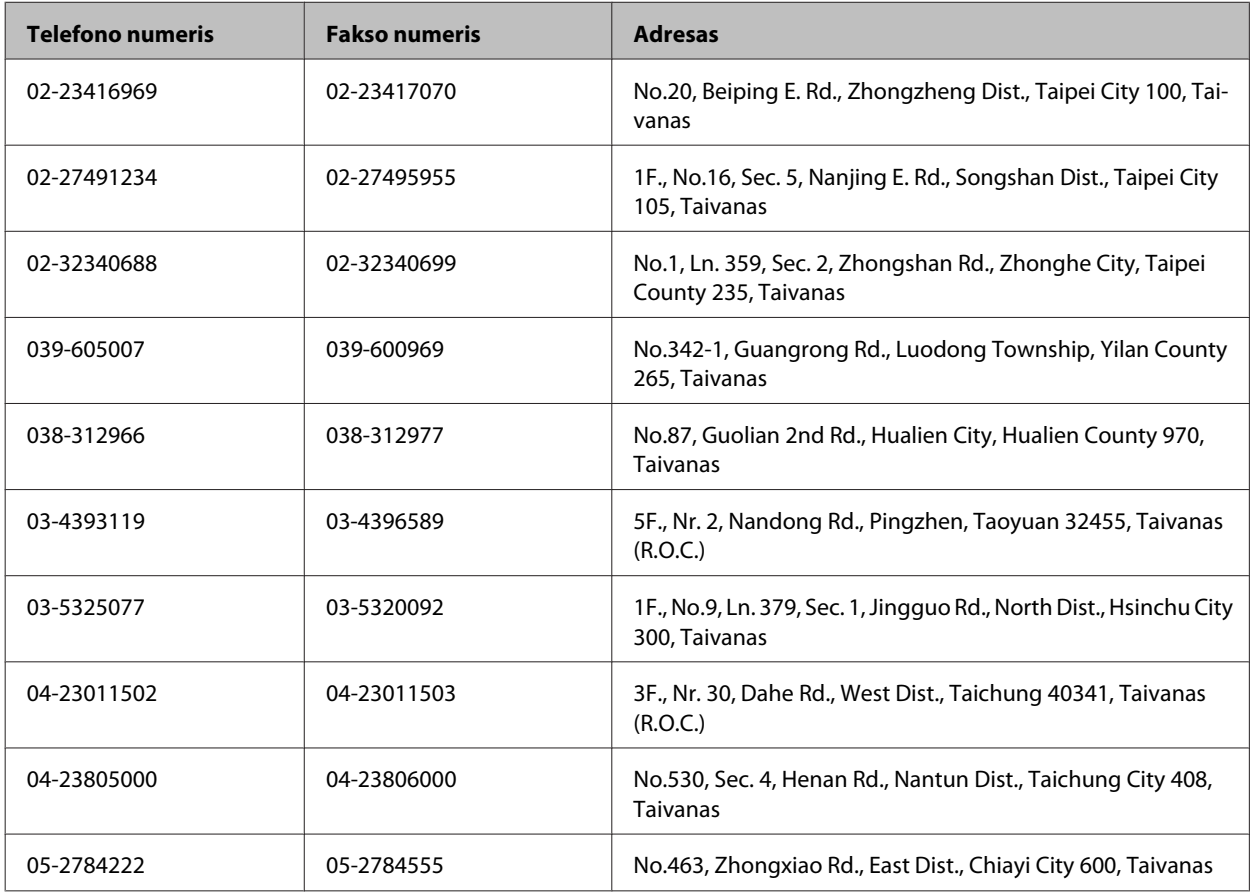

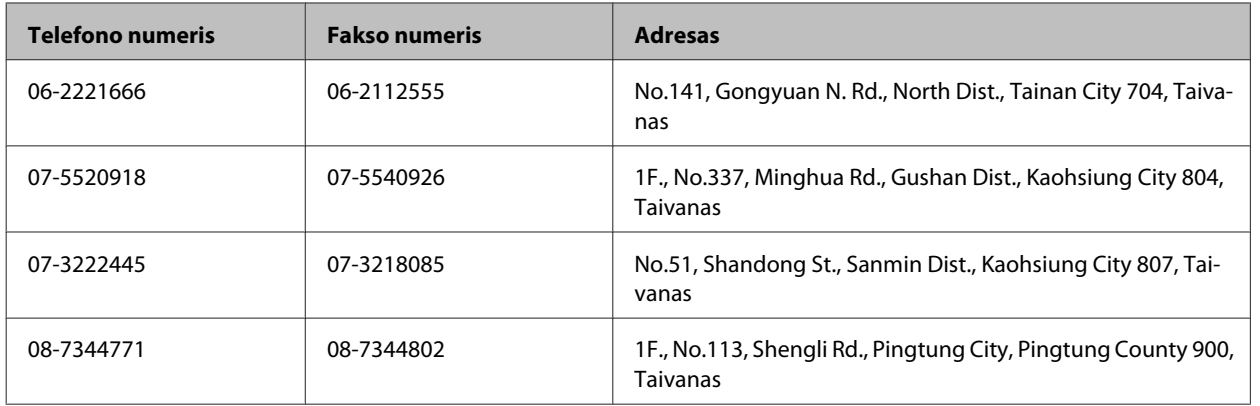

## **Pagalba naudotojams Australijoje**

"Epson Australia" nori teikti jums aukšto lygio klientų techninio aptarnavimo paslaugas. Papildomai prie jūsų gaminio dokumentų, mes pateikiame šiuos šaltinius informacijai gauti:

### **Žiniatinklio URL<http://www.epson.com.au>**

Prisijunkite prie "Epson Australia" žiniatinklio puslapių. Verta pasiimti savo modemą čia net ir įprastai naršant internete! Svetainėje pateikta sritis, kurioje galite atsisiųsti tvarkyklių, "Epson" kontaktinius duomenis, naują informaciją apie gaminius ir techninį palaikymą (el. paštu).

## **"Epson" pagalbos skyrius**

"Epson" pagalbos skyrius yra galutinė priemonė, užtikrinanti, kad mūsų klientai gautų patarimų. Pagalbos skyriaus operatoriai gali padėti jums įdiegiant, konfigūruojant ir naudojant "Epson" gaminį. Mūsų prekybos skatinimo pagalbos skyrius gali pateikti literatūrą apie naujus "Epson" gaminius ir patarti, kur rasti artimiausią pardavėją arba techninės priežiūros atstovą. Čia yra atsakymų į įvairiausio pobūdžio užklausas.

Pagalbos skyriaus numeris:

Tel.: 1300 361 054

Prieš skambinant siūlome pasiruošti visą susijusią informaciją. Kuo daugiau informacijos paruošite, tuo greičiau mes galėsime padėti išspręsti problemą. Tai yra informacija apie jūsų "Epson" gaminio dokumentus, kompiuterio tipą, operacinę sistemą, taikomąsias programas ir bet kokia informacija, kuri jums atrodo reikalinga.

## **Pagalba naudotojams Singapūre**

Informacijos šaltiniai, techninė pagalba ir paslaugos, kurias teikia "Epson Singapore", yra šios:

### **Žiniatinklis (<http://www.epson.com.sg>)**

Galima gauti informaciją apie gaminio techninius duomenis, parsisiųsti tvarkykles, rasti atsakymus į dažnai užduodamus klausimus (DUK), pardavimo užklausas ir gauti techninę pagalbą el. paštu.

### **"Epson" pagalbos skyrius (tel. (65) 6586 3111)**

Mūsų pagalbos skyriaus komanda gali padėti jums telefonu šiais klausimais:

- ❏ Dėl parduodamų gaminių ir gaminio informacijos
- ❏ Dėl gaminio naudojimo ar problemų
- ❏ Dėl remonto paslaugų ir garantijos

## **Pagalba naudotojams Tailande**

Kontaktiniai duomenys informacijai, techninei pagalbai ir paslaugoms teikti yra šie:

### **Žiniatinklis (<http://www.epson.co.th>)**

Galima gauti informacijos apie gaminio techninius duomenis, parsisiųsti tvarkykles, pateikti dažnai užduodamus klausimus (DUK) ir nusiųsti užklausą el. paštu.

### **"Epson" karštoji linija (tel.: (66)2685-9899)**

Mūsų karštosios linijos komanda gali padėti jums telefonu šiais klausimais:

- ❏ Dėl parduodamų gaminių ir gaminio informacijos
- ❏ Dėl gaminio naudojimo ar problemų
- ❏ Dėl remonto paslaugų ir garantijos

### **Pagalba naudotojams Vietname**

Kontaktiniai duomenys informacijai, techninei pagalbai ir paslaugoms teikti yra šie:

"Epson" karštoji linija (tele- 84-8-823-9239 fonas):

Paslaugų centras: 80 Truong Dinh Street, District 1, Hochiminh City Vietnamas

## **Pagalba naudotojams Indonezijoje**

Kontaktiniai duomenys informacijai, techninei pagalbai ir paslaugoms teikti yra šie:

### **Žiniatinklis (<http://www.epson.co.id>)**

- ❏ Informacija apie gaminio techninius duomenis, tvarkyklės parsisiųsti
- ❏ Dažnai užduodami klausimai (DUK), parduodamų gaminių informacija, el. paštu pateikiami klausimai

## **"Epson" karštoji linija**

- ❏ Dėl parduodamų gaminių ir gaminio informacijos
- ❏ Techninis palaikymas

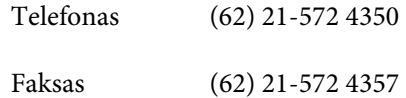

## **"Epson" paslaugų centras**

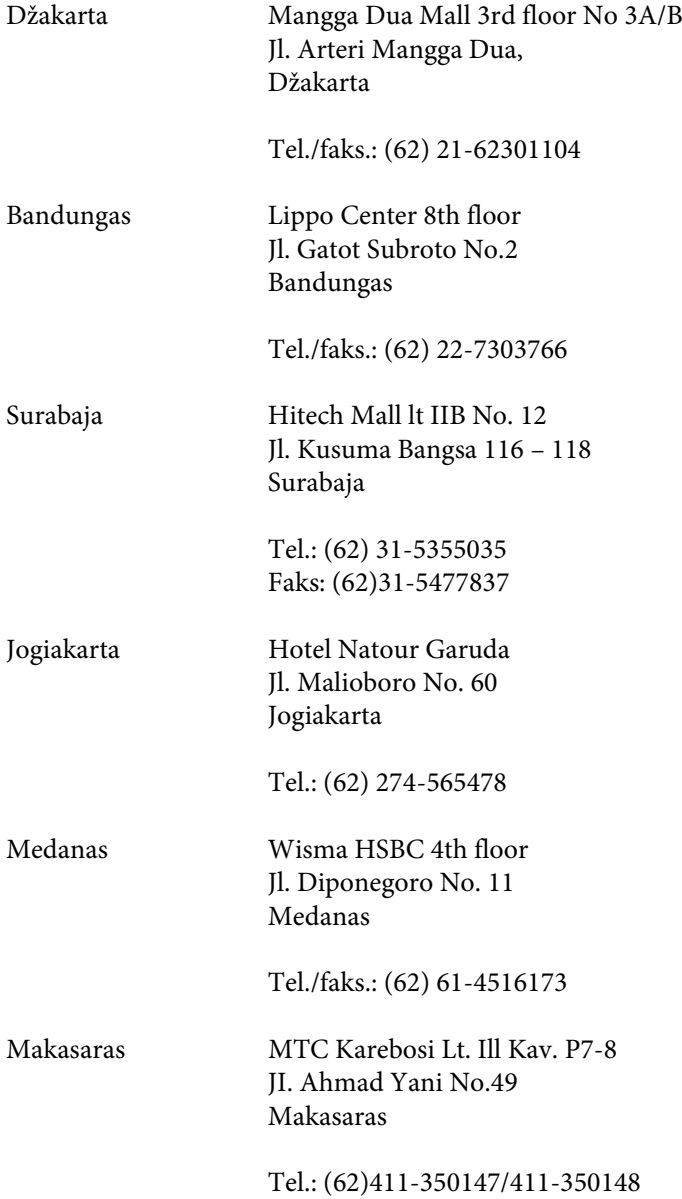

## **Pagalba naudotojams Honkonge**

Norintys gauti techninės pagalbos ir kitų garantinių ir negarantinių paslaugų, naudotojai kviečiami kreiptis į "Epson Hong Kong Limited".

### **Pagrindinis tinklalapis**

"Epson Hong Kong" sukūrė vietinį tinklalapį kinų ir anglų kalba, kad naudotojams būtų teikiama ši informacija:

- ❏ Informacija apie gaminį
- ❏ Atsakymai į dažnai užduodamus klausimus (DUK)
- $\Box$  Naujausios "Epson" gaminių tvarkyklių versijos

Naudotojai gali prisijungti prie mūsų tinklalapio adresu:

<http://www.epson.com.hk>

## Techninės pagalbos "karštoji linija"

Taip pat galite kreiptis į mūsų techninius darbuotojus šiais telefono ir fakso numeriais:

Tel.: (852) 2827-8911

Faksas: (852) 2827-4383

## **Pagalba naudotojams Malaizijoje**

Kontaktiniai duomenys informacijai, techninei pagalbai ir paslaugoms teikti yra šie:

### **Žiniatinklis (<http://www.epson.com.my>)**

❏ Informacija apie gaminio techninius duomenis, tvarkyklės parsisiųsti

❏ Dažnai užduodami klausimai (DUK), parduodamų gaminių informacija, el. paštu pateikiami klausimai

### **Epson Trading (M) Sdn. Bhd.**

Pagrindinė būstinė.

Tel.: 603-56288288

Faksas: 603-56288388/399

#### *"Epson" pagalbos skyrius*

❏ Dėl parduodamų gaminių ir gaminio informacijos (informacijos linija)

Tel.: 603-56288222

❏ Užklausos dėl remonto paslaugų ir garantijų, gaminių naudojimo ir techninės pagalbos ("Techline")

Tel.: 603-56288333

## **Pagalba naudotojams Filipinuose**

Norint gauti techninę pagalbą ir kitas garantines ir negarantines paslaugas, kviečiame kreiptis į "Epson Philippines Corporation" žemiau nurodytais telefono ir fakso numeriais ir el. paštu:

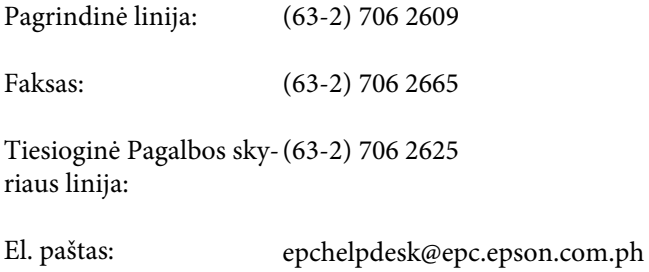

#### **Žiniatinklis** [\(http://www.epson.com.ph](http://www.epson.com.ph))

Galima gauti informacijos apie gaminio techninius duomenis, parsisiųsti tvarkykles, rasti atsakymus į dažnai užduodamus klausimus (DUK) ir pateikti užklausas el. paštu.

#### **Nemokamas tel. nr. 1800-1069-EPSON(37766)**

Mūsų karštosios linijos komanda gali padėti jums telefonu šiais klausimais:

- ❏ Dėl parduodamų gaminių ir gaminio informacijos
- ❏ Dėl gaminio naudojimo ar problemų
- ❏ Dėl remonto paslaugų ir garantijos

# **Indeksas**

## $\overline{\mathbf{2}}$

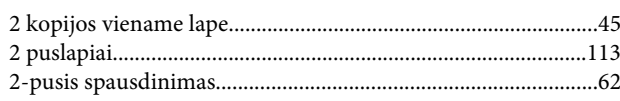

### $\overline{\mathbf{4}}$

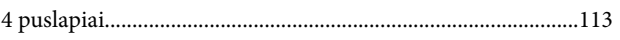

## $\overline{\mathbf{A}}$

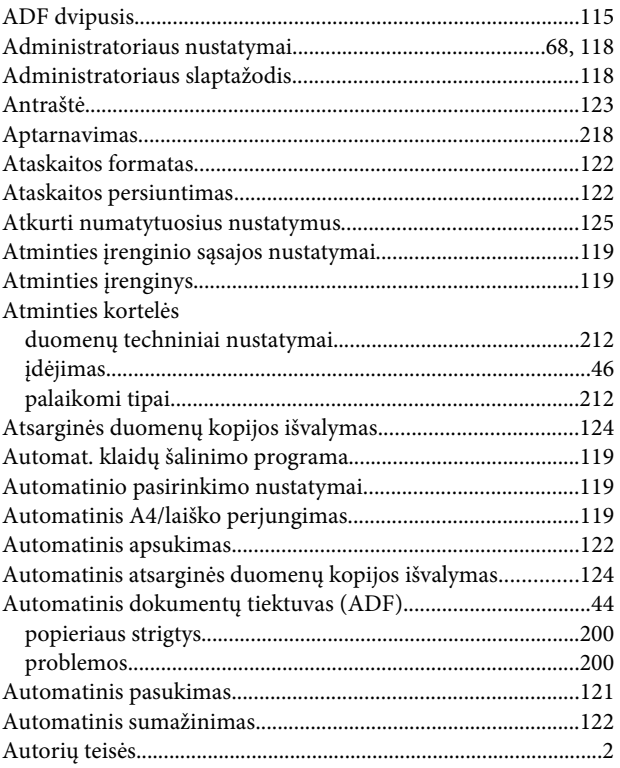

## $\overline{\mathbf{B}}$

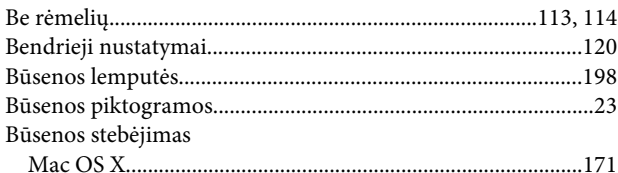

## $\mathbf{D}$

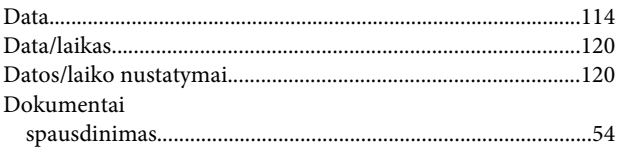

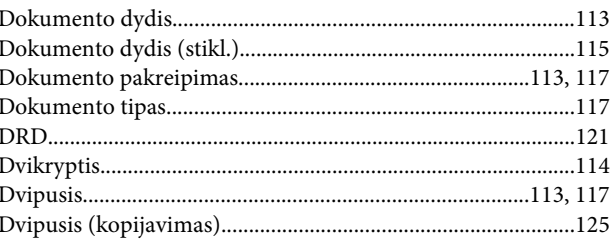

## $\bar{\textbf{E}}$

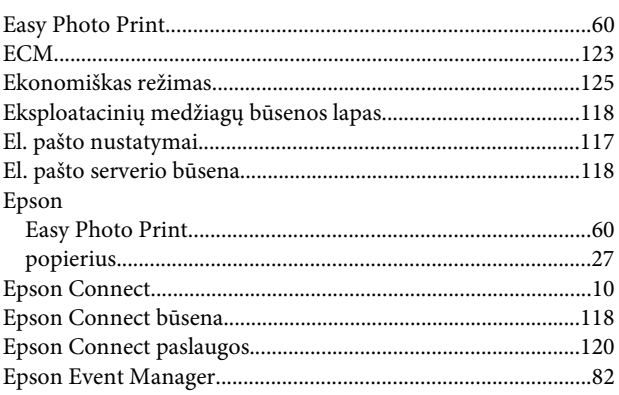

## $\overline{F}$

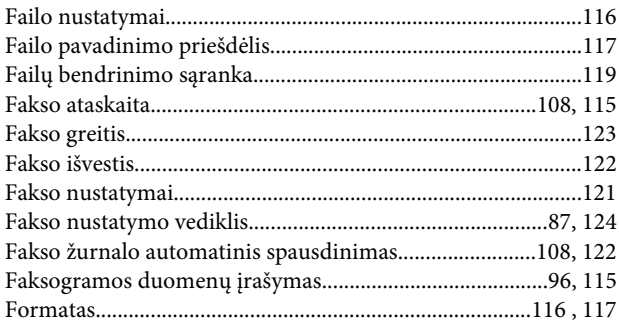

## G

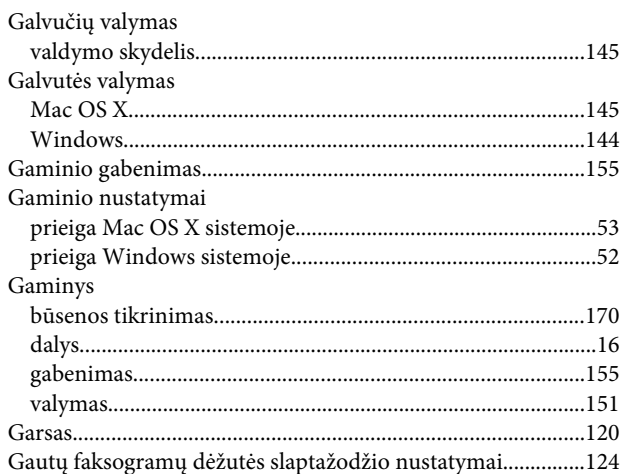

#### **Indeksas**

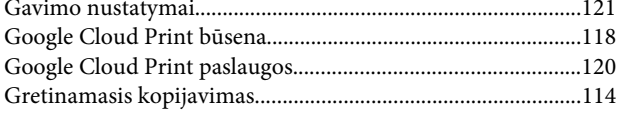

### $H$

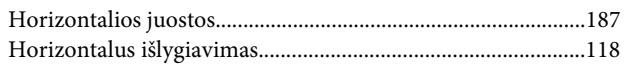

### $\mathbf{I}$

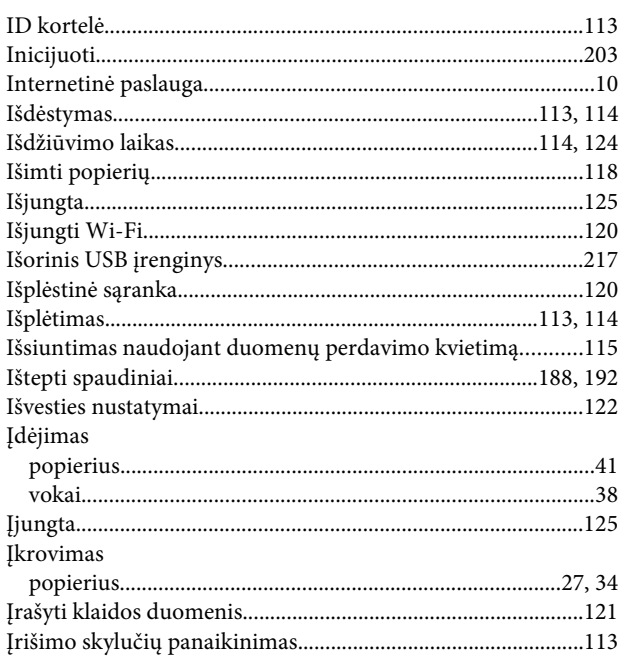

### $\mathbf{J}$

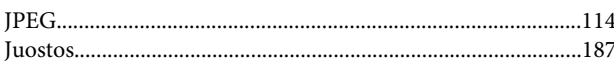

### $\mathbf K$

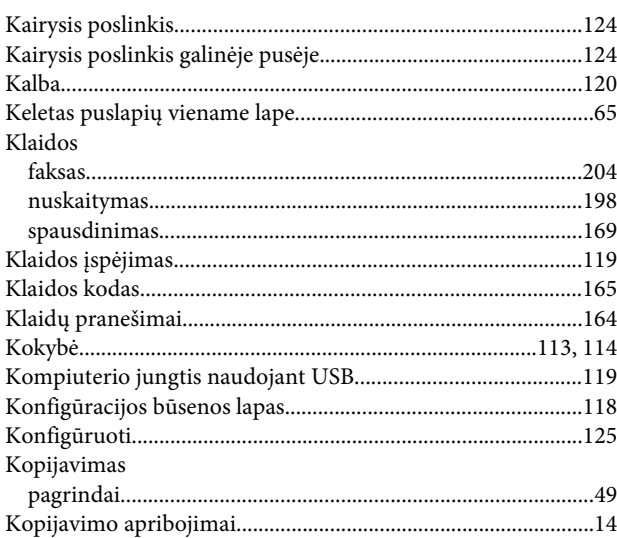

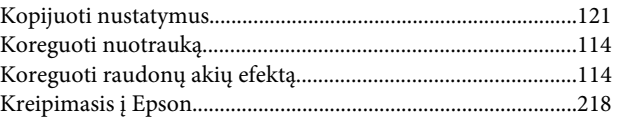

### $\mathsf{L}$

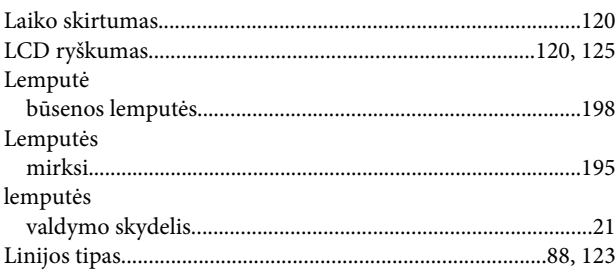

### M

#### Mac OS X Mygtukai

 ${\hbox{Mygtukin\'e}} {\hbox{ } {\hbox{ } a} {\hbox{ } {\hbox{q-ranka}}}} {\hbox{ (WPS)..............}}$ 

## N

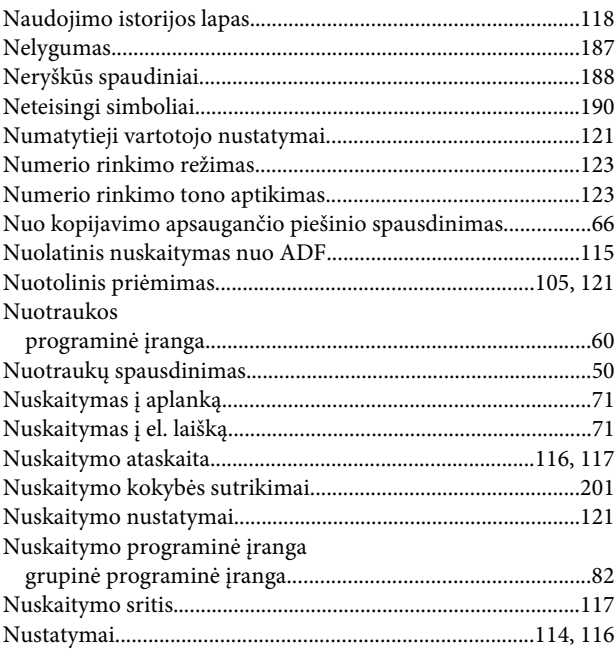

### P

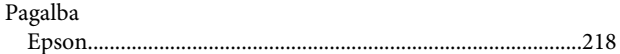

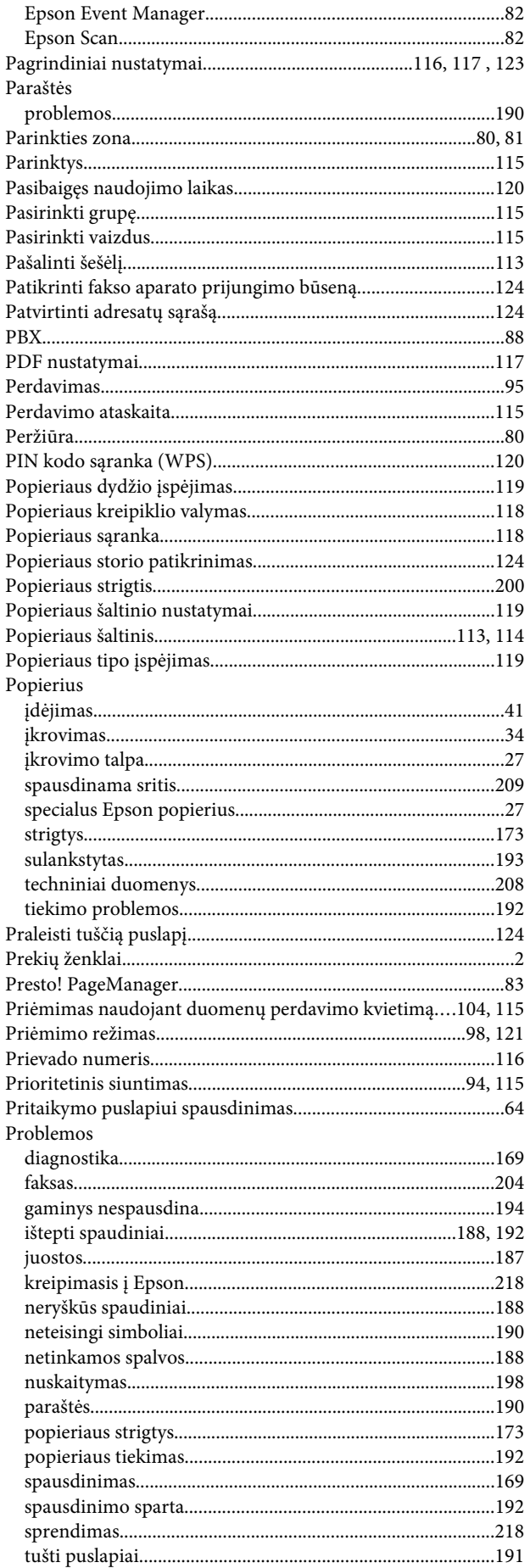

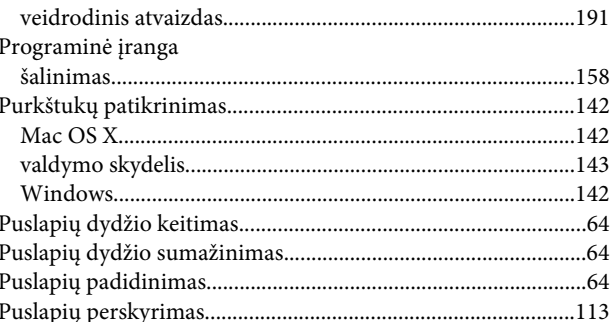

### $\pmb{\mathsf{R}}$

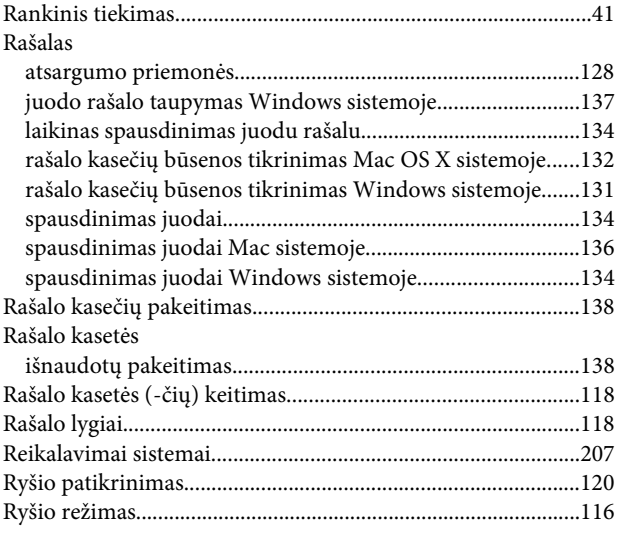

## $\mathsf{s}$

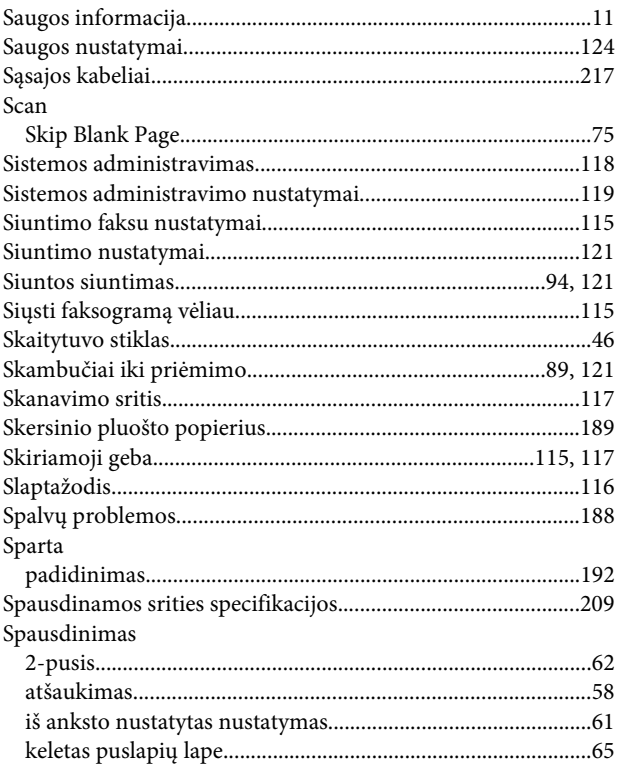

### Indeksas

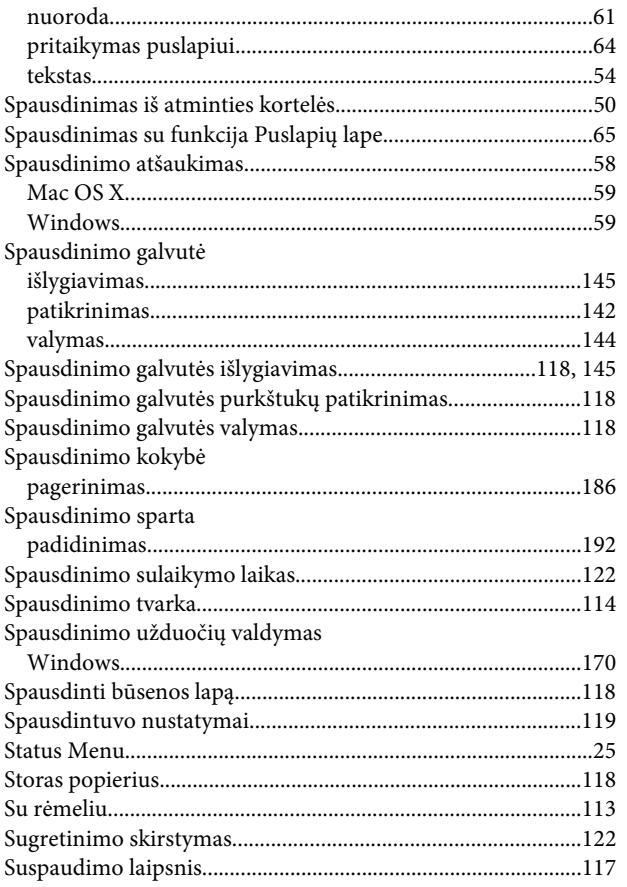

# $\check{\mathsf{S}}$

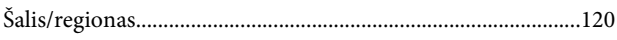

## $\mathbf T$

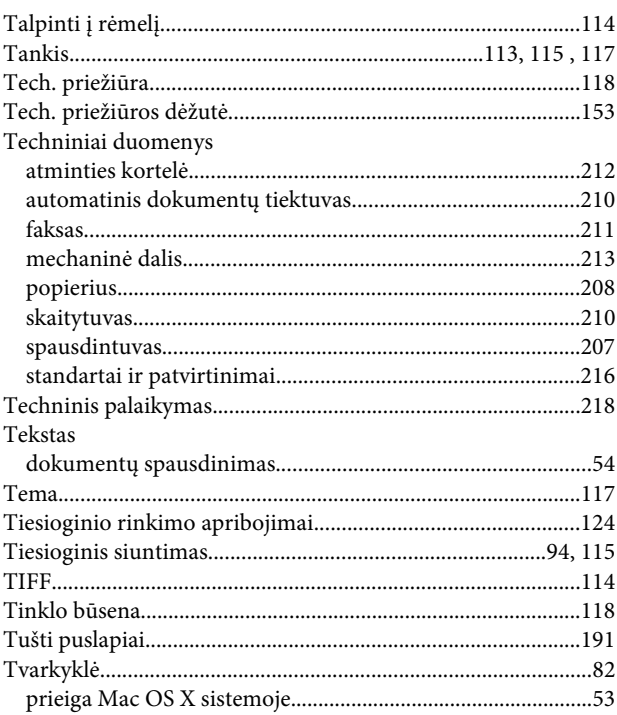

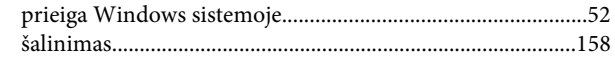

## $\overline{U}$

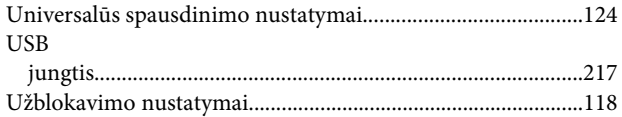

## $\mathbf{V}$

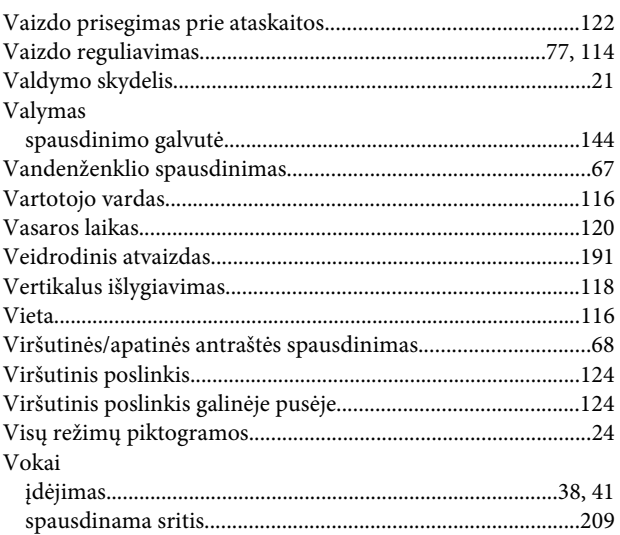

## W

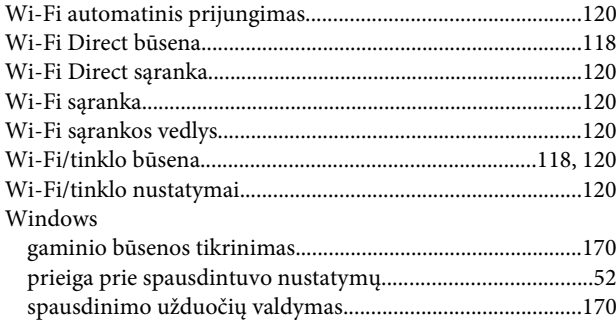